HP Asset Manager

ソフトウェアバージョン:5.10

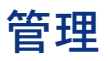

ドキュメントリリース日:16 September 2008 ソフトウェアリリース日:September 2008

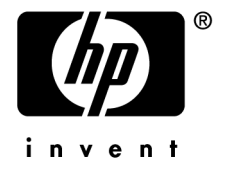

# 法的制限事項

### 著作権

(c) Copyright 1994-2008 Hewlett-Packard Development Company, L.P.

### 限定保証条項

機密コンピュータソフトウェア。 所有、使用、または複製するには、HPによる有効なライセンスが必要です。

FAR 12.211および12.212準拠。商用コンピュータソフトウェア、コンピュータソフトウェアマ ニュアル、技術データは、ベンダの標準商用ライセンスに基づき、米国政府にライセンス供与さ れています。

### 保証

HP製品およびサービスに対する保証は、当該製品またはサービスに付帯する明示的保証条項で のみ規定されます。 本規定のいかなる部分も、他の保証を構成すると解釈されるものではありません。 HPは本書の技術上または編集上の誤謬、欠落についての責任は負わないものとします。 本書に含まれる内容は、予告なく変更される場合があります。

#### 商標

- Adobe®, Adobe logo®, Acrobat® and Acrobat Logo® are trademarks of Adobe Systems Incorporated.
- Corel® and Corel logo® are trademarks or registered trademarks of Corel Corporation or Corel Corporation Limited.
- $Java^{TM}$  is a US trademark of Sun Microsystems, Inc.
- Microsoft®, Windows®, Windows NT®, Windows® XP, Windows Mobile® and Windows Vista® are U.S. registered trademarks of Microsoft Corporation.
- Oracle<sup>®</sup> is a registered trademark of Oracle Corporation and/or its affiliates.
- UNIX<sup>®</sup> is a registered trademark of The Open Group.

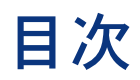

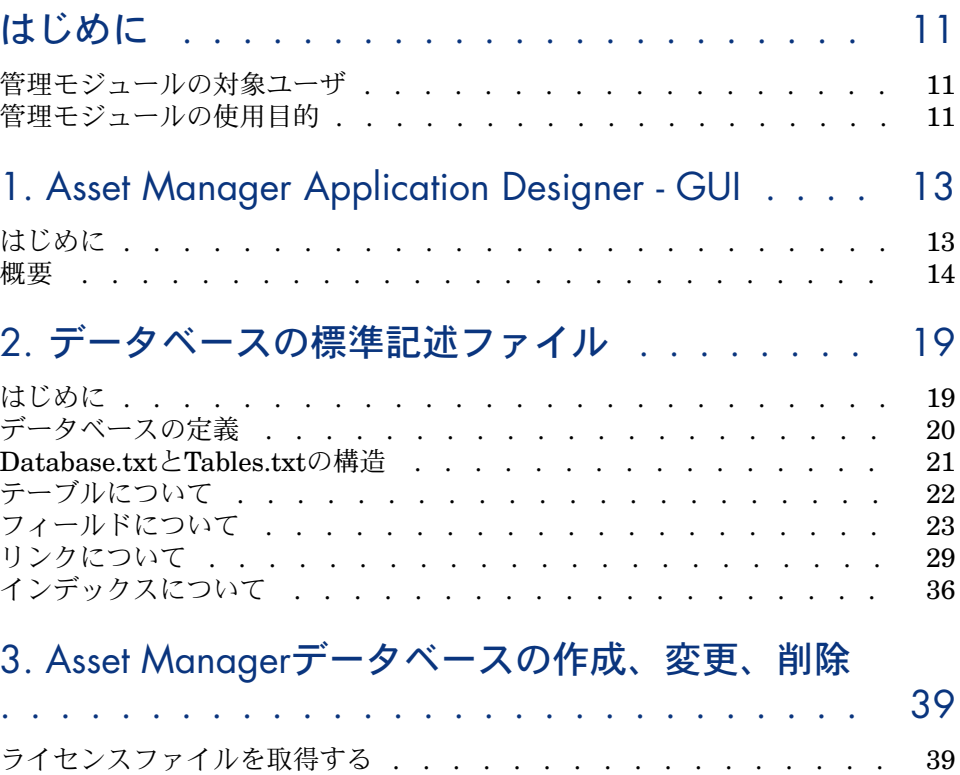

DBMSを使って空のシェルを作成する . . . . . . . . . . . . . . [40](#page-39-0)

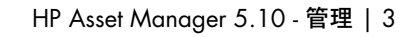

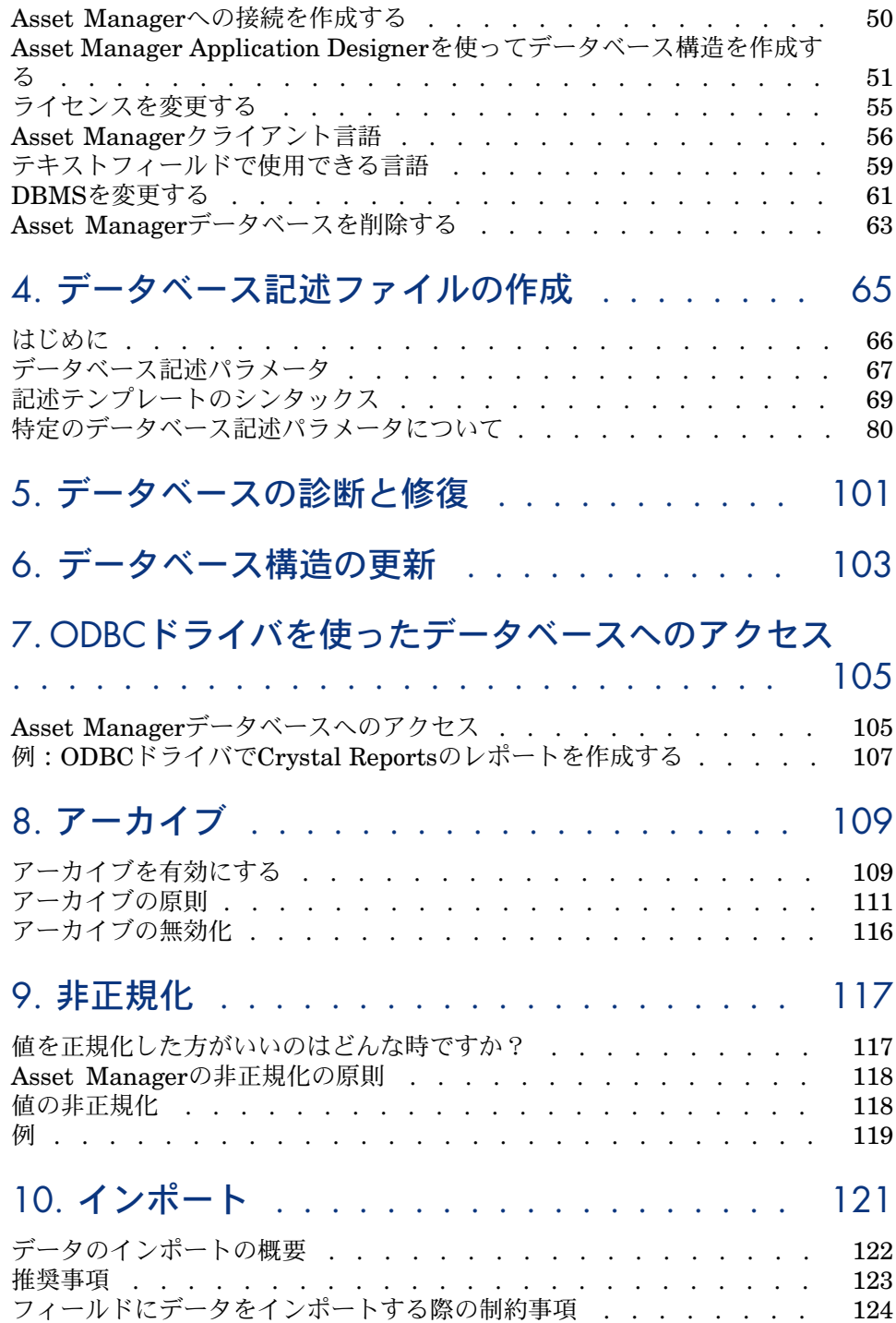

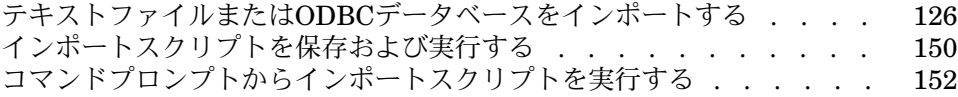

# 11. データベースへのアクセスコントロール . . . [155](#page-154-0)

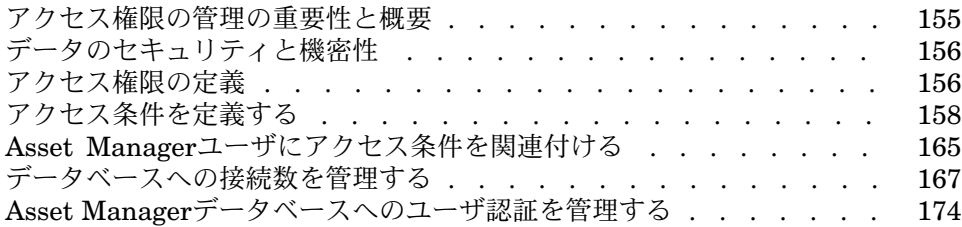

# 12. Asset Manager Automated Process Manager . [191](#page-190-0)

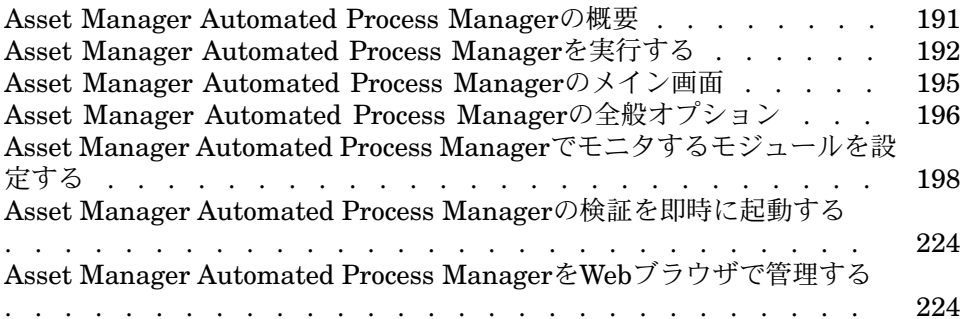

# 13. メッセージシステム . . . . . . . . . . . . . [229](#page-228-0)

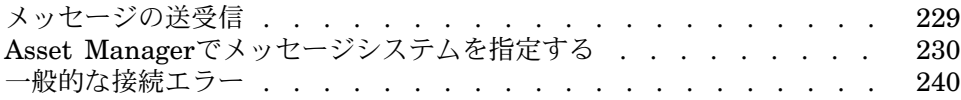

# 14. スケジュールのグラフィック表示画面のカスタマ イズ . . . . . . . . . . . . . . . . . . . . . . . . . [243](#page-242-0)

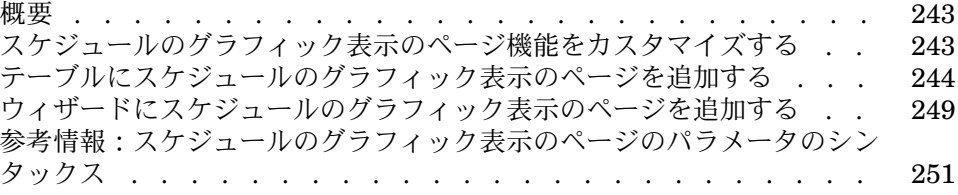

# 15. Asset ManagerをDDEサーバとして使用する . [259](#page-258-0)

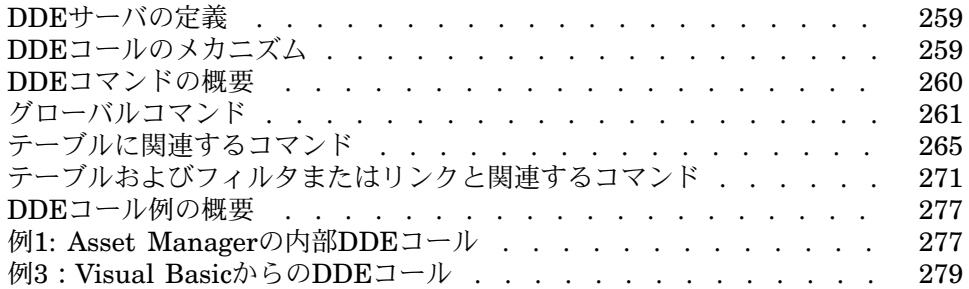

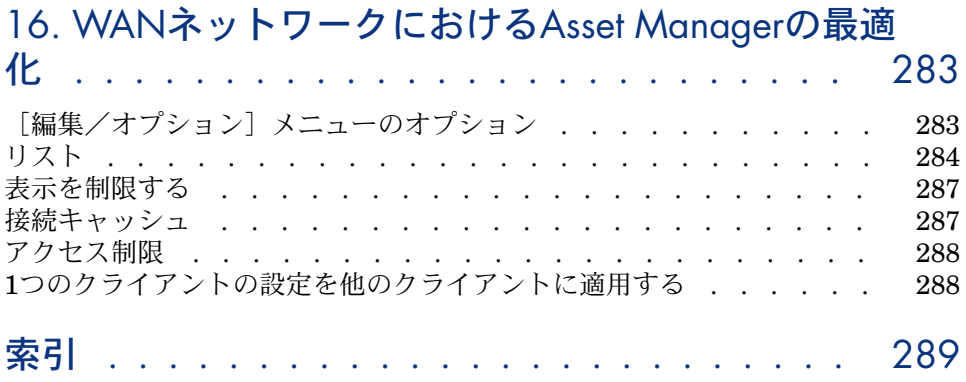

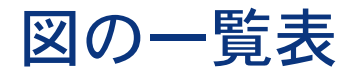

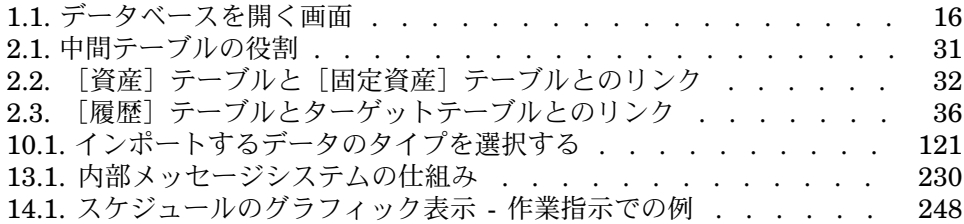

表の一覧表

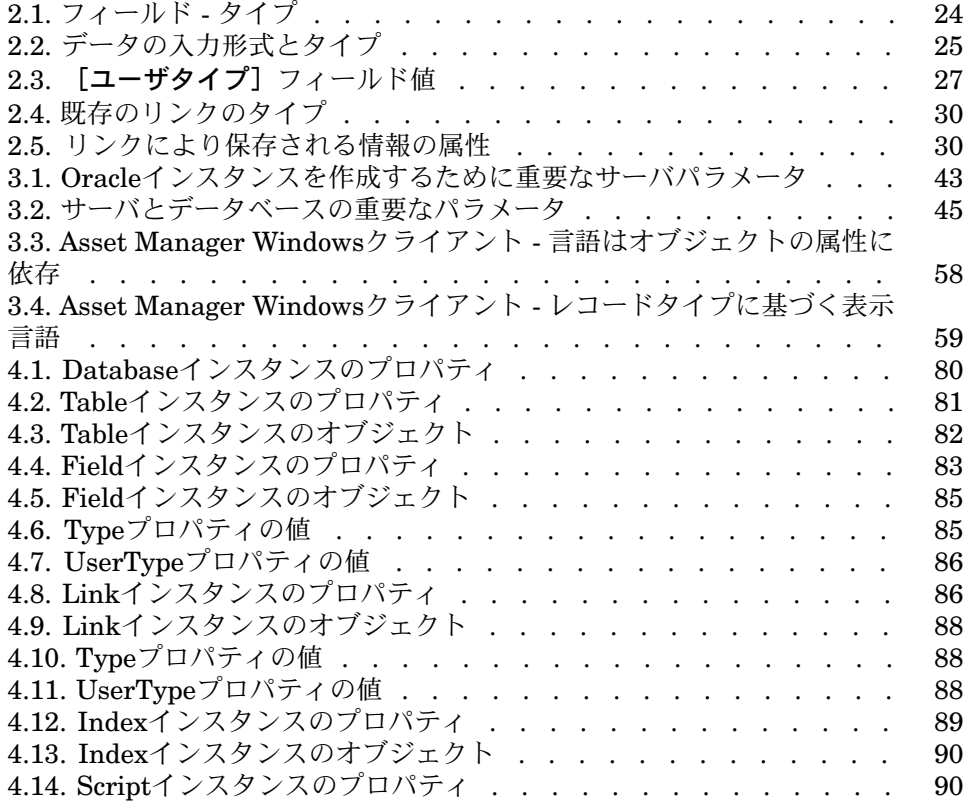

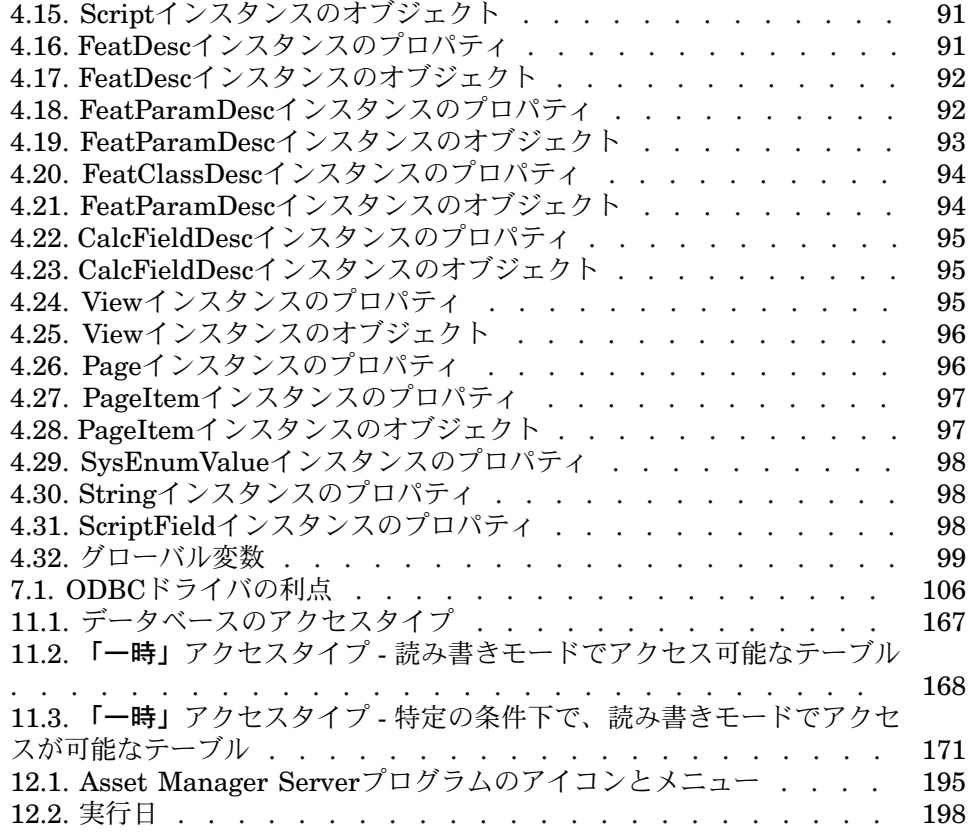

# はじめに

# <span id="page-10-0"></span>管理モジュールの対象ユーザ

管理モジュールは、Asset Managerを使用するすべてのユーザ企業を対象として います。

本モジュールは主に、以下のユーザにより導入されます。

- <span id="page-10-1"></span>■ ネットワーク管理者
- データベース管理者
- Asset Manager管理者

# 管理モジュールの使用目的

管理モジュールを使うと、以下の操作を実行できます。

- Asset Managerデータベースの管理
- ODBCデータベースへの接続の管理
- Asset Managerの管理
- Asset Manager Automated Process Managerの管理
- ユーザプロファイルの管理
- 上記の操作を実行することにより、以下の内容が可能になります。
- データベースを作成、更新、メンテナンス、カスタマイズする。
- データをインポートする。
- ODBCデータベースへの接続を作成、更新、削除する。
- ネットワーク上での利用のためにAsset Managerを最適化する。
- 自動モニタリングプロセスを設置する。
- ユーザプロファイルを作成、更新、削除する。

# 1 Asset Manager Application Designer - GUI

# <span id="page-12-0"></span>はじめに

Asset Manager Application Designerは、Asset Managerデータベースの管理用 ツールです。このツールを使用すると、以下の多様な操作を実行できます。

- データベースの作成
- データベースに格納されたオブジェクトのカスタマイズ(テーブル、フィー ルド、リンク、インデックス、画面など)
- 破損したデータベースの修復
- データベース構造の更新
- データベースからのデータの抽出

このツールはデータベース管理者が使うことを想定しており、使用する前に次の 点を考慮する必要があります。

- このツールを使ってAsset Managerデータベースの構造を変更するには、専 門の経験と知識が必要です。
- Asset Managerに「Admin」でログインすると、データベースを変更できま すが(オブジェクトの設定、リンクの設定など)、Asset Managerと Asset Manager Application Designerを使用して、同一のデータベースを同 時に変更してはなりません。
- Asset Manager Application Designerでデータベースに接続するには、 「Admin」(管理者)または同等の権限でログインする必要があります。 「Admin」ログインを複数のユーザに割り当てないでください。データベー スの更新時に競合が発生したり、データベースの整合性を調整するためにデー タベースが使えなくなったりする場合があります。

<span id="page-13-0"></span>Asset Manager Application Designerは、Asset Managerと同じプログラムグ ループから実行できます。プログラムのアイコンをクリックして起動します。

# 注意:

Asset Manager Application Designerを起動しても、ファイルを読み込まない限り メイン画面は灰色で表示されます。最後に使用したドキュメントを自動的に読み 込むように設定するには、「編集/オプション]メニューの「ドキュメント]項 目で「起動時に前回最後に使用したドキュメントを自動的に読み込む】オプショ ンを「はい〕にします。

# インタフェースの概要

Asset Manager Application Designerのユーザインタフェースは、3つの枠から 構成されています。

- ツールバーが付属したメニューバー
- Asset Managerデータベースのテーブルリストを含む枠
- メイン枠、またはカスタマイズ枠。テーブルのオブジェクトに関する情報を まとめています。

### 注意:

現在存在する言語の重要性はすべて同じです。作成言語が特別なステータスを持 つわけではありません。

Asset Manager Application Designerのグラフィカルインタフェースは、特に データの参照と作成に関してはAsset Managerと同様のインタフェースになって います。基本的な画面上での操作については、『はじめに』を参照してくださ い。

### 言語の選択

ツールバーの右側には、マルチリンガルデータベースオブジェクトの表示言語 (フィールド、画面、ページラベル、システムリストデータ値など)を選択する ためのフィールドがあります。

▶[オブジェクトの属性に基づく表示言語](#page-57-1) [献 58]

このフィールドは、データベースに接続したとき(データベース記述ファイルを 開いたときではなく)に使用可能になります。

このフィールドでは以下の言語が選択可能です。

■ データベースの作成に用いられたAsset Manager Application Designerの言 語、

- データベースの作成後に挿入された言語([アクション/データベースに言 語を挿入])。
- ▶ Asset Manager[クライアント言語](#page-55-0) [ 献 56]

#### テーブルを選択する

テーブルを選択するには、ユーザインタフェースの左側枠内でテーブル名をク リックします。

#### 表示するオブジェクトのタイプを選択する

[表示]メニューでは、メイン枠内に表示されるオブジェクトのタイプを選択で きます。使用可能なオブジェクトの種類は以下のとおりです。

- フィールド
- リンク
- インデックス
- 画面
- ページ

#### カスタマイズ枠を使用する

カスタマイズ枠は3つの部分から構成されています。

- 1番目の枠には、選択したテーブルの一般情報が表示されます。
- 2番目の枠には、テーブル内の1タイプの全オブジェクトが表示されます。オ ブジェクトのタイプを選択するには[表示]メニューを使用します。
- 3番目の枠には、選択したオブジェクトの情報が表示されます。

# ■

カスタマイズできるのは一部の情報のみです。編集不可能な値は灰色のフィール ド内に表示されます。

#### ファイルの操作

**[ファイル]** メニューには、ファイルの読み込みと保存に関する機能がまとめら れています。

#### ファイルを開く

[ファイル/開く]メニューを選択します。

「ファイル/開く]メニューを選択すると、次の画面が表示されます

# <span id="page-15-0"></span>図 1.1. データベースを開く画面

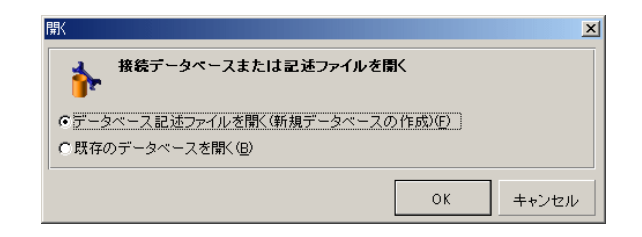

この画面では、Asset Manager Application Designerの以下の機能から1つを選 択します。

- [データベース記述ファイルを開く(新規データベースの作成)]オプションを 選択すると、新規のデータベースを作成するか、またはデータベース記述ファ イルを変更することができます。
- 「既存のデータベースを開く]オプションを選択すると、既存のデータベー スをカスタマイズできます。

上記のいずれかのオプションを選択すると、Asset Manager Application Designer セッションが開始します。

### 注意:

[ファイル]メニューの一番下には、一番最後に開いた4つのドキュメントがデ フォルトで表示されます。ここから直接選択するとファイルをすばやく開くこと ができます。最近使用したファイルのリストに表示されるドキュメント数は、 [**[**ファイル**]**メニューに格納する、最近開いたドキュメントの最大数]オプショ ンを使用して設定できます([編集/オプション]をクリックし、次に[ドキュ メント]ブランチを展開)。

#### [データベース記述ファイルを開く - 新規データベースの作成]

Asset Manager Application Designerで新規のデータベースを作成するには、 データベースの記述データが必要です。この記述データはAsset Managerデータ ベースの構造情報を含むファイルです。このファイルは、データベースの作成時 にデータのテンプレートの役割を果たします。

この選択を承認することにより、Asset Managerのインストール先フォルダの 「Config」サブフォルダに格納されている「gbbase.xml」記述ファイルを、 Asset Manager Application Designerに提供しなければなりません。

### $9 + y +$

標準の記述ファイルのコピーを常に手元に残しておくため、Configフォルダの バックアップコピーを作成することをお勧めします。

注意:

または、[ファイル/データベース構造の出力]メニューを使って、自動的に記 述ファイルを生成することをお勧めします。記述ファイルは、データベースを修 復するときにも必要です。

#### [既存のデータベースを開く]

既存のAsset Managerデータベースをカスタマイズするには、データベースに接 続する必要があります。このオプションを選択すると、Asset Managerと同じ接 続ウィンドウが表示されます。

本ガイドでは、 ボタンを使った接続設定の編集についての説明は省略します。 この機能については、『はじめに』ガイドを参照してください。

#### ファイルを閉じる

[ファイル/閉じる]メニューを選択すると、1つのAsset Manager Application Designerセッションが終了します。変更した場合は、セッションを終了する前に 保存を確認するメッセージが表示されます。

データベースに変更が加えられると、Asset Manager Application Designerのタ イトルバーに表示されるファイル名にアスタリスク(\*)が付くため、保存時に 参考にできます。

#### ファイルを保存する

2つの保存方法があります。

- [ファイル/データベース構造の更新]メニューによりデータベース記述ファ イルまたはデータベースに対して行った変更を保存できます。
- **[**ファイル/データベース構造の出力**]** メニューでは以下の2つのタスクを実行 できます。
	- 1 データベース記述ファイルを開いている場合は、データベースの構造を新 しいデータベース記述ファイルに保存できます。
	- 2 データベースファイルを開いている場合は、データベースの構造をデータ ベース記述ファイルに保存できます。

### [アプリケーションの終了]

このメニューを選択すると、Asset Manager Application Designerが終了しま す。セッション実行中に変更があった場合は、保存を確認するメッセージが表示 されます。

#### 編集機能

Asset Manager Application Designerには標準の編集機能があります。

#### コピー、切り取り、貼り付け

[編集]メニューでは次の編集機能を選択できます。

- 「切り取り] (ショートカットキー「Ctrl+X]):選択部分を切り取ります。
- [コピー](ショートカットキー[Ctrl+C]):選択部分をコピーします。
- [貼り付け] (ショートカットキー「Ctrl+V]):切り取ったまたはコピー した情報を貼り付けます。

### ■ 注意:

これらの機能は、フィールド編集領域以外では使えません。

#### 検索を実行する

Asset Manager Application Designerの[編集/検索]メニューでは高度なテキ スト検索を実行できます。

データベースの構造はオブジェクト(テーブル、フィールド、リンクなど)から 構成されています。オブジェクトは、オプジェクトのプロパティに関する情報で 特徴付けられています。例えばテーブルの**SQL**名はテーブルのプロパティの1つ であり、フィールドのタイプはこのフィールドのプロパティの1つに当たります。 データベースの全体的な構造は階層オブジェクトから成り立っており、各オブ ジェクトは1つまたは複数のプロパティを有しています。

Asset Manager Application Designerはデータベース構造の全体を検索します。 検索を実行すると、データベースの全オブジェクトとプロパティが検索されま す。結果リストはメモリに作成され、[編集/次を検索]と[編集/前のレコー ド]メニュー(または[F3]キーと[Shift+F3]キー)を使うと、このリスト内 を参照できます。

### ■

ダイアログボックスの「上へ]と「下へ]オプションで、検索方向を指定できま す。

### アプリケーションオプション

[編集/オプション]メニューではAsset Manager Application Designer使用時 のオプションを指定できます。各オプションの内容は、ダイアログボックス下の 説明枠内に説明されています。

# 2 データベースの標準記述ファイル

<span id="page-18-0"></span>本章では、データベースの構造について説明します。

### 注意:

<span id="page-18-1"></span>固有のインデックスを削除または変更したり、外部ツール(INSERT、DELETE、 UPDATEステートメントまたはトリガ)を使ってデータベースに直接書き込んだ りしないでください。データベースに書き込む場合は、Asset Manager APIをお使 いください。

# はじめに

データベースへのデータのインポート、外部ツールによるデータベースへのアク セス、クエリの記述などの作業を行うには、データベースの構造を理解する必要 があります。フィールドの名前、最大長、データ型、さらに固有の値にするかど うかなどの情報が必要になります。

Asset Managerデータベースの構造の記述を見るには、次のファイルまたはプロ グラムを参照します。

■ 「*database.txt*」および「*tables.txt*」ファイル:データベースの完全な構造が 記述されています。この2つのファイルは、Asset Managerのインストール先 フォルダの「*doc\infos*」サブフォルダに格納されています。

# 注意:

上記のファイルでは、デフォルトのデータベース構造が記述されています。 ユーザによるカスタマイズ情報は記述されていません。

これらの記述ファイルに、お使いのデータベースのカスタマイズ情報を反映 させるには、Asset Manager Application Designerソフトウェアを使ってお使 いのデータベースに接続する必要があります。

■ Asset Manager Application Designerプログラム: Asset Managerデータベー ス(テーブル、フィールド、リンク、インデックス)の記述ファイルを次の ようにして作成できます。

以下を利用します。

- Asset Managerのデータベース記述ファイル(「gbbase<sup>\*</sup>.\*」ファイル)を 開くか、またはAsset Managerデータベースへ接続します。
- 作成する情報を記述するテンプレート(拡張子が「*.tpl*」のファイル)を 使います。Asset Managerプログラムに付属している標準テンプレートを 基に、独自のテンプレートを作成することができます。また、*RTF*または *HTML*形式の記述ファイルを作成することもできます。

# 注意:

Asset Managerの標準バージョンに付属している「dbdict.tpl」テンプレー トを使うと、カスタマイズデータ(任意管理項目、特殊フィールド、設定 スクリプトなどに関する情報)を使用中のデータベースから標準のテキス トファイルにエクスポートできます。ソース管理ツールでこの記述ファイ ルを使うと、データベースで行ったカスタマイズ情報をトラッキングする 際に便利です。

<span id="page-19-0"></span>■ Asset Managerプログラム

# データベースの定義

Asset Managerデータベースは、管理資産に関するあらゆる情報を記録したファ イルの集まりです。インストールを簡単にするためには、これらのファイルをす べてローカルディスクドライブ上またはネットワークファイルサーバ上の1つの フォルダに配置します。

Asset Managerには、デモ用データベース(サンプルデータベース)が付属して います。

Asset Managerでは複数のデータベースを作成でき、1回のユーザセッションで は1つのデータベースを開くことができます。また、複数のコンピュータから、 同時に同じデータベースに接続できます。Asset Managerプログラムは、トラン <span id="page-20-0"></span>ザクション処理を使ってデータベース内のデータを更新します。この処理方法に より、データベースのデータを確実に更新および最適化することができます。

# Database.txtとTables.txtの構造

データベースの構造は、AssetManagerのインストール先フォルダの「*doc\infos*」 サブフォルダに格納されている「*database.txt*」ファイルと「*tables.txt*」ファイ ルに記述されています。

# 注意:

上記のファイルは、Asset Manager Application Designerソフトウェア、および 「*dbase.tpl*」と「*tables.tpl*」のテンプレートを使って作成されています。これ らのテンプレートは、Asset Managerのインストール先フォルダの「*doc\infos*」 サブフォルダに格納されています。

上記のファイルのフォーマットは以下のとおりです。

- データ:テキスト
- 区切り文字:タブ
- 文字セット:ANSI

これらのファイルを表示する最も簡単な方法は、スプレッドシートでファイルを 開く方法です。

ファイルには出来るだけたくさんの情報が含まれていますが、必要に応じて不要 な情報を非表示にしたり削除したりすることができます。

「database.txt」ファイルの構造は次のとおりです。

- 1行につき1つのフィールド、リンク、またはインデックスの情報が記述され ています。
- テーブルはSQL名順に並んでいます。
- 各テーブルの情報は、次の順に並んでいます。
	- 1 フィールド
	- 2 リンク
	- 3 インデックス
- フィールド、リンク、インデックスはSQL名順に並んでいます
- 1列に1つのデータ項目が入っています。ファイルの1行目は、情報の生成に 使ったテンプレートパラメータを示します。2行目は各情報のタイプを示しま す。

「tables.txt」ファイルの構造は、次のように非常にシンプルです。

- 1行に1つのテーブルの情報が入っています。
- テーブルは、SQLテーブル名順に並んでいます

■ 1列に1つのデータ項目が入っています。ファイルの1行目は、情報の生成に 使ったテンプレートパラメータを示します。2行目は各情報のタイプを示しま す。

# 注意:

<span id="page-21-0"></span>SQL名は、テーブル、フィールド、リンク、およびインデックスの固有の名前で す。SQL名は、Asset Managerの全言語のバージョンに共通です。

# テーブルについて

ここでは、Asset Managerデータベースのテーブルについて説明します。内容は 次のとおりです。

- Asset Managerテーブルの表記名
- Asset Managerテーブルのレコード名の表記文字列

### Asset Managerテーブルの表記名

Asset Managerデータベースの各テーブルには、次の種類の表記名が付きます。

- SQL名: Asset ManagerテーブルのSQL名は英語で表記され、先頭に「am」 が付きます。Asset Managerのすべての言語バージョンで同じSQL名を使っ ています。
- ラベル: Asset Managerで表示されるテーブル名です。

Asset Managerでテーブル名を表示するスぺースが小さい場合(フィルタと クエリで使うツリービュー、エラーメッセージ、メニュー名など)にこの表 記が使われます。

■ 説明: Asset Managerで説明全体を表示できる十分なスペースがある場合(ス テータスバーなど)にこの表記が使われます。

## テーブルのレコード名の表記文字列

Asset Managerの各テーブルに含まれるレコード名の表記方法(特殊文字列)を 定義するには、Asset Manager Application Designerを使います。

Asset Managerの各テーブルの特殊文字列を定義すると、レコード選択用のド ロップダウンリストに表示されるレコード名の表記方法を指定できます。 また特殊文字列により、ウィンドウのタイトルバーに表示されるレコード名の表 記方法も指定できます。

テーブルの特殊文字列には、次の要素を使うことができます。

■ フィールドのSQL名(括弧または大括弧内)

- テキスト文字列(区切り文字なし)
- 複数の階層のリンク

例

文字列(S): and Name] [Model Name] ([AssetTag]) Q

このテーブルの例では、メーカが「Asus」、モデルが「AsusLX512」、資産タ グが「1」です。この場合、詳細ウインドウのタイトルには、次のように表示さ れます。

資産 'Asus AsusLX512(1)' の詳細

ドロップダウンリストをリスト形式で表示する場合は、リストにフィルタが適用 されている場合を除き、昇順でレコード名が表示されます。

<span id="page-22-0"></span>階層構造のあるリストをツリー構造で表示する場合は、レコードは完全名に基づ いて昇順で表示されます。[完全名]は、階層構造のテーブルで使うフィールド です。SQL名は「FullName」です。

# フィールドについて

ここでは、Asset Managerデータベースのフィールドについて説明します。内容 は次のとおりです。

- Asset Managerフィールドの表記名
- フィールドのデータ型と入力フォーマット
- dtLastModifフィールド
- FullNameフィールド

### Asset Managerフィールドの表記名

Asset Managerテーブル内の各フィールドには、次の表記名が使われます。

■ SQL名: SQL名は英語です。Asset Managerのすべての言語のバージョンで 同じSQL名を使っています。SQL名には、フィールドのデータ型によって次 の接頭コードが付きます。

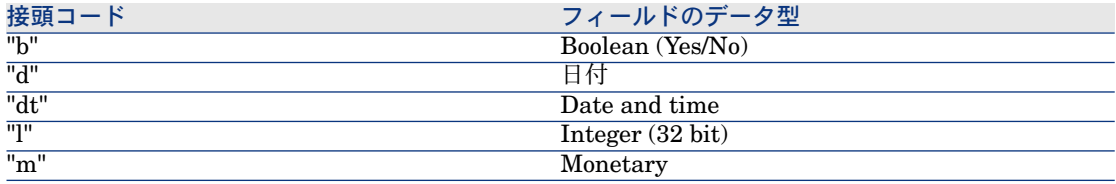

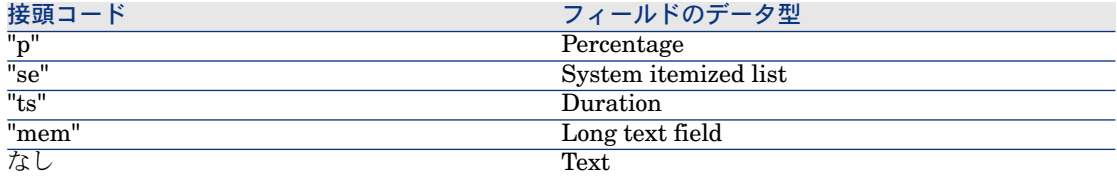

- ラベル:AssetManagerでフィールド名を表示するスぺースが小さい場合(詳 細画面、クエリ作成時のツリー表示用など)に使います。
- 説明: Asset Managerのステータスバーに表示される長いフィールド名です。

# フィールドのデータ型と入力フォーマット

ここでは、次の内容について説明します。

- Asset Managerのフィールドのデータ型
- Asset Managerのフィールドのデータ入力時のフォーマットとデータ型

フィールドのデータ型、データ入力時のフォーマットおよびデータのタイプを表 示するには、次の方法があります。

- Asset Manager Application Designerで、[全般] タブページの[データ型] フィールドを使います。
- 「*database.txt*」ファイルを読み込みます。このファイルは、Asset Manager のインストール先フォルダの「doc\infos」サブフォルダ内に格納されていま す。[*Field Type*]列が、フィールドのデータ型を一覧表示します。
- <span id="page-23-0"></span>■ 各フィールドのヘルプを表示します。

### テーブル内のフィールドのデータ型(タイプ)

フィールドの保存データ型は次のとおりです。

### 表 **2.1.** フィールド **-** タイプ

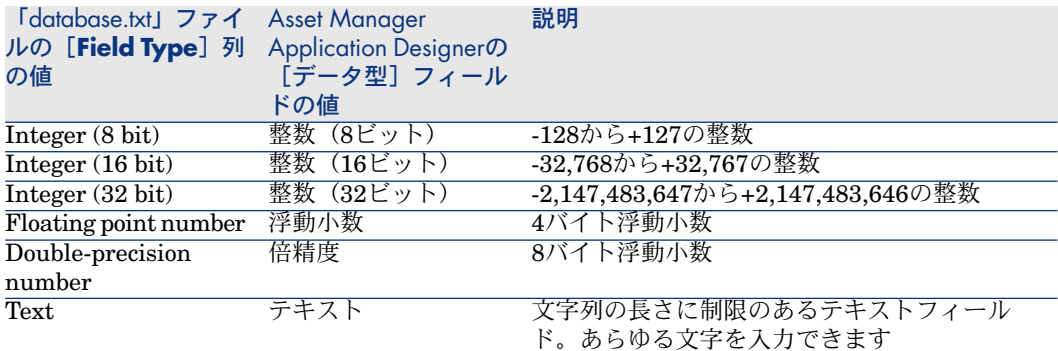

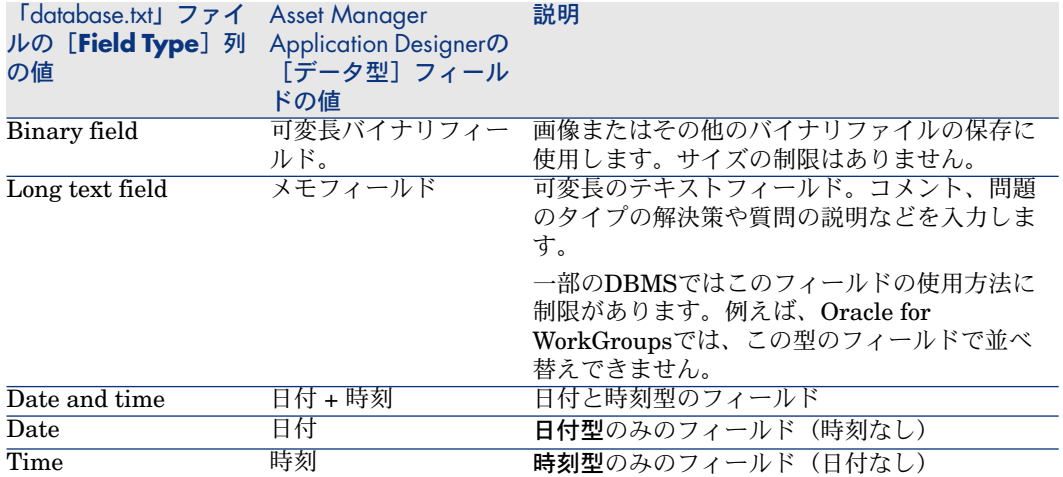

### データの入力フォーマットとタイプ

データ入力フォーマットとデータ型は、次のもので表されます。

- Asset Manager Application Designerの [全般] タブページの [入力タイプ] フィールドの値:デフォルトでは、[データ型]フィールドの値になります。
- <span id="page-24-0"></span>■ 「database.txt」ファイルの[**Field data display and entry type**]列の フィールドの値が表示されます。

検証時にデータの入力タイプを指定することができます。

### 表 **2.2.** データの入力形式とタイプ

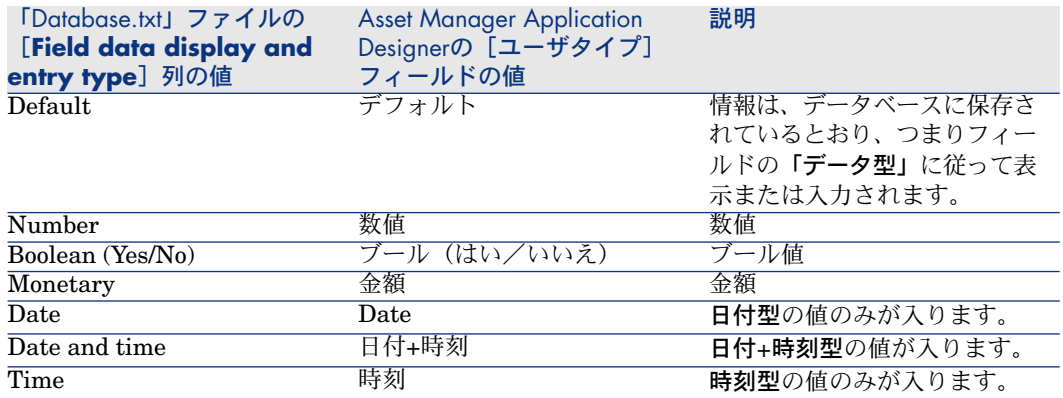

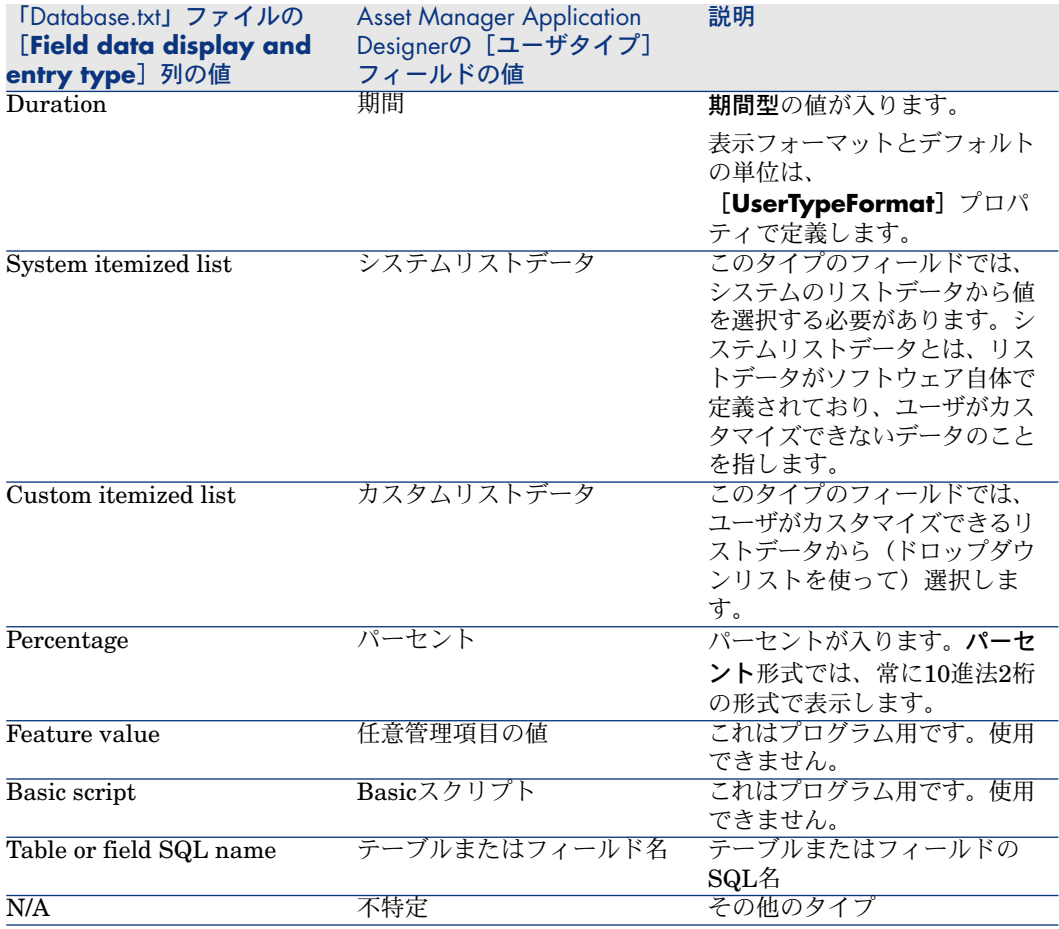

Asset Manager Application Designerの[入力タイプ]フィールドが次の値に設 定されている場合は、フィールドのフォーマット情報を定義できます。

### <span id="page-26-0"></span>表 **2.3.** [ユーザタイプ]フィールド値

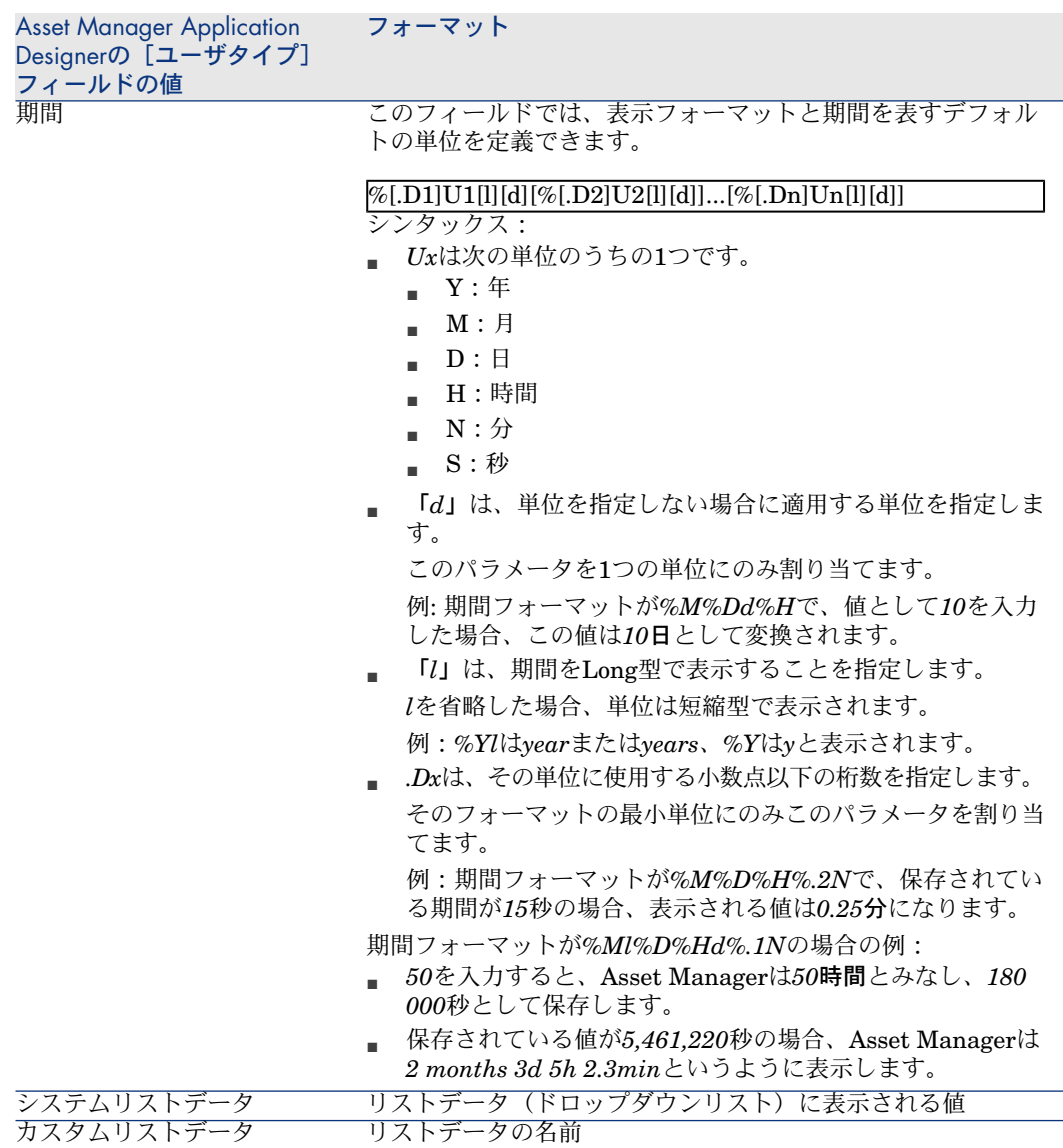

## dtLastModifフィールド

SQL名が「dtLastModif」のフィールドは、Asset Managerデータベースのすべ てのテーブルに存在します。

■ SQL名: dtLastModif

- ラベル(フィールド名):更新日
- 説明:変更日

このフィールドは、Asset Manager上で直接データを変更した場合や、データを インポートした時などに、Asset Managerデータベースのレコードが変更された 時刻に更新されます。つまり、レコードの変更日または作成日を表します。この フィールドに値をインポートすると、実際にインポートした日でなくインポート したデータの日付値になります。

### FullNameフィールド

[完全名]は、階層構造のテーブルに含まれているフィールドです。SQL名は 「FullName」です。

#### FullNameフィールドの構造

階層テーブル内の各レコードのFullNameフィールドでは、そのレコードの値の 前に、親レコードからルートまでのフィールド値で構成される階層が付きます。 各フィールドの値はスラッシュ(/)で区切られます(スぺースは入りません)。 階層の先頭と末尾にもスラッシュが付きます。 例は以下のとおりです。

■ 場所のテーブル:場所の完全名は、場所名の前に親場所(複数可)の名前が 付いた階層になります。

例: "/日本/東京/府中支社/"

■ 部署と従業員のテーブル:従業員の完全名は、従業員の姓、名、IDの前に親 レコード(複数可)の名前が付いた階層になります。

例: "/営業/テレマーケティング/田中,俊彦,P223/"

■ 資産のテーブル:資産のフルネームは、その資産タグの前に親資産(複数可) の資産タグが付いた階層になります。

例: "/P123/DD456/CM0125/"

### ■ 注意:

FullNameフィールドに直接入力することはできません。FullNameフィールドは、 Asset Managerによって自動的に管理されます。

#### 特殊なケース

FullNameフィールドの値に既にスラッシュ(/)記号が使われている場合、Asset Managerはこの記号をハイフン(-)に置き換えます。 例:部署と従業員のレコードで、部署名が「営業/マーケティング」の場合は、 FullNameフィールドの値は次のようになります。/A.../営業-マーケティング/B.../

# リンクについて

<span id="page-28-0"></span>ここでは、Asset Managerデータベース内のリンクについて説明します。内容は 次のとおりです。

- リンクの表記名
- リンクのタイプ
- リンク数
- 中間テーブル
- 状況依存リンク

### リンクの表記名

Asset Managerテーブル内の各リンクには、次の表記名が使われます。

- SQL名: Asset Managerのすべての言語のバージョンで同じSQL名を使って います。
- ラベル
- 説明

[ポートフォリオ品目]テーブルから [設置場所] (SQL名: Location)へのリ ンクの例は次のとおりです。

- ソーステーブル (「ポートフォリオ品目]テーブル)のソースフィールドの SQL名は「lLocaId」です。
- ターゲットテーブル ([場所]テーブル)のSQL名は「amLocation」です。
- ターゲットテーブル (「場所]テーブル)のターゲットフィールドのSQL名 は「lLocaId」です。
- 「database.txt」ファイルでリンク数は「1」に指定されています。これは、 1件のポートフォリオ品目につき1つの設置場所のみが対応することを示して います。

このリンクの場合は、「ソースフィールド=ターゲットフィールド」と解釈する ことができます。

# 警告:

リンクのラベルおよび説明は、ターゲットテーブルのラベルおよび説明とは異な ります。Asset Managerのテーブル間には複数のリンクが存在する場合がありま す。例えば、[ポートフォリオ品目]テーブルと、[部署と従業員]テーブル間 には、資産のユーザを定義する「ユーザ](SQL名:User)というリンクと、品 目の責任者を定義する [責任者] (SQL名:Supervisor)というラベルのリンクが 存在します。

## リンクのタイプ

<span id="page-29-0"></span>Asset Managerの既存のリンクのタイプは、次の表のとおりです。

#### 表 **2.4.** 既存のリンクのタイプ

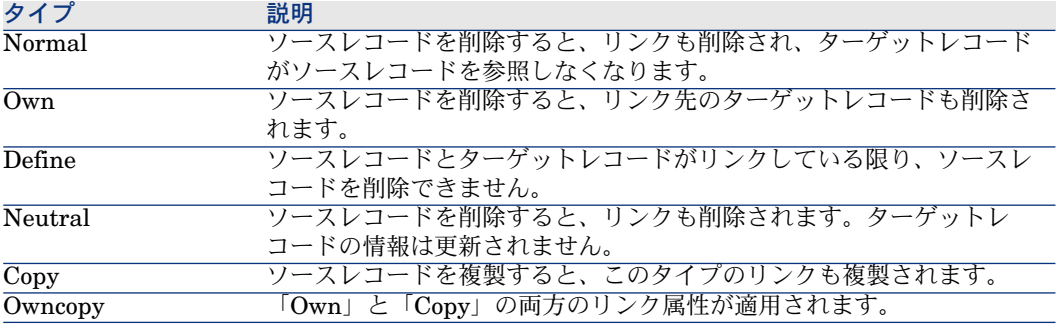

<span id="page-29-1"></span>リンクによって保存される情報の属性は、次の表のとおりです。

### 表 **2.5.** リンクにより保存される情報の属性

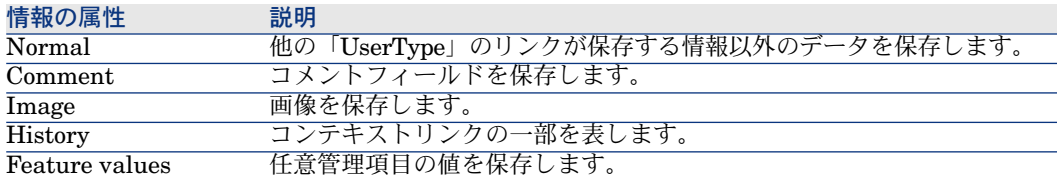

### リンク数

Asset Managerでは、1つのテーブルAに対して次の2つのタイプのリンクを定義 できます。

- 「1-->1」リンク: テーブルAの1つのレコードはテーブルBの単一のレコード にしかリンクできません。例えば、「従業員]テーブルを「場所]テーブル に「1-->1」リンクでリンクすると、1人の従業員が1つの場所に関連づけられ ます。
- 「1-->N」リンク:テーブルAの1つのレコードはテーブルBの複数のレコード にリンクできます。例えば、「契約]テーブルを「資産]テーブルに「1-->N」 リンクでリンクすると、1人の契約が複数の資産に関連づけられます。

注意:理論的には、データベース内のテーブル間には次の3種類のリンクが存在 します。

- 1リンク:テーブルAの1つのレコードとテーブルBの1つのレコードを双方向 にリンクできます。この場合は、2つの「1-->1」リンクが存在することにな ります。
- nリンク:テーブルAの1つのレコードをテーブルBの複数のレコードにリンク できますが、テーブルBの各レコードはテーブルAの単一のレコードにしかリ ンクできません。この場合は、1つの「1-->1」リンクと1つの[1-->N」リン クが存在することになります。
- n-nリンク:テーブルAの1つのレコードをテーブルBの複数のレコードとリン ク、または逆にテーブルBの1つのレコードをテーブルAの複数のレコードに リンクできます。この場合は、2つの「1-->N」リンクが存在することになり ます。

### 中間テーブル

中間テーブルは、「n-n」タイプの論理リンクの場合にのみ使われます。

このテーブルは、Asset Managerのインタフェースには表示されず、テーブル間 を論理的に関連付けるテーブルとして存在します。

通常のテーブルとは異なり、中間テーブル(リレーショナルテーブルとも呼ばれ ます)には主キーがありません。

<span id="page-30-0"></span>次に、中間テーブルと2つのテーブルの関係図を示します。

# 図 2.1. 中間テーブルの役割

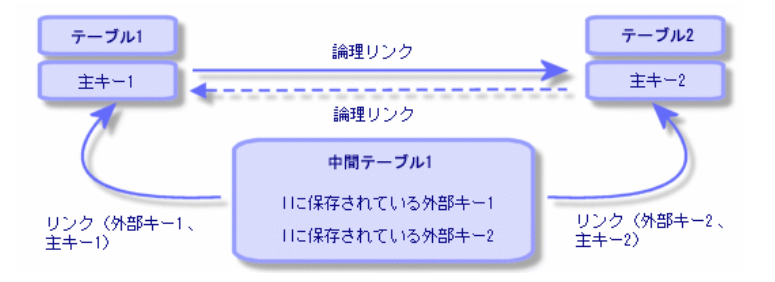

例えば、「資産]テーブルと「固定資産]テーブルとのリンクは次のようになり ます。

# <span id="page-31-0"></span>図 2.2. 「資産] テーブルと「固定資産]テーブルとのリ ンク

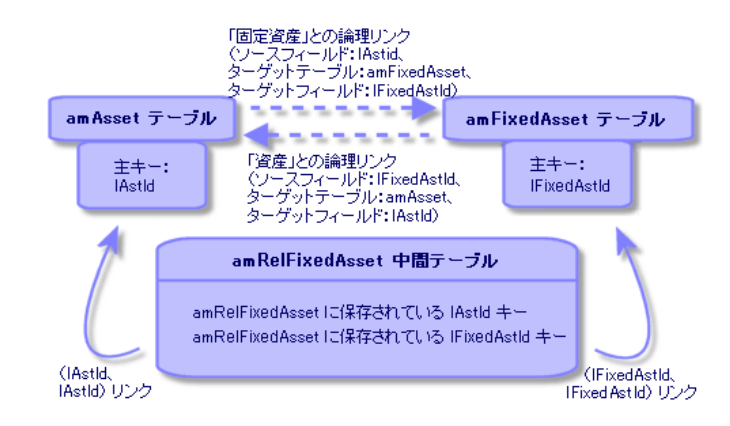

この場合は次のようになります。

- 1件の資産に、次のように複数の固定資産をリンクできます(「関連固定資 産」論理リンク(オブジェクトのSQL名 : FixedAssets))。
	- [資産]テーブルの各レコードは、中間テーブル内の複数のレコードにリ ンクできます。
	- 中間テーブルの各レコードは、それぞれ「固定資産]テーブルの1つのレ コードにリンクします。
- 1件の固定資産は、次のように複数の資産に関連付けることができます(**「固** 定資産」論理リンク(オブジェクトのSQL名 : Assets))。
	- [固定資産] テーブルの各レコードは、中間テーブル内の複数のレコード にリンクできます。
	- 中間テーブルの各レコードは、それぞれ「資産]テーブルの1つのレコー ドにリンクします。

# 注意:

中間テーブルは、Asset Managerのユーザインタフェースには表示されませんが、 複雑なクエリを作成する場合に時々必要になります。

### オーバーフローテーブル

これらのテーブルは以下のものを格納します。

- 元のテーブルに含まれない追加情報
- オーバーフローリンク (オーバーフロータイプのリンク)の外部キー

オーバーフローテーブルの概要

テーブルがオーバーフローテーブルとなるのは、オーバーフローリンクを参照し ている場合です。

データベース構造には4つのオーバーフローテーブルがあります。

- 1 ソフトウェアインストールテーブル(amSoftInstall)
- 2 電話テーブル(amPhone)
- 3 コンピュータテーブル(amComputer)

これらのテーブルはポートフォリオ品目テーブル(amPortfolio)の拡張であ り、その外部キーを持ちます。

4 資産テーブル(amAsset)

このテーブルはポートフォリオ品目テーブル(amPortfolio)の拡張です。外 部キーはamPortfolioテーブルにあり、ポートフォリオ品目リンクは外部キー を共有しています。

オーバーフローテーブルのリンクは、参照テーブルを指すかどうかによって動作 が異なります。

参照テーブルは次のとおりです。

- ポートフォリオ品目テーブル (amPortfolio)
- 契約テーブル (amContract)
- 作業指示テーブル (amWorkOrder)
- ケーブルテーブル(amCable)
- 研修テーブル (amTraining)

オーバーフローテーブルの詳細については、『ポートフォリオ』ガイドを参照し てください。

#### 参照テーブルを指しているオーバーフローリンクの動作

参照テーブルを指しているオーバーフローテーブルのそれぞれに対して:

- オーバーフローリンクが無関連の場合を除いて、オーバーフローテーブルで レコードを作成すると、参照テーブルでレコードが作成されます。
	- 例えば、コンピュータ (amComputer) オーバーフローテーブルでは、オー バーフローリンクはコンピュータグループに無関連です。したがって、ポー トフォリオ品目テーブルにレコードは作成されません。

以下の場合に、参照テーブルでレコードを作成したときにオーバーフローテーブ ルでレコードが作成されます。

■ このレコードのモデルの属性の**オーバーフローテーブル**フィールドは、オー バーフローテーブルを参照します。

#### 他のテーブルを指しているオーバーフローリンクの動作

参照テーブルを指しているオーバーフローテーブルのそれぞれに対して:

■ オーバーフローテーブルでレコードを作成しても、参照テーブルでレコード が作成されることはありません。

■ 参照テーブルでレコードを作成しても、オーバーフローテーブルでレコード が作成されることはありません。

#### オーバーフローテーブルの外部キー

参照テーブルを指しているオーバーフローテーブルのそれぞれに対して:

■ 外部キーはオーバーフローテーブルにあります

オーバーフローテーブルに対するクエリを実行するスクリプトを参照テーブルに 作成する場合、対応するオーバーフローリンクをチェックするテスト用クエリを 必ず最初に実行してください。

#### 実装に関するアドバイス

オーバーフローテーブルを作成する際には、以下のことを守ってください。

- オーバーフローリンクに対応する属性とモデルを作成します。
- デフォルトで入力されない必須フィールドが、オーバーフローリンクに依存 するページに表示されていることを確認します。

#### オーバーフローテーブル作成の例

自動車テーブル(amCar)をポートフォリオ品目(amPortfolio)テーブルのオー バーフローテーブルとして作成します。

手順は次の通りです。

- 新しいテーブルとオーバーフローリンクをAsset Manager Application Designer で作成します。
- その動作をAsset Managerで確認します。
- 1 自動車テーブルを作成するには:
	- 1 データベースにテーブルを追加します(「データベース/テーブルを追 加])。
	- 2 以下のようにフィールドに入力します。
		- **SQL名**: **am** Car
		- ラベル: 自動車
	- 3 必要なフィールドを追加します
- 2 オーバーフローリンクを作成するには:
	- [amCar]テーブルで、リンク「ポートフォリオ]を作成します(「デー タベース/リンクを追加])。
	- 以下のようにフィールドに入力します。
		- リンクタイプ: オーバーフロー
		- ソースフレーム、**SQL**名: Portfolio
		- ターゲットフレーム、テーブル:ポートフォリオ品目 (amPortfolio)、 **SQL**名: Car
	- 【このリンクのインデックスを作成】を選択します。

3 オーバーフローテーブルのページを作成します。

以下のようにフィールドに入力します。

- [全般]タブ:
	- 1 **SQL**名: scrGenCar
	- 2 ラベル: 全般
- [内容] タブ:
	- 1 [フィールドのリスト]フレームに、リンク「**Portfolio.Model**」と、 必要なフィールドを追加します。
- 4 オーバーフローリンクの画面を作成するには、次の手順に従います。 以下のようにフィールドに入力します。
	- [全般]タブ:
		- 1 **SQL**名: scrCar
		- 2 ラベル: 自動車
		- 3 説明: Cars
	- 【ページ】タブ:
		- 1 [詳細ページ]フレームに、scrGen carとPgGenDocのページを追加し ます。
- 5 データベースを保存します。
- 6 Asset Managerを開き、[属性]画面を表示します。
- 7 [オーバーフローテーブル]フィールドに新しいリストデータ値「*Car*」が 入っていることを確認します。
- 8 自動車テーブル(amCar)に作成された項目のそれぞれに対して、対応する 項目がポートフォリオ品目テーブル(amPortfolio)に作成されていることを 確認します。
- 9 作成されたポートフォリオ品目のそれぞれに対して、対応する項目が自動車 テーブル (amCar)に作成されていることを確認します。

### 状況依存リンク

ターゲットテーブルが事前に定義されていないのに、ソーステーブル内で指定さ れることがあります。これは状況依存リンクと呼ばれます。このリンクのリンク 数は1で、逆方向のリンクはありません。

例:「履歴]テーブルとターゲットテーブル間のリンク

<span id="page-35-1"></span>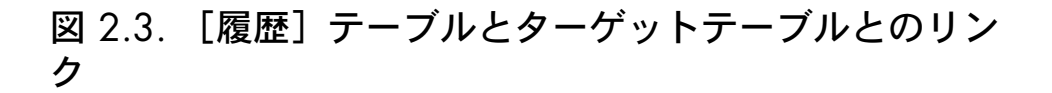

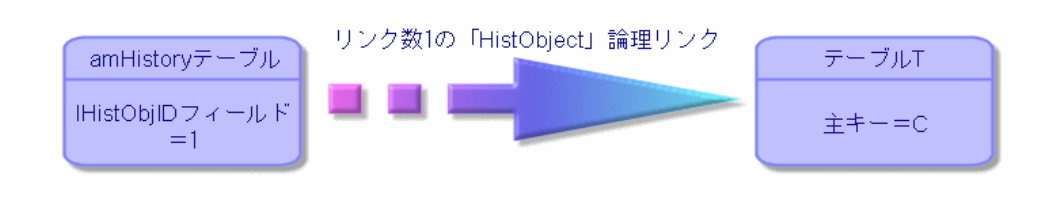

# インデックスについて

<span id="page-35-0"></span>ここでは、Asset Managerデータベースのインデックスについて説明します。内 容は次のとおりです。

- インデックスの表記名
- インデックス付きフィールドの値の属性

### インデックスの表記名

インデックスは、次の情報で表記されます。

- SQL名(末尾に「Id」が付きます): SQL名は英語です。Asset Managerの すべての言語のバージョンで同じSQL名を使っています。
- ラベル
- 説明

### インデックス付きフィールドの値の一意性

インデックス付きフィールドの値は、インデックスの属性によって複製が可能な 場合と不可能な場合があります。

Asset Manager Application Designerでは、インデックスの左側にあるアイコン からインデックスの属性が分かります。

- アイコンなし:制限はありません。
- :同じインデックスが付いたフィールド一式と同じフィールドが、テーブ ル内に作成されることはありません。
- 。 NULL値が繰り返される場合を除き、同じインデックスが付いたフィー ルド一式と同じフィールドがテーブル内に作成されることはありません。

例:
[フィールドのヘルプ] (SQL名: amHelp) テーブルでは、次のフィールドに 「Help\_TableNameFiel」インデックスが付きます。

- [テーブル] (SQL名: TableName)
- [フィールド] (SQL名: FieldName)

インデックスは固有の値かまたはNULL値です。このため、同じテーブル内のあ るフィールド用にヘルプが2つ検出されることはあり得ません。

一方、これらのフィールドがすべてNULL値の場合は、そのレコードを複製する ことができます。

# Asset Managerデータベースの作成、変 3更、削除

本章では、次の方法について説明します。

- 次の手順でAsset Managerデータベースを作成します。
	- 1 [ライセンスファイルを取得する](#page-38-0) [献 39]
	- 2 DBMS[を使って空のシェルを作成する](#page-39-0) [ 献 40]
	- 3 Asset Manager[への接続を作成する](#page-49-0) [ 献 50]
	- 4 Asset Manager Application Designer[を使ってデータベース構造を作成す](#page-50-0) [る](#page-50-0) [ 献 51]
- 次の手順でAsset Managerデータベースの特定のパラメータを変更します。
	- [ライセンスを変更する](#page-54-0) [献 55]
	- Asset Manager[クライアント言語](#page-55-0) [献 56]
	- [テキストフィールドで使用できる言語](#page-58-0) [ 献 59]
	- DBMS[を変更する](#page-60-0) [ 献 61]
- <span id="page-38-0"></span>■ 次の手順でAsset Managerデータベースを削除します。
	- Asset Manager[データベースを削除する](#page-62-0) [献 63]

# ライセンスファイルを取得する

取得するライセンス上の権限に応じて、使用できる機能は異なります。 ライセンスファイルによって次の内容が決まります。

■ 認証されたユーザの数

- 作成可能な資産および本体の最大数
- 使用可能なDBMS
- 使用可能な機能

権限は、 HPが提供するライセンスファイル(「license.cfg」)に保存されてい ます。

ライセンスファイルはデータベースに 直接保存されます。クライアントのコン ピュータで定義する必要はありません。

ライセンスファイルの挿入は「Asset Manager [Application](#page-50-0) Designerを使って [データベース構造を作成する](#page-50-0) [献 51]」で行います。

ライセンスはHPから取得できます。連絡先については、テクニカルサポートま でお問い合わせください。ライセンスを取得するには、次の手順で情報を提供し ていただきます。

- 1 ライセンスファイルを定期的にチェックするAsset Manager Serverのインス タンスを実行するコンピュータを定義します。これは [データベースサーバ に信号送信*(Update Token)*]モジュール(Asset Manager Serverの[ツール /モジュールの設定]メニューで指定)を起動するコンピュータです。この サーバのインスタンスは、なるべく他のコンピュータに移動しないでくださ い。移動すると、ライセンスファイルを変更する必要があります。
- 2 このコンピュータの各ネットワークカードのMACアドレスを指定します。

## ■

指定したコンピュータのネットワークカードのMACアドレスを検出するには、そ のコンピュータでAsset Manager Automated Process Managerを実行し、[へル プ/バージョン情報]メニューを選択して[詳細]をクリックします。このため にデータベースに接続する必要はありません。

## <span id="page-39-0"></span>注意:

DBMSの応答時間が短いコンピュータでAsset Manager Automated Process Manager を実行することをお勧めします。

## DBMSを使って空のシェルを作成する

#### 警告および注意事項

■ データベースの作成とは、高度なデータベースの管理能力を要する複雑な作 業です。

本ガイドは、データベース作成に関するすべての情報を記載している訳では ありません。詳細はDBMSのマニュアルを参照してください。ただし、デー タベース管理者が必要とする最低限の情報は以下で説明されています。

警告:

DBMSの使用を完全に習得していない場合は、専門のコンサルタントのサービ スを使用する必要があります。データベースの作成、設定方法によっては、 データのセキュリティ、Asset Managerの性能、およびアーキテクチャのス ケーラビリティに直接的な影響をもたらします。

データベースの作成方法は多数ありますが、以下の条件に応じて適切なもの を選択します。

- DBMSがインストールされているプラットフォーム
- 企業内の規則
- 通常使用しているデータベース管理ツール
- 複数のユーザがデータベースを同時に使用する場合は、DBMSの性能を最適 化するよう努めてください(カウンタレベルおよび識別子の生成)。データ ベース管理者がこの作業を行います。データベース管理者は、HPの技術サ ポート部に連絡を取り、指示を得る必要があります。
- 多数のサービス(例:ドメインコントローラ、DHCPコントローラ、DNS、 メッセージサービス)をホストするサーバにDBMSをインストールしないよ うお勧めします。

注意:

後述の例および予測は、DBMSと共に提供される管理ツールを使った上で記述さ れています(サードパーティ社製のツールも存在します)。

#### データベースサーバの設定

デフォルトで「*RAID 10*」設定を選択します。これが不可能な場合、またはサー バが複数の「*RAID*」ディスククラスタで構成されている場合は、データベース を複数のディスクまたはディスククラスタに分散します。

複数の論理ボリュームにデータを作成し、ファイルグループを作成することによ り、これを実行できます。

DBMSを正しく使用するには、書込みロードと読取りロードをすべてのハード ディスクに均一に分配する必要があります。

ハードディスクの速度が異なる場合、最も高速のハードディスクにインデックス を格納します。

*RAID 0*は、複数のハードディスクにアウトプット/インプットを分配するため に最も容易な手段です。

参考情報:MS SQL Serverのパフォーマンスの比較結果は、数個の*RAIDS 10*ク ラスタを持つメモリが数GBのコンピュータを基にしています。

ログファイル(.log)を含むディスクには、*RAID 5*の代わりに一貫して*RAID 1* および*RAID 10*を使用します。

<span id="page-41-0"></span>6個以上のハードディスクにデータが格納されている場合は、*RAID 5*を使用しま す。ただし、*RAID 10*を使用する場合よりも性能は低下します。

## DBMSレベルでデータベースを作成する

# 注意:

Microsoft SQL Server UDB DB2では「データベース」という用語が用いられてい ますが、Oracleでは「スキーマ」という用語が使われています。

#### DBMSを使ったデータベース作成の手順

データベースの作成手順は以下のとおりです。

- 1 データベース用のスペースを作成、確保する。
- 2 DBMSレベルでログインを作成する。
- 3 ユーザに権限を割り当てる。DBMSレベルでは、ログイン1つで十分です。た だし、他のDBMSログインを指定し、Asset Managerの接続で使用すること も可能です。この場合、Asset Managerデータベースの各テーブルで変更権 限を割り当てる必要があります。

サポートされる各DBMSのデータベースの作成方法は、下記を参照してくださ い。

#### 注意事項

Asset Managerデータベースの構成要素は、おおよそ以下のとおりです。

- テーブル370個
- インデックス1600個

## $9 E2F$ :

Asset Manager Application Designerを使って作成するデータベースを管理するた めには、同時にオープン可能なオブジェクト数を指定するためのパラメータを、 適切な値に設定しなければなりません。

### Oracle

#### 表 **3.1. Oracle**インスタンスを作成するために重要なサーバパラメータ

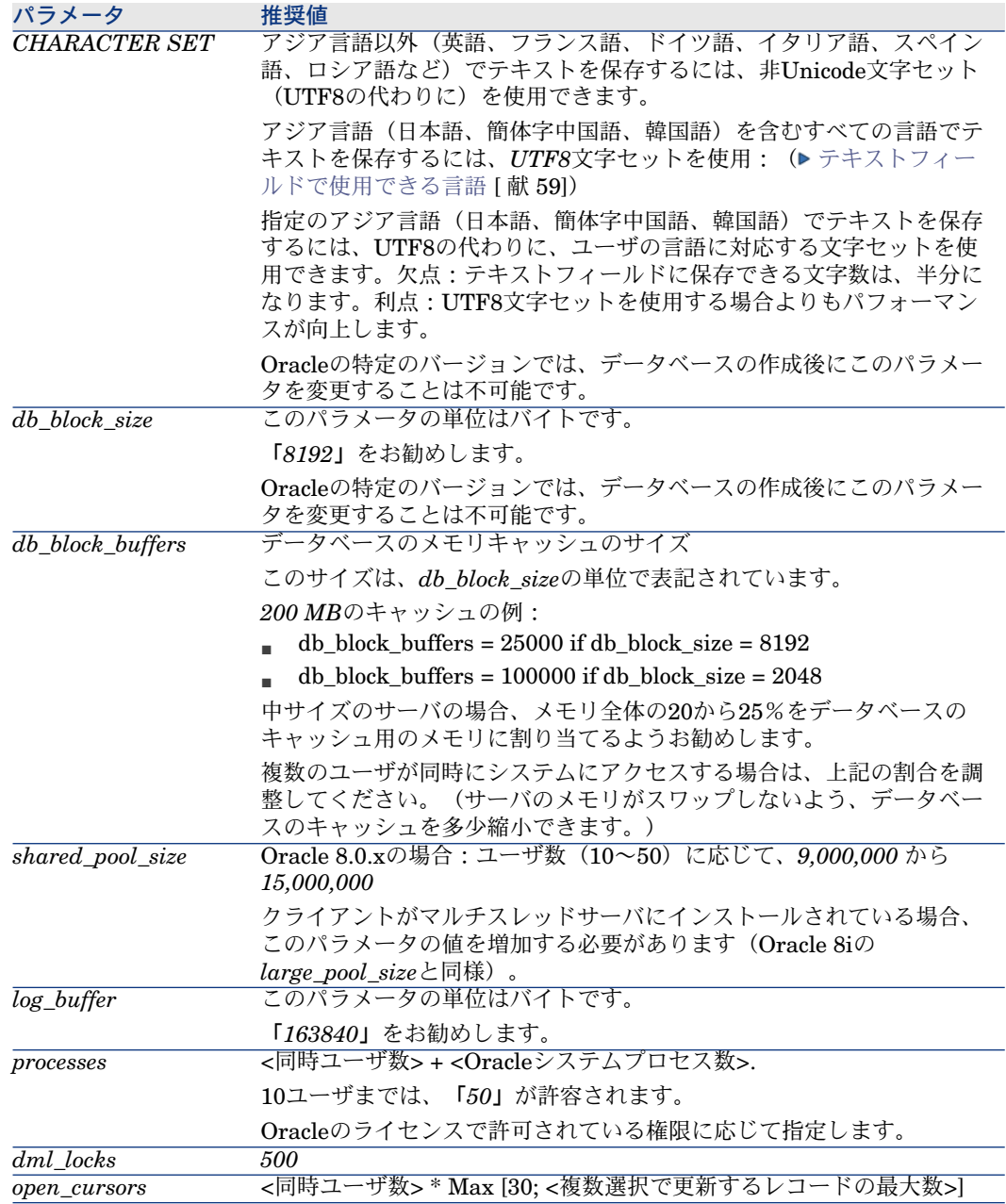

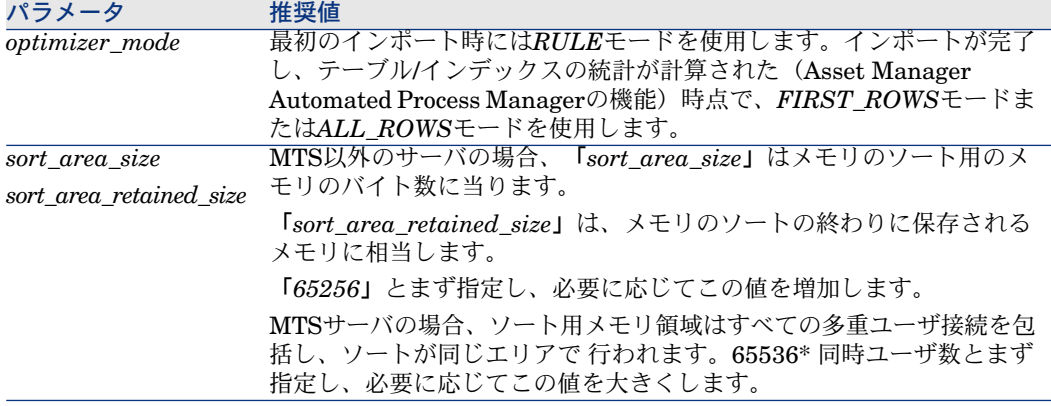

#### Asset Managerを使ってデータベースを作成する前の確認事項

- 1 Oracleサーバを使用します。
- 2 Oracleのユーティリティを使って(例:Database Expander、Storage ManagerまたはDBA Studio)、Asset Managerデータベースの作成に必要な 空き容量をテーブルスペースに確保します。例えば、Asset Managerをテー ブルスペース1つ(*Storage*の値:*INITIAL 10K*、*NEXT 10K*)のみにインス トールする場合、小さいデータベース用には*150MB*を確保し、資産5000件程 度のデータベース用には*450MB*を確保します。
- 3 ロールバックセグメントは大幅に拡張できるものでなければなりません。同 時ユーザ4人に対してロールバックセグメントを割り当てます。各ロールバッ クセグメントは、およそ*25MB*まで拡張可能である必要があります。*INITIAL* 値(*OPTIMAL*:*5MB*)と*NEXT*値(*OPTIMAL*:*20MB*)には、*256KB*から *10MB*までの差があります。これらの情報を、ユーザ企業の方針と Asset Managerデータベースのサイズに応じて調整しても構いません。
- 4 データベース用に30MBのメモリキャッシュを使用するようにOracleインスタ ンスを設定します。

#### Microsoft SQL Server

#### Microsoft SQL Server 7.0、2000または2005を準備する

SQL Server7.0または2000を準備するには、Microsoft SQL Enterprise Manager ユーティリティを使用します。SQL Server 2005に使用する管理ユーティリティ

は、**SQL Server Management Studio Express**です。

#### 表 **3.2.** サーバとデータベースの重要なパラメータ

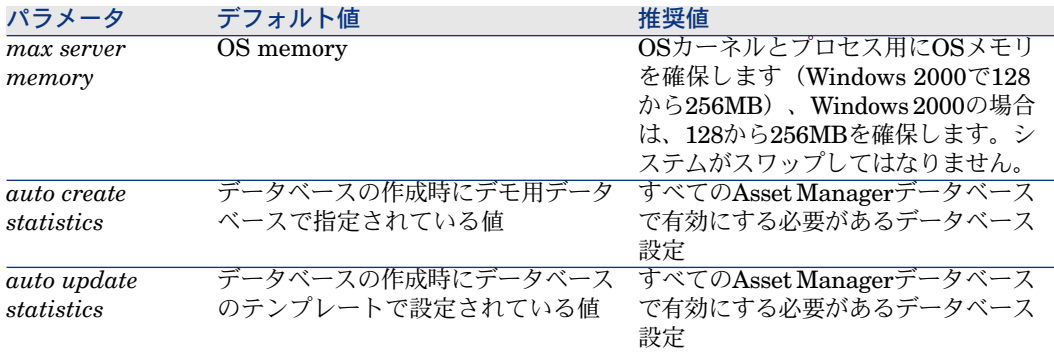

# Microsoft SQL Server 7.0データベースを作成する

- 1 Asset Managerデータベースを作成するのに十分なサイズのデータファイル を使って、データベース(データベース名は任意)を作成します(サイズの 小さいデータベース用には最低*150MB*の*DATA*、*20MB*の*LOG*)。
- 2 ログインの詳細で、データベースへの接続権限を割り当てます。

#### $9 + y -$

どの接続権限を使用するべきか分からない場合は、ユーザログインに 「*Database Owner*」を割り当てるようお勧めします。

- 3 データベースのプロパティを表示し、次の操作を行います。
	- [Permissions] タブで、ログインに権限を割り当てます(少なくとも 「*Create Table*」と「*Create Stored Procedures*」)。
	- ログファイルを保存しない場合は、[**Options**]タブの[**Truncate Log on Checkpoint**]チェックボックスをオンにします。保存する場合は、 ディスクスペースの飽和状態を防止するプロセスを設置する必要がありま す。
- 4 *Tempdb*データベースの領域が少なくとも*20MB*であることを確認します。

# データベースオプションを設定する

ログファイル (trunc.log on chkpt)に負荷がかからないようにする場合や、SQL Query Analyzer(*ANSI null default*)を使ってテーブルの作成スクリプトを作 成するためには、以下のデータベースオプションが推奨されています。

- Sp\_dboption <dbname>,'trunc. log on chkpt', true
- Sp\_dboption <dbname>,'ANSI null default', true
- Sp\_dboption <dbname>,'auto create statistics', true
- Sp\_dboption <dbname>,'auto update statitics', true

## サーバの標準設定を回復する

以下のSQLクエリを使って、サーバの標準設定を回復します(例えば、SQL Query Analyzerで実行)。

- Sp\_configure 標準設定を回復します(割り当てられたメモリなど)。
- Select @@version サーバのバーションを回復します。
- Sp\_helpsort インデックスが物理的に使用するソート順を回復します。

#### クライアントコンピュータを準備する

SQLServerのクライアント層を各クライアントワークステーションにインストー ルします。

- SQL Server 7.0または2000がインストールされている場合、ODBC SQL Serverドライバを使用します。
- SQL Server 2005がインストールされている場合、SQL Native Clientドライ バまたはSQL Server ODBCドライバを使用します。SQL Native Clientドラ イバは、標準SQLServer ODBCドライバよりも優れたパフォーマンスを提供 し、かつSQL Server 2005に特有の機能にアクセスできます。

# 重要項目:

SQLNative Clientドライバの現行バージョンでは、特定のSQL機能(クエリ使 用時)に影響するエラーが報告されています。Asset Managerでこの問題に対 処するには、[*StmtCache*]の値を*0*に設定します。[*StmtCache*]パラメー タを使用して、SQLサーバに送信されるクエリのパフォーマンスを向上しま す。この値を0に設定すると、サーバパフォーマンスが低下します。SQLNative Clientドライバを選択した場合、この処理は自動的に行われますが、クライア ントワークステーションとこのドライバを使用しているサーバとの接続後で あれば、Asset Manager「*amdb.ini*」ファイルの[接続]セクションで、 [*StmtCache*]パラメータを手動で追加できます。これにより、パフォーマ ンスが向上します。

例:

StmtCache=30

#### DB2 UDB

ここで説明する情報は、DBMSの設定後、そしてDBMSでAsset Managerデータ ベースを作成する前に使用します。

以下で説明する操作は、DB2 UDBを使ってAsset Managerを正しく機能させる ために必要な操作です。

以下のコマンドは、DB2 UDBのCommandCenterのシンタックスに対応します。 次のソリューションを使用する場合は、コマンドを調整してください。

- DOSセッション
- DB2 UDBのCommand Center

#### サーバでデータベースを作成する

高品質のデータベースを維持するために、データベース管理者がデータベースエ ンジンを設定するようお勧めします。管理者は以下のSQLステートメントを使っ て、データベースの*APPLHEAPSZ*および*APP\_CTL\_HEAP\_SZ*パラメータを増 加することが必要です。

- CREATE DATABASE <データベース名>
	- アジア言語(日本語、簡体字中国語、韓国語)を含むすべての言語でテキス トを保存するには、*UTF-8*文字セットを*CODESET*パラメータで指定します (▶[テキストフィールドで使用できる言語](#page-58-0) [献 59])。例:

CREATE DATABASE <データベース名> USING CODESET UTF-8

1種類のアジア言語(日本語、簡体字中国語、韓国語)のみでテキストを保存 するには、ユーザの言語(CODESETパラメータ)に対応する文字セットを 使用できます。欠点:テキストフィールドに保存できる文字数は、半分にな ります。利点:UTF-8文字セットを使用する場合よりもパフォーマンスが向 上します。

- Update database configuration for <データベース名> using APPLHEAPSZ 2048
- $\Box$  Update database configuration for  $\langle \overrightarrow{\mathcal{T}} \overline{\mathcal{P}} \wedge \overline{\mathcal{P}} \overline{\mathcal{P}} \wedge \overline{\mathcal{P}} \rangle$  using APP\_CTL\_HE AP\_SZ 2048
- Update database configuration for  $\prec \prec \prec \prec \prec \prec \prec \prec \prec$ ; using DBHEAP 409 6
- Update database configuration for <データベース名>; using LOGFILSIZ 5 00
- Update database configuration for <データベース名>; using DFT\_QUERY OPT 2
- Asset Managerデータベースでアーカイブ機能を使用する場合、DB2は8Kペー ジを処理できる必要があります。

デフォルトでは、DB2は4Kページしかサポートしません。

アーカイブ機能をサポートするには、「*SYSTEM*」タイプのテーブルスペー スと、8Kの「*REGULAR*」タイプのテーブルスペースを作成する必要があり ます。

例

db2 CREATE Bufferpool BP8K IMMEDIATE SIZE -1 PAGESIZE 8 K ;

db2 CREATE REGULAR TABLESPACE TB8K PAGESIZE 8 K MANAG

ED BY AUTOMATIC STORAGE BUFFERPOOL BP8K ;

db2 CREATE SYSTEM TEMPORARY TABLESPACE TB8KTMP PAGES IZE 8 K MANAGED BY AUTOMATIC STORAGE BUFFERPOOL BP8K ;

■ IDをデフラグするには、データベースが特定の一時ワークスペースを使用す る必要があります。

注意:

データベースIDのデフラグにより、レコードのキーとして使用されるID数が制 限されます。

Asset Manager Application Designerのコマンドラインバージョンを使用して IDをデフラグします。

シンタックスは次のとおりです。

amdbal -iddefrag:<接続名>;<管理者権限を有するユーザのログイン>;<ログ インに関連付けられたパスワード>

一時ワークスペースをDB2で起動するには、次のコマンドを使用します。

db2 CREATE USER TEMPORARY TABLESPACE TEMPTBSPACE MAN AGED BY AUTOMATIC STORAGE

DB2でAsset Manager クエリを処理できるようにするには、*STMTHEAP*パラ メータ(SQL命令のヒープサイズ)に*4096*より大きい値を設定する必要がありま す。

#### クライアントを準備する

まず、DB2のクライアント層をインストールします(DB2 Cli)。

DB2接続用にODBCソースを作成する必要はありません。ただし、他のアプリ ケーション用にODBCソースを宣言する必要がある場合は、*user data source*で はなく*system data source*を使用するように注意してください。*user data source* を使用すると、重要な最適化がキャンセルされてしまいます。

ODBCソースを使用せずに接続を作成するためには、以下のコマンドを検討しま す。

- CATALOG TCPIP NODE
- CATALOG DATABASE
- $\blacksquare$  db2icrt

## 例

データベースサーバがWindowsサーバ「*CALIFORNIUM*」にインストールされ ています。データベース自体は「*INST\_1*」インスタンスにあり(DB2は同時に 複数のインスタンスを処理します)、名前は「*SAMPLE*」です。このデータベー

スにアクセスする前に実行するコマンドは、以下のとおりです(**DB2 Command Line Processor**で実行)

CATALOG TCPIP NODE MyNode REMOTE CALIFORNIUM SERVER 5000 0 REMOTE\_INSTANCE INST\_1 SYSTEM CALIFORNIUM OSTYPE NT

次に実行するコマンド:

CATALOG DATABASE SAMPLE AS SAMPLE AT NODE MyNode

次に実行する標準コマンドライン:

<span id="page-48-0"></span>db2icrt MyNode

**MSDE** 

## 注意:

MSDEはデモ用データベースでのみサポートされています。

空のシェルを作成する場合は、以下の手順に従います。

- 1 MSDEインスタンスのWindowsサービスが起動していることを確認してくだ さい(MSDEインスタンスの*MSSQL\$ASSETMANAGER*サービスは Asset Managerとともにインストールされています)。
- 2 DOSコマンドプロンプトを開きます。
- 3 次のコマンドを実行します。
	- a MSDEインスタンスのSQLエディタを起動するコマンドを入力します。 シンタックス:

osql -S <MSDEサーバ名>\<MSDEインスタンス名> -U <ユーザID> -P < ユーザパスワード>

Asset ManagerとともにインストールされているMSDEインスタンスの例:

osql -S (local)\ASSETMANAGER -U sa -P saampassword

b コマンドの実行

go

c 新規データベースを作成するコマンドを入力します。 シンタックス:

データベース<データベース名>の作成

例

create database ACTest01

d 次のコマンドを実行します。

go

4 SQLエディタを終了します([終了])。

5 DOSボックスを閉じます([終了])。

#### DBMSログインを作成する

Asset Managerのすべてのユーザが共通のDBMSログインを使用できます。この 場合、Asset Managerでユーザプロファイルを使ってアクセス権限を管理しま す。

また、データベースに対して制約された権限を持つ複数のDBMSログインを使う ようにAsset Managerを設定することもできます。これにより、外部ツールを 使ってデータベースへのアクセスを制御できるようになります。本ガイドでは、 複数ログインの使用の説明は省略されています。

#### Oracleの例

少なくとも*CONNECT*、*RESOURCE*および*CREATE SESSION*権限を含む Oracleログインを宣言します。既にOracleでAsset Managerデータベースが作成 されている場合は、新しいデータベースをホストするために新しいOracleスキー マを作成します。

スキーマを作成するためのOracle SQLスクリプトの例

connect system@ORASERV;

<span id="page-49-0"></span>create user Asset Manager identified by <password> default tablespace <asse t> temporary tablespace <temporary\_data> profile default; grant connect, resource, create session to Asset Manager;

# Asset Managerへの接続を作成する

空のシェルへの接続を指定するには、次の手順に従います。

- 1 Asset Managerを起動します
- 2 [データベースに接続]ウィンドウが表示されます。 データベースに接続せずにこのウィンドウを終了します([キャンセル]ボ タン)。
- 3 接続リストを表示します([ファイル/接続の管理])。
- 4 接続の作成ページを表示します([新規]ボタン)。
- 5 接続の詳細を入力します。
- 6 接続を作成します([作成]ボタン)。
	- ▶MSDE[データベースへの接続を作成するための有効な情報](#page-50-1) [ 献 51]
- 7 データベース構造がまだ作成されていないため、この段階で接続をテストし ないでください([テスト] ボタン)。
- 8 データベース構造がまだ作成されていないため、この段階で接続を開かない でください([開く] ボタン)。
- 9 すべてのウィンドウを閉じます。
- 10 Asset Managerを終了します。

## 注意:

<span id="page-50-1"></span>Windows XPを使用している場合、接続を宣言するためには、書き込み権限で接 続しなければなりません。

## MSDEデータベースへの接続を作成するための有効な情報

以下のフィールドに値を入力します。

<span id="page-50-0"></span>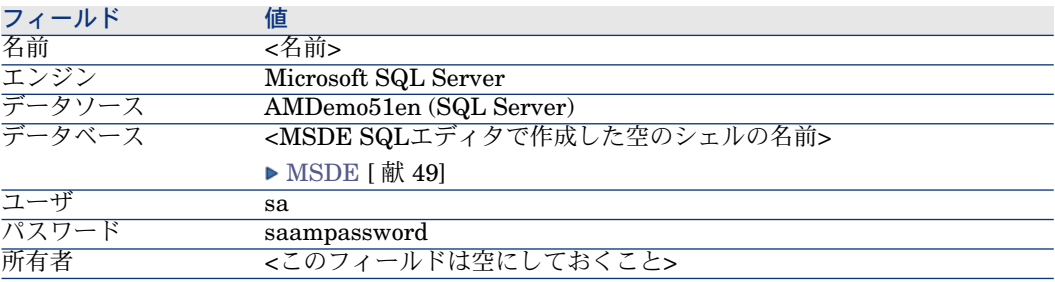

# Asset Manager Application Designerを使ってデータベース構造を作 成する

Asset Manager Application Designerを使用して、DBMSで作成した空のシェル の中にAsset Managerデータベース構造を作成します。

この構造は、Asset Managerとともにインストールされている記述ファイルに基 づいています。

データベース構造を作成するには:

- 1 Asset Manager Application Designerを起動します。
- 2 次の手順でデータベース記述ファイルを開きます。
	- a [開く]ウィンドウを表示します([ファイル/開く])。
	- b 「データベース記述ファイルを開く 新規データベースの作成]オプショ ンを選択します。
- c オプションを確定します([**OK**]ボタン)。
- d 「gbbase.xml」ファイルを選択します(Asset Manager インストールフォ ルダの「config」サブフォルダ、通常は「C:\Program Files\HP\Asset Manager 5.10 xx\config」にあります)。
- e ファイルを開きます([開く]ボタン)。
- 3 アジア言語(日本語、簡体字中国語、韓国語)を含むすべての言語でテキス トを保存するには、次の手順に従います。
	- 1 [データベース/**UNICODE**テキストフィールドの使用]メニューを選択 します。
	- 2 「gbbase.xml」ファイルを保存します([ファイル/保存]メニュー)。

### 警告:

OracleおよびDB2では、このオプションは、データベースがUTF8文字セット を使用する場合のみ使用可能になります。 DBMS[レベルでデータベースを](#page-41-0) [作成する](#page-41-0) | 献 42|

## 注意:

1種類のアジア言語(日本語、簡体字中国語、韓国語)のみでテキストを保存 する場合、このオプションは必要ありません。欠点:テキストフィールドに 保存できる文字数は、半分になります。利点:UTF8文字セットを使用する場 合よりもパフォーマンスが向上します。

- 4 データベース構造を作成するウィザードを起動します(「アクション/デー タベースの作成]メニュー)。
- 5 ウィザードの各ページで必要な情報を入力します( [次へ] および [前へ] ボタンでウィザードページを移動します)。

[**SQL**スクリプトの生成/データベースの作成]ページ:

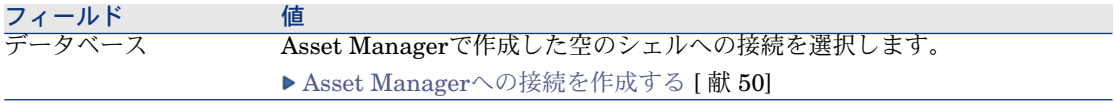

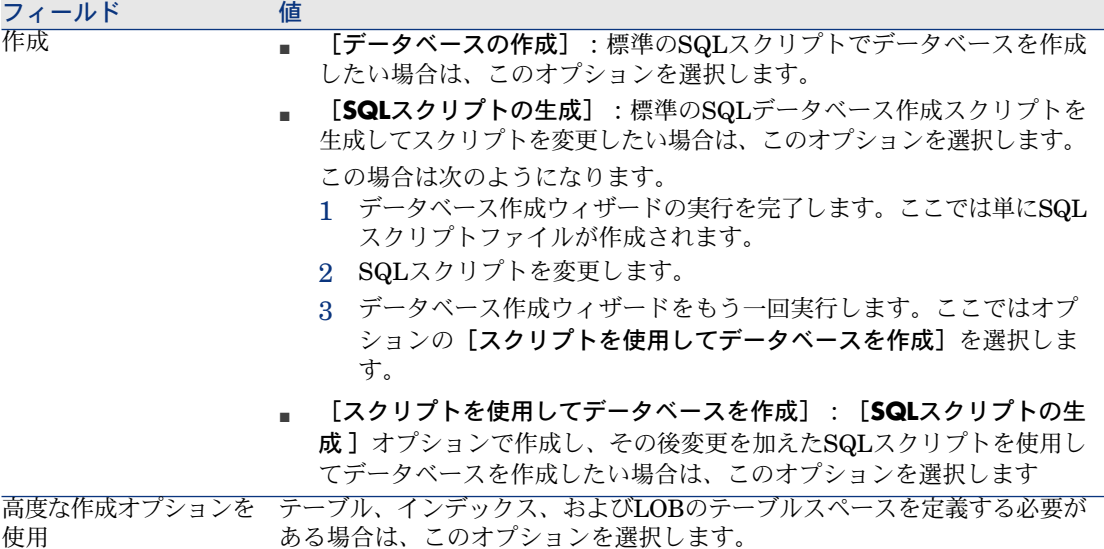

[作成オプション]ページ:

■

あらかじめDBMSを使用してテーブルスペースを作成しておいてください。

[スクリプトの選択]ページ:

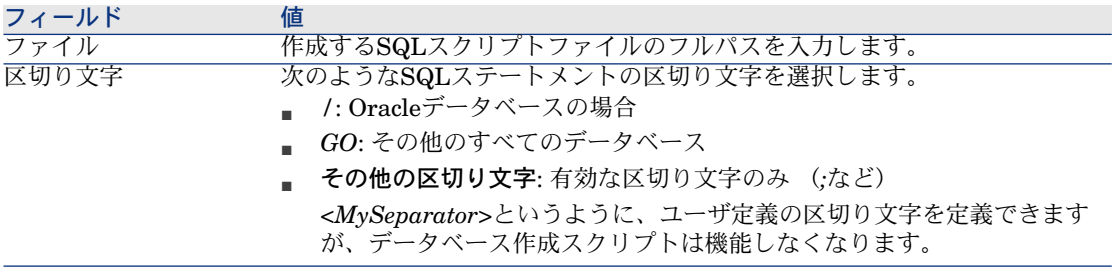

作成パラメータページ:

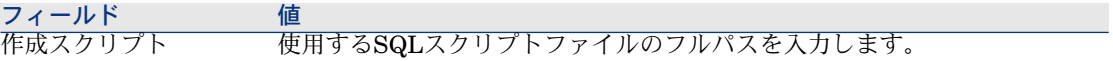

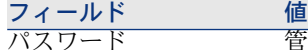

.<u>.</u><br>管理者ログインと関連付けるパスワード。

注意:

Asset Managerデータベース管理者は、[部署と従業員] (amEmplDept) テー ブルに記録され、その[部署名**/**姓] (Name) フィールドは*Admin*になりま す。

データベース接続ログインは[ログイン] (UserLogin)フィールドに格納 されます。管理者の場合は*Admin*です。

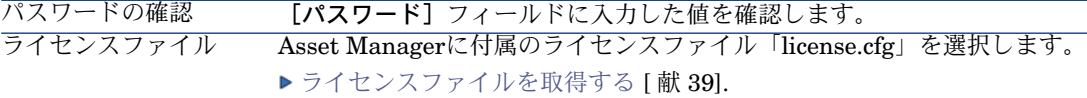

[システムデータの作成]ページ:

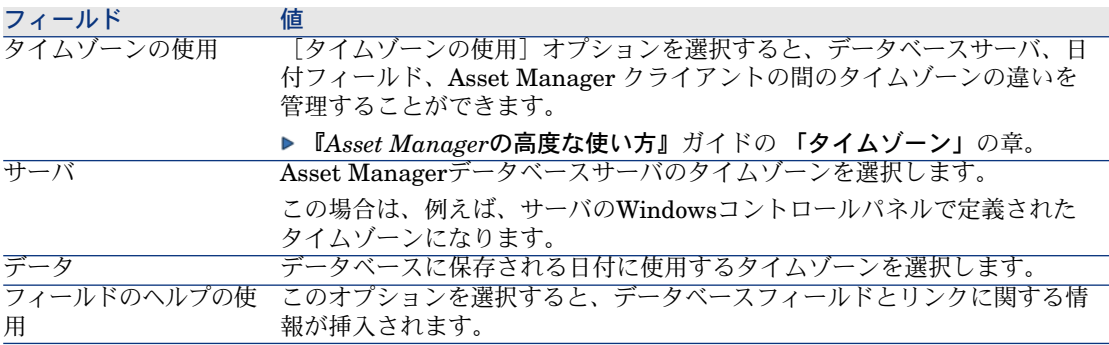

[インポートするデータ]ページ:

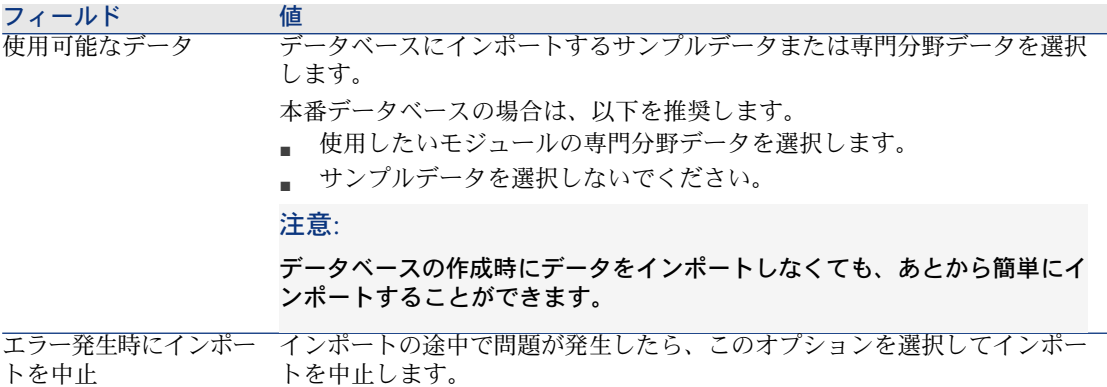

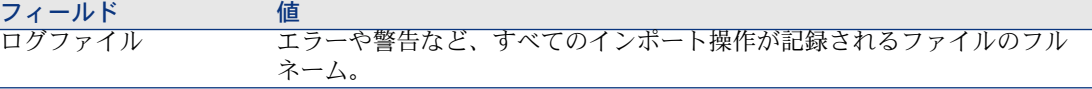

## ■

ユーザのDBMSとしてOracleを使用し、かつデータのインポート時にエラー メッセージが表示される場合、Windowsのレジストリにある[*NLS\_LANG*] パラメータの値をチェックします。

このパラメータはAsset Manager Application Designerインストール言語と一 致する必要があります。

手順は以下のとおりです。

■ DOSコマンドプロンプトを開き(Windowsメニューの[スタート/実 行**...**])、次のコマンドを入力します。

regedit

これにより、レジストリエディタが開始します。

■ 例えば、Oracleバージョン10gを使用している場合、次のブランチを展開: 「**My computer\ HKEY\_LOCAL\_MACHINE\ SOFTWARE\ ORACLE\ KEY\_OraClient10g\_home2**」

他のOracleバージョンに使用するブランチ名については、次のサイトの情 報を参照してください。

[http://www.oracle.com/technology/tech/globalization/htdocs/nls\\_lang%20faq.htm#\\_Toc110410552](http://www.oracle.com/technology/tech/globalization/htdocs/nls_lang%20faq.htm#_Toc110410552)

■ 変更するには、[*NLS\_LANG*]パラメータをダブルクリックします。

例えば、Asset Manager Application Designerが英語でインストールされて いる場合、値「*AMERICAN\_AMERICA.WE8MSWIN1252*」を入力しま す。

<span id="page-54-0"></span>■ 変更を保存するには、[**OK**]をクリックします。

6 ウィザードを使用して定義したオプションを実行します([完了]ボタン)。

# ライセンスを変更する

次の場合は、お使いのデータベースのライセンスファイルを変更する必要があり ます。

- Asset Manager Automated Process Managerが稼動中のコンピュータのネッ トワークカードを変更する場合
- ライセンスの有効期限が切れた場合
- 追加の権利を取得した場合

Asset Manager Application Designerでは、この変更をデータベースに接続中で も切断中でも行うことができます。

#### Asset Manager Application Designerを用いてライセンスファイルを変更する

- 1 Asset Manager Application Designerを起動します。
- 2 ライセンスファイルを変更するデータベースに接続します。
- 3 「アクション/ライセンスファイルの挿入】メニューを選択します。
- <span id="page-55-0"></span>4 続いて表示されるダイアログボックスで新規ライセンスファイルを選択しま す。

# Asset Managerクライアント言語

#### 概要

Asset Managerのデータベース[オ](#page-57-0)ブジェクトの一部はマルチリンガルです(▶オ [ブジェクトの属性に基づく表示言語](#page-57-0) [ 献 58])。

Asset Managerデータベースのマルチリンガルオブジェクトをクライアントレベ ルで使用するためには、以下を実行する必要があります。

- 1 最初に、対応する[言語パラ](#page-55-1)メータをデータベースに追加します(▶言語パラ [メータの追加](#page-55-1) [ 献 56])。
- 2 次に、対応する言語のバージョンのAsset Managerクライアントをユーザの ワークステーションにインストールします。マルチリンガルデータベースオ ブジェクトは自動的にクライアントの言語で表示されます( Asset [Manager](#page-57-1) [クライアントレベルでの特定言語の表示](#page-57-1) [ 献 58])

<span id="page-55-1"></span>Asset Managerソフトウェアスイートでサポートされる任意の言語が使用できま す。

例えば、英語クライアントからもスペイン語クライアントからもデータベースに アクセスできます。

#### 言語パラメータの追加

Asset Manager Application Designerでデータベースを作成する際には、 Asset Manager Application Designerの言語バージョンに対応するパラメータが 用いられます。

他の言語パラメータを追加するには:

- 1 どの言語をサポートするかを決めます。
- 2 追加する言語のそれぞれに対してAsset Managerをインストールします。

# $Q$  ヒント:

Asset Manager Application Designerだけをインストールすることもできます。

- 3 選択した言語でAsset Manager Application Designerを開始します。
- 4 データベースを開きます([ファイル/開く/既存のデータベースを開く] メニュー)。
- 5 追加する言語のそれぞれに対して:
	- 1 「アクション/データベースに言語を挿入]を選択します。
	- 2 適切な言語のバージョンのAsset Managerがインストールされているフォ ルダを選択します。
		- 例:C:\Program Files\HP\Asset Manager 5.10 xx-English
	- 3 [OK] をクリックして確認します。

## 警告:

<span id="page-56-0"></span>すでに使用されている言語のパラメータを追加すると、追加されたオブ ジェクトに関するものを含めて、すべてのカスタマイズが上書きされま す。

## ANSIコードページを使用しない言語を表示するフォントの置換

すべてのユーザインタフェース項目(データ、メニュー、ウィザード、スクリプ ト、ナビゲーションバーなど)をANSI コードページを使用しない言語(非西洋 言語)で正しく表示するには、次を行います。

- ユーザインタフェース項目の表示に使用されるフォントに置換:
	- 1 テキストエディタで「am.ini」ファイルを開きます。 このファイルの場所: 『*Asset Manager -* インストールとアップグレー ド』ガイドの「*.ini*および*.cfg*ファイル」の章。
	- 2 対応するセクションに以下の行を追加します。

[FontSubstitutes] Microsoft Sans Serif=Arial Unicode MS MS Sans Serif=Arial Unicode MS Times New Roman=Arial Unicode MS Verdana=Arial Unicode MS Arial=Arial Unicode MS

[Option] /ShortcutFavorite/Extended/SHORTCUT\_FAVORITE\_FONTNAME=M icrosoft Sans Serif

/Advanced/UseHardCodedFontMapper=1 /Advanced/ScriptFont=Arial Unicode MS, 12

- 3 変更を保存します。
- WindowsシステムフォントがUnicode対応であることを確認します。
	- 1 Windowsの表示プロパティ ([コントロールパネル/画面)])、 [デザ イン] タブで、 [詳細設定] をクリックします。
	- 2 異なるインタフェース項目に使用されるフォントがUnicodeをサポートす ることをチェックします(例えば、[*Arial Unicode MS*]フォントを選 択)。

## <span id="page-57-1"></span>Asset Managerクライアントレベルでの特定言語の表示

言語パラメータが管理者によってAsset Managerデータベースに追加されたら:

- 1 必要な言語でAssetManagerのWindowsクライアントをインストールします。
- 2 Asset Managerクライアントを起動します。
- 3 データベースに接続します。 マルチリンガルデータベースオブジェクトは自動的にクライアントの言語で 表示されます。

## 注意:

<span id="page-57-0"></span>Asset Managerクライアントのレベルでは、マルチリンガルオブジェクトは1つの 言語でしか表示できません。すなわちクライアント自身の言語です。

## オブジェクトの属性に基づく表示言語

オブジェクトの表示言語は、オブジェクトの属性に依存します。

#### 表 **3.3. Asset Manager Windows**クライアント **-** 言語はオブジェクトの属性に依存

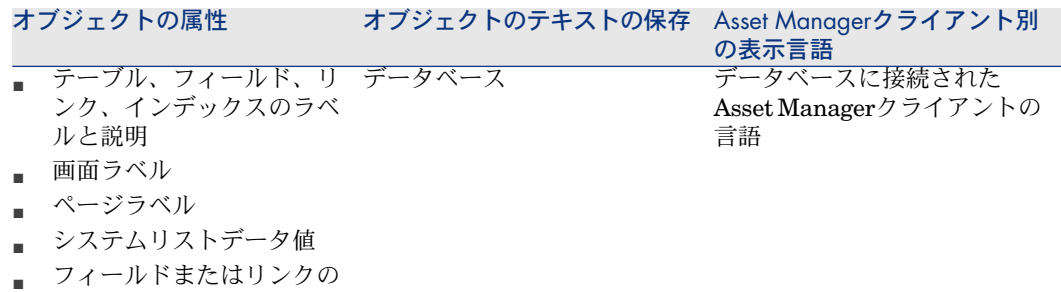

状況依存ヘルプ

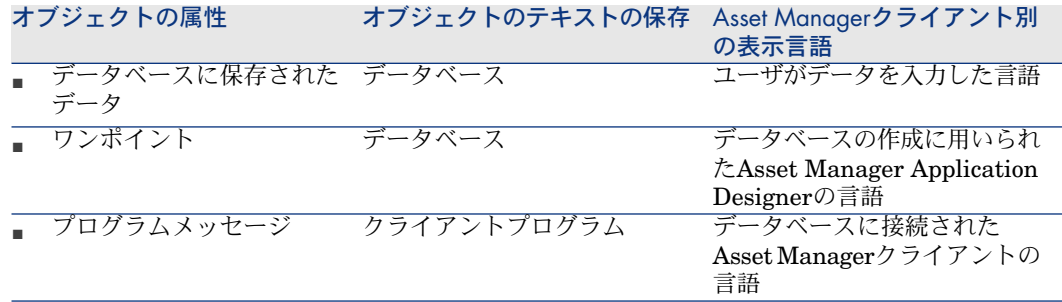

一部のデータベースレコードには追加情報が必要です。

#### 表 **3.4. Asset Manager Windows**クライアント **-** レコードタイプに基づく表示言語

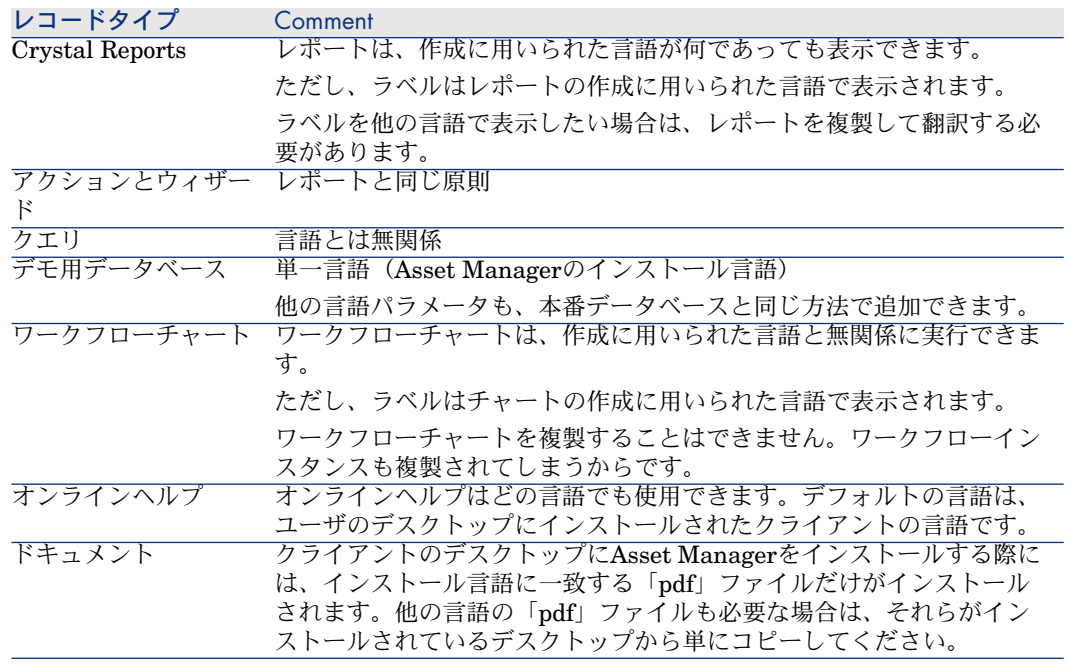

# <span id="page-58-0"></span>テキストフィールドで使用できる言語

以下を最初に実行することで、WindowsクライアントまたはWebクライアントを 介して入力できるすべての言語(西洋、アジア)からの任意の文字を保存および 表示できます。

- 既存データベースを適用するには、データベースの形式を5.1形式のデータ ベースに移行する必要があります。次に実行するコマンド:
	- DBMSがOracleまたはDB2の場合:
		- 1 UTF8文字セットを使用する空のシェルを作成します▶ DBMS[レベルで](#page-41-0) [データベースを作成する](#page-41-0) [ 献 42]。
		- 2 Asset Manager Application Designerを開きます。
		- 3 [アクション/データベースを空のデータベースにコピー/ユニコー ドターゲットコードページ]メニュー項目を選択してデータベース間 のコピーを開始します。
		- これでデータベースがUnicodeになりました。
	- DBMSがSQL Serverの場合:
		- 1 Asset Manager Application Designerを起動します。
		- 2 データベースに接続します。
		- 3 [データベース/**UNICODE**テキストフィールドの使用]メニューを選 択します。
		- 4 保存します([ファイル/保存]メニュー)。
- 新規データベースを作成するには、次の手順に従います。
	- 1 DBMSを介して空のシェルを作成する場合、使用しているDBMSにより要 求されるアクションを実行します。 DBMS[レベルでデータベースを作成](#page-41-0) [する](#page-41-0) [献 42].
	- 2 Asset Manager Application Designerでデータベースを作成する場合、 [データベース]メニューで [*UNICODE*テキストフィールドの使用]オ プションを有効にします。 Asset Manager [Application](#page-50-0) Designerを使っ [てデータベース構造を作成する](#page-50-0) [ 献 51]

# 注意:

この機能により、データベースのサイズが2倍になるため、パフォーマンスを阻 害する可能性があります。

## 注意:

データベースがUnicodeテキストフィールドを保存する設定でない場合でも、デー タベースに文字を入力および保存できますが、正しく保存されません。その結 果、レコードを表示する場合、テキストフィールドの情報は正しく表示されませ ん。

## $Q + Y$

この機能は、日本語、韓国語、簡体字中国語バージョンもフルサイズのフィール ドで提供します。[*UNICODE*テキストフィールドの使用]オプションが有効で ない場合、フィールドの半分のみが保存されます。

<span id="page-60-0"></span>すべてのユーザインタフェース項目をANSI コードページを使用しない言語(非 西洋言語)で正しく表示するため、「ANSI[コードページを使用しない言語を表](#page-56-0) [示するフォントの置換](#page-56-0) [ 献 57]」も参照してください。

## DBMSを変更する

Asset Managerでは、Asset Managerのデータベースを管理するのに使用してい るDBMSを変更することができます。

DBMSを変更するには、旧DBMSのデータベースの構造と内容を出力し、新規 DBMS内へインポートする必要があります。

警告:

データベースバージョンは同じでなければなりません。例えば、Asset Manager 3.xをAsset Manager 5.1へ出力することは不可能です。

以下の手順に従います。

- 1 旧DBMSでデータベースの出力ファイルを作成します。
- 2 新DBMS用に空のシェルを作成します。
- 3 空のシェルへの接続を宣言します。
- 4 作成された空のシェル内で出力ファイルを復元します。

## 注意:

手順2と3は本セクションでは説明されていません。詳細については本章の以下の セクションを参照してください。

- DBMS[を使って空のシェルを作成する](#page-39-0) | 献 40|,
- Asset Manager[への接続を作成する](#page-49-0) [ 献 50],
- Asset Manager Application Designer[を使ってデータベース構造を作成する](#page-50-0) [ 献 51].

## データベース構造およびデータのエクスポート

出力するには、次の手順に従います。

1 Asset Manager Application Designerを起動します。

- 2 [開く/既存のデータベースを開く]メニューでAsset Manager Application DesignerのAsset Managerデータベースを開きます。
- 3 「アクション/データベース構造とデータの出力]メニューを選択します。
- 4 出力名を指定し、[保存]をクリックします。

Asset Manager Application Designerは出力ファイルを生成します。

## 注意:

データベースの出力は、「xxx01.ar」、「xxx02.ar」、「xxx03.ar」などのよ うに自動的に番号が付けられた複数のファイルから構成されます。ここでxxx は出力の名前です。

## データベース構造とデータをインポートする

出力の実行、空のシェルの作成、接続の宣言がなされた後、出力されたファイル をインポートできるようになります。

- 1 [アクション/データベース構造とデータのインポート]を使用します。
- 2 表示されるダイアログボックス内で、上記で作成した空のシェルを選択しま す。
- 3 Asset Manager Application Designerが生成した最初の出力ファイル (xxx01.ar)を選択します。

Asset Manager Application Designerは新規データベース内に出力ファイル をインポートします。

## SQL 2000データベースのSQL 2005 Serverへのリンク

SQL 2000システムをSQL 2005に移行するには、Asset Managerでデータベース を100%利用可能にするため、以下を行う必要があります。

- 1 旧DBMS (SQL Server 2000)のデータベース互換性レベルを変更します。 データベースが"SQL Server 2000"として記されており、SQL 2005モードと 互換していないため、この作業を行う必要があります。
	- 1 SQL Server 2005管理ツールを起動します。
	- 2 データベースプロパティを編集し、次に「互換性レベル]オプションの値 を*SQL Server 2005*に設定します。
- 2 データベーストリガのSQLシンタックス変換:
	- 1 Asset Manager Application Designerを起動します。
	- 2 [アクション/データベースの診断/修復**...**]メニューを選択します。
	- 3 「トリガのチェック】タスクを選択し、「修復】オプションを選択して、 [実行]をクリックします。

# Asset Managerデータベースを削除する

<span id="page-62-0"></span>セキュリティ上の理由から、Asset Managerにはデータベースを削除するコマン ドがありません。Asset Manager外で削除を実行しなければなりません。

Asset Managerデータベースを削除する手順は、以下のとおりです。

1 データベース自体を削除します。

DBMSのデータベース管理ツールを使用します。

- Microsoft SQL Server 7.0の場合は、*Microsoft SQL Enterprise Manager* を使用します。
- Oracleの場合は、*User Manager Oracle*を使用します。
- MSDEの場合:
	- 1 MSDEインスタンスのWindowsサービスが起動していることを確認し てください(MSDEインスタンスの*MSSQL\$ASSETMANAGER*サー ビスはAsset Managerとともにインストールされています)。
	- 2 DOSコマンドプロンプトを開きます。
	- 3 次のコマンドを実行します。
		- a MSDEインスタンスのSQLエディタを起動するコマンドを入力しま す。

シンタックス:

osql -S <MSDEサーバ名>\<MSDEインスタンス名> -U <ユーザID > -P <ユーザパスワード>

Asset ManagerとともにインストールされているMSDEインスタン スの例:

osql -S (local)\ASSETMANAGER -U sa -P saampassword

b 次のコマンドを実行します。

go

c データベースを切断するコマンドを入力します。 シンタックス:

exec sp\_detach\_db '<データベース名> 'false'

例

exec sp\_detach\_db 'ACBase', 'false'

d 次のコマンドを実行します。

go

e データベースに関連付けられた「.mdf」ファイルと「.log」ファイ ルを削除します。

- 2 各クライアントコンピュータで、Asset Managerレベルで定義された接続を 削除します。
- 3 Microsoft SQL Serverの場合、各クライアントコンピュータでODBC接続を 削除します。

# 4 データベース記述ファイルの作成

Asset Manager Application Designerでは、データベースの情報を抽出する際 に、抽出する情報の属性とフォーマットを制御することができます。

Asset Managerデータベースの構造の記述を見るには、次のファイルまたはプロ グラムを参照します。

■ 「database.txt」および「tables.txt」ファイル:データベースの完全な構造 が記述されています。この2つのファイルは、Asset Managerのインストール 先フォルダの「doc\infos」サブフォルダに格納されています。

注意:

上記のファイルでは、デフォルトのデータベース構造が記述されています。 ユーザによるカスタマイズ情報は記述されていません。

これらの記述ファイルに、お使いのデータベースのカスタマイズ情報を反映 させるには、Asset Manager Application Designerソフトウェアを使ってお使 いのデータベースに接続する必要があります。

- Asset Manager Application Designerプログラム: Asset Managerデータベー ス(テーブル、フィールド、リンク、インデックス)の記述ファイルを次の ようにして作成できます。以下を利用します。
	- Asset Managerのデータベース記述ファイル(「gbbase\*.\*」ファイル) を開くか、またはAsset Managerデータベースへ接続します。
	- 作成する情報を記述するテンプレート (拡張子が「.tpl」のファイル)を 使います。Asset Managerプログラムに付属している標準テンプレートを 基に、独自のテンプレートを作成することができます。また、RTFまたは HTML形式の記述ファイルを作成することもできます。

# 注意:

Asset Managerに付属の標準テンプレートのうちの1つ、「Dbdict.tpl」ファ イルを使うと、カスタマイズデータを使用中のデータベースから標準のテ キストファイルにエクスポートできます。これらの情報(任意管理項目、 特殊フィールド、設定スクリプトなど)には、任意管理項目、特殊フィー ルド、設定スクリプトなどがあります。「ソース管理」ツールでこの記述 ファイルを使うと、データベースのカスタマイズ情報をトラッキングする 際に便利です。

■ Asset Managerプログラム

この機能にアクセスするには「アクション/テンプレート]メニューを使用しま す。このメニューには以下のサブメニューがあります。

- [フォルダの選択]: Asset Manager Application Designerが記述テンプレー トを検索するフォルダを指定できます。選択したフォルダのすべてのサブフォ ルダを検索します。
- [リストの更新]: 前回指定したフォルダから記述ファイルの検索を再開し ます。
- その他のサブメニュー:Asset Manager Application Designerがフォルダ内 で検出したすべての記述テンプレートが表示されます。ここで記述テンプレー トの名前を選択すると、そのテンプレートを直接実行できます。

注意:

データベース記述テンプレートの実行中に、Asset Manager Application Designer がテンプレート内に値の定義がない変数を検出すると、この変数の値を入力する 画面が表示されます。

## はじめに

データベースの内部構造を、オブジェクトの階層型コレクションとして表示する ことができます。階層構造では、データベースはテーブルを含み、テーブルは フィールド、リンク、インデックスなどを含みます。

データベースを記述するということは、この構造を検索し、必要な情報を適切な 形で抽出するということです。Asset Manager Application Designerが情報を抽 出する方法(つまり抽出する情報の内容とフォーマット)は、テンプレートと呼 ばれるファイルに記述されています。これらのファイルは小さなプログラムであ り、プログラムのシンタックスは、プログラミングの経験が少しでもあれば容易 に理解できます。このシンタックスについてはこの章の後の方のセクションで説 明します。

# データベース記述パラメータ

次のパラメータを使ってデータベースを記述します。

Instance DATABASE Property P1-n Collection TABLES as TABLE Collection CALCFIELDS as CALCFIELDDESC Collection FEATURES as FEATPDESC Collection PARAMS as FEATPARAMDESC Collection CLASSES as FEATCLASSDESC Collection SCREENS as VIEW

Instance TABLE Property P1-n Collection FIELDS as FIELD Collection LINKS as LINK Collection INDEXES as INDEX Collection RELEVANTSCRIPT as SCRIPT Collection PROCESSES as BGPROC Collection FEATURES as FEATPARAMDESC Object O1-n as <インスタンス名>

Instance FIELD Property P1-n Collection DEFVALDEPENDENCIES as DEFVALSCRIPT Collection SYSENUMVALUES as SYSENUMVALUE Object O1-n as <インスタンス名>

Instance LINK Property P1-n Object O1-n as <インスタンス名>

Instance INDEX Property P1-n Collection FIELDSINDEX as FIELD Object O1-n as <インスタンス名>

Instance SCRIPT Property P1-n Collection REFERENCEDFIELD as SCRIPTFIELD Collection REFERENCEDSTORAGEFIELDS as STRING Object O1-n as <インスタンス名>

Instance FEATDESC Collection PARAMS as FEATPARAMDESC Object O1-n as <インスタンス名>

Instance FEATPARAMDESC Property P1-n Object O1-n as <インスタンス名>

Instance FEATCLASSDESC Property P1-n Object O1-n as <インスタンス名>

Instance CALCFIELDDESC Property P1-n Object O1-n as <インスタンス名>

Instance VIEW Property P1-n Collection PAGES as PAGE Collection FIELDSINLISTCONFIG as PAGEITEM Object O1-n as <インスタンス名>

Instance PAGE Property P1-n Collection FIELDS as PAGEITEM Object O1-n as <インスタンス名>

Instance PAGEITEM Property P1-n Object O1-n as <インスタンス名>

Instance SYSENUMVALUE Property P1-n Object O1-n as <インスタンス名>

Instance STRING Property P1-n Object O1-n as <インスタンス名>

Instance SCRIPTFIELD Property P1-n Object O1-n as <インスタンス名> Global Values

Property P1-n

Asset Managerデータベースの構造は、次のインスタンスで構成されています。

- Database:データベース自体
- Table:データベースのテーブル
- Field:テーブル内のフィールド
- Link:テーブル内のリンク
- Index:テーブル内のインデックス
- Script: フィールド値を計算するスクリプト

各インスタンスは、次の情報で記述されます。

■ Property: インスタンスのプロパティ 例

Instance Table Property SqlName

SqlNameプロパティは、テーブルのSQL名を表します。

■ Collection:インスタンスのコンポーネントの1つを構成する項目の集まり(コ レクション)

例

Instance Index Collection FieldsIndex as Field

インデックス(Indexインスタンスのコンポーネントの1つ)は、主にフィー ルドのセット(FieldsIndexコレクション)で定義されます。各フィールド は、Fieldインスタンス内の項目です。

■ Object:インスタンスの1つのコンポーネント

例

Instance Link Object SrcField as Field

リンク (Linkインスタンスのコンポーネントの1つ)は、主にソースフィール ド(SrcFieldオブジェクト)で定義されます。このフィールドは、Fieldイン スタンスのコンポーネントです。

# 記述テンプレートのシンタックス

Asset Manager Application Designerで使うテンプレートには、抽出すべき情報 と、その処理方法および表示方法が定義されています。 テンプレートファイルのフォーマットは次のとおりです。

- データ型 : テキスト
- 文字セット:ANSI
- 拡張子:.tpl

シンタックスは次のとおりです。

- 固定テキスト
- コメント
- 別のテンプレートを挿入する
- コンポーネントの参照、並べ替え、および抽出
- \$if...\$else...\$elseif...\$endif条件
- 記述テンプレートで使用可能な関数
- テンプレートで定義した関数を使ってプロパティの値を処理する
- 改行マークを無視する
- 参照したコンポーネントを数える
- テンプレートのグローバル変数を定義する

## 固定テキスト

「\$」記号以外で始まり、関数の一部でない文字列は、Asset Manager Application Designerでそのまま出力されます。

# 注意:

「\$」を出力する場合は、テンプレートに「\$\$」と入力する必要があります。

例

テンプレートに次のように入力します。

List of tables. SQL NAME \$\$

次のように出力されます。

List of tables. SQL NAME \$

## コメント

テンプレートのコメントとしてテキストを追加する場合は、行の最初に「*\$*」記 号とスぺース1つを挿入して、Asset Manager Application Designerが認識でき ないようにします。 例

\$ コメント行

## 別のテンプレートを挿入する

外部のテンプレートを挿入するには、次のシンタックスを使います。

\$include "<挿入するテンプレートの完全パス>"

例

\$include "e:\models\dbscript.tpl"

使用例:関数を含んでいるテンプレートを定義することで、そのテンプレートを 参照する他のテンプレートもその関数を使うことができます。

## コンポーネントの参照、並べ替え、および抽出

#### 一般的なシンタックス

\$for [<コレクション名> | \*] [alias <エイリアス名>] [sort (<最初のプロパティ名 > (ASC|DESC) [, <次のプロパティ名> (ASC|DESC)])] [<抽出条件>] ...  $\$$ endfor

#### \$for...\$endforでコレクションのコンポーネントを参照する

コレクションのコンポーネントを繰り返し参照する場合は、次のシンタックスを 使います。

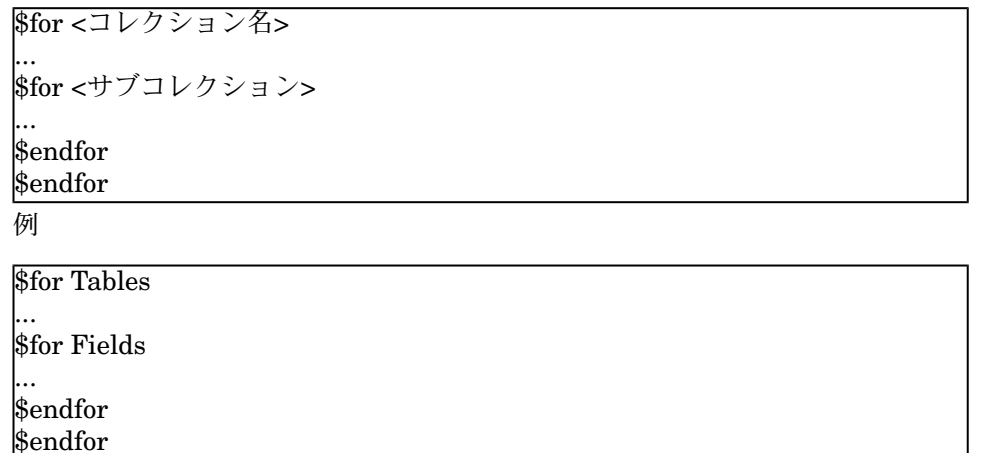

コレクション間の階層に注意する必要があります。例は次のとおりです。

1 Fieldsコレクションは、Tablesコレクションによって変わります。

2 FieldsIndexコレクションは、Indexesコレクションによって変わります。 <コレクション名>を指定する代わりにアスタリスク(\*)記号を使うことができ ます。この記号を使うと、現在のインスタンスの全コレクションを呼び出しま す。

\$for Tables ...  $$$ for  $*$ \$(SqlName) ...  $\$$ endfor  $\$$ endfor

この例では、Tableインスタンスの全コレクションのSQL名 (Fields、Links、 Indexes)を取得できます。

#### sortで最終結果を並べ替える

1つのコレクションのコンポーネントを並べ替えるには、次のシンタックスを使 います。

\$for <コレクション> sort (<最初のプロパティ名> (ASC|DESC) [, <次のプロパ ティ名> (ASC|DESC)])]

... \$endfor

次のキーワードで並び替え順序を指定できます。

- 1 ASC:昇順
- 2 DESC:降順
- 例

\$for Tables sort (SqlName ASC)

... \$for Fields sort (Usertype DESC, UserTypeFormat ASC, SqlName ASC) ...

\$endfor \$endfor

#### コレクションの項目またはオブジェクトのプロパティを取得する

コレクションの項目またはオブジェクトのプロパティを取得するには、次のシン タックスを使います。

\$for <コレクション名> ... \$([<コレクションの名前またはエイリアス>.][<オブジェクト名>.]<プロパティ> ...  $\$$ endfor
# 注意:

コレクション内の\$for... \$endforループでプロパティを呼び出す場合は、<コレク ションの名前またはエイリアス>を指定する必要はありません。

#### 例

\$for Tables \$for Fields \$(Tables.SqlName) \$(SqlName) \$endfor \$for Links \$(Tables.SqlName) \$(SqlName) \$(Reverselink.SqlName)

\$endfor \$endfor

### aliasでエイリアスを割り当てる

現在のところ、エイリアスの特別な用法はありません。

### filterでコレクションのコンポーネントを抽出する

コレクションのコンポーネントを抽出するには、次のシンタックスを使います。

\$for <コレクション名> filter <抽出条件>

...  $\$$ endfor

抽出条件はBasicで記述します。

例

 $$for tables filter $Left($SqName, 1) = "p"$ 

... \$endfor

上の例では、SqlNameが文字「p」で始まるテーブルのみが表示されます。

# \$if...\$else...\$elseif...\$endif条件

目的のコンポーネントを含んでいるプロパティの条件範囲を定義できます。 シンタックス:

\$if <テストの条件> ... \$elseif <テストの条件>

```
...
$else <テストの条件>
...
```
### $\$$ endif

テストの条件は、Basic式、\$script...\$endscriptフォーマットで定義する関数、 インスタンスのプロパティで定義できます。 例

\$for Links  $$if$   $$(typed) = 0$ \$(Tables.SqlName) \$(SqlName) \$(SrcField.SqlName) \$(DstTable.SqlName) \$else \$(Tables.SqlName) \$(SqlName) \$(SrcField.SqlName)  $\$$ endif \$endfor

# 記述テンプレートで使用可能な関数

Asset Manager Application Designerには、テンプレートで使用できるいくつか の関数が事前に定義されています。

### ValueOf(<strProperty> as String) as String

*Property*プロパティの値を呼び出すもう1つのシンタックスです。 *Property*は必ず大文字で指定します。 例

### \$ValueOf("PRIMARYKEY")

次のシンタックスと同じ結果が得られます。

### \$(PrimaryKey)

SetProperty(<strProperty> as String, <strValue> as String, <iValueType> as Integer) as String テンプレート用に、*Property*という名前で*ValueType*タイプのグローバル変数を 作成します。

*Property*は必ず大文字で指定します。

例

 $I = SetProperty("NEWPROPERTIES," "2", VarType(2))$ 

テンプレート用に、数値*2*をとる*NEWPROPERTY*というグローバル変数を作成 します。この変数が正しく作成された場合は戻りコード*I* = 0を返します。

I = SetProperty("NEWPROPERTY", "Test", VarType("Test"))

テンプレート用に、テキスト値*Test*をとる*NEWPROPERTY*というグローバル変 数を作成します。この変数が正しく作成された場合は戻りコード*I* = 0を返しま す。

#### Exist(<strProperty> as String) as Integer

グローバル変数*Property*の有無をテストします。

例

#### Exist("NEWPROPERTY")

プロパティが存在する場合は数値*1*を、プロパティがない場合は*0*を返します。

#### LogError(<strErrorCode> as String, <strMessage> as String) as String

*ErrorCode*と表示するエラーメッセージ*Message*を定義します。

例

LogError(1, "property not found!")

ASCIIのエラーメッセージを定義したフォーマット(大文字と小文字)で出力し ます。

#### SetOutput(<strFile> as String) as String

結果を出力するファイルを定義します。出力ファイルには、コマンド行で定義し た優先順位があります。

例

SetOutput("e:\exportdb\sortie.txt")

結果を「*e:\exportdb\output.txt*」というファイルに保存します。

SetOutput("")

結果を画面に表示します。

#### CollectionCreate(<strName> as String) as Integer

データベース項目の新しいコレクションを宣言します。作成したコレクションの 名前は、FieldsまたはTablesなどの有効なデータベースコレクションでなければ なりません。この関数とその後に記述する関数は、通常、コレクションのコン ポーネントを走査するのに使います。\$For....\$Nextシンタックスの代わりにこれ らの関数を使うことができます。

例

#### CollectionNext() as IntegerCollectionCreate("Fields")

この関数は、コレクションが作成された場合に0を返します。その他の場合は、 エラーコードを返します。

#### CollectionNext() as Integer

CollectionCreate()を使って事前に定義したコレクションの繰り返しを実行しま す。

例

#### CollectionNext()

この関数は、繰り返しが正常に実行された場合に0を返します。その他の場合は、 エラーコードを返します。コレクションの最後の要素に達した場合にもエラーを 返します。

#### CollectionName() as String

CollectionCreate()関数を使って事前に宣言したコレクションの名前を返します。 例

strName=CollectionName()

#### CollectionIsFirst() as Integer

プログラムがアクセスしているコレクションの要素がコレクションの先頭にある かどうかをテストします。

例

#### CollectionIsFirst()

この関数は、要素がコレクションの先頭にある場合に1を、それ以外の場合はす べて0を返します。

#### CollectionIsLast() as Integer

プログラムがアクセスしているコレクションの要素がコレクションの末尾にある かどうかをテストします。

#### 例

#### CollectionIsLast()

この関数は、要素がコレクションの末尾にある場合に1を、それ以外の場合はす べて0を返します。

#### CollectionCurrentIndex() as Integer

プログラムがアクセスしているコレクションの要素のインデックス番号を返しま す。コレクションは、CollectionCreate()関数を使って事前に宣言しておく必要 があります。

例

Number=CollectionCurrentIndex()

CollectionCount() as Integer

現在のコレクションに属する要素の数を返します。コレクションは、 CollectionCreate()関数を使って事前に宣言しておく必要があります。 例

iCollec=CollectionCount()

## テンプレートで定義した関数を使ってプロパティの値を処理する

#### <function>で関数を使う

関数を定義し、その関数を使ってプロパティの値を処理できます。 関数を使うシンタックスは次のとおりです。

\$<関数>(\$(<プロパティ1>,...,<プロパティn>))

例

\$StrType(\$(Type))

\$Duplicates(\$(Duplicates), \$(NullValues))

#### \$script...\$endscriptで関数を定義する

関数は、次のように\$scriptと\$endscriptの2つのマーカーで区切られたBasicブ ロック内に定義します。

 $$script$ 

... Function

...

End Function ...

\$endscript

...

関数のシンタックスは次のとおりです。

Function <関数の名前>({ByVal|ByRef} [<入力する変数の名前> as <データの入 力フォーマット>]\*) as <出力フォーマット>

#### End Function

関数は、Basicの式とインスタンスのプロパティで表すことができます。

# 注意:

デフォルトでは、関数の宣言で使用する変数は確認されません。特に、宣言する ことなく変数を使用できるため、スクリプトの実行時にエラーが発生する可能性 があります。このデフォルト設定を変更するためには、関数のBasicブロックの最 初に以下のラインを追加します(\$scriptマーカーのすぐ後にこのラインを追加し ます)。

Option Explicit

例

Function ReturnYesNo(ByVal iValue as Integer) as String if iValue = 1 then ReturnYesNo = "Yes" else ReturnYesNo = "No" end if End Function

Function StrType(ByVal iValue as Integer) as String select case iValue case 1: StrType = "Integer (8 bit)"  $\text{case 2: StrType} = \text{``Integer (16 bit)}$ " case 3: StrType = "Integer (32 bit)" case 4: StrType = "Floating point number" case 5: StrType = "Double-precision number" case 6: StrType = "Text" case 7: StrType = "Date and time" case 9: StrType = "Binary field" case 10: StrType = "Date" case 11: StrType = "Time" case 12: StrType = "Long text field" case else Dim strError as String strError = "Type " + CStr(iValue) + " undefined"  $strType = LogError(1, strError)$ End select End Function

### 改行マークを無視する

行の途中に情報を挿入しなければならない場合がありますが、情報を生成する関 数は必ず行の先頭から始まります。

このような場合は、関数の前の行の末尾に次の文字列

\$nocr

を追加して、改行マークを無視するようにします。

例

\$for Indexes \$(Tables.Sqlname) \$(Sqlname) \$nocr for FieldsIndex  $$if$  \$(Islast) = 1 \$(Sqlname)  $\$$ else \$(Sqlname)\$nocr  $\$nocr$ \$endif  $\$$ endfor ...

次の出力が得られます。

...

amProduct Prod\_BrandModel Brand, Model amProduct Prod\_CatalogRef CatalogRef amProduct Prod\_lCategIdBrand lCategId, Brand, Model

# 参照したコンポーネントを数える

コレクション内で抽出条件によって参照されたコンポーネント数を数えるには、 次のシンタックスを使います。

```
$for <コレクション名> filter <抽出条件>
$(count)
...
$endfor
```
### テンプレートのグローバル変数を定義する

グローバル変数を定義するには、次のシンタックスを使います。

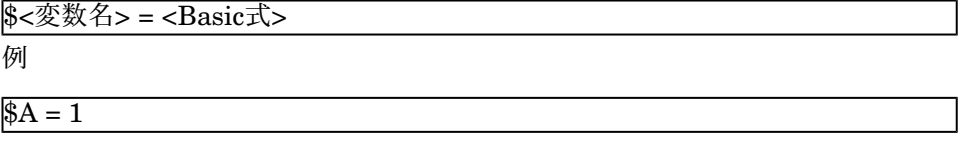

 $$Var = "text"$ 

 $$A = $(A) + 1$ 

 $$Form = Left($Var), 2)$ 

# 特定のデータベース記述パラメータについて

ここでは、次の記述パラメータについて説明します。

- Databaseインスタンス
- Tableインスタンス
- Fieldインスタンス
- Linkインスタンス
- Indexインスタンス
- Scriptインスタンス
- FeatDescインスタンス
- FeatParamDescインスタンス
- FeatClassDescインスタンス
- CalcFieldDescインスタンス
- Viewインスタンス
- Pageインスタンス
- PageItemインスタンス
- SysEnumValueインスタンス
- Stringインスタンス
- ScriptFieldインスタンス
- グローバル変数

# Databaseインスタンス

### プロパティ

表 **4.1. Database**インスタンスのプロパティ

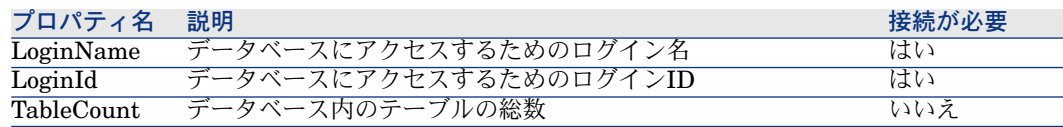

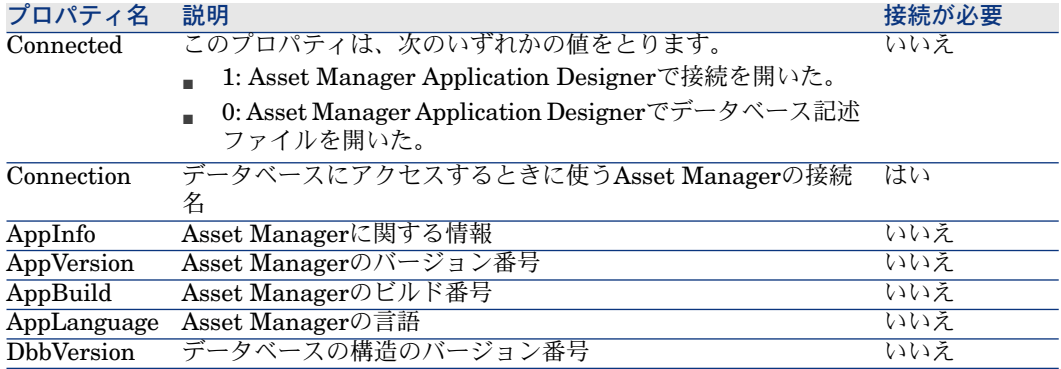

# Tableインスタンス

プロパティ

# 表 **4.2. Table**インスタンスのプロパティ

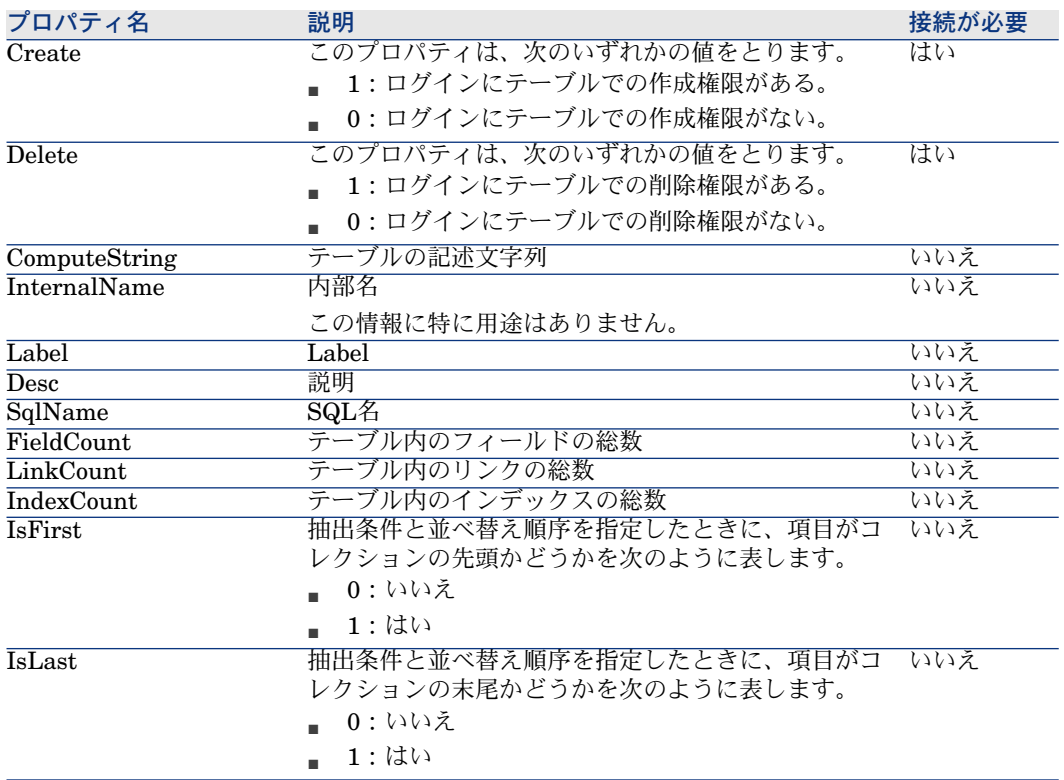

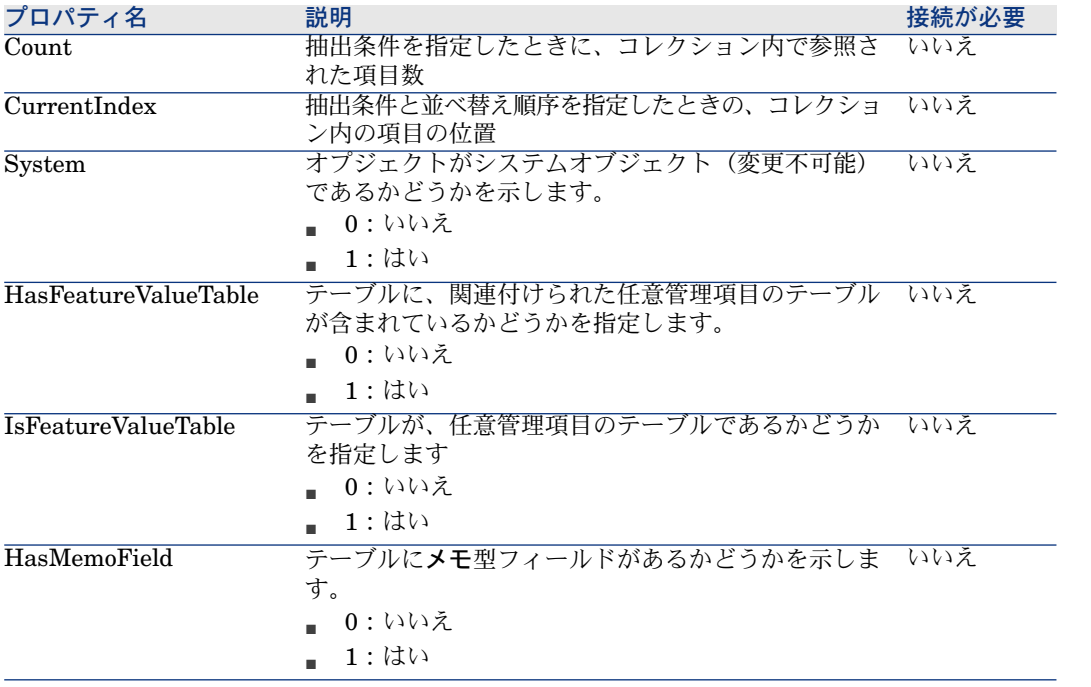

### 表 **4.3. Table**インスタンスのオブジェクト

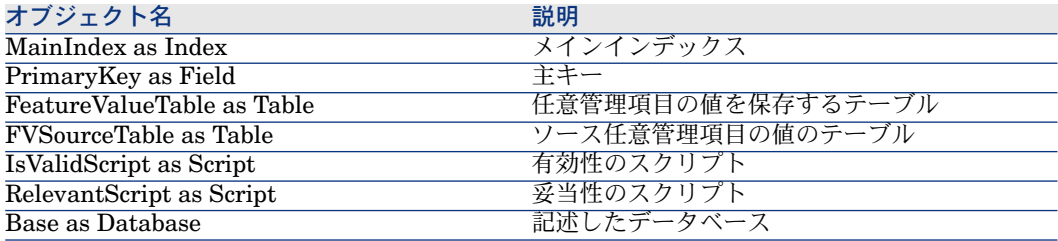

# Fieldインスタンス

プロパティ

### 表 **4.4. Field**インスタンスのプロパティ

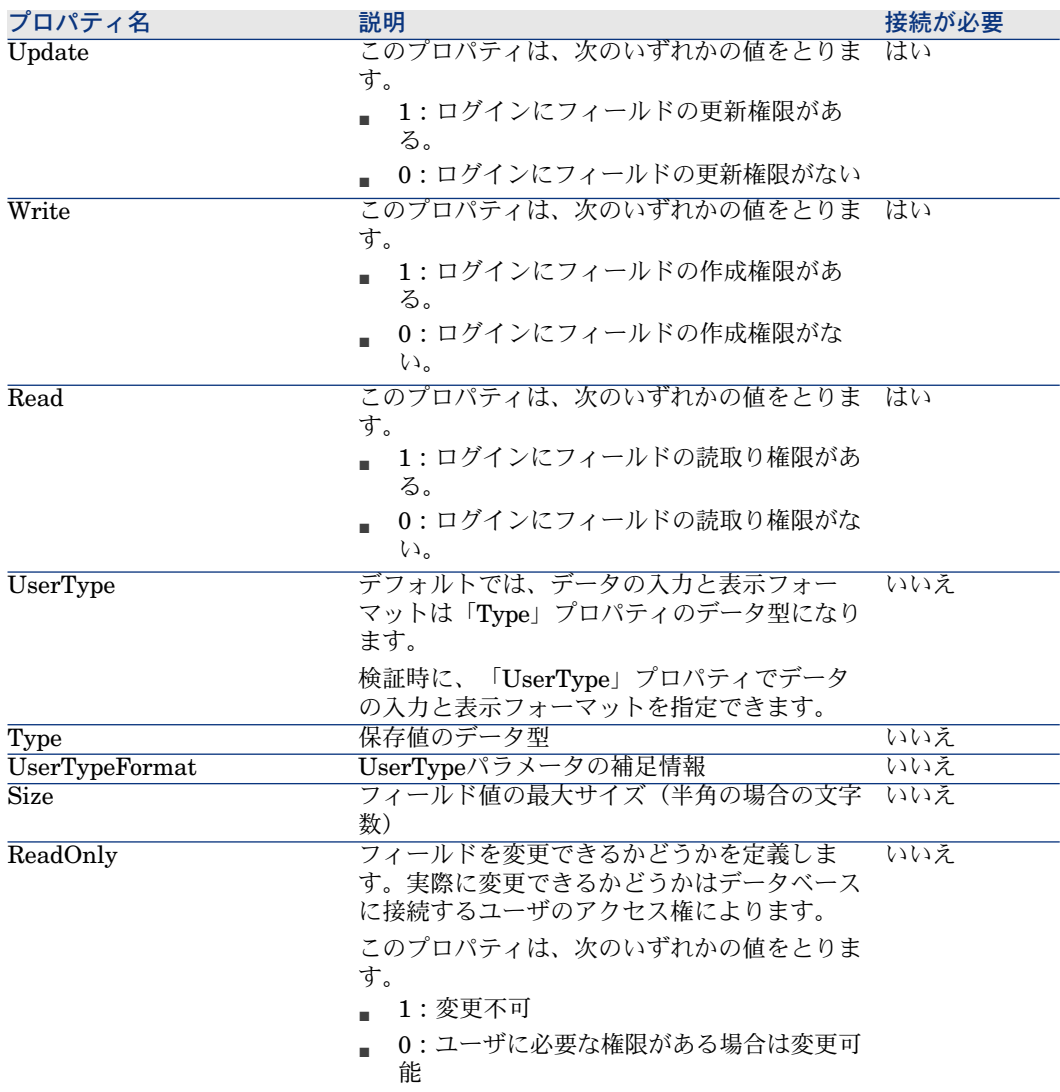

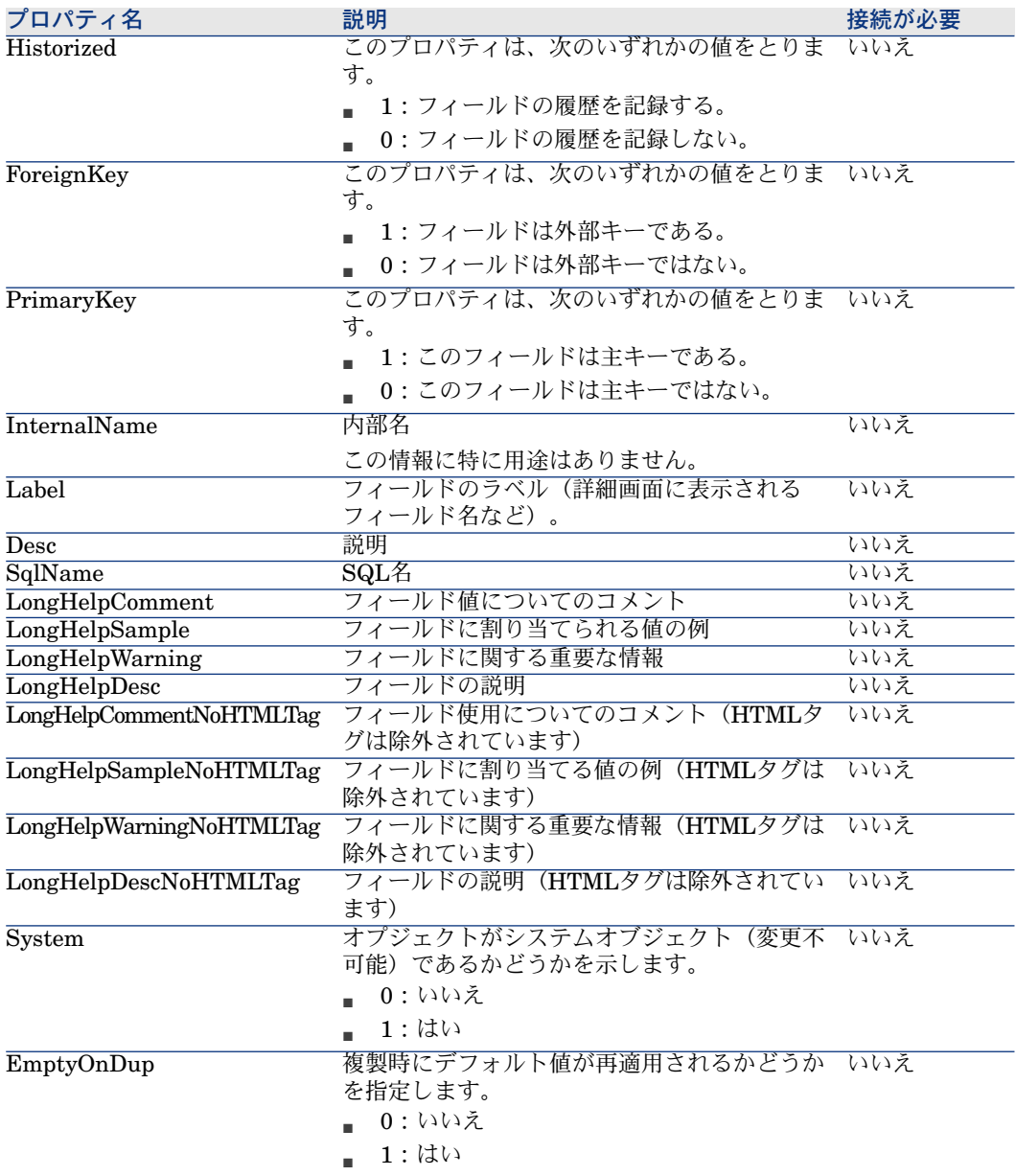

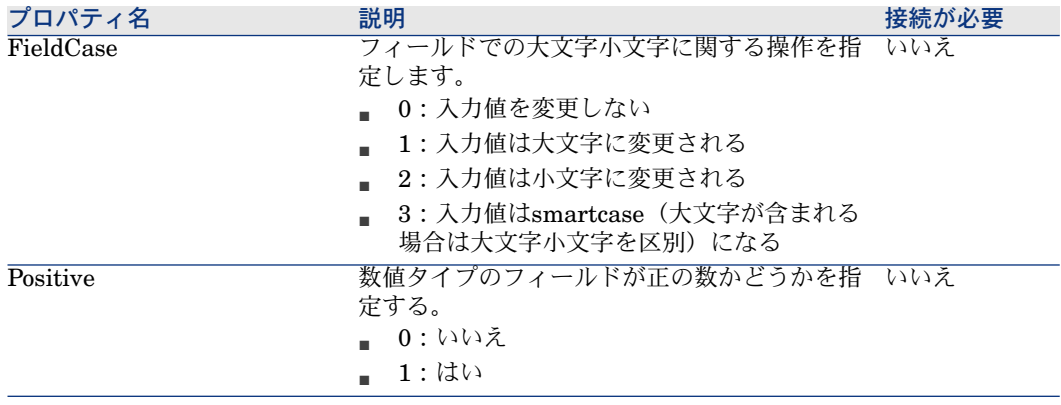

### 表 **4.5. Field**インスタンスのオブジェクト

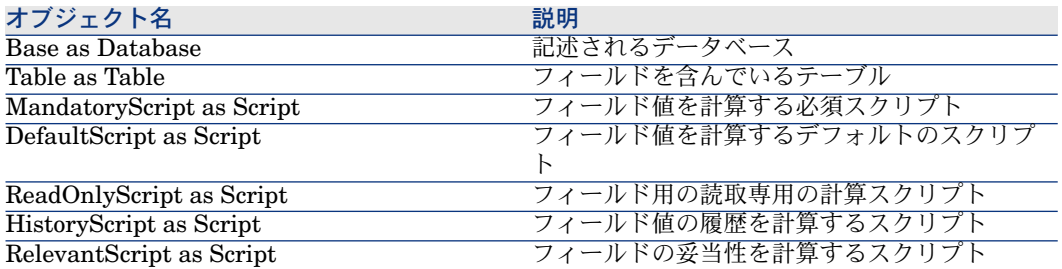

Typeプロパティの値

### 表 **4.6. Type**プロパティの値

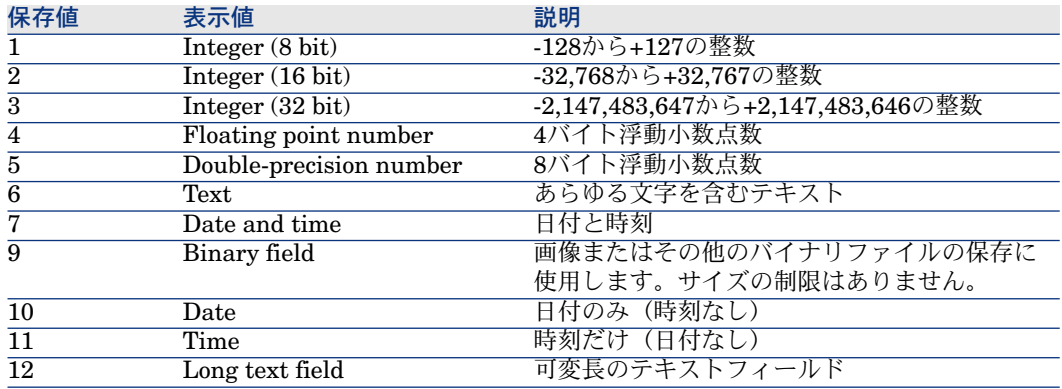

### UserTypeプロパティの値

#### 表 **4.7. UserType**プロパティの値

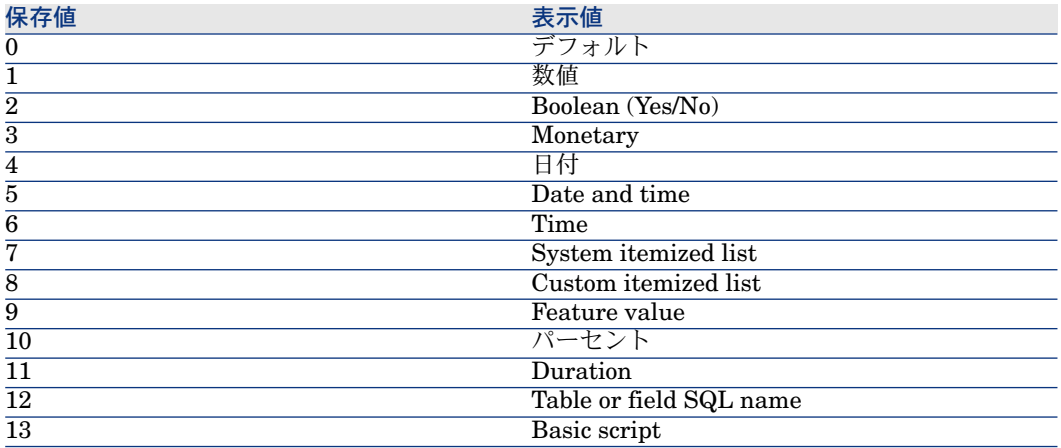

### UserTypeFormatプロパティの値

このプロパティの内容は、UserTypeプロパティ(リストデータ、期間など)に 応じて以下のようになります。

- 「リストデータ」:フィールドにリンクするリストデータの名前
- 「システムリストデータ」:リストデータのエントリ項目
- 「期間」:表示形式
- 「フィールド名またはテーブル名」:プロパティは、テーブルのSQL名を保 存するフィールドのSQL名を含みます。このテーブルは、記述されたフィー ルドが指定するフィールドを含みます。

## Linkインスタンス

#### プロパティ

表 **4.8. Link**インスタンスのプロパティ

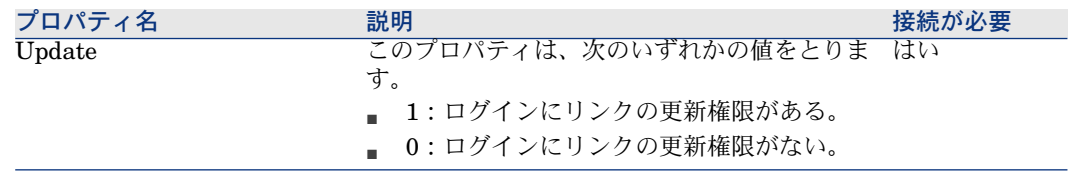

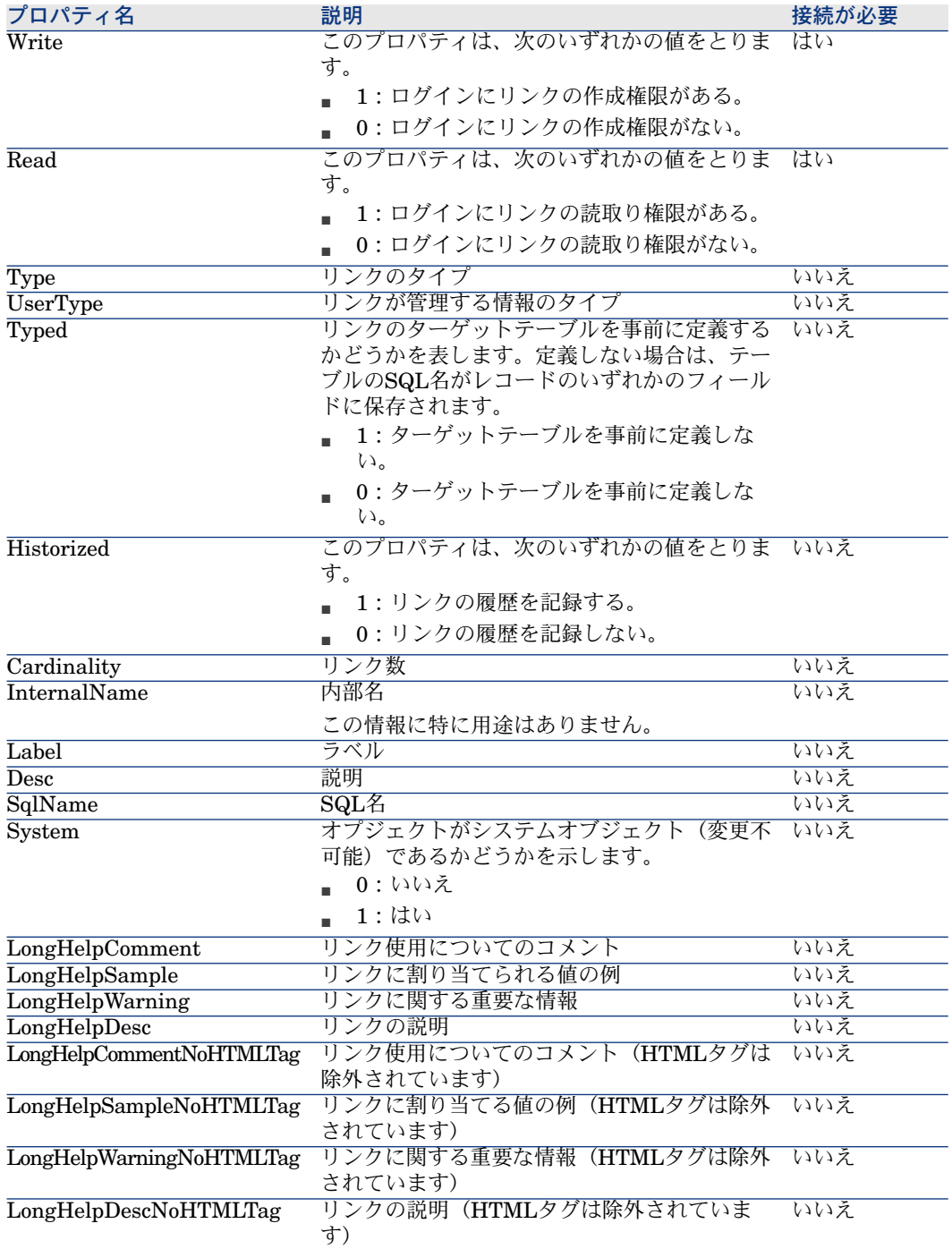

### 表 **4.9. Link**インスタンスのオブジェクト

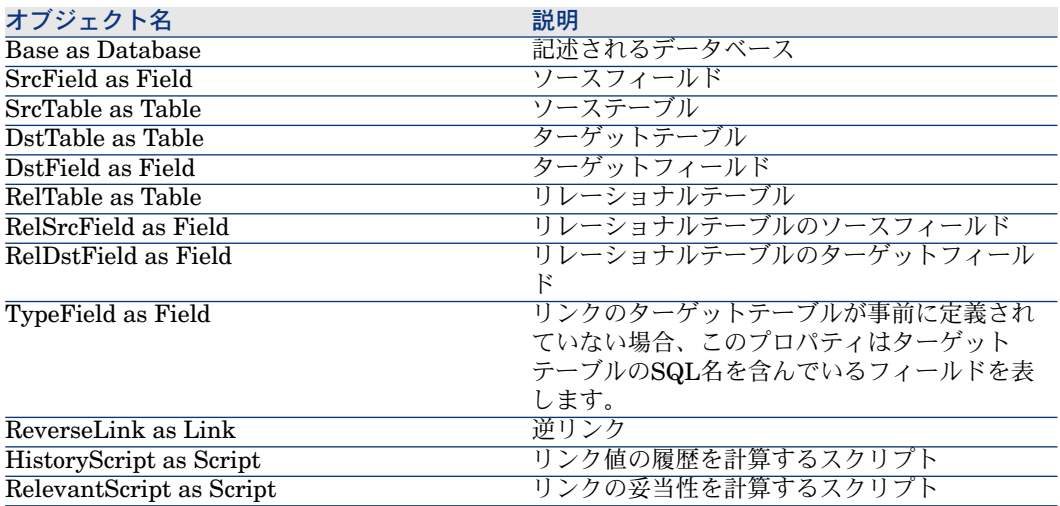

Typeプロパティの値

### 表 **4.10. Type**プロパティの値

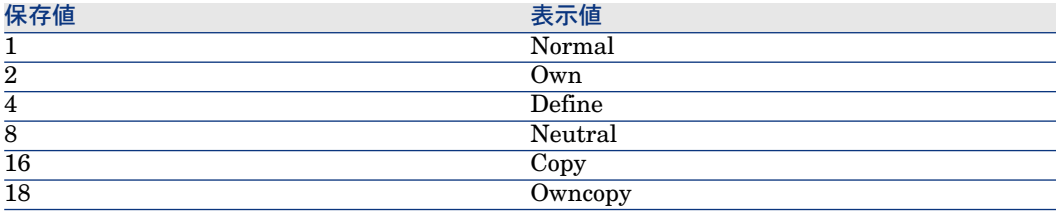

### UserTypeプロパティの値

### 表 **4.11. UserType**プロパティの値

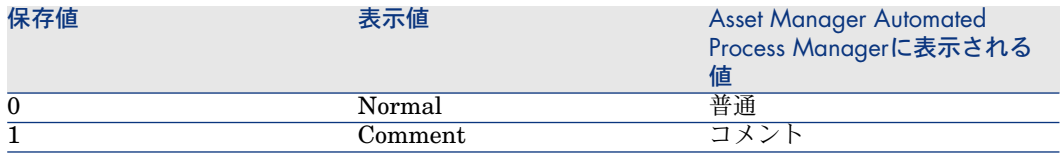

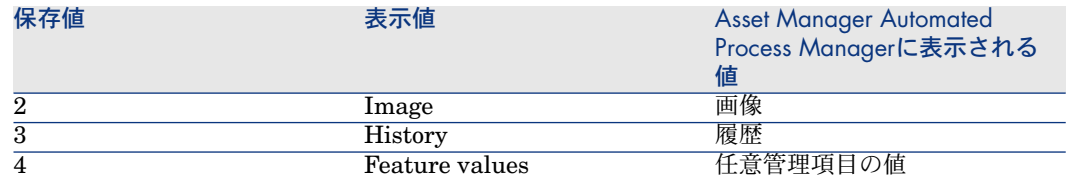

# Indexインスタンス

プロパティ

# 表 **4.12. Index**インスタンスのプロパティ

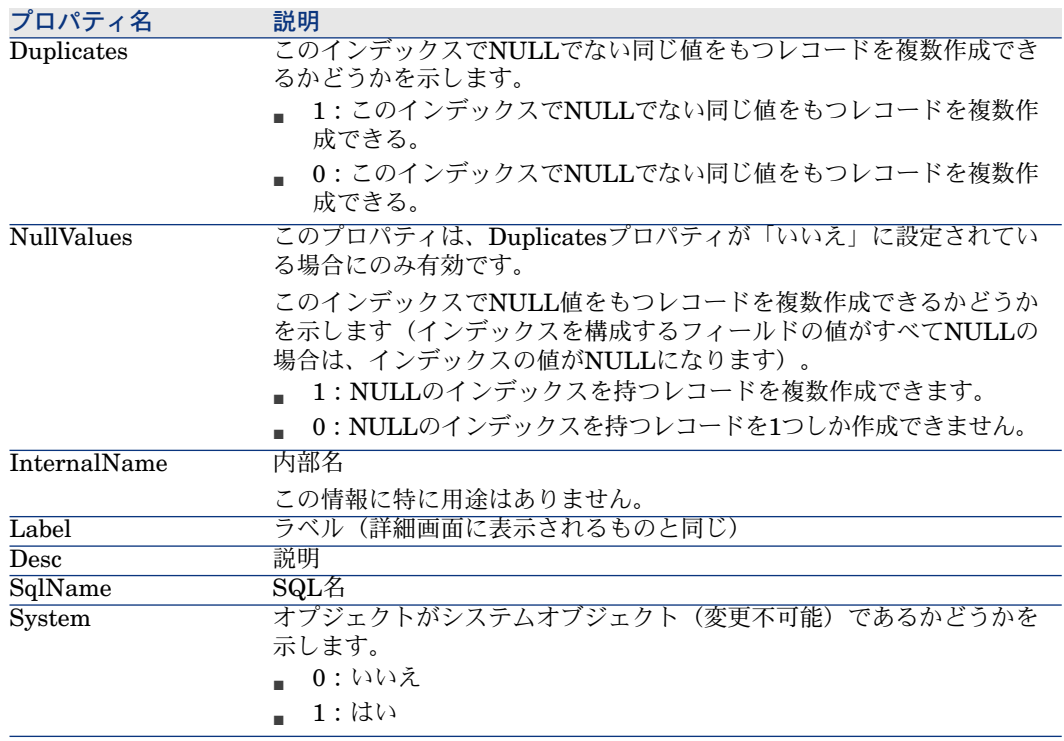

### 表 **4.13. Index**インスタンスのオブジェクト

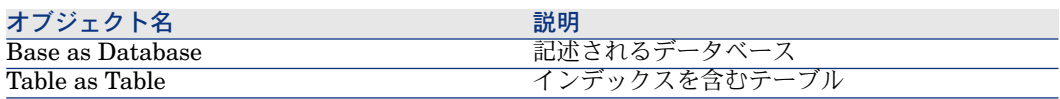

# Scriptインスタンス

# プロパティ

### 表 **4.14. Script**インスタンスのプロパティ

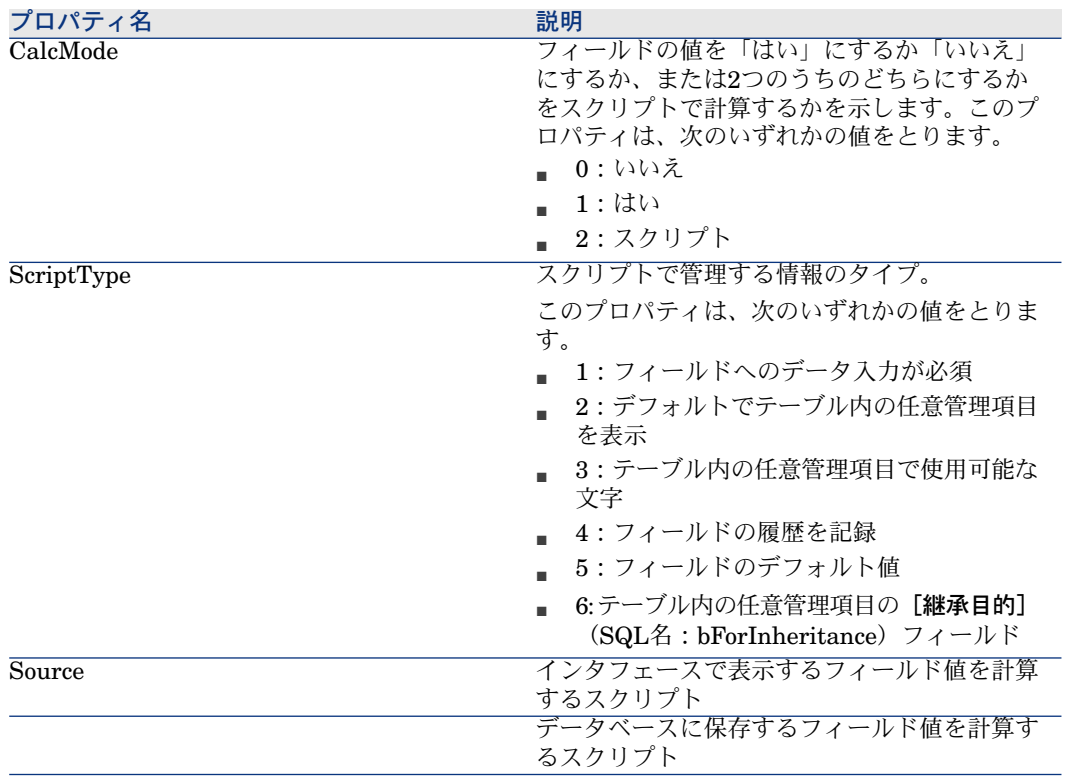

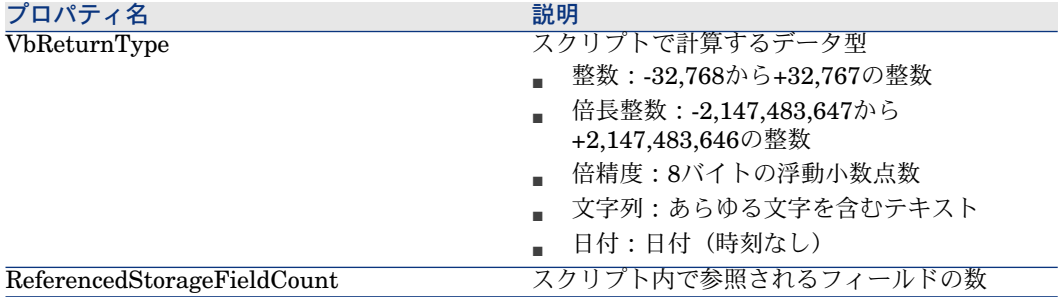

### 表 **4.15. Script**インスタンスのオブジェクト

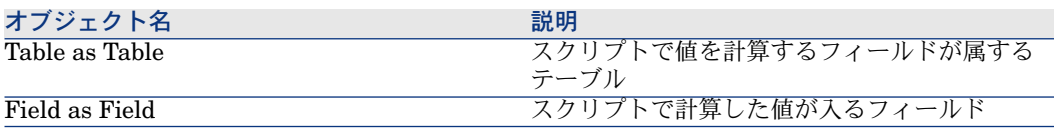

# FeatDescインスタンス

■ このインスタンスを使用するにはデータベースへ接続する必要があります。

# プロパティ

### 表 **4.16. FeatDesc**インスタンスのプロパティ

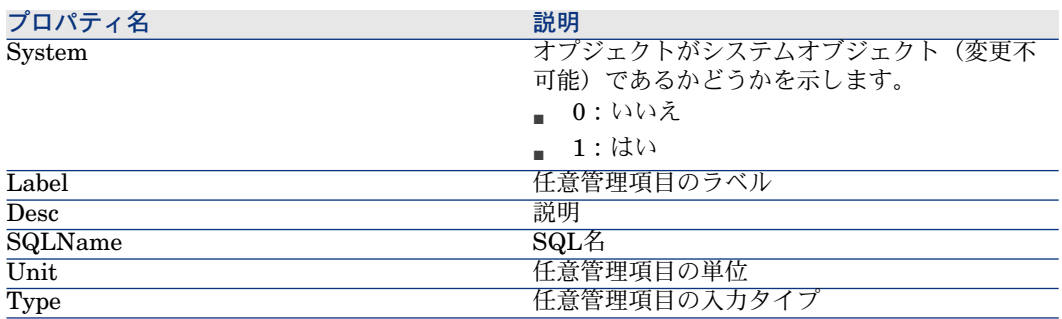

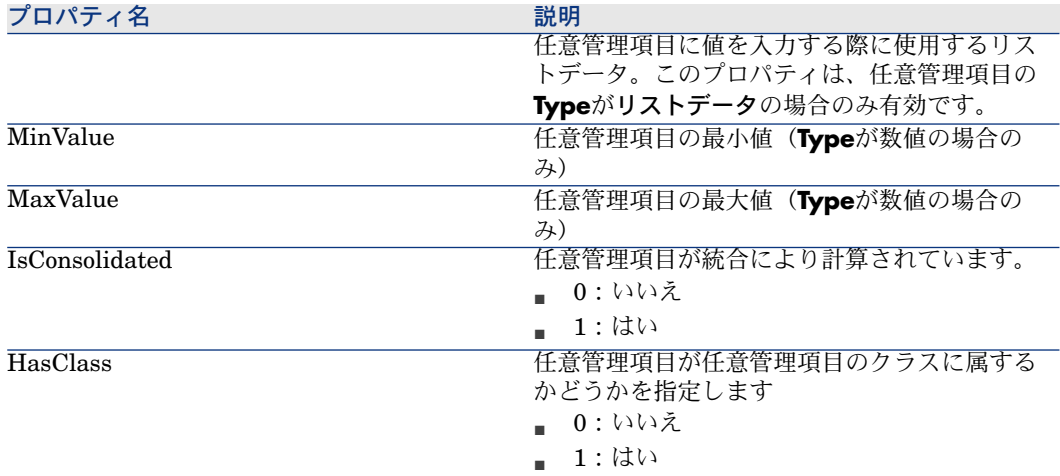

### 表 **4.17. FeatDesc**インスタンスのオブジェクト

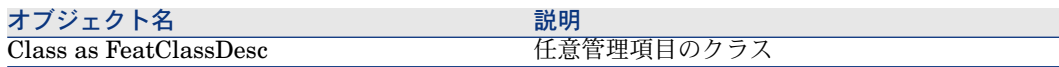

# FeatParamDescインスタンス

■注意: このインスタンスを使用するにはデータベースへ接続する必要があります。

## プロパティ

### 表 **4.18. FeatParamDesc**インスタンスのプロパティ

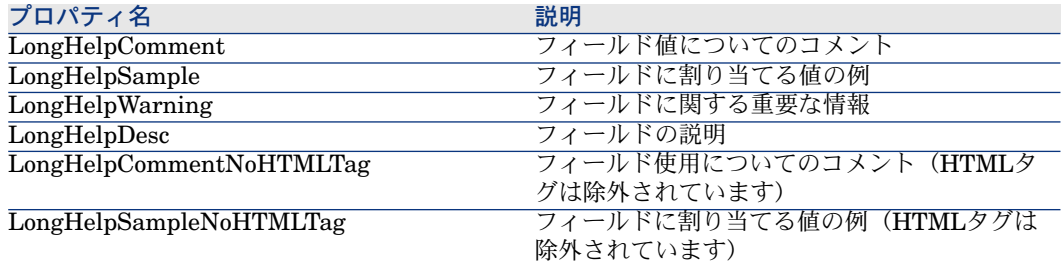

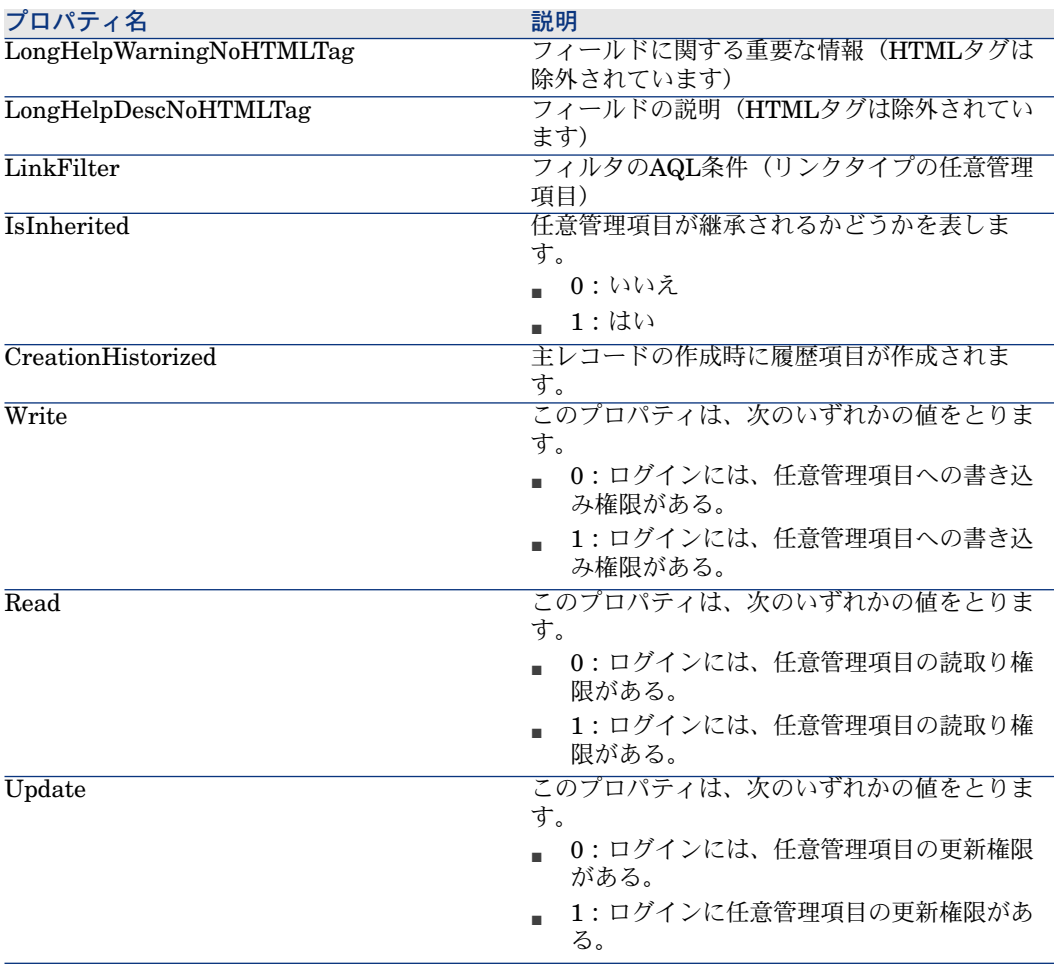

### 表 **4.19. FeatParamDesc**インスタンスのオブジェクト

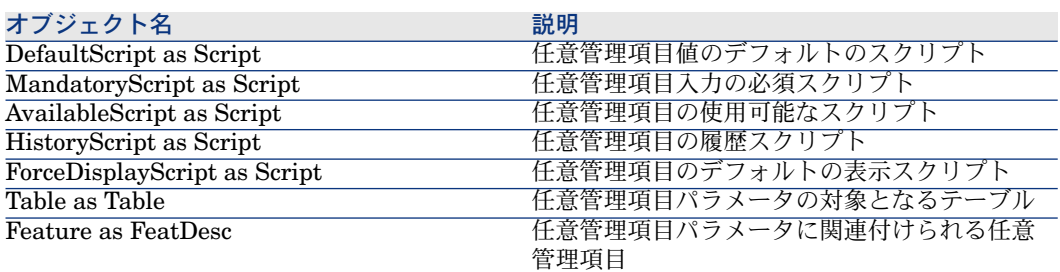

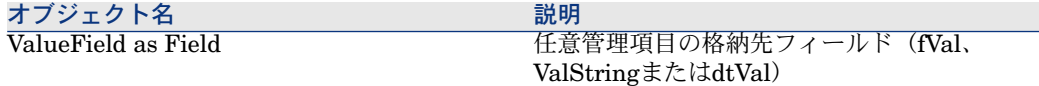

# FeatClassDescインスタンス

■ このインスタンスを使用するにはデータベースへ接続する必要があります。

# プロパティ

#### 表 **4.20. FeatClassDesc**インスタンスのプロパティ

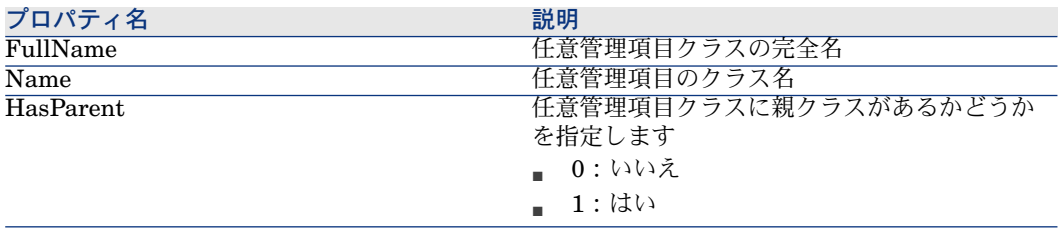

### オブジェクト

#### 表 **4.21. FeatParamDesc**インスタンスのオブジェクト

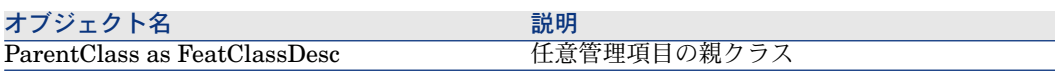

# CalcFieldDescインスタンス

注意: このインスタンスを使用するにはデータベースへ接続する必要があります。

# プロパティ

### 表 **4.22. CalcFieldDesc**インスタンスのプロパティ

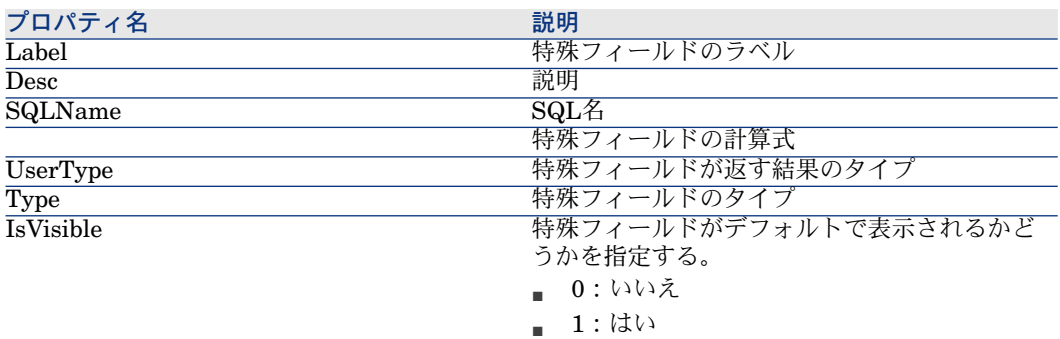

# オブジェクト

#### 表 **4.23. CalcFieldDesc**インスタンスのオブジェクト

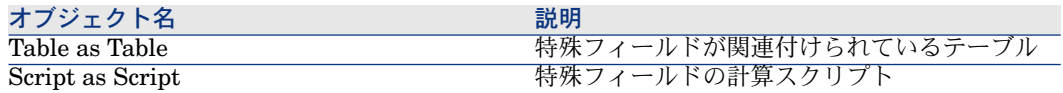

# Viewインスタンス

プロパティ

### 表 **4.24. View**インスタンスのプロパティ

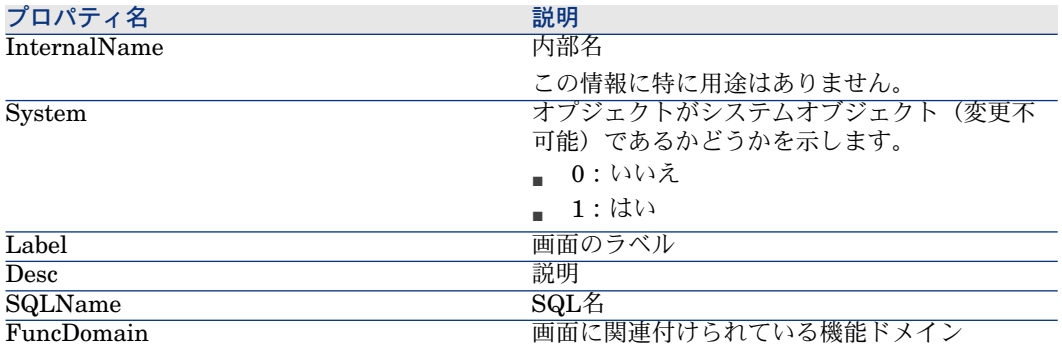

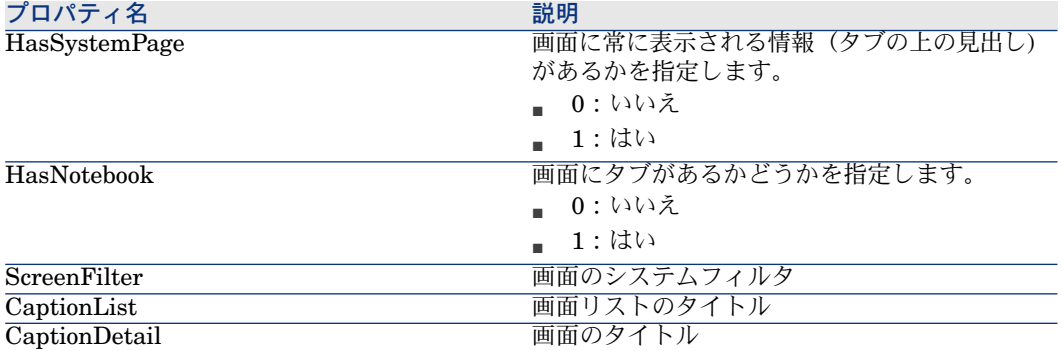

### 表 **4.25. View**インスタンスのオブジェクト

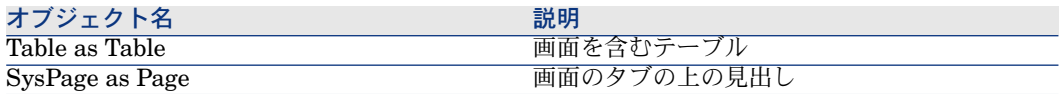

# Pageインスタンス

# プロパティ

### 表 **4.26. Page**インスタンスのプロパティ

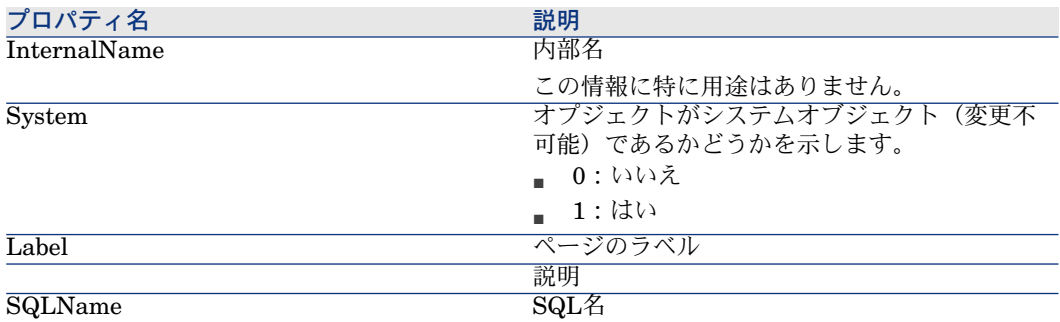

# PageItemインスタンス

プロパティ

### 表 **4.27. PageItem**インスタンスのプロパティ

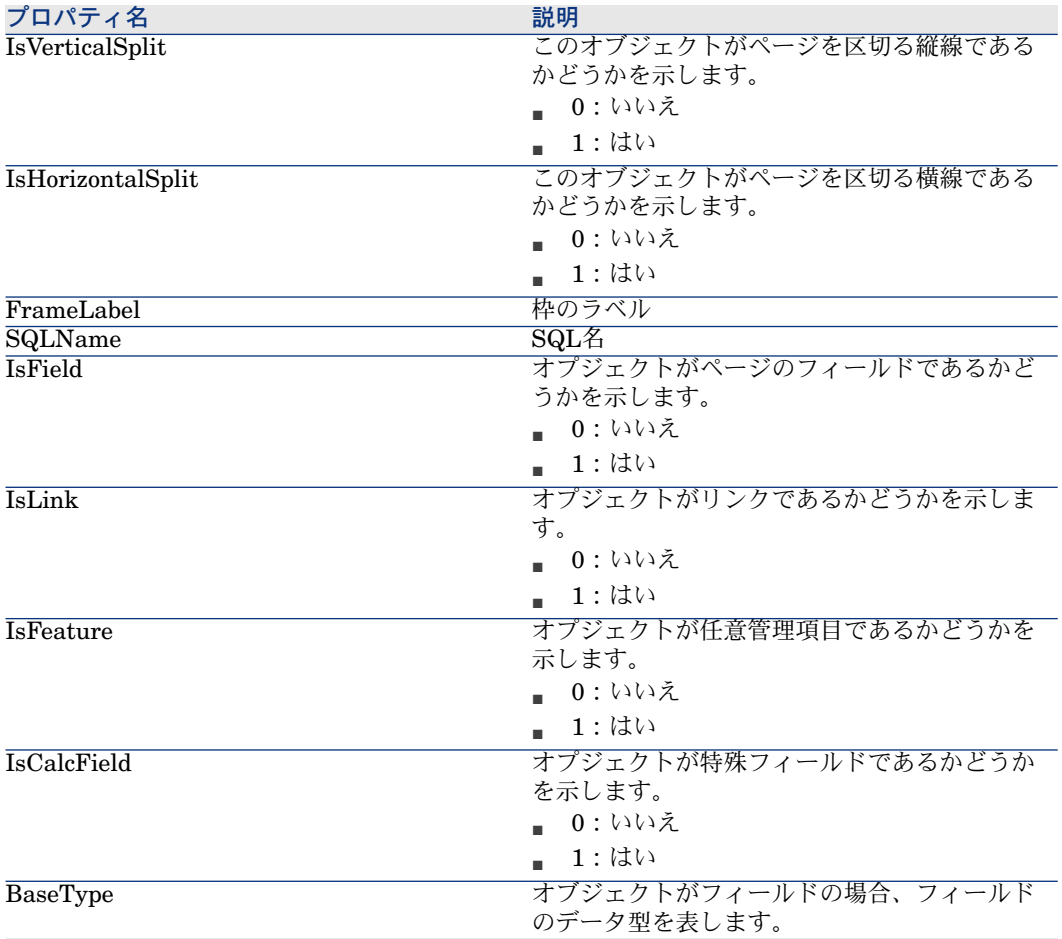

### オブジェクト

### 表 **4.28. PageItem**インスタンスのオブジェクト

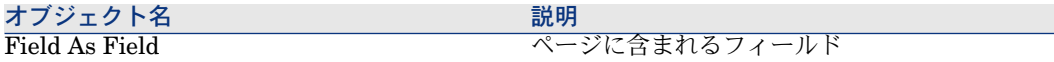

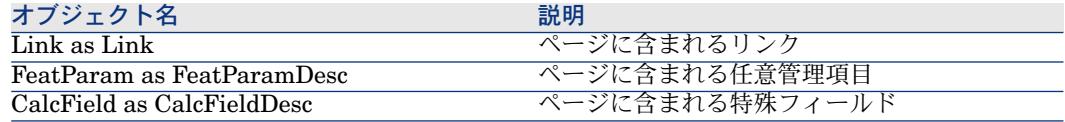

# SysEnumValueインスタンス

プロパティ

### 表 **4.29. SysEnumValue**インスタンスのプロパティ

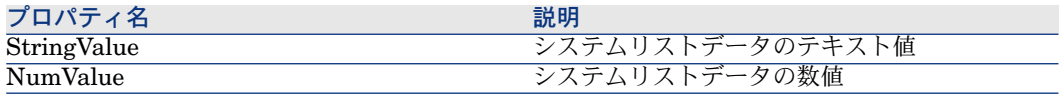

# Stringインスタンス

# プロパティ

表 **4.30. String**インスタンスのプロパティ

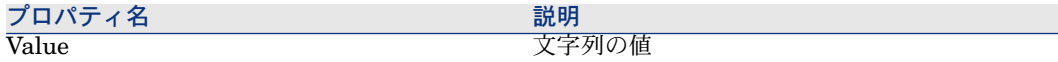

# ScriptFieldインスタンス

## プロパティ

### 表 **4.31. ScriptField**インスタンスのプロパティ

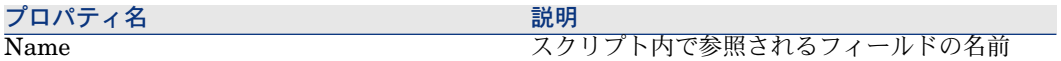

# グローバル変数

表 **4.32.** グローバル変数

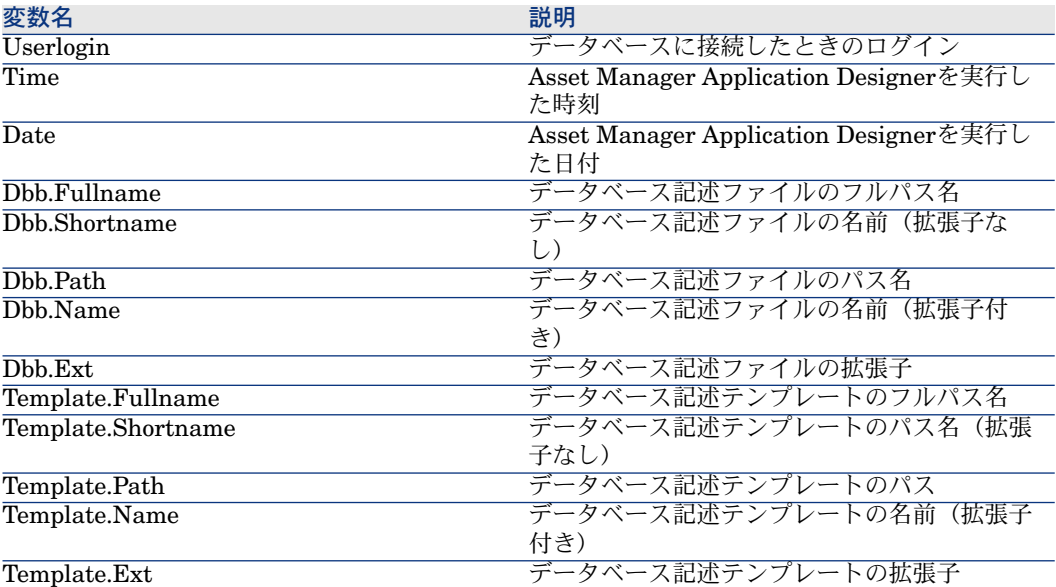

| HP Asset Manager 5.10 - 管理

# 5 データベースの診断と修復

[アクション/データベースの診断**/**修復]メニューでは、既存のAssetManager データベースの整合性を検証できます。このメニューを使用するには、まず検証 するデータベースに接続する必要があります。

[分析するテーブル]フィールド:データベースの全体を分析または修復するに は、[(すべてのテーブル)]を選択します。

[ログファイル]フィールド:このフィールドを使うと、データベースの診断を 含むログファイルを保存できるようになります。

2つのオプションがあります。

- [解析のみ]: Asset Manager Application Designerはデータベースの基本 診断テストを実行し、問題点の修復は実行しません。
- [修復]: Asset Manager Application Designerはデータベースを診断し、 必要に応じて修復します。

[実行]をクリックし、診断と修復時に実行される操作を記録するためのログ ファイルを選択します。診断中、各テストの結果は次のアイコンで表されます。

- 6 は、テストが正常に終了したことを表します。
- ▲は、テストでエラーが検出されたけれども、データベースは使用可能であ ることを表します。
- ■は、テストでエラーが検出され、データベースが使用不可能であるかもし れないことを表します。

| HP Asset Manager 5.10 - 管理

# 6 データベース構造の更新

Asset Manager Application Designerでは、マイグレーションインポートを実行 することなしに、データベースを旧バージョンから、新バージョンにアップグ レードできるようになりました。

Asset Managerデータベースのアップグレードに関する詳細は、『マイグレー ション』ガイドを参照してください。

| HP Asset Manager 5.10 - 管理

# ODBCドライバを使ったデータベースへ 7のアクセス

本章では、Asset Manager用に開発したODBCドライバを使ってAsset Manager データベースにアクセス(読取り専用)する方法について説明します。

# 注意:

Asset Manager ODBCドライバでは、データベースの情報を読み取ることしかで きません。

# Asset Managerデータベースへのアクセス

### ODBCドライバをインストールする

Asset Managerインストールプログラムは、次のいずれかの場合にODBCドライ バをインストールします。

- セットアップ時にこのパッケージを選択した場合
- 他のインストール済パッケージでドライバが必要な場合

ODBCドライバ名は、「HPSoftware Asset Manager Driver」です。「*Adbc.dll*」 は、Windowsの「system32」フォルダにコピーされます。

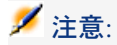

ODBCドライバは、Asset Managerの言語バージョンやご使用のDBMSに関係な く、すべてに共通して同一になっています。

## ODBCドライバを使う場合

Crystal Reportsなどの外部ツールでデータベースのレポートを設定する場合は、 このドライバを使うことをお勧めします。

# ■

必ずしもこのドライバを使う必要はありません。お使いのレポート作成プログラ ムが対応するDBMSを直接サポートする場合は、直接Asset Managerデータベース にアクセスできます。

ODBCドライバ経由のアクセスには以下の利点があります。

#### 表 **7.1. ODBC**ドライバの利点

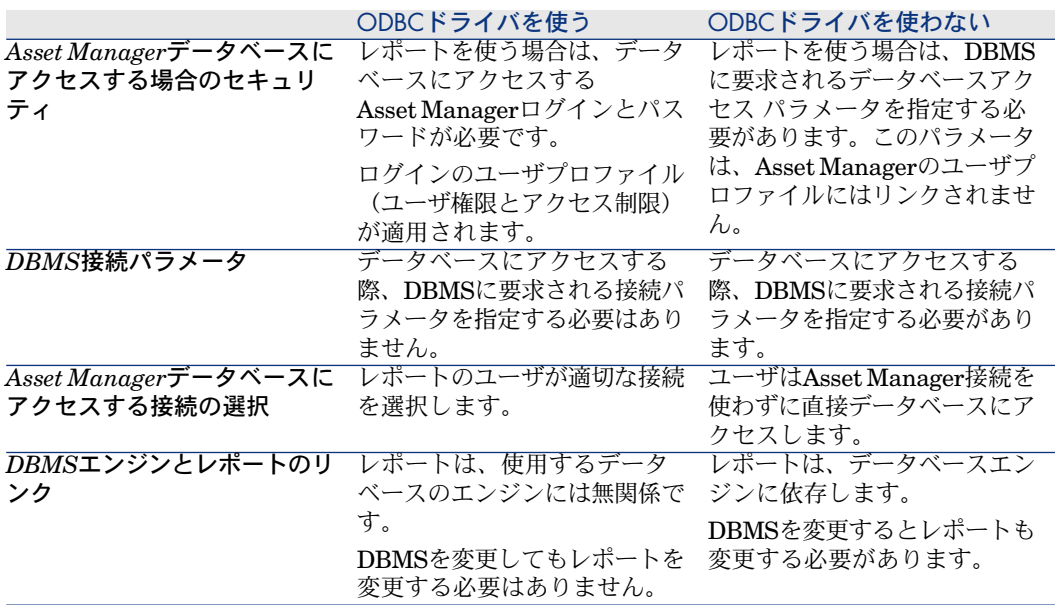

# ODBCドライバからアクセスできるデータ項目

ODBCドライバによって次の情報を参照できます。

- テーブル
- 標準フィールド
- 特殊フィールド
- 任意管理項目

上記のオブジェクトは、すべてSQL名で識別されます。

# 注意:

リンクは参照できません。自分でリンクを再構成する必要があります。

# どのODBC接続を使うか

ODBCドライバをインストールすると、標準のODBC接続が作成されます。接続 名はAsset Manager Databasesです。この接続を変更したり削除したりすること はできません。

次の2種類のODBC接続を使ってAsset Managerデータベースにアクセスできま す。

- 標準のAsset Manager Databases接続
- 独自に作成した接続

#### 標準のAsset Manager Databases接続の利点

この接続を使えば、独自に接続を作成する必要がなくなります。そのため、ODBC アドミニストレータを使う必要がありません。このAsset Manager接続は、レ ポートの作成時と使用時に選択します。Asset Managerの標準の接続ダイアログ ボックスで接続を選択します。

#### 独自のODBC接続を作成する手順

- 1 ODBCアドミニストレータを起動します。
- 2 [HP Software Asset Manager Driver]を選択し、新しい接続を作成しま す。
- 3 通常の方法でODBC接続を作成します。

# 例:ODBCドライバでCrystal Reportsのレポートを作成する

- Crystal Reportsを起動します。
- 新しいレポートを開きます。
- レポートが「SQL/ODBC]データであることを指定します。
- Asset Manager Databases ODBC接続を選択します。
- 標準のAsset Manager接続ダイアログボックスが表示されます。
- 適切なAsset Manager接続を選択します。レポートを作成するのに必要なロ グインとそのパスワードを入力します。
- 通常どおりにレポートを作成します。
# 8 アーカイブ

アーカイブは、その名前が示すとおり、データをアーカイブするためのもので す。対象となるデータは、データベースに全体を保存しておく必要はなくなった が、痕跡を残して、関連するレコードを現在のデータベースに保持しておきたい ものです。例えば、除却済みのコンピュータで、会計レベルではまだ参照される 可能性があるものに関するレコードをアーカイブします。

# アーカイブを有効にする

# ● 警告:

DB2の場合、8Kのテーブルスペースを使用します。 ▶ DB2 [UDB](#page-45-0) [ 献 46]

アーカイブはデータベースの作成前にも作成後にも有効にすることができます。 どちらの場合も手順は同じです。ただし、データベース作成前にアーカイブを有 効にした場合、データベース作成画面の [アーカイブ] フィールドで、アーカイ ブデータ用に特定のテーブルスペース(論理的なデータ保管場所)を指定するこ とができます。このオプションは既存のデータベースに対しては使用できませ ん。

Asset Manager Application Designerでアーカイブを有効にするには、[データ ベース/アーカイブを有効にする]メニューを使用します。アーカイブを有効に すると、データベースに対して以下の操作が実行されます。

■ データベースの各テーブルに対して、アーカイブテーブルが作成されます。 このテーブルは標準のテーブルの構造を複製したもので、以下のSQL名を持 ちます。

### ar<標準テーブル名>

### 警告:

下記のテーブルに対してはアーカイブテーブルは作成されません。したがっ て、これらのテーブルのレコードに対してアーカイブを作成することはでき ません。

SysBlob, amAccessRestr, amAction, amCFAql, amCFScript, amCalcField, amFeatMemo, amFeatParam, amFeatScript, amFeature, amFeatureClass , amFuncRight, amHelp, amHelpMemo, amImage, amLoginSlot, amOptio n, amProfile, amSysConfig, amUserRight, amViewDef, amFuncDomain

Asset Manager Application Designerでは、アーカイブテーブル(複製され、 接頭コードのついたテーブル)にアクセスすることはできません。アーカイ ブテーブルの構造は標準テーブルと同一なので、編集や変更は避けてくださ い。テーブルに何らかの変更を加えると、関連するアーカイブテーブルのレ ベルで対称的な変更が自動的に実行されます。

# 注意:

データベースの作成前にアーカイブを有効にした場合、アーカイブテーブル は、データベース作成画面の[アーカイブ]フィールドで指定したテーブル スペースに保存されます。

- アーカイブしたテーブルの外部キーのそれぞれに対して、以下のフィールド が標準テーブル(および対応するアーカイブテーブル)に作成されます。
	- ar<外部キーのSQL名> このフィールドには、アーカイブ対象のレコードの識別子が保存されま す。
	- arstr<タイプ識別子のない外部キーのSQL名> このフィールドは、アーカイブ対象のレコードの説明文字列を保存しま す。

注意:

フィールドによって、タイプ識別子は以下のうちのどれかです。

- l: 整数(*32*ビット)タイプのフィールド
- i: 整数タイプのフィールド
- d: 倍精度タイプのフィールド
- str: テキストタイプのフィールド
- dt: 日付*+*時刻タイプのフィールド
- b: ブール(はい/いいえ)タイプのフィールド
- データベースに対して追加の接続(「<元の接続の名前>-アーカイブあり」) が作成されます。

有効化が終了したら、データベースのアーカイブを実行できます。

# アーカイブの原則

レコードに対しては以下の4種類の主要なアーカイブ操作を実行できます。

- アーカイブ:対応するアーカイブテーブルに複数のレコードを移動します。 アーカイブされたレコードは標準テーブルからは削除されます。アーカイブ されたデータが、最終バックアップを上書きします。
- バックアップ:対応するアーカイブテーブルに複数のレコードをコピーしま す。レコードは標準テーブルからは削除されません。
- 消去:アーカイブテーブルまたは標準テーブルから複数のレコードを削除しま す。
- 復元:アーカイブテーブルから標準テーブルに複数のレコードを復元します。

警告:

#### 消去中にアーカイブテーブルから削除されたレコードは復元できません。

前記の操作は、Asset Managerクエリ言語(AQL)の拡張によって実現されてい ます。次の表は、各操作のシンタックスと、対象となるテーブルを示します。

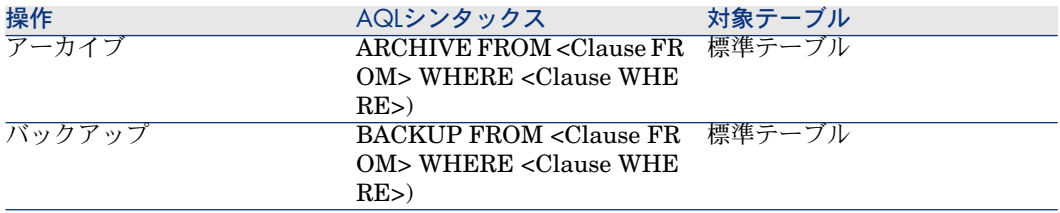

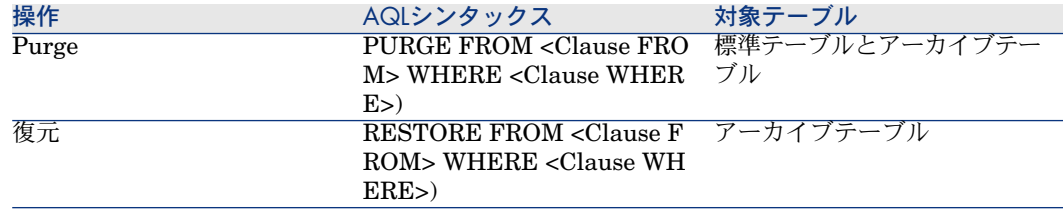

# ■

AQLと、FROM句およびWHERE句のシンタックスの詳細については、『*Asset Manager*の高度な使い方』ガイドの「*AQL*クエリ」の章を参照してください。

### アーカイブデータの表示

詳細画面では、アーカイブされたレコードを参照する単純リンク (基数1-n)は 灰色表示されます。

### 例

#### データアーカイブの例

以下に示すのは、過去90日間変更されていないクローズされた購入依頼をアーカ イブする例です。この場合、[**amRequest**]テーブルのレコードのうち以下の 条件を満たすものをアーカイブするのが適切な方法です。

- **[dtLastModif**] フィールドで参照される日付が90日より前。
- [**seStatus**]フィールドの値が[**41**]。

# ■

リストデータの値は整数に関連付けられています。ここで必要な値は、[ク ローズド]に対する値、すなわち41です。システムリストデータの値を知る には、リストが使用されているフィールドにフォーカスを置き、[Shift]キー と[F1]キーを同時に押します。フィールドのヘルプが表示され、システム リストデータの値と対応する整数のリストが見られます。

この例の問題を解決するには、[**amRequest**]テーブルに対するアクションを 作成します。このアクションは、先に定義した条件(クエリのWHERE句で指定 したもの)に一致するレコードに対するAQLアーカイブクエリを実行します。

1 「ツール/アクション/編集]を選択し、「新規作成]をクリックして新し いアクションを作成します。

2 アクションの[名前]を選択し、[**Request**(依頼)](amRequest)テー ブルを [コンテキスト] として選択します。アクションタイプは [スクリプ ト]です。

注意:

[コンテキスト]の定義は必須ではありません。ワークフローを使ってこの アクションを定期的に実行する場合には、コンテキストを定義することはで きません。

3 アクションの [スクリプト] タブに以下のスクリプトを入力します。

RetVal = amDbExecAql("ARCHIVE FROM amRequest WHERE dtLastMo  $\text{diff} < \text{AddDays}(\text{getdate}(), -90)$  AND seStatus = 41")

■ 注意:

**amDbExecAql**関数は、データベースのクエリを実行します。この関数の詳 細については、『プログラマーズリファレンス』を参照してください。

- 4 アクションの作成を承認します。
- 5 このアクションは、ワークフローから呼び出すことも、購入依頼画面から直 接実行することもできます。
- アーカイブを制御するには:
- 1 「調達/購入依頼]メニューを使って、購入依頼画面を開きます。
- 2 購入依頼のリストを右クリックし、以前に作成したアクションをショートカッ トメニューから選択します。

クローズした購入依頼に対応し、90日間より長く変更されていないレコード は、アーカイブされてリストから消えます。

ただし、他のレコードから参照されている場合は、それらのレコードの詳細 に灰色で表示されます。管理者権限を持つユーザは、『あクリックすることに よりアーカイブされたレコードを表示することができます。

#### データ復元の例

間違ってアーカイブした購入依頼を復元したい場合は:

- 1 アーカイブ接続を使用してデータベースに接続します。
- 2 [ツール/アクション/編集]を選択し、[新規作成]をクリックして新し いアクションを作成します。
- 3 アクションの[名前]を選択し、[**arRequest**]テーブル([**amRequest**] テーブルのアーカイブテーブル)をアクションの [コンテキスト] として選 択します。アクションのタイプは「スクリプト]です。

# 注意:

[コンテキスト]の定義は必須ではありません。ワークフローを使ってこの アクションを定期的に実行する場合には、コンテキストを定義することはで きません。

4 アクションの [スクリプト] タブに以下のスクリプトを入力します。

RetVal = amDbExecAql("RESTORE FROM arRequest WHERE lReqId="& [lReqId])

# 注意:

**amDbExecAql**関数は、データベースのクエリを実行します。この関数の詳 細については、『プログラマーズリファレンス』を参照してください。

- 5 アクションの作成を承認します。
- 6 [管理/画面一覧]メニューでアーカイブされた購入依頼(**arRequest**)の 画面を開き、アーカイブされた要求を選択します。
- 7 右クリックして、前に作成したアクションをショートカットメニューから選 択します。

レコードが取得され、アーカイブから削除されて、プロダクション用データ ベースに復元されます。

### リンクされたレコードの処理

アーカイブ操作中のリンクされたレコードの処理方法は、リンクのタイプによっ て異なります。次の表は、リンクタイプごとのアーカイブの動作を示します。

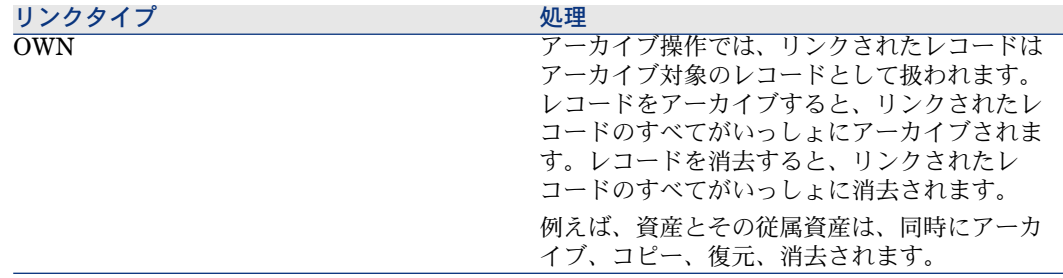

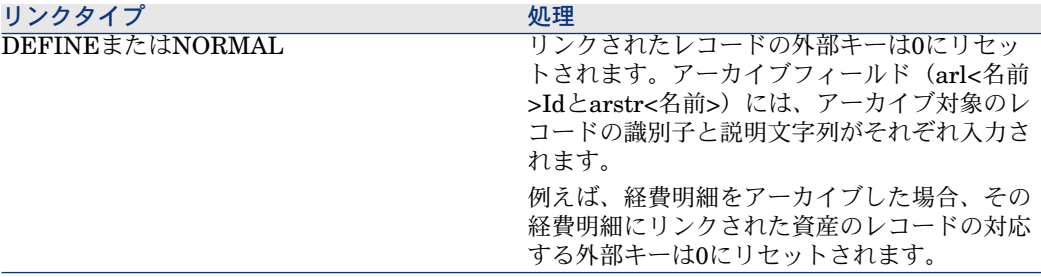

#### 任意管理項目の場合

任意管理項目が関係している場合、アーカイブ機能の動作を指定することが役立 ちます。

レコード「A」と、関連する任意管理項目「C」([タイプ]が[リンク]以外 のもの)を考えます。

- 「*A*」をアーカイブした場合、「*C*」もアーカイブされます。
- 「*C*」をアーカイブした場合、レコード「*A*」とその任意管理項目「*C*」との 間のリンクは切れ、レコードはレコード詳細に表示されなくなります。この リンクは以下の2つの場合に復元されます。
	- 1 後に「*A*」をアーカイブした場合。この場合、「*A*」と「*C*」との間のリン クはアーカイブデータの中で再設定されます。
	- 2 「*C*」を復元した場合。この場合、「*A*」と「*C*」との間のリンクはデータ ベースの中で再設定されます。

レコード「*A*」とそれに関連する[タイプ]が[リンク]の任意管理項目「*C*」、 および任意管理項目「*C*」が指している別のレコード「*D*」を考えます。

- 「*A*」をアーカイブした場合、「*C*」はアーカイブされますが、「*D*」は自動 的にはアーカイブされません。
- 「*C*」をアーカイブした場合、「*A*」と「*C*」との間のリンク、および「*C*」 と「*D*」との間のリンクは切れます。任意管理項目はレコード「*A*」の詳細に は表示されなくなります。「*A*」、「*C*」、「*D*」の間のリンクは、以下の2つ の場合に復元されます。
	- 1 後に「*A*」と「*D*」をアーカイブした場合。この場合、「*A*」、「*C*」、 「*D*」の間の関係はアーカイブデータの中で再設定されます。
	- 2 「*C*」を復元した場合。この場合、「*A*」、「*C*」、「*D*」の間の関係は データベースの中で再設定されます。
- 「*D*」をアーカイブした場合、「*C*」と「*D*」との間のリンクは切れます。
	- 「*A*」、「*C*」、「*D*」の間のリンクは、以下の2つの場合に復元されます。
	- 1 後に「*A*」をアーカイブした場合。この場合、「*A*」、「*C*」、「*D*」の間 の関係はアーカイブデータの中で再設定されます。
	- 2 「*D*」を復元した場合。この場合、「*A*」、「*C*」、「*D*」の間の関係は データベースの中で再設定されます。

# アーカイブの無効化

アーカイブはいつでも無効にすることができます。アーカイブを無効にするとい うことは、以前にアーカイブが有効にされており、データベースがアーカイブ専 用の追加のテーブルを持つように変更されていることを意味します。

# アーカイブの無効化

アーカイブを無効にするには、「データベース/アーカイブを有効にする]オプ ションをクリアします。

# 警告:

アーカイブを無効にすると、アーカイブテーブルが削除され、アーカイブされた データはすべて破棄されます。

# 9 非正規化

Asset Managerデータベースは極めて高度に正規化されます。具体的には、この データベースのプロパティでは、有効で合理的なリレーショナルデータベースが 得られるように、テーブル間の不要な冗長性や依存関係が排除されます。

非正規化はこれとは反対のプロセスと考えられます。値を複数の場所に格納して 自発的な冗長性を確保することにより、データの処理と検索を高速化し、全体的 なパフォーマンスを向上させることができます。

# 値を正規化した方がいいのはどんな時ですか?

その時期を決めるルールは特にありませんが、データベースの非正規化をすべき かどうかを判断するためのいくつかの要素はあります。

- データベースのサイズ。データベースの規模が小規模または中規模の場合、 非正規化を行ってもあまり効果がありません。インスタンスによっては、非 正規化がパフォーマンスに悪影響を与えることがあります。例えば、非正規 化によりテーブルのサイズが大幅に増加し、データ検索が高速化してもレコー ドの更新が遅くなってしまう場合などです。
- 使用する最重要クエリと期待する応答時間。これらのクエリで複数のテーブ ルに分散するデータを使用したり、クエリが答えを返す前に1つまたは複数の 列で計算を実行する場合は、クエリで返される値を正規化すると有効なこと があります。
- パフォーマンス。アプリケーションのパフォーマンスが十分であると考える 場合は、非正規化を適用する必要はありません。

# Asset Managerの非正規化の原則

非正規化を行うには理論上いくつかのテクニックがありますが、Asset Manager はその中の1つ「列の非正規化」にのみ対応しています。クエリ内でテーブル間 の結合が作成されないように、同じ列(すなわちフィールド)が複数のテーブル で作成されます。

例として、従業員の不在レポートのケースを挙げます。このレポートは非常に頻 繁に作成されます。このレポートに入力が必要なデータの多くは[不在]テーブ ルに保存されています。ところがレポートで使用するデータ項目の1つである、 従業員の責任者の電子メールアドレスは別のテーブル[従業員]テーブルに保存 されています。このような場合は、レポート作成時の2つのテーブル間の結合を 回避するため、このデータの非正規化を考えてみる価値があります。

この値の非正規化を実行すると、このフィールドは [不在]テーブルに複製され ます。ただし、この操作は非正規化がもたらす典型的な潜在リスク、すなわち冗 長データをそのまま保持することにつながります。Asset Managerは、正規化さ れたデータの整合性を自動的に維持するため、このようなリスクを排除すること ができます。

一般的に言えば、値の非正規化はユーザに対して完全に透過的に行われる操作で す。複製された値は詳細画面に表示されることはなく、AQLクエリの書き方も変 わりません。Asset Managerは非正規化された値の存在を自動的に検出し、すぐ にクエリを単純化します。

# 注意:

ただし、非正規化により作成されたフィールドはAsset Manager Application Designerで表示されます。それらのSQL名は接頭コード*df*を使用し、リンクは接 頭コード*ln*を使用します。

# 値の非正規化

非正規化が妥当であると確定したら、Asset Manager Application Designerを使 用して実際に操作を行います。

- 1 Asset Manager Application Designerでデータベースに接続します。
- 2 非正規化フィールドまたはリンクのターゲットテーブルを選択し、次に[デー タベース/非正規化を追加]メニューを選択します。続いて、非正規化する フィールドを選択する画面が表示されます。

■ 注意:

[非正規化フィールドにインデックスを作成]ボックスをオンにすると、こ の値のソート操作が高速化します。

[作成]をクリックします。

- 3 変更を保存し、データベース更新ウィザードに従って操作し(ログファイル の選択、オプションの設定ファイルの選択などの操作)、 [**完了**] をクリッ クします。
- 4 非正規化されたフィールドまたはリンクがアクティブになり、状況に応じて クエリによって自動的に使用されます。

### 例

前述の、従業員の不在レポートを作成した例について考えましょう。このレポー トとこのレポートに含まれるデータは頻繁に検索されるため、部署の責任者の電 子メールアドレスを格納するフィールドの非正規化を行うことが適切です。

[**Manager.Email**]リモートフィールドは非正規化が必要です。これを行うに は、

- 1 Asset Manager Application Designerで[不在]テーブル(**amAbsence**) を選択し、[データベース/非正規化を追加]メニューを選択します。
- 2 続いて表示される画面で、ドロップダウンリストから [**Manager.Email**] リモートフィールドを選択します。このリストには[不在]テーブルのフィー ルドとリンクが表示され、リンクに含まれるリモートフィールドを選択する ことができます。ここに示す例では、[責任者]リンクをすべて表示して、 関連する[電子メール]フィールドを選択してください。
- 3 [作成]をクリックします。[不在]テーブルに、接頭コード「*df*」が付い た新規フィールドが表示されているはずです。[ファイル/データベース構 造の更新]メニューを選択し、変更を確定します。データベース構造の保存 ウィザードが表示されます。
- 4 [次へ]をクリックし、次にログファイルのフォルダを選択します。
- 5 [次へ]をクリックします。次のページにオプションの変換ファイルを設定 する画面が表示されます。このページは非正規化には用いられません。
- 6 [完了]をクリックします。ウィザードには処理中であることを知らせる画 面が表示され、データベースが正常に更新されると、それを知らせる画面に なります。レポートで使用するクエリは非正規化フィールドを用いるため、 「不在]テーブルと「従業員]テーブルとの結合を回避することができます。

| HP Asset Manager 5.10 - 管理

# 10 インポート

本章では、Asset Managerでデータをインポートする方法について説明します。 1つのテキストファイルをインポートするには、[ファイル/インポート]メ ニューの [テキストファイルのインポート]オプションを使います。 複数のテキストファイルをインポートするには、 [ファイル/インポート] メ ニューの [データベースのインポート] オプションを使います。

# 図 10.1. インポートするデータのタイプを選択する

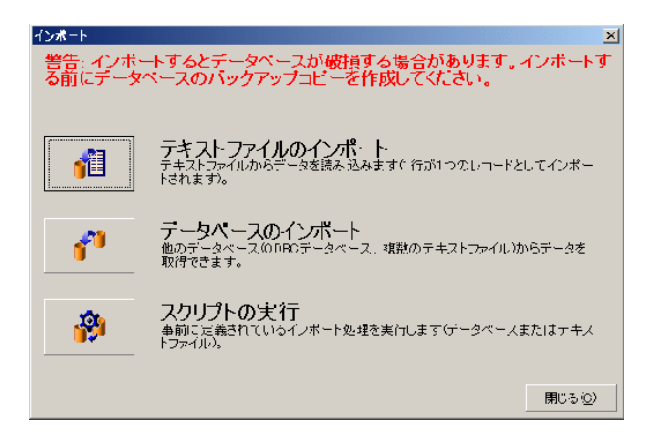

# データのインポートの概要

AssetManager管理者は、次のファイルやデータベースのデータをAssetManager データベースにインポートできます。

- 1つのテキストファイル
- 複数のテキストファイル
- 完全な1つのデータベース

### 1つのテキストファイルからデータをインポートする

テキストファイルは、Asset Managerデータベースのテーブルにマップされま す。

管理者は、テキストファイルの各フィールドを、関連テーブルまたはリンク先の テーブル内のデータベースフィールドにマップします。

# 注意:

テキストファイルで使用する文字のISOコードは、Asset Managerのコードと同一 でなくてはなりません。

#### 複数のテキストファイルからデータをインポートする

各テキストファイルは、Asset Managerデータベースのテーブルにマップされま す。

管理者は、テキストファイルの各フィールドを、関連テーブルまたはリンク先の テーブル内のデータベースフィールドにマップします。

# 完全な1つのデータベースからデータをインポートする

ODBCデータベースをインポートできます。

管理者は、ソースデータベースの各テーブルを、ターゲットデータベースのテー ブルにマップします。

管理者は、ソーステーブルの各フィールドを、ターゲットデータベースのテーブ ルのフィールドにマップします。このフィールドは関連テーブルまたはリンク先 のテーブルに属します。

Asset Managerレコードを追加または変更することはできますが、削除すること はできません。

転送に関する情報はすべてスクリプトとして保存できます。スクリプトを使う と、再度データをインポートするときにインポート設定を定義する必要がありま せん。

インポートモジュールでは、エラーの処理方法と実行された操作の結果を、ログ ファイルに書き込むかどうかを選択できます。

# ■ 注意:

データベースの保護に関する注意:[ファイル/インポート]メニュー (「Admin」ログイン)を使用できるのは、Asset Managerの管理者または管理 者権限を持つユーザだけです。このメニューは、他のユーザのインタフェース上 では無効になっています。これは、データベースへのアクセスを保護するためで す。

#### 数値データをインポートする

数値型フィールドの値には、Windowsのコントロールパネルで定義されているオ プションに関係なく、適切な形式を使用してください。例えば、0から9のみを使 い、少数点にはピリオド(.)を使う、などです。数値型フィールドの値は数値型 フィールドにインポートする必要があります。このように数値データは、コン ピュータまたはインポート処理を実行するコンピュータの設定と別の設定でイン ポートできます。

## 推奨事項

Asset Managerデータベースにデータをインポートする前の推奨事項について説 明します。

### 必須フィールドのデフォルト値

インポートモジュールは、フィールドの必須属性を認識しません。このため、イ ンポート時に必須フィールドが空の状態になることを防ぐために、必須フィール ドにデフォルト値を割り当てておくことをお勧めします。インポートされるファ イルで値が指定されている場合は、ターゲットテーブルのフィールドのデフォル ト値はこの値に置き換えられます。

# 「Id」フィールドを照合更新キーとして使わない

出力したデータを再インポートする場合は、照合更新キーとしてテーブルの「Id」 フィールドを使わないようにしてください。実際には、対応するID番号は一定で はなく、変更されることがあります。資産の資産タグなど、値が「変化しない」 キーを使います。

### Asset Managerデータベースのバックアップ

インポートすると、Asset Managerデータベース全体が変更されるので、イン ポートを実行する前に、データベースのバックアップを作成してください。

### Asset Managerデータベースへの同時アクセスを避ける

異なるマシンから同時にインポートを実行したり、インポート中に別のマシンか らAsset Managerデータベースにアクセスしたりしないでください。

# フィールドにデータをインポートする際の制約事項

インポートモジュールは、Asset Managerデータベースにデータをインポートす るときに、データがデータベースの構造と互換性があるかどうかを確認します。 インポートするデータの特定のフィールドまたはリンクにデータベース構造との 互換性がない場合は、次のように処理されます。

- レコード自体がインポートされない。
- 値が切り捨てられる。
- フィールドがそのまま残される。

インポートエラーを防ぐには、インポートするデータとデータベースの構造に一 貫性があることを確認する必要があります。

インポート時には次の制約点が考えられます。

- 構造化されたデータベースをインポートする場合
	- ソースフィールドとターゲットフィールドのタイプが同じである場合 (ソー スが日付でターゲットも日付など)、またはフィールドに互換性がある場 合(ソースが「日付+時刻」でターゲットが「日付」など)は、制約はあ りません。
	- ソースフィールドが「テキスト」タイプのフィールドで、ターゲットフィー ルドがより特殊なタイプの場合は、ターゲットフィールドの制約を考慮す る必要があります。
- テキストファイルからデータをインポートする場合
	- ターゲットフィールドの制約を考慮する必要があります。

### ターゲットフィールドの[UserType](入力タイプ)プロパティの値

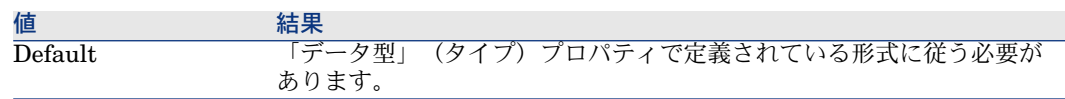

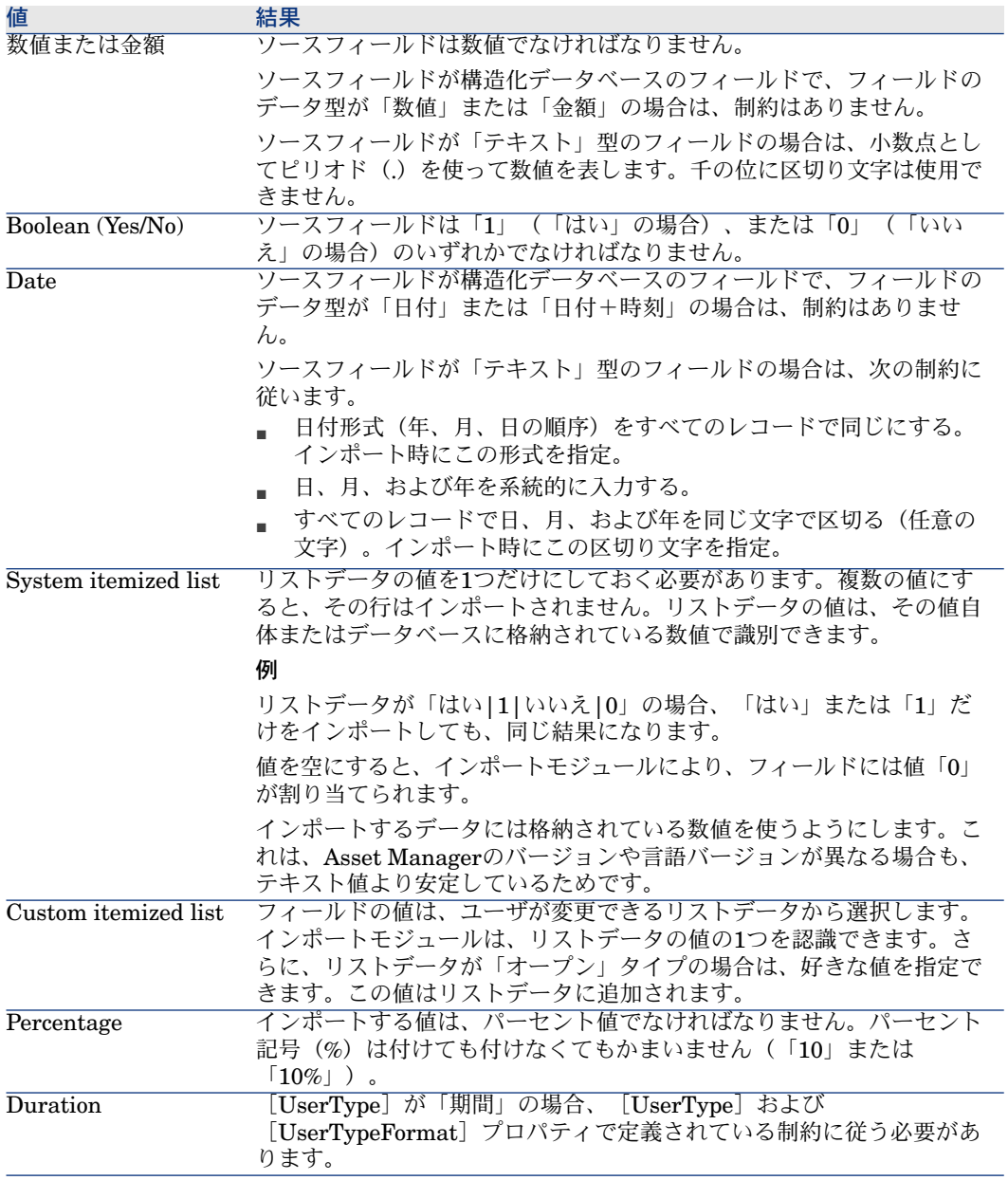

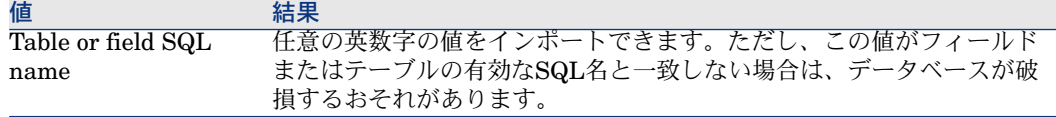

# ターゲットフィールドの「データ型] (タイプ)プロパティの値

[UserType] (入力タイプ)プロパティがデフォルトに設定されている場合、 このプロパティにリンクされている制約に従う必要があります。 特殊なケース

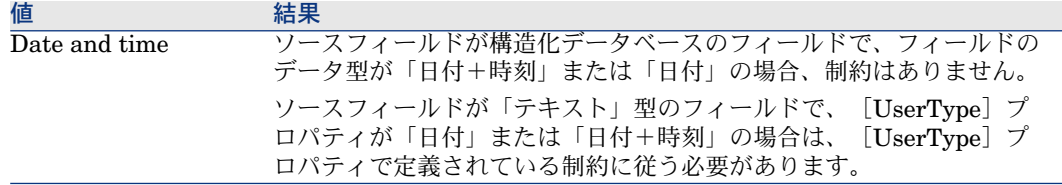

# ターゲットフィールドの他のプロパティの値

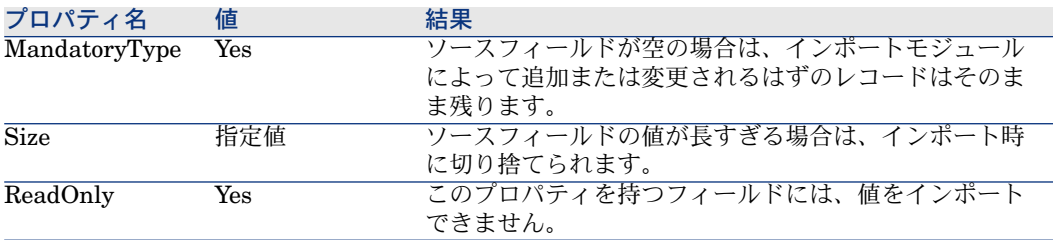

#### [dtLastModif] フィールド (SQL名)

このフィールドは、ユーザインタフェースまたはインポートによって Asset Managerデータベースのレコードを変更または作成すると更新されます。 レコードの変更または作成の日付を示します。 このフィールドに値をインポートすると、実際のインポート日がその値で上書き

#### されます。

# テキストファイルまたはODBCデータベースをインポートする

ここでは、1つまたは複数のデータファイルまたはODBCデータベースをインポー トする方法について説明します。

1つのテキストファイルをインポートするには、[ファイル/インポート]メ ニューの [テキストファイルのインポート]オプションを使います。

テキストファイルのセットをインポートするには、[ファイル/インポート]メ ニューを使用します。 [データベースのインポート]オプション、 [テキスト] タブを順にクリックします。

ODBCデータベースをインポートするには、「ファイル/インポート]メニュー を使用します。[データベースのインポート]オプション、[**ODBC**]タブを順 にクリックします。

### テキストファイルをインポートする前に

インポートするデータを含むファイルの準備から始めます。次の条件を満たして いる必要があります。

- 各列はフィールドを表す。
- 各行はレコードを表す。
- ファイルの始まりに、オプションでフィールド名を含めることができる。ファ イルに含めない場合は、データのインポート時に定義できます。
- ファイルの始まりのフィールド名を含むオプション行の前に、インポートさ れない99行までのコメントを含むことができます。これは「最初のインポー ト行]フィールドに入力して行います。これらのコメント行は特殊文字で始 まる必要がありません。
- OEM(DOS)、UNICODE または Latin1文字セットを使ってファイルを作 成できる。
- 列は固定幅でも可変幅でもかまわない。後者の場合、区切り文字として機能 する文字を選択します。
- フィールドの内容は、選択した任意の文字を使って区切ることができる。
- フィールドには以下のタイプがあります。
	- 数値
	- 文字列
	- 日付
	- 日付+時刻
- インポートする値は、AssetManagerデータベースの構造(データ入力形式、 フィールドのデータ型、リンクタイプ、インデックスタイプなど)に関連す る制約に従う必要がある。
- テキストの区切り文字に指定した文字を除くすべての文字を使用できる。テ キスト文字列に区切り文字を含めることはできません。
- 「日付」、「日付+時刻」、および「期間」データは、プログラムに直接入 力する場合と同じ制約に従う。
- ターゲットの各メインテーブル用に1つのテキストファイルを作成するように する。

ソースデータが、インポートモジュールでサポートされていないデータベースに ある場合は、データをテキストファイルに抽出し、後でこれらをインポートする 必要があります。Asset Managerが認識できるデータベースの場合は、[ファイ ル/インポート]メニューの [データベースのインポート] オプションを使っ て、データベースから直接情報をインポートできます。

# 手順1:インポートするテキストファイルまたはODBCデータベースを選択す る

1つのテキストファイルをインポートする

- 1 [ファイル/インポート] メニューを選択します。
- 2 [テキストファイルのインポート]オプションを選択します。
- 3 インポートするデータを含む構造化テキストファイルの場所を指定するダイ アログボックスが表示されます。

#### 複数のテキストファイルをインポートする

次の手順に従って、インポートするテキストファイルを選択します。

- 1 [ファイル/インポート]メニューから [データベースのインポート]オプ ションを選択し、「テキスト]タブページを表示します。
- 2 [開く]をクリックします。
- 3 インポートモードになったら、[ファイル/ファイルの追加]メニューを選 択します。追加するテキストファイル名を指定します。

#### ODBCデータベースをインポートする

[ファイル/インポート]メニューの [データベースのインポート] オプション を使って、ソースデータベースを選択します。

[**ODBC**]タブページを使って、ODBCデータベースをインポートします。

- 1 データソース、ユーザ、およびパスワードを指定します。 国アイコンを使う と、Windowsコントロールパネルの[ODBC Data Source Administrator] を使わずに、直接ODBCデータソースを作成できます。
- 2 「開く]をクリックします。

### 手順2:インポートするファイルまたはテーブルの解読方法を定義する

#### 重要項目:

ファイルに固定幅のフィールドが含まれている場合、この手順ではウィンドウを 1つだけ使います。フィールド間に区切り文字が含まれているファイルの場合は、 2つのウィンドウが必要です。

#### 1つのテキストファイルをインポートする場合

手順1でテキストファイルを選択すると、その解読方法を指定するダイアログボッ クスが自動的に表示されます。

#### 複数のテキストファイルをインポートする場合

手順1でテキストファイルを選択すると、その解読方法を指定するダイアログボッ クスが自動的に表示されます。[**OK**]をクリックしてこの手順を後で実行する ことも、一度に情報を入力することもできます。

インポートモジュールのメイン画面でこのウィンドウを呼び出す方法は2つあり ます。

- ソースファイルをダブルクリックする。
- ソースファイルを選択した後、[編集/プロパティ]メニューを使う。

インポートモジュールのメイン画面の「ソーステーブル]列に、テキストファイ ルのリストが表示されます。

#### ODBCデータベースをインポートする場合

手順1でデータベースを開くと、次の方法でインポートモジュールのメイン画面 から各テーブルの詳細を表示できます。

- ソーステーブルをダブルクリックする。
- ソーステーブルを選択してから [編集/プロパティ] メニューを使う。

インポートモジュールのメイン画面の「ソーステーブル]列にソースファイルの リストが表示されます。

#### 最初の画面

#### 文字コーディング

テキストが次の文字セットのどれを使用しているかを指定します:ANSI、OEM (DOS)、 UTF-8、UNICODE、またはLatin 1。

#### 最初のインポート行

インポートする1行目のデータを含む行番号を入力します。この番号の前にある 行は飛ばされます。

文書にフィールド名を含む行があり、この行が最初のデータ行のすぐ前にある場 合は、フィールド名の行番号を入力します。

Asset Managerでは、ファイルの始まりの99行までを飛ばすことができます。

#### 最初にインポートする行に列名を含める

インポートする最初の行にフィールド名(列名)が含まれている場合は、この チェックボックスをオンにします。こうすると、自分で列名を入力する必要があ りません。

ファイルに列名が含まれていない場合は、次の手順で定義できます。

#### 区切り文字

フィールド値が特定の文字で分離されている場合は、このチェックボックスをオ ンにします。

次の画面でこの文字を指定します。

#### 固定幅

各フィールドのすべての値が同じ長さの場合は、このチェックボックスをオンに します。

Asset Managerにより、自動的に列の境界が表示されます。

- 列の境界を移動するには、マウスを使ってデータ領域の境界を選択し、希望 の位置までドラッグします。タイトル領域で境界を選択することはできませ ん。
- 列の境界を削除するには、マウスを使って境界を選択し、テーブルの外まで ドラッグします。
- 新しい列の境界を追加するには、データ領域の区切り文字を挿入する位置で クリックします。

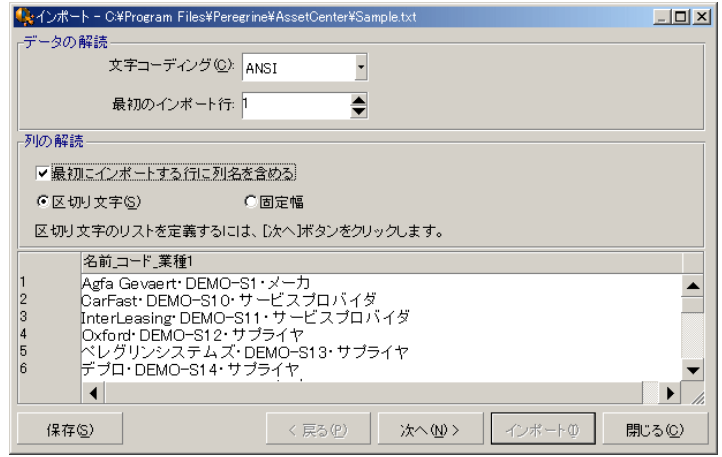

# ■ 注意:

画面下部に、インポートするファイルのプレビューが表示されます。最大25行ま で表示されます。

#### 2番目の画面

この2番目の画面は、最初の画面で次のことを行った場合に表示されます。

1 フィールド値を区切り文字で区切るように指定した場合。

2 [次へ]をクリックした場合。

#### 列の区切り

連続する2つのフィールド値を区切るために使う文字を指定します。区切り文字 にはセミコロン(:)を使うことをお勧めします。

[連続する区切り文字を**1**文字として処理]オプションをオンにすると、連続す る同じ区切り文字は1つとして扱われ、空の列は作成されません。空の列を作成 する場合は、このチェックボックスをオフにして、テキストファイルで2つの区 切り文字を続けて使います。

#### 文字列の区切り

テキストを区切る文字を使う場合は、その文字を指定します。Asset Managerで は、データベースにフィールドを転送する前に、これらの余分な文字がある場合 は、取り除かれます。

2つの区切り文字の間に列の区切り文字が検出された場合は、テキストとして見 なされます。文字列の区切り文字は、すべての値で一貫して使わなければならな いわけではありません。ただし、文字列の始まりの前に文字列の区切り文字を 使った場合は、文字列の最後にも区切り文字を使ってバランスをとる必要があり ます。

文字列の区切り文字を値としてインポートすることはできません。

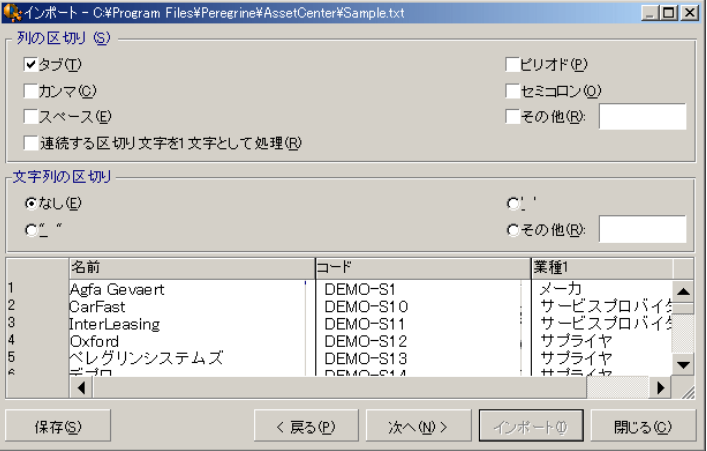

# 手順3:インポートするフィールドの詳細を指定する

#### 1つのテキストファイルをインポートする場合

手順2の説明に従ってテキストファイルの解読を行ったら、「次へ]ボタンをク リックして、ファイルのフィールドの詳細を指定する画面を表示します。

#### 複数のテキストファイルをインポートする場合

手順2の説明に従ってテキストファイルの解読を行ったら、 [次へ] ボタンをク リックして、ファイルのフィールドの詳細を指定する画面を表示します。 このウィンドウは、インポートモジュールのメイン画面からも表示できます。 ソースファイルをダブルクリックするか、ファイルを選択して[編集/プロパ ティ]メニューを選択すると、前の手順と同じファイルの解読を指定するウィン ドウが表示されるので、 **[次へ]** ボタンをクリックします。

#### ODBCデータベースをインポートする場合

手順1でデータベースを選択したら、インポートモジュールのメイン画面からテー ブルの詳細を表示できます。ソーステーブルをダブルクリックするか、ソース テーブルを選択して「編集/プロパティ]メニューを選択します(インポートモ ジュールのメイン画面の「ソーステーブル」列にはソーステーブルの一覧が表示 されます)。

設定する列をクリックして選択します。

#### 番号

ここには、選択した列の番号が表示されます。

手順2で「最初にインポートする行に列名を含める]を選択していない場合は、 テーブルをクリックせずに、列番号を直接選択できます。

#### 名前

ここには列名(またはフィールド名)が表示されます。

- 1 手順2で[最初にインポートする行に列名を含める]を選択した場合、列名は 変更できません。
- 2 このオプションを選択しなかった場合は、デフォルト名をそのまま残すか変 更します。この名前を使うと、後の手順で列を識別しやすくなります。

#### タイプ

インポートするフィールドのデータ型を指定します。次の選択肢から選択できま す。

- 数値:すべての文字が数字でなければなりません。他の型の文字が検出され ると、フィールドの値は「0」に設定されます。
- 文字列:テキストの区切り文字として使う文字以外のすべての文字を使用で きます。
- 日付:「日付形式」オプションで定義した日付形式だけが受け入れられます。 インポート時に他の形式が検出されると、フィールド値はNULLに設定され ます。

日付形式

フィールドのデータ型を「日付」に指定すると、日、月、年の区切り文字とその 表示順を指定できるオプションが表示されます。

これら2つのオプションのほか、Asset Managerで日付の入力に使用できるすべ てのオプションを、日付に使用できます。

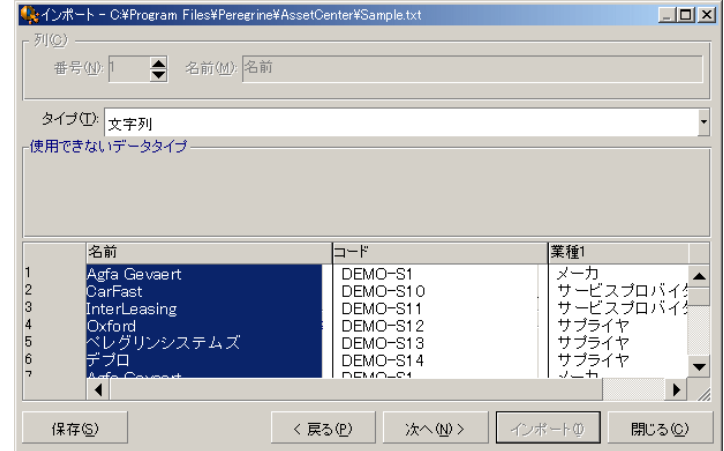

注意:

画面下部のテーブルには、インポートする行が最大25行まで表示されます。

# 手順4:ソースフィールドをAsset Managerデータベースのターゲットフィー ルドにマップする

#### 1つのテキストファイルをインポートする

手順3の説明に従ってソースフィールドを選択したら、[次へ]ボタンをクリッ クして、テキストファイルのフィールドをAsset Managerデータベースのフィー ルドにマップする画面を表示します。次の操作を行います。

- 1 「ターゲットテーブル」フィールドを使って、テキストファイルを Asset Managerデータベースのテーブルにマップします。
- 2 次に、インポートするテキストファイルのフィールド([ソースフィールド] テーブルに表示される)をAsset Managerデータベースのフィールドにマッ プします。(ターゲットテーブルおよびそのリンクテーブルのフィールドは、 右側の[ターゲットテーブル]フィールドの下に表示されます)。

#### 複数のテキストファイルをインポートする

- 1 手順3の説明に従ってソースフィールドを選択したら、[**OK**]ボタンをクリッ クして、インポートモジュールのメイン画面に戻ります。
- 2 各テキストファイルをターゲットテーブルにマップします。
- 3 次に、右側のテーブルの各組合せ(テキストファイル、ターゲットテーブル) ごとに、各テキストフィールドをAssetManagerテーブルのフィールドにマッ プします。組合せをダブルクリックするか、組合せを選択して[編集/プロ パティ]メニューを使います。

### ODBCデータベースをインポートする

- 1 手順3の説明に従ってソースフィールドを選択したら、[**OK**]ボタンをクリッ クして、インポートモジュールのメイン画面に戻ります。
- 2 個々のソーステーブルをターゲットテーブルにマップします。
- 3 次に、右側のテーブルの各組合せ(ソーステーブル、ターゲットテーブル) ごとに、ソーステーブルからのフィールドをAsset Managerデータベースの フィールドにマップします。組合せをダブルクリックするか、組合せを選択 して「編集/プロパティ]メニューを使います。

### 手順5:各テキストファイルまたはソーステーブルをターゲットテーブルに マップする

### 注意:

このセクションは、複数のテキストファイルまたはODBCデータベースのインポー トに関する説明です。

#### 個々のテキストファイルまたはソーステーブルをターゲットテーブルにマップする

ファイルまたはソーステーブル(「ソーステーブル]列)および対応するター ゲットテーブル([ターゲットテーブル]列)をクリックします。次に、以下の いずれかを実行します。

- 【編集/マッピング】メニューを使う。
- ■ アイコンをクリックする。
- または、「編集/マップ]メニューを使用すると、Asset Managerが同じ名 前のファイルまたはテーブルを自動的にマップします。この場合、フィール ドの技術名が使われます。

ターゲットテーブルからファイルまたはソーステーブルのマッピングを取り消す には、[編集/マッピングの解除]メニューまたは 図アイコンを使います。

#### Asset Managerデータベース構造を表示する

[ターゲットテーブル]列でターゲットテーブルをダブルクリックするか、マウ スで選択して「編集/プロパティ]メニューを使います。フィールド、タイプ、 および長さのリストが表示されます。

### 手順6:インポートするフィールドをAsset Managerデータベースのフィール ドにマップする

#### ソースフィールド

画面のこの部分には、手順3で列に割り当てた名前(テキストファイルの場合) または短いフィールドの説明(Asset Managerデータベースの場合)が表示され ます。

#### ターゲットテーブル

#### 1つのテキストファイルをインポートする場合

データを受け取るターゲットテーブルを選択します。テーブルの構造(テーブル またはリンク先のテーブルのフィールド)が表示されます。

#### 複数のテキストファイルまたはODBCデータベースをインポートする場合

ファイルまたはソーステーブルにマップされるターゲットテーブルの構造が表示 されます(テーブルまたはリンク先のテーブルのフィールド)。

#### ソースフィールドをターゲットフィールドにマップする

いくつかの方法があります。

- マウスを使って「ソースフィールド」を「ターゲットフィールド」にドラッ グしてマップします。
- 「ソースフィールド」と「ターゲットフィールド」を選択し、 アイコンを クリックしてマップします。
- アイコンを使うと、ソースフィールドとターゲットフィールドの組合せを クリックした後で、ターゲットフィールドからソースフィールドのマップを 取り消すことができます。
- ■ アイコンを使うと、ソースフィールドを自動的に同じ名前のターゲット フィールドにマップできます。この場合、フィールドの技術名が使われます。

#### ソースファイルに特殊フィールドを追加する

Asset Managerでは、ソースファイルに追加フィールドを追加できます。これら のフィールドは保存されず、メモリに格納されるだけです。

これらの追加フィールドを追加、削除、または表示するには、■、 ■ および 堅 アイコンを使います。

#### キーを選択する

1つまたは複数のターゲットフィールドを選択して、レコード識別キーを作成で きます。識別キーで、テーブル内のレコードを識別できます。複数のキーを選択 して同時にそれらに対応する複数のレコードを識別することもできます。

キーを作成するソースフィールドとターゲットフィールドの組合せを選択し、 ボタンをクリックしてこれらを「キー」として宣言します。このボタンがアク ティブなときは、押されたように淡色で表示されます。ターゲットフィールドま たはリンクの左側の小さなアイコンも のように表示されます。

Asset Managerにより、次の手順でソースファイルから1行ずつインポートされ ます。

- キーがまったく同じ値を持つデータベースレコードがある場合は、テキスト ファイルに含まれる情報に従ってレコードが変更されます。
- 同じキーのセットを持つレコードが複数ある場合は、プログラムは最初のレ コードで停止し、他のレコードは無視されます。そのため、適切なキーを選 択することが重要です。
- キーに一致するレコードがない場合は、データベースに新しいレコードが作 成されます。

# ■

出力したデータを再インポートする場合は、照合更新キーとしてテーブルの「Id」 フィールドを使わないようにしてください。実際には、対応するID番号は一定で はなく、変更されることがあります。資産の資産タグなど、値が「変化しない」 キーを使います。

#### リンク先レコードの作成を設定する

複数の異なるテーブルにインポートされるデータを含むファイルをインポートす る場合(例えば、従業員と従業員のポートフォリオ品目を含むファイル)は、メ インターゲットテーブル(この例では[部署と従業員]テーブル)を選択し、リ ンクを使って、データを他のテーブル(この例では[ポートフォリオ品目]テー ブル)のどこにインポートするかを指定します。

Asset Managerでは、インポート時にレコードがない場合に、リンク先テーブル でレコードを作成するかしないかを事前に設定できます。この設定では、 アイ コンを使います。このアイコンは、リンクでのみ使用できます(リンク先のテー ブルのフィールドでは使用できません)。リンクは re および 望 アイコンで表さ れます。

設定画面を表示するには、次の手順に従います。

1 インポートするフィールドをリンク先テーブルのフィールドにマップします。

2 対応するリンクをクリックします。

3 ■ アイコンをクリックします。

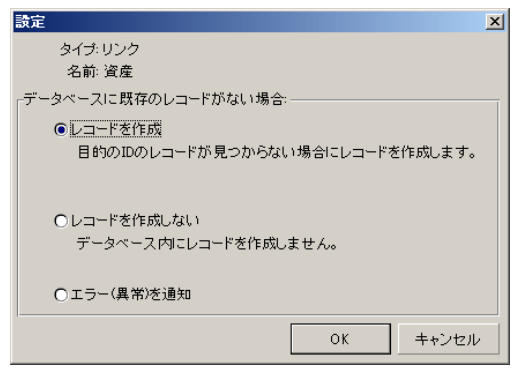

指定した識別キーを使ってレコードが検出されると、レコードの情報が指定した 設定に応じて変更されます。

#### レコードを作成

指定した識別キーを使ってレコードが検出されなくても、レコードを作成しま す。

#### レコードを作成しない

指定した識別キーを使ってレコードが検出されない場合は、レコードを作成しま せん。

#### エラー(異常)を通知

指定された識別キーを使ってレコードを検出できない場合、Asset Managerはエ ラーを発生します。

#### 既にリンクしているレコードのみを検出(\*)

リンクに アイコン(画鋲)を関連付けると、インポートモジュールは、既にメ インレコードにリンクされているレコードだけを検出します。

例

従業員と従業員が使うポートフォリオ品目のリストをインポートしようとしてい ます。[部署と従業員]テーブルがターゲットテーブルです。[ポートフォリオ 品目]テーブルとのリンクに画鋲を関連付けます。ソースファイルで従業員に関 連付けられている各ポートフォリオ品目について、従業員が既に使っているポー トフォリオ品目だけが対象になります(従業員の詳細画面の[ポートフォリオ] タブページ)。

「Own」タイプのリンクの場合は、画鋲が自動的に関連付けられ、削除できませ ん。「Own」タイプのリンクは、メインレコードが削除された場合に、リンクし

ているレコードも自動的に削除されるリンクです。このタイプのリンクの例とし ては、従業員と研修のリンクが挙げられます。従業員を削除すると、その従業員 にリンクしている研修項目もすべて削除されます。

画鋲の影響は、リンクのタイプによって異なります。

- ターゲットテーブルがポートフォリオ品目のテーブルで、「ユーザ」リンク に画鋲を関連付けた場合、ポートフォリオ品目にリンクしているユーザだけ が検索されます。特定のポートフォリオ品目のユーザは1人だけなので、キー でこのユーザを識別することなく、ポートフォリオ品目のユーザを変更また は作成できます。また、特定のポートフォリオ品目の任意管理項目の値を変 更する場合にも便利です。
- ターゲットテーブルが[部署と従業員]テーブルで、「ポートフォリオ品目」 リンクに画鋲を関連付けた場合、従業員にリンクしているポートフォリオ品 目だけが検索されます。この場合、ユーザのポートフォリオ品目を変更また は作成するときに、適切な識別キーが必要ですが、画鋲を使わない場合ほど 固有のキーでなくてもかまいません。

# ■ 注意:

Asset Managerでは、レコード間で3種類のリンクを使います。nリンク:例えば、 ポートフォリオ品目は1つの設置場所だけにリンクできますが、設置場所は複数 のポートフォリオ品目にリンクできます。1リンク: 例えば、ポートフォリオ品目 は1つのコメントだけにリンクでき、コメントも1つのポートフォリオ品目だけに リンクできます。n-nリンク: 例えば、カタログは複数のサプライヤにリンクで き、サプライヤも複数のサプライヤにリンクできます。

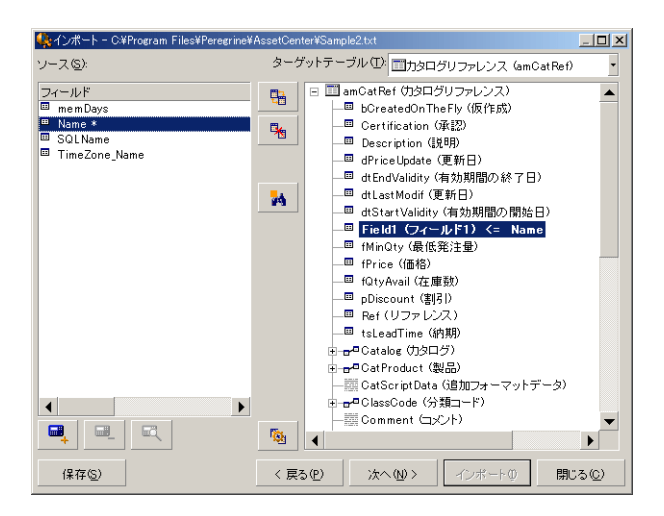

#### ターゲットテーブルのツリー構造で使われるシンボル

オブジェクトがテーブル(大きな記号)またはフィールド(小さな記号)のど ちらであるかを示します。

1個のレコードが親テーブルとリンクしているテーブルであることを示します。 親テーブルのレコードの詳細画面で、リンク先のテーブルからレコードを1個だ け選択できます。このタイプのリンクは、「選択ウィンドウ」または「ドロップ ダウンリスト」を使って値を入力できるフィールドです。

複数のレコードが親テーブルとリンクしているテーブルであることを示しま す。親テーブルのレコードの詳細画面で、リンク先のテーブルから複数のレコー ドを選択できます。このタイプのリンクは、親テーブルの詳細画面のタブページ に表示されるレコードのリストです。

この記号は「画鋲」と呼ばれます。インポートするフィールドのマップ先の フィールドを含んでいるテーブルへのリンクだけに関連付けられます。画鋲を設 定すると、レコードの中から「ピンで留められた」レコードにリンクするものだ けが検索されます。画鋲の有無は、 アイコンを使って表示するオプションに よって決まります。

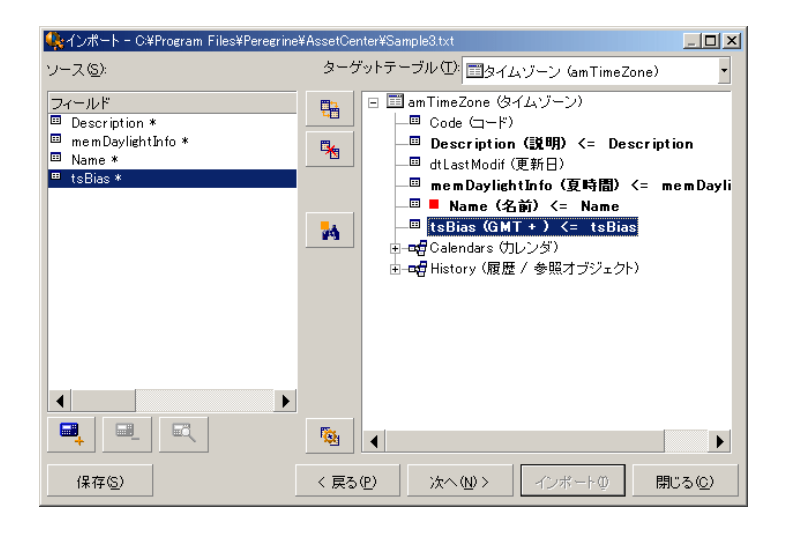

### 手順7:ソースファイルに特殊フィールドを追加する

Asset Managerでは、ソースファイルに追加フィールドを追加できます。これら のフィールドは保存されず、メモリに格納されるだけです。

これらの追加フィールドを追加、削除、または表示するには、■、 ■ および 堅 アイコンを使います。

名前

新しいフィールドに名前を付けます。

#### フィールドタイプ

新しいフィールドの計算方法を入力します。画面の内容は、選択したタイプに よって変わります。

#### 連結

このモードを使うと、ソースファイルの複数のフィールドを組み合わせることが できます。連結するフィールドを1つずつ選択します。フィールド同士を二重引 用符(")で囲んだ任意の文字で連結できます。 例:フィールド1"and"フィールド2

#### 固定

このモードを使うと、テキストフィールドの一部を抽出できます。

- 1 ソースフィールド(「メインフィールド」と呼びます)を選択します。
- 2 [含めない文字数]を入力します。これらの文字が飛ばされます。
- 3 [使用する文字数]を入力します。[含めない文字]を飛ばした後でこの数 の文字を保持します。
- 4 [フィールドの最後から抽出開始]オプションは、フィールドの末尾から [含 めない文字数]を飛ばし、そこから前方向に数えた[使用する文字数]を保 持するときに使います。

例

- 1 [含めない文字数]:3 3
- 2 「使用する文字数】:55
- 3 ソースファイルのフィールド値:「REFIMP05A18500」
- 4 データベースにインポートされる値:[フィールドの最後から抽出開始] チェックボックスをオフにした場合は「IMP05」、オンにした場合は  $\lceil 05A18 \rceil$

分割

このモードを使うと、ソースファイルのフィールドの一部を抽出できます。

- 1 ソースフィールド(「メインフィールド」と呼びます)を選択します。
- 2 メインフィールドの値内で使う [区切り文字]を指定します。
- 3 [含めない区切り文字数]を入力します。指定した数の区切り文字に続くす べてのデータが保持されます。
- 4 [含める区切り文字数]を入力します。保持するテキストの始まりから、最 後に含める区切り文字の次の区切り文字までの情報が保持されます。
- 5 フィールドの末尾から[含めない区切り文字数]と[含める区切り文字数] オプションを適用する場合は、「フィールドの最後から抽出開始】チェック ボックスをオンにします。
- 例
- 1 [区切り文字]://
- $2$  [含めない区切り文字数]:22
- 3 [含める区切り文字数]:33
- 4 ソースファイルのフィールド値:「1/2/3/4/5/6/7/8/9」 "1/2/3/4/5/6/7/8/9"
- 5 データベースにインポートされる値:「フィールドの最後から抽出開始] チェックボックスをオフにした場合は「3/4/5/6」、オンにした場合は  $14/5/6/7$

#### 固定値

このモードを使うと、次の組合せを含めることができます。

- 二重引用符(")で囲まれた文字列
- 変数。これらは、AmLoginName()、AmDate()、AmCounter()などデフォル トのフィールド値で使われている関数の結果発生する特定の変数です。

#### ツリー構造

このモードを使うと、ソースファイルの1つのフィールド値からツリー構造を構 築できます。

- 1 ソースフィールド (「メインフィールド」と呼びます)を選択します。
- 2 フィールド内の値を分離する区切り文字を指定します。

ソースフィールドが複数の値に分割されます。分割後の値の数は、区切り文字で 区切られた文字列の個数に等しくなります。その後、各値のレコードが作成さ れ、階層構造で編成されます。

- 例
- 1 「名前」というタイトルの列を含むテキストファイルを作成します。ファイ ル名の行の1つの値は、「/フランス支社/営業本部/マーケティング部」です。
- 2 「ツリー構造」タイプの計算式フィールドを作成するようにインポートモ ジュールを設定します(区切り文字はスラッシュ(/))。名前は 「FormulaField」です。「固定値」タイプの計算式フィールド(値 = 1)を 作成し、[部署]フィールドにマップします(従業員ではなく部署を作成す るため)。
- 3 「FormulaField」を従業員テーブルの[部署名**/**姓](SQL名:Name)フィー ルドにマップします。
- 4 ファイルのインポートを起動します。
- 5 結果:階層的にリンクされた3つの部署、「フランス支店」、「営業本部」、 「マーケティング部署」が作成されます。

#### ファイル

このモードを使うと、ファイルをデータベースにインポートできます。画像や長 いテキストのブロックのインポートに適しています。

ファイルは、次のデータ型のフィールドだけにインポートできます。

- Long text field
- Binary field

次のファイル形式をサポートしています。

- ANSIテキスト
- 画像 (Asset Managerがサポートしているすべての画像形式をインポートで きます。)

フィールド計算式では、インポートするファイルの完全パス名(パス、名前、拡 張子)を含むソースフィールドを指定します。デフォルトでは、現在のフォルダ がパスとして使われます。

#### スクリプト

このモードを使うと、Basicスクリプトを使って値を計算できます。このスクリ プトはインポートされたソースフィールドを参照できます。

計算スクリプトを作成するには、コードを直接入力するか、または国ボタンをク リックして式ビルダを使います。

スクリプトでは、データベースのフィールドは参照できません。

#### テスト

#### 注意:

このフィールドは、フィールドの計算式タイプが「固定」または「分割」に設定 されている場合のみ表示されます

希望のフィールド値を入力します。

#### 結果

# 注意:

このフィールドは、フィールドの計算式タイプが「固定」または「分割」に設定 されている場合のみ表示されます

フィールドに、テストデータでシミュレートされたインポート値が表示されま す。

#### 部署と従業員をインポートする

[部署と従業員]テーブルからレコードをインポートする場合は、インポートす るレコードが部署か従業員かを指定しなければならないことがあります。

これは、[部署] (SQL名: bDepartment) フィールドで指定できます。部署の 場合は「1」、従業員の場合は「0」に設定します。デフォルトでは、値は「0」 と見なされます。

値が「1」の「固定値」タイプの計算フィールドを作成し、インポートする項目 が部署の場合は、この計算式を[部署]フィールドにリンクします。

# ■

このレコードが、[部署と従業員]テーブルで子レコードを持っている場合、こ のレコードは部署と見なされます。従業員には子レコードは存在しません。

#### ドキュメントをインポートする

ドキュメントをインポートする場合は、インポートするフィールドを、[ドキュ メント]テーブルの [テーブル] (SQL名: DocObjTable) フィールドで指定す る必要があります。[テーブル]フィールドは、ドキュメントのリンク先のテー ブルのSQL名を示します。

手順9:キーの使用例

Asset Managerで、選択したキーがどのように解釈されるかを説明します。

例1:リンクしているフィールドをメインテーブルのキーとして使う

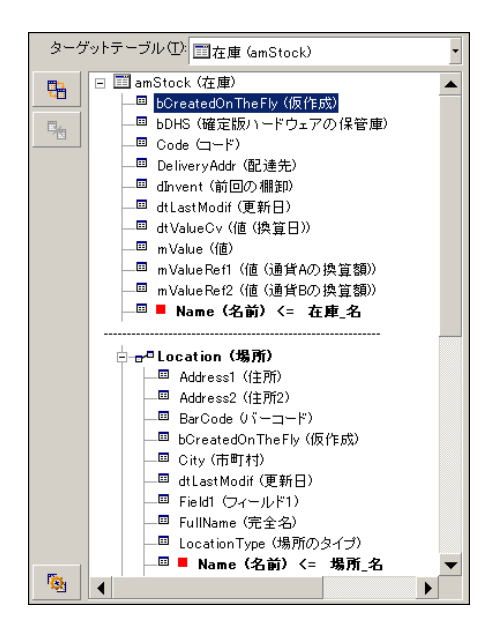

この例では、在庫は2つのメインキーで識別されます。

- Stock.Name:「 」 キーは照合更新キーとして宣言されてお り、メインテーブルの要素であるため。
- Location.Name: 「■ Name (&前 <= 場所4 | リンクフィールドは、「場所] テー ブルで照合更新キーとして宣言されており、「 --- Location (場所 」リンクは照合 更新キーとして宣言されているため。

同じ例で、場所はメインキーによって識別されます。

■ Location.Name: 「■ Name (&前 <= 場所\_\* ) フィールドは「場所] テーブルで照 合更新キーとして宣言されているため。
例2:メインテーブルではキーでないフィールドを、リンク先テーブルでキーとして定義 する

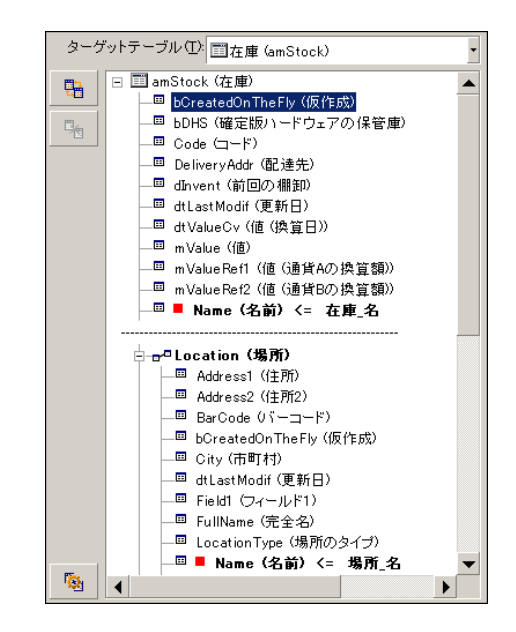

この例では、在庫は1つのキーで識別されます。

- Stock.Name: 「 Name (名前) <= 在庫名」フィールドはキーとして宣言されており、 メインテーブルの要素であるため。
- 「 <del>a</del>nLocation (場所 ) | リンクは照合更新キーではない。

同じ例で、場所は1つのキーによって識別されます。

■ Location.Name: 「 ■ Name (名前) <= 場所 名 」キーはメインキーとして宣言されて いるため。

#### 結論

- メインテーブル用にキーを定義できるだけでなく、メインテーブルにリンク しているテーブルにも他の独立したキーを定義できます。これにより、1つの テキストファイルから複数のテーブルにデータをインポートできます。
- リンク先のテーブルのフィールドを、メインテーブルのキーの1つとして宣言 するには、リンク先のテーブルとリンクを識別キーとして宣言する必要があ ります。リンクだけを選択すると、キーはリンク先テーブルのキーとしての み使われます。

#### 例3:データベースレコードの任意管理項目の値を更新するキー

レコードの任意管理項目の値を更新するには、データベースで(レコード、任意 管理項目)の組合せを見つけ、新しい値を割り当てる必要があります。

Asset Managerは、リンクの ■ アイコンを使ってリンクに定義したオプション を参照し、リンクするレコードを作成する必要があるかどうかを判断します。 次の2つの方法のどちらかを使います。

### 第1の方法(資産テーブルからの例)

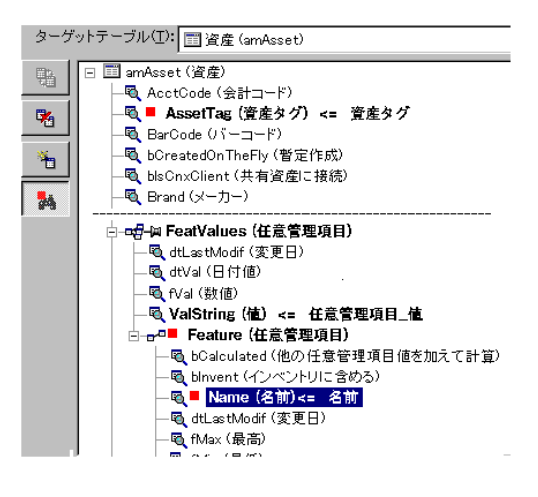

- 1 AssetTag (資産タクのキーにより、変更する資産が識別されます。
- 2 マー FeatValues (住意管理項目リンク上のコアイコンは、この資産の任意管理項目だけ を見つけることを示します。
- 3 d=■ Feature (住意管理的)のキーは、(任意管理項目、値)の組合せが、任意管理項 目によって識別されることを示します。
- 4 のキーは、任意管理項目が名前で識別されることを示しま す。
- 5 新しい値が「ValString (値) <= 住意管理項目値 フィールドに表示されます。

### 第2の方法(資産の任意管理項目値テーブルからの例)

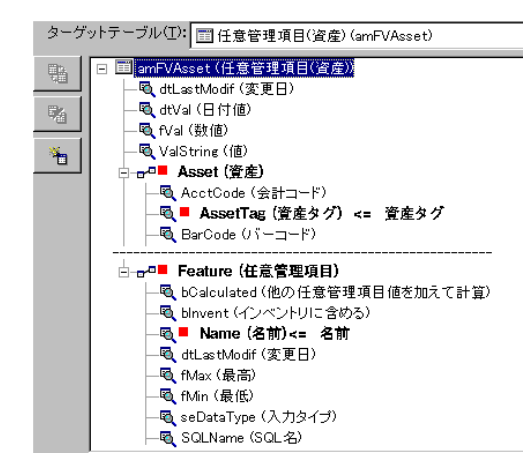

- 1 (■ Feature 住意管理項目)、■ Asset (資産))の組合せにより、資産に関連付けられている 任意管理項目が識別されます。
- 2 「■ Name (名前 ) のキーは、「■ Feature (住意管理項目) | リンクのキーフィールドを示 します。
- 3 「■ AssetTag (資産タの 」のキーは、「 Asset (資産) 」リンクのキーフィールドを示 します。
- 4 新しい値が「ValString (値) <= 住意管理項目値]フィールドに表示されます。
- 例4:照合更新キーのないリンクレコードの内容を変更する

例

特定の資産にリンクされているモデルの接頭語を変更するとします。インポート ファイルには、モデルを識別するキーはありません。このためモデルがその資産 にリンクされていることしか分かりません。

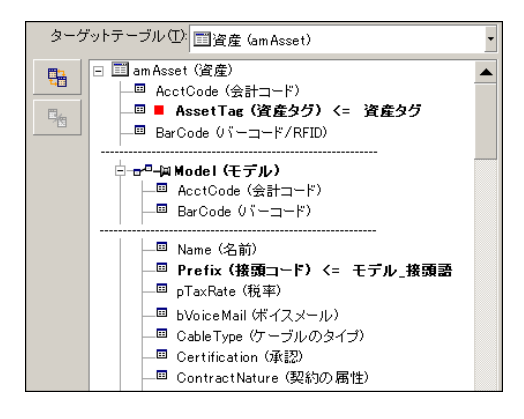

- 1 AssetTag (資産タグ 。 資産タグ のキーは資産を識別します。
- 2 re-kaModel (モテル) 上の m で、この資産に既にリンクされているモデルだけを検索 するように指定します。
- 3 Prefix (接頭コード) <= モデル 接頭語 により、新しい値が、モデルの [接頭コード] (SQL 名:Prefix)フィールドに割り当てられます。

### 注意:

最適なパフォーマンスを得るため、テーブルのインデックスを構成するキーから キーを選択するようにしてください(注意:特定のインデックスは複数のフィー ルドで構成されています)。

### 手順10:転送を設定する

#### 1つのテキストファイルをインポートする場合

手順5でソースフィールドをデータベースのフィールドに割り当てたら、[次へ] ボタンをクリックして、転送設定ウィンドウを表示します。

#### 複数のテキストファイルまたはODBCデータベースをインポートする場合

インポートモジュールのメイン画面から[編集/オプション]メニューを選択し ます。

#### [エラー処理]オプション

次の中からエラー処理の方法を選択します。

#### エラー発生時にインポートを中止

エラーが発生すると即座にインポート処理を停止します。

#### インポートした行(1行)毎に適用

インポートモジュールは、インポートする行ごとにエラー発生時のデータの処理 を決定します。行(メインテーブルまたはリンク先のテーブル)でエラーが検出 された場合は、その1行全体のインポートが中止されます。データベースは、こ の行をインポートする前の状態に復元します。

#### 複数の行単位で適用

インポートするデータは行のグループ単位で処理されます。グループの行数は ユーザが指定します。グループ(メインテーブルまたはリンク先のテーブル内の 任意のグループ行)でエラーが発生した場合、そのグループに属するすべての行 のインポートが中止されます。データベースは、このグループ行をインポートす る前の状態に復元します。

### [ログファイル]オプション

ログファイルに記録する処理を選択します。

- エラー
- 追加および更新

ログファイルの名前とパスを入力します。ログファイルが存在しない場合は Asset Managerが作成します。希望の拡張子を追加します。「.log」を使うこと をお勧めします。

## 警告:

#### インポートモジュールでは、フォルダは作成できません。

ログファイルには、次の情報も記録されます。

- ジョブが発行された時間
- ジョブの説明
- 検出されたエラー

ログファイルは、インポートを実行するたびに上書きされます。

### 手順11:データ転送

前の手順に従って必要な情報が揃ったら、「インポート]ボタンをクリックして データ転送を開始します。

#### レコードの処理

■ Asset Managerにより、ソースファイルに表示された順番で1行ずつデータが インポートされます。

- 1つの行から複数の異なるテーブルにデータをインポートできます。
- インポート行の一部をインポートできない場合は、作成可能な部分だけが作 成されます。
- Asset Managerデータベースで、識別キーがソースレコードとまったく同じ 値を持つレコードが検索されます。このようなレコードが見つかった場合は、 テキストファイルに含まれる情報に従ってレコードが変更されます。
- 照合更新キーに一致するレコードが見つからない場合は、データベースに新 しいレコードが作成されます。
- 照合更新キーを定義しない場合は、インポートする値が基本フィールドの固 有属性と合っていれば、レコードがインポートされます。キーがない場合は、 レコードを更新することはできません。
- インポートモジュールは、メイン項目とリンク先の項目に対して同じように 動作します。

#### フィールドの処理

- インポートモジュールは、フィールドが必須かどうかを認識しません。自分 自身でインポートするデータに必須フィールドが含まれていることを確認す る必要があります。
- 「システムリストデータ」内にフィールドの不明な値が検出されると、その 行はインポートされません。
- 標準のリストデータにまだ含まれていない値が検出された場合は、リストが 「オープン」(変更可能)であればその行はインポートされ、新しい値がリ ストデータに追加されます。リストデータが「クローズド」(変更不可能) の場合は、その行はインポートされません。
- フィールド値が最大長を超えている場合は、値の末尾が切り捨てられます。
- テキストファイルに値のないフィールドがあると、対応するデータベース フィールドの既存の値が消去されます。
- 1行のデータのインポートによって新しいレコードが作成される場合、テキス トファイルまたはソーステーブルで列として表れないフィールドにはデフォ ルト値が挿入されます。列が存在しても値が指定されていない場合は、デフォ ルト値ではなく空のフィールドが挿入されます。

## インポートスクリプトを保存および実行する

インポートスクリプトは、特定の名前で保存されるインポート設定の集りです。 インポートスクリプトを作成すると、すべてのパラメータを再定義することな く、同様のインポート条件を作成できるため、時間を節約できます。 スクリプトは次の場合に便利です。

■ 希望どおりに動作するまで、同じインポート操作を繰り返し実行する場合(例 えば、実行するたびにソースフィールドを変更できます)。

■ 定期的にデータベースを更新する場合(例えば、人事部署からのファイルに 基づいて従業員テーブルを更新できます)。

Asset Managerでスクリプトを保存して、後で実行することができます。

## スクリプトを保存する方法

#### 1つのテキストファイルをインポートする

- 1 [ファイル/インポート]メニューを使ってテキストファイルを選択します。
- 2 インポート設定(データファイルの名前と場所、構造など)を定義します。
- 3 [保存]ボタンをクリックすると、これらの条件をスクリプトとしていつで も保存できます。

#### データベースまたは複数のテキストファイルをインポートする場合

- 1 「ファイル/インポート]メニューを使ってデータベースを選択します。
- 2 インポート設定(データベースの場所、フィールド間のマッピングなど)を 定義します。
- 3 「ファイル/保存]または「ファイル/名前を付けて保存]メニューを使う と、これらの設定をスクリプトファイルとしていつでも保存できます。

### スクリプトを変更する方法

#### 1つのテキストファイルをインポートする

- 1 [ファイル/インポート] メニューを選択します。
- 2 テキストファイルをインポートするオプションを選択します。
- 3 [データファイルを開く]ダイアログボックスの[ファイルの種類]フィー ルドで「インポートスクリプト(\*.scr)」を選択します。
- 4 スクリプトを開きます。
- 5 インポート設定(データファイルの名前と場所、構造など)を変更します。
- 6 [保存]ボタンをクリックすると、これらの設定をスクリプトとしていつで も保存できます。

#### データベースまたは複数のテキストファイルをインポートする場合

- 1 [ファイル/インポート]メニューを使ってデータベースをインポートしま す。
- 2 [**ODBC**]タブページまたは[テキスト]タブページに入力します。[開く] ボタンをクリックします。
- 3 次に、[ファイル/スクリプトを開く]メニューを使ってスクリプトを開き ます。
- 4 インポート設定を変更します(データベースの名前と場所、構造など)。
- 5 [ファイル/保存]または[ファイル/名前を付けて保存]メニューを使う と、これらの設定をスクリプトファイルとしていつでも保存できます。

### インポート設定の定義時に新しいスクリプトを作成する方法

#### 1つのテキストファイルをインポートする

[閉じる]ボタンをクリックします。新しいスクリプトの作成手順に従います。

#### データベースまたは複数のテキストファイルをインポートする場合

[ファイル/新規スクリプト]メニューを使います。現在の設定を破棄する前に スクリプトとして保存することを確認するメッセージが表示されます。

### スクリプトを実行する方法

既存のスクリプトを実行するには、次の手順に従います。

- 1 [ファイル/インポート]メニューを選択します。
- $\mathfrak{D}$ 
	- アイコンをクリックします。
- 3 スクリプトファイルのフルネームを指定します。
- 4 ODBCソースに関連付けられたパスワードを指定します。
- 5 インポート処理が開始されます。

スクリプトを変更しようとする時と同じ手順でスクリプトを開いて、インポート ダイアログボックスからインポート処理を実行することもできます。

## コマンドプロンプトからインポートスクリプトを実行する

#### 動作

DOSプログラムを"オンライン"で実行するには、Windowsインポートモジュール を使って事前にスクリプトを作成しておく必要があります。

インポートアプリケーション「*amimpl.exe*」(Asset Managerのインストール先 フォルダの「*bin*」フォルダ内)を使って、インポートコマンドを手動、または 自動(バッチファイルを介して)で実行することができます。

## シンタックス

*amimpl [-verbose] [-?|h|H] -src:<cnx> [-srcpass:<password>] -dst:<cnx> [-dstlogin:<login>] [-dstpass:<password>] [-log:<file>]*

-verbose:インポート中にメッセージを表示します。デフォルトでは有効になっ ています。

-?、-hまたは-H:ヘルプメッセージを表示します。

-src:状況に応じて、このパラメータで次の情報を指定します。

- 実行するインポートスクリプトのパスと名前
- 完全にインポートするAsset Managerデータベースの接続名([ファイル/ 接続の管理]メニュー/[名前]フィールドに指定されている名前)
- 接続のないAsset Managerデータベースの名前 [<エンジン名>;<データベースの場所>;<ユーザ>;<パスワード>] このシンタックスの<>で囲まれたフィールドへの入力内容を下に示します。

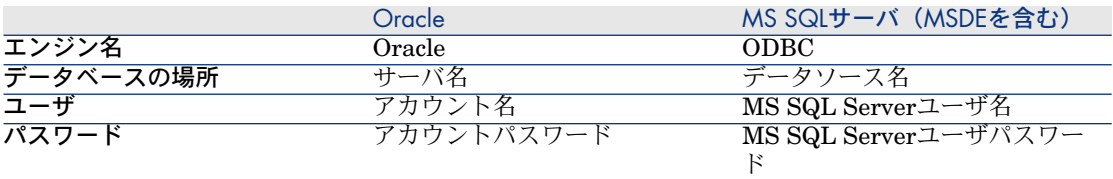

-srcpass:インポートするソースデータベースに関連付けられているパスワード。 Asset Managerデータベースの場合は、「Admin」アカウントのパスワードで す。

-dst:データのインポート先のAsset Managerデータベースの接続名([ファイ ル/接続の管理]メニュー/[名前]フィールドに指定されている名前) -dstlogin:インポートされたデータを受け取るAsset Managerアカウントのログ イン名(「Admin」アカウントまたは管理者権限を持つAsset Managerユーザ) -dstpass:「dstlogin」に関連付けられているパスワード -log:インポートログファイルの完全パス名

## 注意:

山形括弧(<>)内に指定する文字列にスペースを含める場合は、その文字列全体 を一重引用符(' ')で囲む必要があります。

例:

amimpl32 -verbose -src:employee.scr -srcpass:PassWord -dst:MainDBase -dst login:Gerald -dstpass:PassWord -log:'My Log File.txt'

| HP Asset Manager 5.10 - 管理

# 11 データベースへのアクセスコントロール

本章では、Asset Managerデータベースへのユーザアクセスを管理する方法につ いて説明します。

■ 注意:

アクセス規則を管理できるのは、データベースの管理者だけです。

## アクセス権限の管理の重要性と概要

Asset Managerは、複数のユーザが同時に使えるプログラムです。つまり、複数 のユーザで1つのデータベースを共有します。

Asset Managerでデータベースへのアクセス権限を管理するには、次の手順に従 います。

- 1 まず、アクセスできるデータとアクセス条件をユーザごとに定義する必要が あります。
- 2 次に、取得したAsset Managerライセンスのタイプに従って、データベース への接続数を管理する必要があります。

### アクセス条件を定義する

全ユーザがデータベースで同じタスクを実行し、同じ変更を行う必要は必ずしも ありません。これは、例えば、従業員Aは資産を作成する必要がある一方、従業

員Bは在庫にアクセスする必要があり、従業員Cは作業指示伝票を確認する必要 があるなど、会社での役割と会社の手順に依存するものです。

従業員にAsset Managerへのアクセス権限を付与する手順を次に示します。

- 従業員を、「部署と従業員]テーブルに登録します。
- 従業員がAsset Managerに接続するには、「ログイン」が必要です。
- 管理者は、従業員に「接続に使用する役割」を割り当てるか、従業員に管理 者権限を与える必要があります。

## データベースへの接続数を管理する

取得したAsset Managerライセンスによって、データベースへの接続数が制限さ れます。ライセンスは、同時接続数または宣言ユーザ数で付与されます。 Asset Managerは、接続した各ユーザに接続スロットを割り当てます。 Asset Managerは、データベースの接続スロットを自動的に管理します。ただ し、Asset Managerの管理者が管理することもできます。

## データのセキュリティと機密性

Asset Managerでは、データベースへのアクセスを次のように3段階で制御する -------<br>ことができます。これにより、データのセキュリティを確実にし、情報の漏洩、 変更、および破壊を防止することができます。

- ユーザのネットワークへのアクセス権限の定義
- Asset Managerユーザ役割とプロファイルの定義
- 定期的なデータベースのバックアップ

## アクセス権限の定義

ここでは、データベースへのアクセスを制御するアクセス権限の概念について説 明します。

- ユーザ役割の定義
- ユーザプロファイルの定義
- ユーザ権限の定義
- アクセス制限の定義
- 機能権限の定義

ユーザ役割は複数のユーザプロファイルに関連付けることができます。また、 ユーザプロファイルを、複数のユーザ役割の一部にすることもできます。

ユーザプロファイルは、ユーザ権限、機能権限とアクセス制限からなります。 ユーザ権限、機能権限、またはアクセス制限を複数のユーザプロファイルで使用 できます。

## ユーザ役割の定義

ユーザ役割は、Asset Managerでユーザが引き受ける役割を表します。例えば、 次が挙げられます。

- 全ポートフォリオ品目の棚卸管理に関するすべての面を管理する必要がある 従業員のための「棚卸マネージャ」。
- 調達手順のすべての面を管理する必要がある従業員のための「購入マネー ジャ」役割。

ユーザは複数のユーザ役割を担うことができます。

ユーザがAsset Managerデータベースに接続した場合、管理者は、そのユーザに 関連して可能性があるすべて役割の中から1つ選択し、そのユーザに割り当てる 必要があります。この役割が、「接続に使用する役割」になります。

## 重要項目:

管理者権限がない任意のユーザがAsset Managerデータベースに接続するには、 「接続に使用する役割」が必要です。必要な場合、ユーザはその役割を変更でき ます。 [ユーザの接続に使用する役割を選択する](#page-165-0) [ 献 166]

## ユーザプロファイルの定義

ユーザプロファイルは、次から構成されます。

- Asset Managerデータベースのテーブル、フィールド、リンクへのユーザ権 限とアクセス制限。
- Asset Managerの機能ドメインへのアクセス権限(機能権限)。

例えば、次のようにアクセスを制御できます。

■ 「会計」のプロファイルでは、コストセンタ、予算、経費明細にしかアクセ スできません。

ユーザプロファイルは、ユーザに直接割り当てることができません。プロファイ ルは、そのプロファイルが関連付けられたユーザ役割を介してのみユーザに割り 当てられます。

## ユーザ権限の定義

ユーザ権限は、ユーザプロファイルのコンポーネントの1つです。これには、 Asset Managerデータベースのテーブル、フィールド、レコードに対して許可さ れる権限があります。管理者は次の権限を割り当てることができます。

- テーブルに対して:作成、削除
- テーブルのフィールドとリンクに対して:データの読取り、挿入、変更

### アクセス制限の定義

アクセス制限は、ユーザプロファイルの1部です。テーブルのレコードのフィル タに相当します。例えば、技術者は自分の部署の資産にしかアクセスできないよ うにできます。アクセス制限で読取り/書込み(追加または変更)に関する制限 を行うことができます。

### 機能権限の定義

機能権限は、ユーザプロファイルの構成要素の1つです。Asset Managerで使用 可能な機能ドメインに基づきます(調達、ファイナンス、ポートフォリオなど)。 機能権限は、異なる機能ドメインと様々な画面へのアクセス、およびこれらのド メインで使用可能なウィザードを提供します。管理者は、ユーザに対してその ユーザの職務権限およびAsset Managerで実行する必要があるタスクに応じて権 限を割り当てることができます。

## アクセス条件を定義する

ここでは、アクセス条件を定義する方法について説明します。内容は次のとおり です。

- ユーザ役割を定義する
- ユーザプロファイルを定義する
- ユーザ権限を定義する
- <span id="page-157-0"></span>■ アクセス制限を定義する
- 機能権限を定義する

アクセス条件の定義が完了すると、Asset Managerユーザに関連付けることがで きます。

### 必要条件:アクセス管理専門分野データのインポート

アクセス管理専門分野データには、独自レコードの作成に使用できる一般的な ユーザ役割とプロファイルのセット(ユーザ権限、アクセス制限、機能権限とと もに)を含みます。

#### データベース作成時の専門分野データのインポート

データベースの作成中に専門分野データを挿入するには、『管理』ガイドの 「*Asset Manager*データベースの作成、変更、削除」の章、「*Asset Manager* *Application Designer*を使ってデータベース構造を作成する」のセクションに記 述されている手順に従います。

[インポートするデータ]ページ上で、[管理 *-* ユーザ役割プロファイルの権限 と制限]を選択します。

#### 既存のデータベースへの専門分野データのインポート

既存のデータベースへの専門分野データの挿入:

- 1 Asset Manager Application Designerを起動します。
- 2 [ファイル/開く]メニューを選択します。
- 3 [データベース記述ファイルを開く **-** 新規データベースの作成]オプション を選択します。
- 4 「gbbase.xml」ファイルを選択します。このファイルは、 Asset Managerの インストールフォルダの「config」サブフォルダにあります。
- 5 データベース作成ウィザードを開始します([アクション/データベースの 作成]メニュー)。
- 6 ウィザードの各ページで必要な情報を入力します( [次へ]および [前へ] ボタンでウィザードページを移動します)。

#### [**SQL**スクリプトの生成/データベースの作成]ページ:

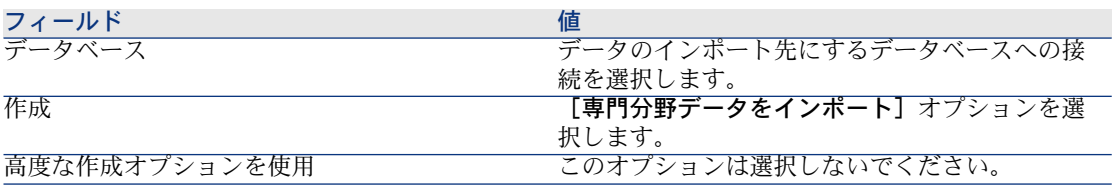

#### [作成パラメータ]ページ:

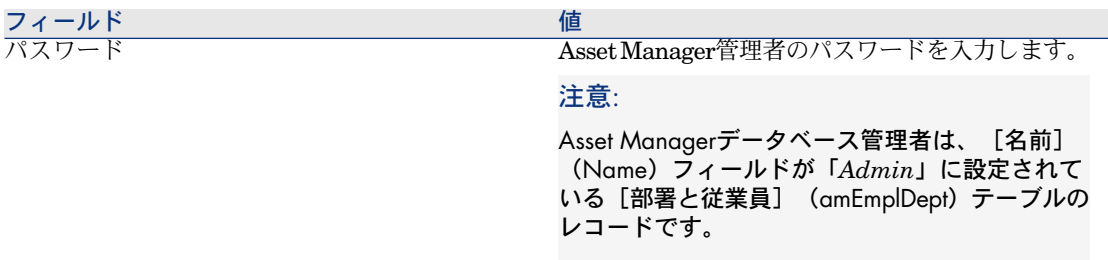

[インポートするデータ]ページ:

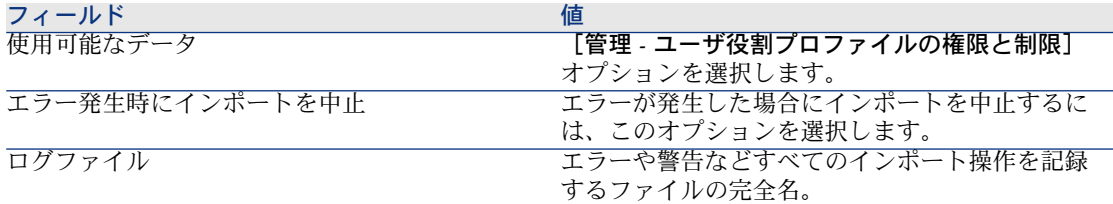

7 ウィザードを終了します([完了]ボタン)。

### ユーザ役割を定義する

ユーザ役割の定義は、 [管理/ユーザ役割] メニューから行います。各ユーザ役 割は、それに関連付けられる様々なユーザプロファイルをグループ化します。 例えば、「発注管理」と「サプライヤ管理」のプロファイルは、「調達マネー ジャ」役割と関連付けることができます。

### ユーザプロファイルを定義する

ユーザプロファイルは、次により定義されます。

- 【管理/ユーザプロファイル】メニューを使う。
- または、ユーザ役割と関連付けられるユーザプロファイルのリスト右側の国ボ タンをクリックする(ユーザ役割詳細の[全般]タブ)。

ユーザプロファイルは、次により構成されます。

- データベースのテーブル、フィールドまたはリンクの情報の読取り、書込み、 作成、削除を行うユーザ権限
- 特定のテーブル内のレコードに対する読取り/書込み条件を定義するアクセ ス制限。
- 機能権限は、Asset Manager機能ドメインに関する使用可能な画面およびウィ ザードへのアクセスを定義します。

ユーザプロファイルは、社内での職務とその権限に対応するものと見なされま す。

### ユーザ権限を定義する

次のいずれかの方法でユーザ権限を管理する画面を表示します。

- 【管理/ユーザ権限】メニューを使う。
- または、ユーザプロファイルと関連付けられるユーザ権限のリスト右側の国ボ タンをクリックする(ユーザ役割詳細の[役割、権限および制限]タブ)。 ユーザ権限は、ユーザがどのようにデータベースのテーブル、フィールドおよび

リンクにアクセスするかを定義します。

設定方法としては、テーブルとそのテーブルにリンクしているフィールドに対す るアクセス権限を定義したユーザ権限を、テーブルごとに作成することをお勧め します。1つのデータベーステーブルに対して複数のアクセスレベルを設定でき ます。

例えば、次のようなレベルでユーザ権限を設定できます。

- 基本会計
- 上級会計
- 従業員の役職に応じたアクセス
- メンテナンス
- その他

これらのユーザ権限を組み合わせてユーザプロファイルを作成できます。

- 会計担当者
- メンテナンス技術者
- 研修生
- その他

#### ユーザ権限を編集する

テーブルのツリー構造を使用してデータベース構造を示します。各テーブルのツ リーは、テーブルに固有のフィールドと任意管理項目のリスト、およびテーブル にリンクしているフィールドとテーブルで構成されています。テーブル、フィー ルド、任意管理項目に対して、それぞれ固有のユーザ権限を割り当てます。

ユーザ権限詳細画面は、以下のように構成されます。

■ ユーザ権限は、オブジェクトの隣の列に表示されます。

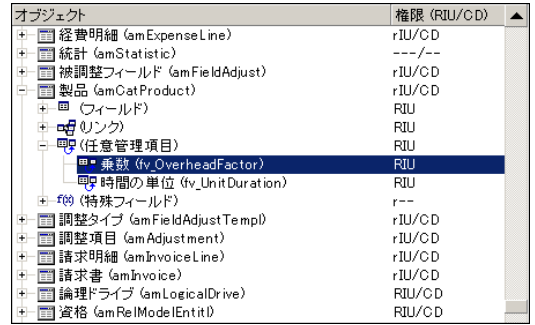

- 【権限のあるテーブルのみ表示】フィルタを使うと、ユーザ権限が定義済で あるテーブルのみが表示されます。
- ノード(テーブル、フィールド、リンク、任意管理項目など)を選択すると、 AssetManagerは自動的にツリー内のブランチをすべて選択します。これで、 ノード全体のユーザ権限の編集が可能になります。親ノードに表示される権 限の略語の意味は次のとおりです。
- 小文字の「r」:そのノード内の特定の項目に読取り権限があります。
- 大文字の「R」:そのノード内のすべての項目に読取り権限があります。
- 小文字の「i」:そのノード内の特定の項目に追加権限があります。
- 大文字の「I」:そのノード内のすべての項目に追加権限があります。
- 小文字の「u」:そのノード内の特定の項目に変更権限があります。
- 大文字の「U」:そのノード内のすべての項目に変更権限があります。
- リストから複数の項目を同時に選択すると、一度にユーザ権限を編集できま す。複数の項目を選択するには、[Shift]キーまたは[Ctrl]キーを押しな がら項目を選択します。

## 注意:

指定内容に応じて表示される専用のタブページを表示するには、少なくともその タブページの表示に必要なフィールドの読取り権限が必要です。例えば、契約の 詳細画面の「賃貸料]と「ローン]タブページは、同じ画面の「全般」タブペー ジに表示される[支払属性](SQL名:sePayType)フィールドの値に応じて表示 されます。このため、このフィールドの読取り権限がない場合は、これらのタブ ページを表示できません。

### アクセス制限を定義する

次のいずれかの方法でアクセス制限を管理する画面を表示します。

- [管理/アクセス制限]メニューを使う。
- または、ユーザプロファイルと関連付けられるアクセス制限のリスト右側の国 ボタンをクリックする(ユーザ役割詳細の[役割、権限および制限]タブ)。

アクセス制限の詳細画面では、データベースのテーブルでユーザがどのレコード を参照できるかを定義します。

クエリと同様の基準を使って職務権限によるアクセスや変更権限を制限できま す。制限の基準として、例えば次の情報を使います。

- モデルまたはブランド
- 部署または場所
- 保険契約

定義したアクセス制限とユーザ権限を組み合わせて、次のようなユーザプロファ イルを作成できます。

- 大阪のメンテナンス技術者
- 購入責任者
- その他

#### アクセス制限を編集する

アクセス制限を編集するテーブルを選択してから、読取りまたは書込みのアクセ ス制限を定義します。これらの条件は、Asset Managerのクエリエディタを使っ て定義できます。

#### 読取り条件

クエリエディタで定義する基準を満たすレコードのみを表示できます。他のレ コードは一切表示されません。

#### 書込み条件

既存のレコード内のフィールドの書込み条件を変更できます。

### ■ 警告:

制限するテーブルに対応するユーザ権限を手動で作成する必要があります。 Asset Managerでは自動的に処理されません。

#### 変更権限の検証

このフィールドは、変更権限の検証の条件を指定します。 [書込み条件] フィー ルドに入力されたAQLスクリプトに応じて、このフィールドを使用します。

#### 変更権限の検証の例

[書込み] (SQL名: WriteCond) フィールドに以下のスクリプトを入力しま す。

#### seAssignment=1

[変更前]を選択する場合は、在庫に入っている品目を変更または削除できま す。

[変更後]を選択する場合は、在庫に品目を入庫し、品目を変更することができ ます。

[自動]を選択した場合は、在庫に品目を入庫し、在庫品目を変更することが可 能ですが、削除はできません。

#### フィールドとリンクのデフォルト値を定義する場合の注意

フィールドのデフォルト値の計算では、アクセス制限が無視されます。このた め、すべてのユーザが閲覧できるフィールドとリンクのみを計算に使うように定 義する必要があります。

### 機能権限を定義する

次のいずれかの方法で機能権限を管理する画面を表示します。

- 【管理/機能権限】メニューを使う。
- または、ユーザプロファイルと関連付けられる機能権限のリスト右側の国ボタ ンをクリックする(ユーザ役割詳細の「役割、権限および制限]タブ)。 機能権限の編集画面には、ユーザが定義するAsset Managerの機能ドメインの完 全な階層リストが表示されます。

機能権限はアプリケーションの機能ドメインを定義し([項目]列)、この機能 ドメイン用のユーザの権限を指定します。

例:

例えば[調達]の機能ドメインでは、請求の責任者はサプライヤの請求書にはア クセスできますが、予約にはアクセスできません。

#### 機能権限の論理

各機能ドメイン([項目]列)は複数の子アイテムから構成されています。これ らの子アイテムにアクセス権限([**許可]、[拒否]、[親の値]**)を割り当て ます。機能ドメインの子アイテムは、その大部分がこのドメインで使用可能な画 面とウィザードです。

全機能ドメインは、権限の[デフォルトで付与]を継承します。この権限は、ア イテム全体(ドメインとその子アイテム)用に定義されています。

機能ドメイン内の各アイテムは親の権限値を継承します ( [**親の値**] オプション が選択されている場合)。

各機能ドメインに、[デフォルトで付与]フィールドとは異なる権限値が指定さ れている場合もあります。この場合、このドメイン内の子アイテムは、機能ドメ イン値を継承します(このドメイン内の子アイテムの「親の値]が選択されてい る場合)。

ドメイン内の子アイテムに付与された各権限が、ドメインの値と異なる値である 場合もあります。この場合、各子アイテムの値は[許可]と[拒否]フィールド で定義されます。

例えば、ある機能ドメインのアイテム全体に値[拒否]が割り当てられるために は、以下の条件を満たす必要があります。

- [デフォルトで付与]オプションが選択されていない。
- 機能ドメインの値が**「親の値」**である。
- ドメインの子アイテム全体の値が**「親の値」**である。
- または
- 「デフォルトで付与]オプションが選択されている。
- 機能ドメインの値が「拒否」である。
- ドメインの子アイテム全体の値が**「親の値」**である。 または
- [デフォルトで付与]オプションが選択されていない。
- 機能ドメインの値が「拒否」である。
- ドメインの子アイテム全体の値が「親の値」である。

## Asset Managerユーザにアクセス条件を関連付ける

Asset Managerユーザにアクセス条件を関連付けるには、次の手順に従います。

- 1 例:従業員のリストを表示します(ナビゲーションバーの[組織/従業員] リンク)。
- 2 従業員に対応するレコードがまだ存在しない場合、作成します。
- 3 従業員の詳細画面の [プロファイル] タブページに移動します。
- 4 ユーザ名とパスワードを [ユーザ名] (SQL名: UserLogin) および [パス ワード] (SQL名: LoginPassword) フィールドに入力します。ユーザ名は、 ユーザがデータベースに接続するときの名前です。文字で指定できます。

## 注意:

パスワードを指定しない場合は、自動的に[ログイン]名と同じパスワード になります。ユーザ名を指定してデータベースに接続してからパスワードを 変更することもできます。

## $Q$   $L$  $>$  $k$ :

パスワード管理が別のシステム(LDAPサーバ、Active Directory、Active Directory など)で処理される場合、Asset Managerデータベースに入力されるパスワー ドは、「*Admin*」を除き、処理対象外です。

- 5 [アクセスタイプ] (SQL名:seLoginClass) フィールドに入力します。様々 なオプションについては、次の項を参照してください。
- 6 [承認されたユーザ役割]フィールド(SQL名:MasterProfiles)に入力し、 ユーザ役割を従業員に関連付けます。
- 7 [接続に使用する役割](SQL名:DefMastProfile)で、従業員がデータベー ス接続時に使用するユーザ役割を選択します。このフィールドで使用可能な 値は、[承認されたユーザ役割]フィールド(SQL名:MasterProfiles)で 入力される値です。接続に使用する役割は(承認されたユーザ役割と同様 に)、そのユーザに対するアクセス条件(ユーザプロファイルとユーザ権限、 アクセス制限、関連する機能権限)を網羅します。

注意:

ユーザに管理者権限を付与することもできます▶[データベース管理者を定義](#page-165-1) [する](#page-165-1)[ 献166]。この場合、管理者権限は前回そのユーザに割り当てられた特定 のアクセス条件に優先し、[接続に使用する役割](SQL名:DefMastProfile) および[承認されたユーザ役割](SQL名:MasterProfiles)フィールドは、従 業員の詳細画面の「プロファイル]タブに表示されなくなります。

## <span id="page-165-1"></span>データベース管理者を定義する

従業員の詳細画面の [プロファイル] タブページで、 [管理者権限] (SQL名: bAdminRight) チェックボックスをオンにするだけで、使用している Asset Managerデータベースのすべての権限がその従業員に付与されます。

## 注意:

[部署と従業員]テーブルにはデフォルトの管理者が存在します。これは、[ロ グイン]が「Admin」のレコードです。初めてAsset Managerをインストールし たときは、「Admin」だけがAsset Managerデータベースのあらゆる管理業務を 実行できるログイン名です。

<span id="page-165-0"></span>セキュリティ上の理由により、この「Admin」ログインのレコードは削除できま せん。何らかの理由で管理者権限を持つ[ログイン]名を使ってもデータベース に接続できない場合は、この「Admin」ログインを使う必要があります。

## ユーザの接続に使用する役割を選択する

ユーザは、[**Asset Manager**ユーザ役割を選択]ウィザードにより自らの「接 続に使用する役割」を変更することができます。ウィザードは以下の場合に表示 されます。

■ ユーザがAsset Managerに接続しており、管理者がそのユーザに

[**Asset Manager**ユーザ役割を選択]アクションを有効にする場合は、自 動的に表示(ユーザの詳細画面の[プロファイル]タブ上の[接続時のアク ション](LoginAction)フィールド)。

■ ナビゲーションバーの[管理/**Asset Manager**ユーザ役割を選択]リンク から。

新しい「接続に使用する役割」は、そのユーザによる次回のデータベース接続で 有効です。

## データベースへの接続数を管理する

ここでは、データベースに接続するユーザ数を管理する方法について説明しま す。

## データベースのアクセスタイプ

Asset Managerのデータベースには、数種類のアクセスタイプがあります。 従業員のアクセスタイプは、従業員の詳細画面の [プロファイル] タブで定義し ます。

アクセスタイプによって、Asset Manager WebおよびWindowsインタフェース、 またはAsset Manager APIによるデータベースへの接続が決まります。

## 注意:

アクセスタイプは、データベース接続が介するAsset Manager Export Tool、 Asset Manager Automated Process Manager、またはAsset Manager Application Designerを考慮しません。

#### 表 **11.1.** データベースのアクセスタイプ

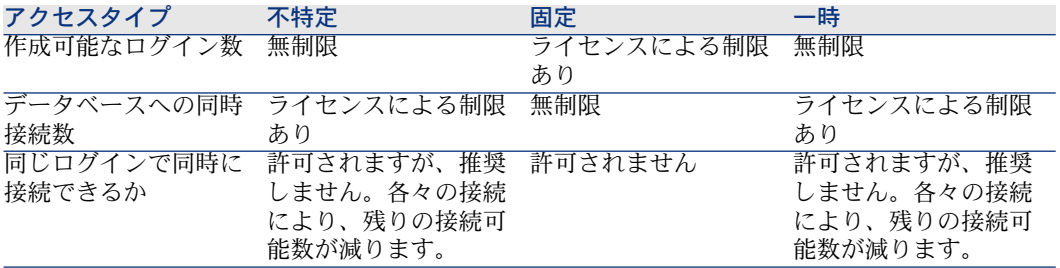

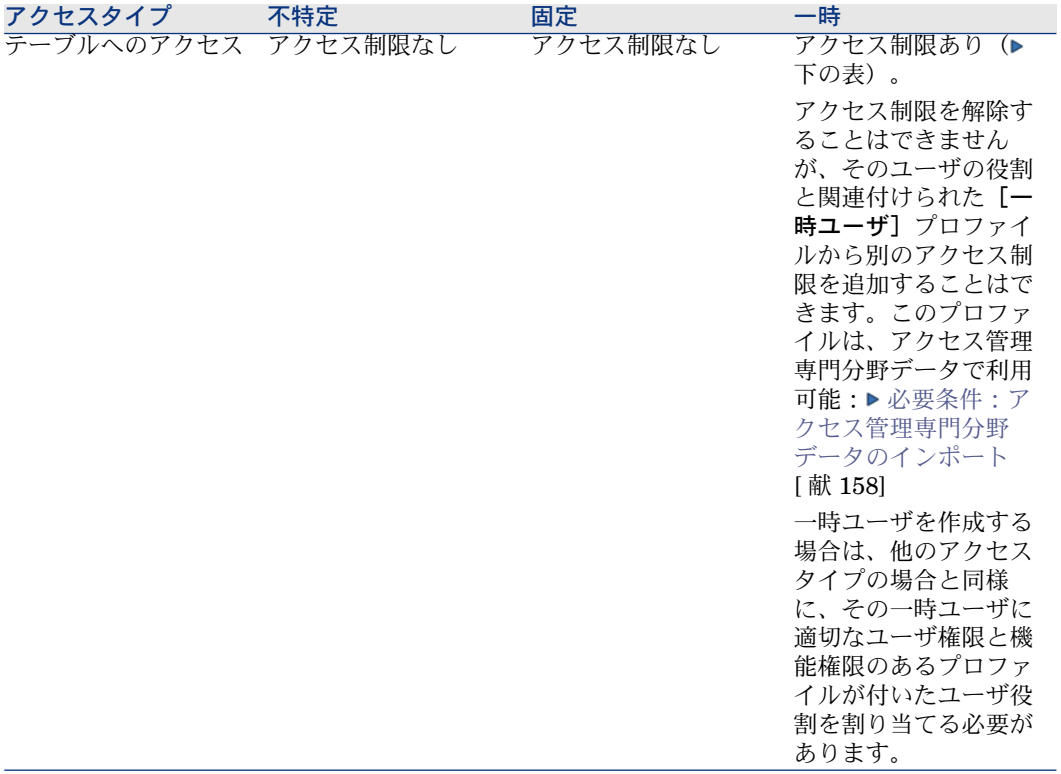

## ■

「Admin」[ログイン]のアクセスタイプは、固定です。「Admin」[ログイン] は、登録ユーザ数には含まれません。

-<br>アクセスタイプが 「一時」のユーザは、以下のテーブルへのアクセス権だけを 持っています。

### 表 **11.2.** 「一時」アクセスタイプ **-** 読み書きモードでアクセス可能なテーブル

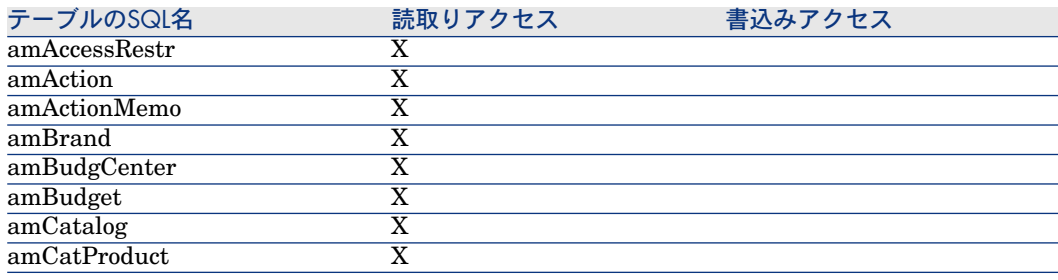

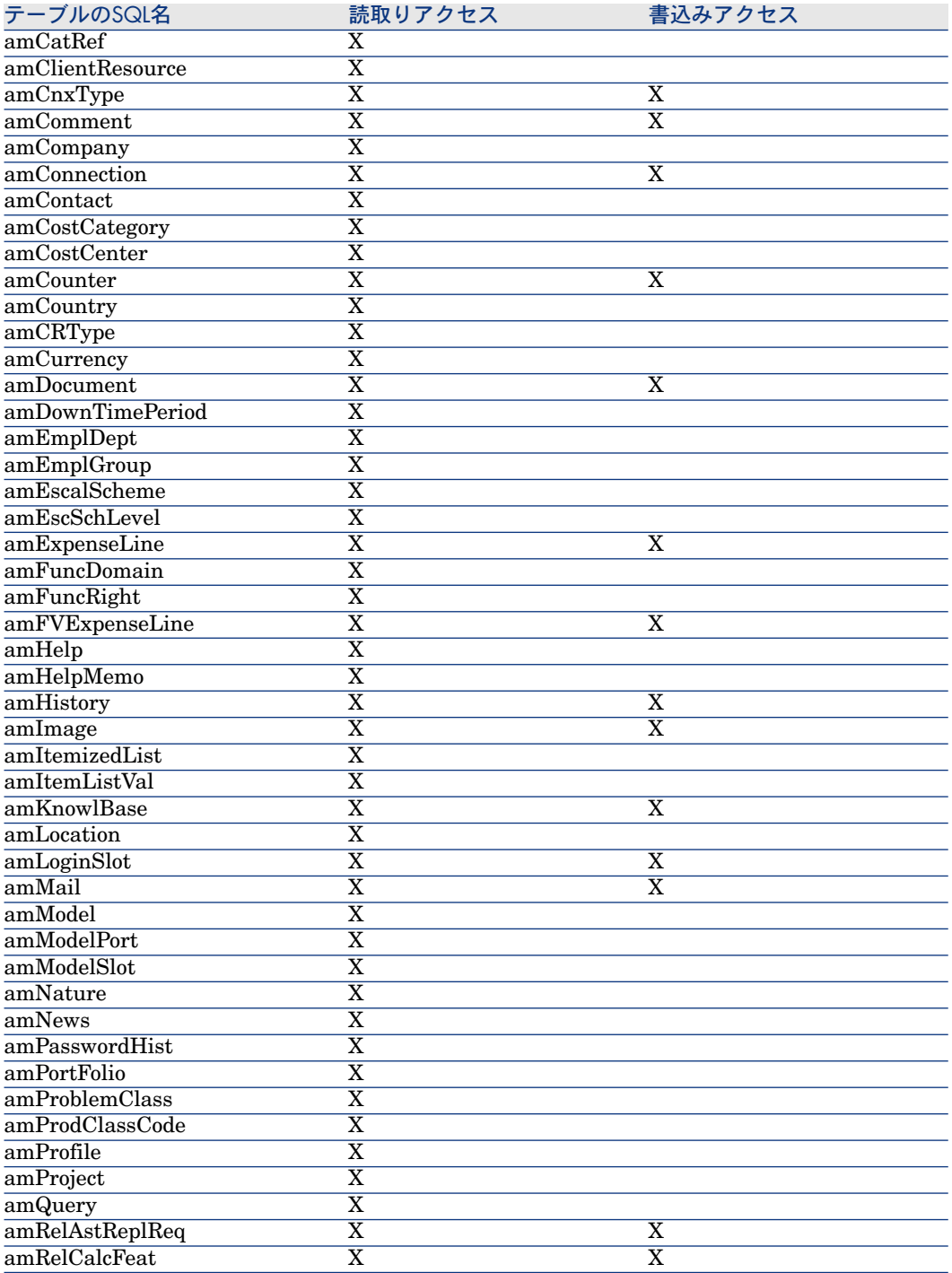

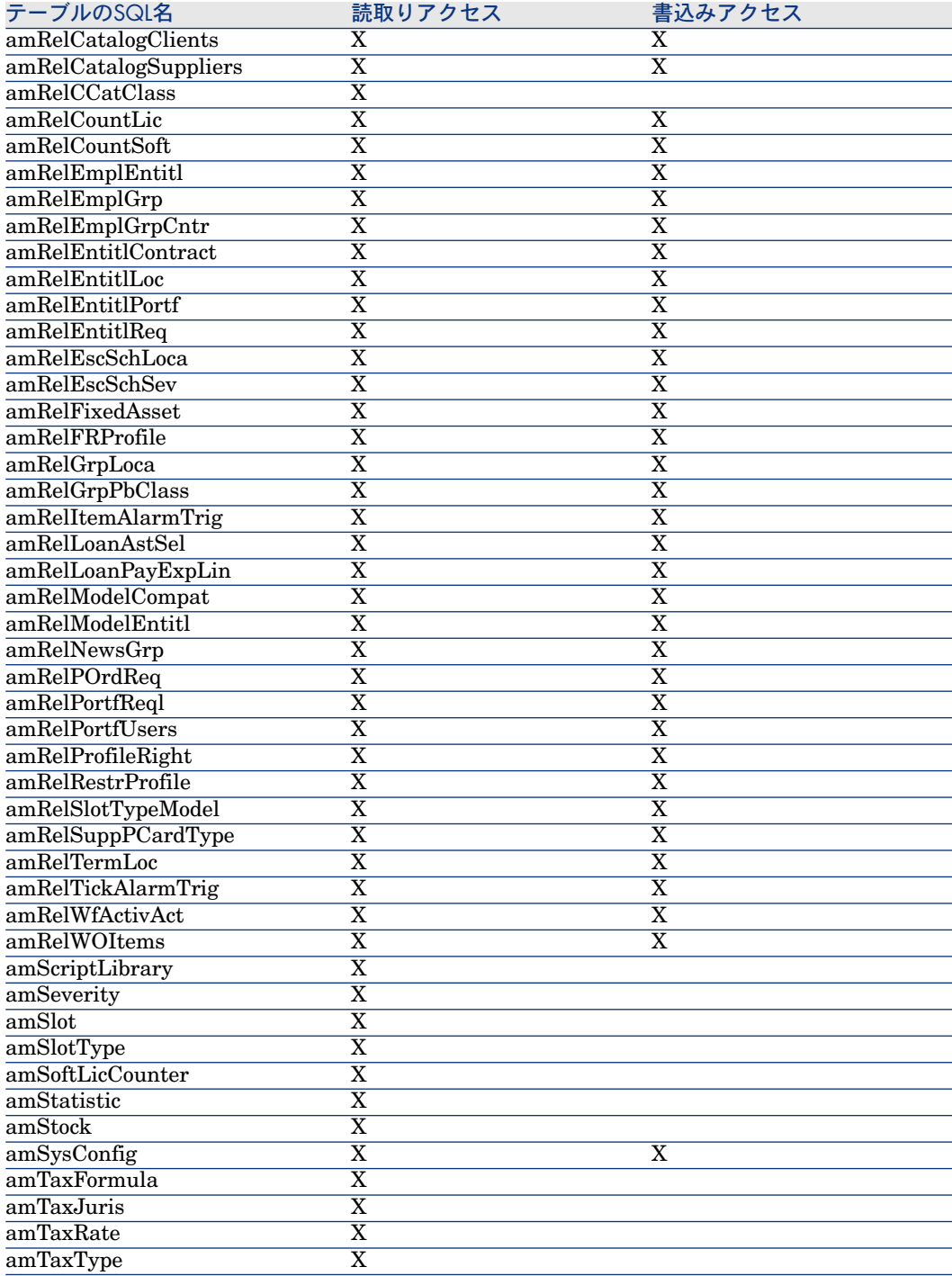

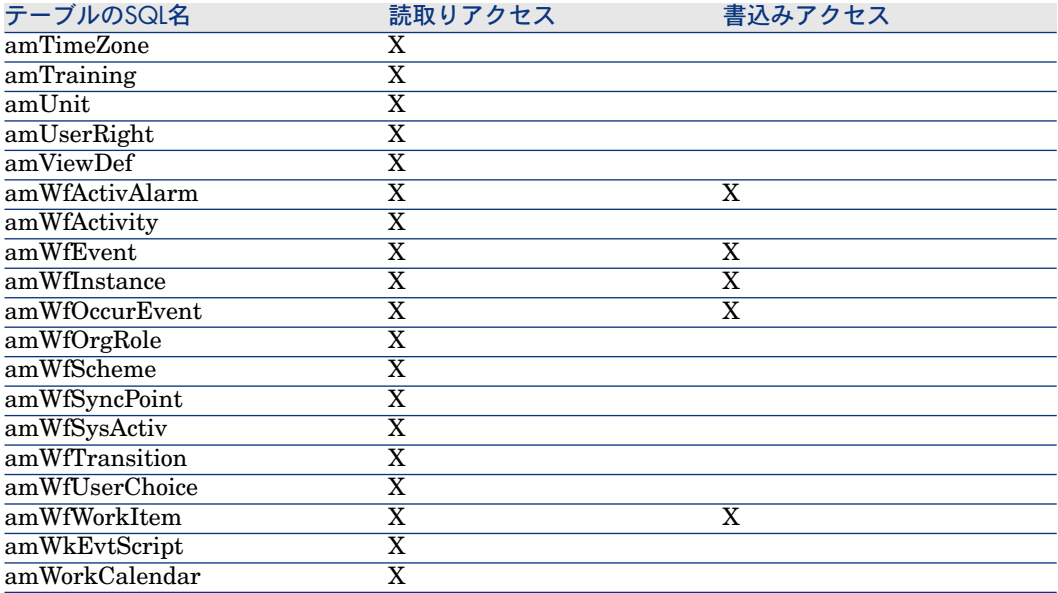

## 表 **11.3.** 「一時」アクセスタイプ **-** 特定の条件下で、読み書きモードでアクセスが可能なテーブル

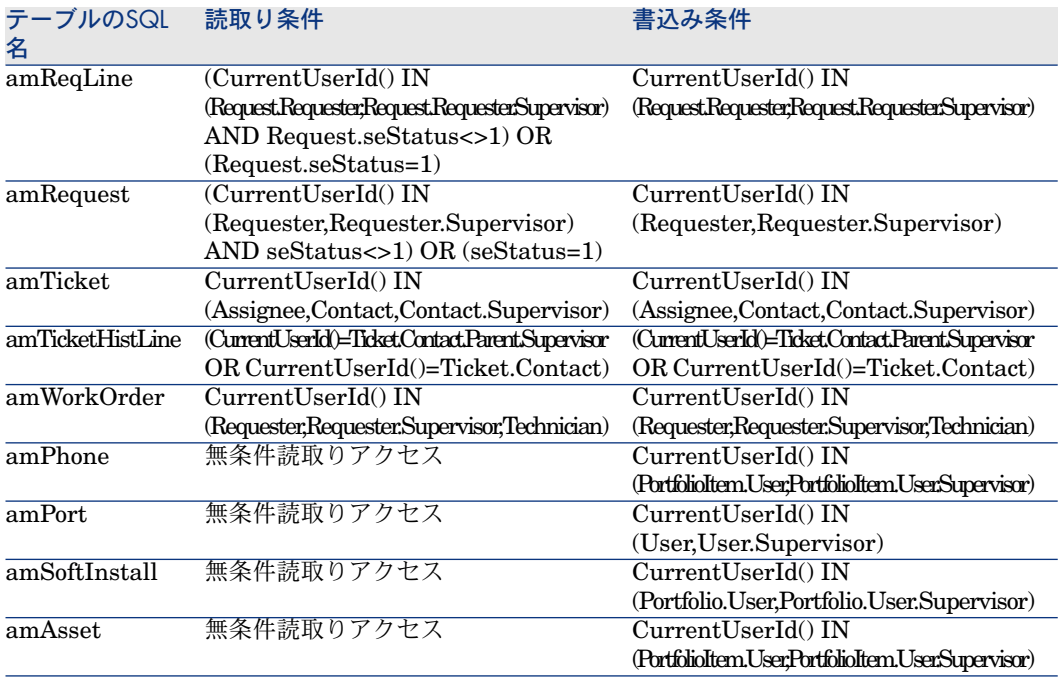

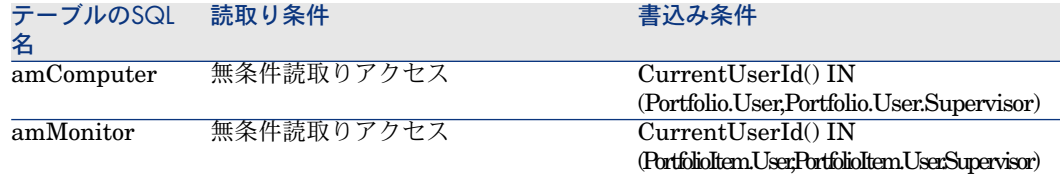

### 接続の有効期間

指定した接続の有効期間を定義することができます。この定義は、従業員の詳細 画面の「プロファイル]タブ、「時間に基づくアクセス制御]フレームで行いま す。

有効期間は、[有効期間の開始日]と[有効期間の終了日]フィールドで指定し た日付に対応しており、自国のカレンダを指定した日付に関連付けることができ ます(「カレンダ]フィールド)。

### 接続スロットの機能

ユーザがAsset ManagerまたはAsset Manager Webからデータベースに接続する と、Asset Managerは接続スロットを割り当てます。

ユーザがデータベースに接続している間、Asset Managerは接続スロットを定期 的に更新します。更新の周期は、「管理/データベースオプション]メニューを 選択すると表示されるテーブルの、「アクセスコントロール」セクションの[ス ロットの更新間隔(分)]オプションで定義します。デフォルトでは5分に設定 されています。

ユーザがデータベースを切断すると、対応する接続スロットは直ちに破棄されま す。

#### 接続スロットの詳細

Asset Managerの管理者は、[管理/接続状況]メニューを使って接続スロット を表示できます。

接続スロットには、次の情報が含まれます。

- スロットを使うアプリケーションの名前(一般にAsset Managerなど)
- ユーザの [**ログイン**]
- ユーザの [アクセスタイプ] (SQL名: seLoginClass)

## 接続スロットを破棄する

接続スロットは、次の場合に破棄されます。

- 接続スロットの詳細画面で [削除] ボタンをクリックした場合
- アプリケーションが異常終了した場合

■ 接続した状態で長時間作業を行わない場合

#### 接続スロットを手動で破棄する

「Admin」ログインを使う管理者は、強制的にユーザを切断できます。手順は以 下のとおりです。

- 1 [管理/接続状況]メニューを選択して、接続スロットの詳細画面を表示し ます。
- 2 切断する接続スロットを選択します。
- 3 「削除]をクリックします。

## 注意:

上記の作業を実行できるのは「Admin」ログインだけです。管理者権限のある他 のログインでは実行できません。

#### アプリケーションの異常終了によるアイドルスロットを検出する

オペレーティングシステムの強制的な終了や、ネットワーク障害などにより、接 続スロットを使うアプリケーションが異常終了することがあります。この場合、 ユーザは正常な方法(「ファイル/データベースの接続解除]メニューを選択す るなど)でデータベースからログオフされたわけではありません。

接続スロットはまだ存在しますが、実際には使っていないことになります。

その結果、データベースへのアクセスタイプが不特定ユーザの場合は、有効な同 時接続数が1減ります。

Asset Managerは、このような使用されていない接続スロットを定期的に探し、 これを新しい接続に使うことでこの問題を解決します。Asset Managerは以下の 方法で、使用されていない接続スロットを検出します。

- 1 Asset Managerは、スロットが最後に変更された日付を調べます。
- 2 スロットの最後の変更日からスロット更新間隔の2倍以上の時間が経過してい る場合は、Asset Managerはスロットが無効であり、再利用できると見なし ます。

「Admin」ログインを使う管理者は、使わなくなった接続スロットを手動で削除 して問題を解決することもできます。データベースに接続している間は接続ス ロットが定期的に更新されるので、接続スロットのテーブルから使わなくなった レコードを削除するのは容易です。

1 クエリフィルタを使って、接続スロットのテーブル内で[更新日]フィール ドが特定の日付より前のレコードをすべて表示します。

注意:

[更新日](SQL名:dtLastModif)フィールドは、レコード詳細ウィンドウか ら見ることができません。

2 これらのレコードのスロットを選択して削除します。

#### 何もしていないユーザを切断する

Asset Managerでは、タイムアウトを設定して不特定アクセスのユーザを自動的 に切断できます。

タイムアウトを定義するには、[管理/データベースオプション]メニューを選 択します。

- 1 [自動切断を有効にする]オプションを使って、自動切断機能を有効にする かどうかを指定します。
- 2 自動切断機能を有効にしたら、[アクセス制御]セクションの[スロットの 自動タイムアウト(秒)]オプションで時間を指定します。

## 警告:

データベースオプションの変更内容を有効にするには、いったん切断してから再 度接続する必要があります。

## 注意:

バージョン3.0.1以前のAsset Managerでは、この自動切断機能が、全てのユーザ に適用されます。

## Asset Managerデータベースへのユーザ認証を管理する

本章では、異なる認証システムを介したAsset Managerデータベースへのユーザ アクセスを管理する方法について説明します。

これらのシステムには、すでに提供された認証情報を別のシステムへのアクセス 時に使用してAsset Manager WindowsクライアントとWebクライアントに Asset Managerデータベースへのアクセスを可能にし、ユーザの再認証を必要と しないものがあります。

## 注意:

シングルサインオン(*SSO*)定義は、ディレクトリベースのソフトウェアソリュー ションであり、ユーザがネットワーク認証手順を1回完了すると、組織のネット ワークユーザに全正規リソースへのシームレスなアクセスを提供します。

ユーザは1つのパスワードで、組織内のすべてのマルチプラットフォームアプリ ケーションとシステムにアクセスできます。1回目の認証中にユーザがパスワー ドを入力すると、ユーザに再びパスワード情報を依頼することなく、ディレクト リ(例えば、Windows下のActive Directory)がパスワードを必要とするその他す べてのアプリケーションに自動でパスワードを送信します。

## 警告:

シングルサインオンを導入するには、WindowsクライアントとWebクライアン トをシングルサインオンで使用するための特別な設定が必要です。

シングルサインオンを使用しない場合、ユーザはAsset Manager起動時に「ログ イン]と[パスワード]を入力する必要があります。

この場合、Asset Managerデータベースへのユーザアクセスを制御するパスワー ドは、以下の方法で格納されます。

## 「*Admin*」ログインの場合

ユーザのパスワードがAsset ManagerデータベースまたはLDAPディレクトリの どちらに格納されていても、「*Admin*」ログインのパスワードは、常時 Asset Managerデータベース内に格納されます。

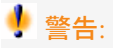

「*Admin*」ログインと、管理者権限を付与されたユーザとを混同しないでくださ い。

#### 「*Admin*」ログインの機能

「*Admin*」ログインのレコードは非常に重要です。

- 1 「Admin」は、最初にAssetManagerをインストールした時に、AssetManager データベースにアクセスしてあらゆる管理操作を実行できる唯一のログイン 名です。
- 2 データベースを設定したら、[部署と従業員]テーブルの他のレコードに、 管理者権限を割り当てることができます。ただし、「*Admin*」のログインレ コードは削除できません。

何らかの理由で管理者権限を持つ[ログイン]名でデータベースに接続でき ない場合、「Admin」ログインが唯一の接続方法となります。

「*Admin*」ログインのパスワードは、Asset Managerデータベースのすべてのア クセス権限を付与するので、非常に重要です。

警告:

「*Admin*」ログインのパスワードを忘れないようにしてください。パスワードが ないと、管理者権限を持つ他のレコードが[部署と従業員]のテーブル内で壊れ た場合に、データベースを管理できなくなります。

## 警告:

「*Admin*」ログインのパスワードを知っていれば、誰でもAsset Managerデータ ベースですべての操作を実行でき、すべてのデータベース情報に無制限にアクセ スできます。したがって、権限のないユーザにはこのパスワードを絶対に教えな いでください。

#### Adminログインのパスワードを変更する

「*Admin*」ログインでデータベースを開き、[ツール/パスワードの変更]メ ニューを選択すれば、「Admin」ログインのレコードのパスワードを変更できま す。

#### 「*Admin*」ログインのパスワードを忘れた場合

上記の注意にも関わらずこのパスワードを忘れた場合は、Asset Managerによっ てパスワードを回復する手段はありません。HPサポートへお問い合わせくださ い。

## Asset Manager WindowsクライアントとWebクライアント:Asset Manager による全面的な認証処理

ここでは、ユーザ認証のすべてを管理するためのAsset Managerのセットアップ 方法を説明します。

このモードで、ユーザ情報はAsset Managerデータベースにのみ保存されます。

ユーザはAsset Managerデータベースに接続するたびに [ログイン] と [パス ワード]を入力する必要があります。

パスワード管理の設定

パスワードに関連するデータベースオプションの入力

- 1 Asset Manager WindowsクライアントまたはWebクライアントを起動しま す。
- 2 管理者権限を持つユーザログインを使用してAsset Managerデータベースに 接続します。
- 3 [管理/パスワード管理**...**]リンクを選択します。
- 4 [パスワード管理...] (sysCorePassMgt)ウィザードに入力します。

このウィザードでは、パスワードに関する基本的なオプション(有効期限、期限 切れ事前通知)から、スクリプトライブラリ(パスワードの最小の長さ、最小文 字数など)によって呼ばれるオプションまで定義できます。

ウィザードにはデフォルトの値セットがあります。これらの値は「アプリケー ションのオプション]テーブルに保存され、変更することができます。

ウィザードはデータベースオプションで定義したスクリプトライブラリを自動的 に読み込み、[オプション]テーブルに入力した値を保存します。

#### パスワード形式制約の定義

パスワード形式制約は、スクリプトライブラリで定義されます。デフォルトのラ イブラリは「**PasswordLib**」と呼びます。このライブラリは、ナビゲーション バー上の[管理/スクリプトライブラリ]から変更できます。

## 重要項目:

ライブラリで定義したBasic関数の中でスクリプトで使用されるものはライブラリ 自体と同じ名前に設定する必要があります。

デフォルトのスクリプトでユーザがパスワードを登録するには、次のルールを守 らなければなりません。

- パスワードは、最小限の文字数を含むこと
- パスワードには同じ文字を続けて使用しないこと
- パスワードはログイン名を含まないこと

#### Asset Managerデータベースに接続可能なユーザの作成

- 1 Asset Manager WindowsクライアントまたはWebクライアントを起動しま す。
- 2 管理者権限を持つユーザログインを使用してAsset Managerデータベースに 接続します。

## 注意:

これらの権限を有効にするには、従業員の詳細画面の[プロファイル]タブ の [管理者権限] (bAdminRight) オプションを有効にします。

- 3 従業員を表示します(ナビゲーションバーの[組織/従業員]リンク)。
- 4 まだ存在しない場合、その従業員を作成します。
- 5 「プロファイル】タブに情報を入力します。
- 6 [ユーザ名](UserLogin)および[パスワード](LoginPassword)フィー ルドに入力します。

これらのフィールドに使用した値は、データベース接続時に必要となります。

#### パスワード変更

#### ユーザ自身が変更する

- 1 Asset Manager WindowsクライアントまたはWebクライアントを起動しま す。
- 2 現在のユーザ名とパスワードでAsset Managerデータベースに接続します。
- 3 [管理/パスワードの変更**...**]リンクを選択します。
- 4 ウィザードに入力します。

#### 管理者が変更する

ユーザパスワードは、従業員の詳細画面の[プロファイル]タブでその管理者権 限が有効になっているユーザにより変更できます。作成した時点で古いパスワー ドはなくなります。

ユーザのロックアウト

- 1 Asset Manager WindowsクライアントまたはWebクライアントを起動しま す。
- 2 管理者権限を持つユーザログインを使用してAsset Managerデータベースに 接続します。
- 3 従業員を表示します(ナビゲーションバーの[組織/従業員]リンク)。
- 4 従業員を選択します。
- 5 [プロファイル] タブページを表示します。
- 6 [ユーザアカウントのステータス]フィールド(seLoginStatus)を[ロッ ク】に設定します。

ユーザのアクセス有効期間を定義する

- 1 Asset Manager WindowsクライアントまたはWebクライアントを起動しま す。
- 2 管理者権限を持つユーザログインを使用してAsset Managerデータベースに 接続します。
- 3 従業員を表示します(ナビゲーションバーの[組織/従業員]リンク)。
- 4 従業員を選択します。
- 5 「プロファイル」タブページを表示します。
- 6 [時間に基づくアクセス制御]フレームに情報を入力します。

#### パスワードを忘れた場合

Asset Managerでは、他のユーザが読めないようにパスワードがアスタリスク (\*)で表示されます。Asset Managerのユーザが自分のパスワードを忘れた場 合は、管理者が従業員の詳細画面の[プロファイル]タブページで新しいパス ワードを作成する必要があります。作成した時点で古いパスワードはなくなりま す。

## Asset Manager WindowsクライアントとWebクライアント:LDAPによる全面 的な認証処理

#### LDAPについて

LDAP(Lightweight Directory Access Protocol)は、ディレクトリサービスに アクセスするためのプロトコルです。

Microsoft Exchangeなどの一部のメッセージサーバは、ディレクトリを公開する のにこのプロトコルを使用しています。

#### LDAPディレクトリ内でのパスワード格納

企業がLDAPディレクトリで統括して従業員のパスワードを管理している場合、 Asset Managerデータベースへのアクセスを制御するためにLDAPを使用すると 便利です。

以下のようなLDAPディレクトリのパスワード管理機能を、使用することも可能 になります。

- パスワードの定期変更を強制する
- 文字数とフォーマットの制御
- その他

#### LDAPディレクトリの導入

- 1 AssetManagerの全ユーザがLDAPディレクトリにアクセスできるようにしま す。
- 2 AssetManagerユーザをLDAPディレクトリ内に作成し、ユーザをログインと パスワードに関連付けます。
- 3 LDAPディレクトリへの匿名アクセスを無効にします。
- 4 Asset Managerを起動します。
- 5 Asset Manager Windowsクライアントを起動します。
- 6 本番データベースに接続します([ファイル/データベースに接続]メ ニュー)。
- 7 データベースオプションを表示します([管理/データベースオプション] メニュー)。
- 8 *LDAP*認証項目のオプションにデータを入力します。
- 9 [部署と従業員](SQL名:amEmplDept)テーブルの[プロファイル]タ ブのフィールドに値を入力して、ユーザを作成/変更します。 特に以下のフィールドに値を入力します。
	- [ユーザ名](SQL名:UserLogin):Asset Managerデータベースへの 接続時に使用するログインを入力します。
	- LDAPディレクトリのログインを格納するフィールド([**UserLogin**] フィールドでない場合) LDAPログインの例
- Microsoft Exchange:*CN=<*識別子*>, CN=<*ドメイン名*>*または*DC=<* ドメイン名*>, CN=<*識別子*>*
- Lotus Domino:*<*名前*> <*姓*>/<*ドメイン名*>*

## $9$  ヒント:

HP Connect-Itを使用するとLDAPディレクトリをインポートできます。

10 LDAP DLLがAsset Managerユーザのコンピュータにインストールされてい ることを確認してください。

Asset Managerクライアントのインストール時に [完全インストール]オプ ションを選択した場合は、LDAP DLLがインストールされます。

[カスタムインストール]オプションを選択し、 [*LDAP*認証]を選択した場 合も、LDAP DLLがインストールされます。

ただし、[標準インストール]オプションを選択した場合、LDAP DLLはイ ンストールされません。

11 Asset Managerクライアントで新規オプションが有効になるよう、ユーザに データベースへ接続し直してもらいます。

#### Asset ManagerデータベースへのLDAP接続

Asset ManagerデータベースへLDAP認証を導入した後、ユーザは以下の手順で 接続します。

- 1 Asset Manager WindowsクライアントまたはWebクライアントを起動しま す。
- 2 本番データベースに接続します。
	- ユーザ名:ユーザの詳細画面の [ユーザ名] (SQL名:UserLogin) フィー ルドにある [部署と従業員] (SQL名: amEmplDept) テーブルに保存さ れるユーザ名。

Asset Managerは、[管理/データベースオプション]メニューで指定し たパラメータを使って、LDAPディレクトリのログインを検索します。

- パスワード
	- Microsoft Exchange: Windows パスワード。
	- Lotus Domino: Dominoで定義されたInternetパスワード

パスワードの有効性はLDAPサーバ経由で検証されます。

#### LDAPサーバへのセキュア接続(SSL)

LDAPサーバへのセキュアな接続を確保するために、AssetManagerは2つのオプ ションを用意しています。

1 LDAPCertFile: このオプションは、ただ1つのOpenLDAPサーバを必要と し、ただ1つの認証証明書を使用します。
このオプションを有効にするには、「LDAPCertFile」ファイルで、次の構文 を使用して、*PEM*で証明書を持つテキストファイルを指定します。

-----BEGIN CERTIFICATE----- ... (CA certificate in base64 encoding) ... -----END CERTIFICATE-----

2 LDAPCertDir: このオプションはより複雑であり、複数のOpenLDAPサーバ を必要とし、複数の認証証明書を使用します。

# 注意:

このオプションは、HP Connect-Itで頻繁に使用されます。

このオプションを使用するには、LDAPCertDirファイルで、ハッシュコード に基づく名前の証明書を含むディレクトリを指定します。フォルダの各ファ イルは*PEM*形式で保存し、各証明書のsubjectを含めます。

現在のディレクトリでハッシュ関数を有効にし、Unixでリンクを作成するに は、c\_rehashコマンドを使用します。

# 警告:

LDAPサーバへのセキュア接続を有効にするには、接続前にすべてのコンピュータ を設定しておく必要があります。

# Asset Manager Windowsクライアント:Active Directoryを使用するシングル サインオンの実装

Active Directoryを使用してAsset Manager Windowsクライアントユーザを定義 する方法を説明します。

Windowsの統合型認証により、Windows起動時に認証したユーザは、 Asset Manager Windowsクライアントの起動時に認証する必要がありません。

Asset Managerでユーザが持つ権限が、Asset Managerデータベースで定義され ます(ユーザ役割)。

シングルサインオンを正しく動作させるには、Asset ManagerとActive Directory との間の認証情報を同期する必要があります。

同期を実行すると、以下のことが可能になります。

- Active Directoryユーザのリストは、自動的にAsset Managerデータベースに インポートされます。
- Windowsユーザは、[ログイン]フィールドおよび[パスワード]フィール ドに入力することなく、データベースに接続できます。

Asset ManagerとActive Directoryとの間の同期は、以下の何れかの方法で実行 されます。

### すべてのActive Directoryユーザを同期する

- 同期はHP Connect-Itのシナリオで実行されます。
- Asset Manager Automated Process ManagerがHP Connect-Itのシナリオを スケジュール設定し、トリガします。
- HP Connect-Itは以下のフィールドを使ってAsset Managerデータベースの人 員を識別します。
	- [部署名**/**姓](Name)
	- [名前] (FirstName)
	- [ユーザ名](UserLogin)
- 以下の項目の値が同一である場合、ユーザは指定のログインによるWindows 統合セキュリティを使用して、Asset Managerデータベースに接続すること を許可されます。
	- Asset Managerユーザの [SID] (識別子) フィールド
	- Active Directory [**SID**]フィールド

### Asset Managerデータベースでユーザを同期する

ユーザの詳細画面で、「NTユーザ]ボタンをクリックしてウィザードを起動し ます。

### 完全同期を導入するための主要手順

導入手順は以下のとおりです。

- 手順1: Active Directory[でユーザとグループを作成する](#page-181-0) [献 182] 目的:Asset Managerに転送する情報を準備する。
- 手順2:Asset Manager [Automated](#page-182-0) Process Manager とHP Connect-Itを設 [定する](#page-182-0) [ 献 183] 目的:ユーザ情報のやりとりをどの*NT* ドメインとの間でするかを定義しま す。
- 手順3[:更新プロセスを初めてトリガする](#page-182-1) [ 献 183] 目的:ユーザ情報を転送してみて、ログインをテストする。
- <span id="page-181-0"></span>■ 手順4: Asset Manager[データベースのユーザ情報を補足する](#page-183-0) [ 献 184]
- 手順5:Asset Manager Automated Process Manager[モジュールの自動トリ](#page-183-1) [ガを有効にする](#page-183-1) [ 献 184]
- 手順1:Active Directoryでユーザとグループを作成する

以下のフィールドに入力します。

### 概要

- ユーザ情報
	- 【フル ネーム】フィールド:

# $Q$  ヒント:

Asset Managerデータベースで従業員(ユーザ)を作成する際に、 Asset Manager Automated Process Managerは[完全名]フィールド(Active Directory)の値を取り、左から数えて最初の空白文字を検索します。この 最初の空白文字の左にある文字は、[名前]フィールドを作成するために 使用されます。 空白文字の右にある文字は、[部署名**/**姓]フィールドを 作成するために使用されます。 空白文字がない場合は、[部署名**/**姓] フィールドのみに値が入力されます。

従って、複数の単語で構成される名前を入力する場合、空白文字の代わり にハイフンを使用してください。

■ [説明]フィールド

このフィールドは、Asset Managerデータベースの[**コメント**](SQL 名:Comment)に入力するために使用されます。

<span id="page-182-0"></span>■ グループ情報:[**グループ名**] フィールド

このフィールドは、Asset Managerデータベースの[部署名**/**姓](SQL名: Name)に入力するために使用されます。

### 手順2:Asset Manager Automated Process Manager とHP Connect-Itを設定する

<span id="page-182-1"></span>▶ 『管理』ガイドの「Asset Manager Automated Process Manager」の章、 「*Asset Manager Automated Process Manager*でモニタするモジュールを設定す る*/*[データベースに*NT*ユーザを追加]モジュール*(AddUser)*」のセクション。

### 手順3:更新プロセスを初めてトリガする

- 1 [アクション/起動]メニュー選択します。
- 2 [データベースに**NT**ユーザを追加]チェックボックスをオンにします。
- 3 **[OK**] をクリックします。 Asset Managerは更新を開始します。

# 注意:

このタスクに関与するユーザ数が、ライセンスで許可された固定ユーザ数を超え る場合、Asset Manager Automated Process Managerはユーザを不特定ユーザと して指定します。

手順4:Asset Managerデータベースのユーザ情報を補足する

<span id="page-183-0"></span>データベースは、選択されたドメインで検出されるNTユーザ1人に対して従業員 1人を含むことになります。ログインは次のとおりです。

[ドメイン]\[ユーザ]

作成された従業員は、有効なパスワードを持ちません。

# 注意:

<span id="page-183-1"></span>この操作の終了後に、[部署と従業員]テーブルで作成されたレコードが、実際 にAsset Managerユーザに対応するかどうかを確認することをお勧めします。特 に、[パスワード]フィールドの値を再入力する必要があります。

手順5:Asset Manager Automated Process Managerモジュールの自動トリガを有効にす る

- 1 [ツール/モジュールの設定]メニューを選択します。
- 2 [データベースに**NT**ユーザを追加]モジュールを選択します。
- 3 [検証スケジュール]フレーム内のフィールドに入力します。
- 4 [有効]チェックボックスをオンにします。
- 5 [変更]をクリックします。

#### Asset Managerへの接続

前述の操作が終了すると、NTユーザは、Asset Managerに直接アクセスできる ようになります。初めて接続する際に、[統合**NT**セキュリティ使用]チェック ボックスをオンにしてから、[開く]をクリックします。 次回の接続からは、認証情報は一切必要ありません。 別のログインで接続する場合は、「ファイル/データベースに接続]メニューの 接続ボックスを選択していつでも接続することができます。

#### ユーザの作成/変更時にAsset Managerが適用する規則

- Asset Managerログインは、Windowsの[**ドメイン**]名と[ユーザ名]を連 結して*<*ドメイン名*>\<*ユーザ名*>*という形式で作成されます。
- 以下のフィールドがAsset Managerデータベースのユーザの照合更新キーと して使用されます。
	- [部署名/姓] (Name)
	- [名前] (FirstName)
	- [ユーザ名] (UserLogin)
- あるユーザをインポートすると、照合更新キーが既に存在しない場合のみに このユーザが作成されます。作成されると、HP Connect-Itのシナリオに含ま れている全フィールドが入力されます。

照合更新キーに対応するレコードが既に存在する場合は、HP Connect-Itのシ ナリオにあるフィールドのうち識別キーを構成するフィールドを除いたもの 全てが更新されます。

### ■ 注意:

[パスワード]フィールドは特別な文字が入力されていて、ユーザが自動ロ グイン以外の方法でAsset Managerデータベースにアクセスできないように なっています。ユーザが手動ログインでデータベースにアクセスすることを 許可するには、[パスワード]フィールドに手動で値を入力する必要があり ます(特に、ユーザが別のコンピュータでログインする場合)。

■ Asset Managerでは、 [バーコード] フィールドの値がインデックスとして 使用されます。このインデックスは固有の値である必要があります。各ユー ザに対して異なる**[**バーコード**]**が指定されていることを確認してください。こ の結果、同じ姓名を持つ複数のユーザを区別して作成できます。このために は、Asset Managerによりインストールされたデフォルト値の計算スクリプ トを使用します。

### Asset Manager Webクライアント:Active Directoryを使用するシングルサイ ンオンの導入

シングルサインオンを使用したAsset Manager Webへのアクセスは、使用する環 境に応じていくつかの方法で処理されます。

本書では、すべての可能性を説明せず、Active Directoryを使用したシングルサ インオンの認証のみを取り上げます。

# ■

Active Directory以外のシングルサインオンシステムを使用することもできます。 Active Directoryを使用した例を利用して、必要に応じてカスタマイズすることも できます。

IIS(Internet Information Services)は、Windowsでのシングルサインオンを 正しくサポートする唯一のWebサーバです。しかし、IISと通信するように正 しく設定されたものであれば、異なるアプリケーションサーバ(Tomcat、 WebSphereなど)を使用することもできます。

アプリケーションサーバとしてTomcatとのシングルサインオンのインストール および設定が、本セクションで説明されます。

Asset Manager Web ServiceおよびAsset Manager Web Tierをインストールし ているマシンで実行する手順を、以下にリストします(異なるマシンにインス トールされている場合、各手順が各マシン上で実行される必要があります)。

### 接続条件

起動前に、以下があることを確認します。

■ ネットワーク上で動作可能なActive Directoryの導入

本セクションの手順では、Windows Server 2003 R2で提供されるActive Directoryバージョンを使用しての導入を説明しますが、前バージョンのActive Directoryにも有効です。

■ 動作可能なDNS(Domain Name Service)サーバこれをチェックするには、 コマンド ライン(コマンドプロンプトウィンドウ)で次を入力します。

ipconfig

次に実行するコマンド:

nslookup <DNSサーバのIPアドレス>

- アプリケーションサーバとしてTomcatを使用するAsset Manager Web
- IIS (Windowsで提供されるWebサーバ)

### Jakarta ISAPI 1.2.15 Redirectorのインストール

まず、*IIS*(デフォルトでポート80を受信)と*Tomcat*(ポート8080を受信)との 間の接続を確立する必要があります。ポート転送を有効にするには、*ISAPI*コネ クタ(Internet Server Application Programming Interface)を導入する必要が あります。

次のアドレスにあるJakartaISAPI1.2.15 Redirector「*isapi\_redirect.msi*」をダ ウンロードし、実行します。

[archive.apache.org/dist/tomcat/tomcat-connectors/jk/binaries/win32/jk-1.2.15/isapi\\_redirect.msi](archive.apache.org/dist/tomcat/tomcat-connectors/jk/binaries/win32/jk-1.2.15/isapi_redirect.msi)

# 注意:

1.2.15よりも新しいバージョンが入手できるかもしれませんが、その場合、 Windowsのディレクトリ構造を手動で変更する必要があります。

### IISの設定

- 1 デスクトップ上で、「マイコンピュータ]を右クリックします。
- 2 [管理]をクリックします。
- 3 ブランチ[サービスとアプリケーション/インターネットインフォーメーショ ン サービス/*Web* サイト/規定の *Web* サイト]を展開します。
- 4 [*jakarta*]を右クリックし、次に[プロパティ]をクリックします。
- 5 [仮想ディレクトリ]タブをクリックし、パラメータをチェックします。 以下の項目を有効にする必要があります。
	- このリソースに接続する場合、内容はこのコンピュータにあるディレクト リから来る必要があります。
	- [ローカルパス]セクション:
- スクリプトソースアクセス
- 読み取り
- ログ訪問
- [アプリケーション設定]セクション:
	- 実行許可: [スクリプトおよび実行可能ファイル]
	- アプリケーション保護: [中(プール)]
- 6 次に、[規定の *Web* サイト]プロパティをチェックします。

[*ISAPI*フィルタ]タブ上で、[*jakarta*]フィルタに正しくフィルタが機能 していることを示す緑色の上矢印を確認します。

確認できない場合:

- a 【追加】をクリックします。
- b [フィルタ名]フィールド:タイプ[*Jakarta*]
- c [実行ファイル]フィールド:Jakarta ISAPI Redirectorをインストール したフォルダのサブフォルダ「*bin*」にある「isapi\_redirect.dll」ファイル を参照します。

例: 「C:\Program Files\Apache Software Foundation\Jakarta Isapi Redirector\bin\isapi\_redirect.dll」

Jakarta ISAPI Redirectorのインストールフォルダがユーザマシン上の異 なる場所にある場合、「C:\Program Files\Apache Software Foundation\Jakarta Isapi Redirector\」を正しいインストールフォルダ のパスに置き換えます。

本ガイドでは、このインストールフォルダを例として使用します。

- d **[OK**] をクリックし、「規定のWebサイト] プロパティページで再度 [**OK**]をクリックします。
- e プロパティページを開き直します。

Jakartaフィルタの前に緑色の上矢印が確認できるばずです。

- 7 [規定の *Web* サイトのプロパティ]ウィンドウのままで、[ディレクトリセ キュリティ]タブをクリックします。
- 8 「匿名アクセスおよび認証コントロール】セクションで「編集]をクリック します。
- 9 [匿名アクセス]オプションをクリアします。
- 10 [Windows ドメイン サーバーでダイジェスト認証を使用する] と [統合 *Windows* 認証]オプションを有効にします。
- 11 ユーザのドメイン名が [ドメイン] フィールドに表示されていることを確認 します。

### ポート転送の設定

1 この目的は、*IIS*(デフォルトでポート80を受信)と*Tomcat*(ポート8080を 受信)との間のポート転送、およびTomcatに認証を依頼するログインウウィ ンドウを表示しないように指示することです。

そのため、「C:\Tomcat\conf\jk2.properties」(このファイルの場所は、 ユーザのTomcatインストールフォルダによって異なります。以下では、あく までも例として用います)をテキストエディタで開き、次の2行をファイルの 最後に追加します。

request.tomcatAuthentication=false request.registerRequests=false

2 ポート転送が正しく動作することを確認するには、次のテストを実行します。 デフォルトのTomcatアプリケーションを開き、次のURLを入力します。 <http://localhost:8080/jsp-examples/>.

# 注意:

動作しない場合、Tomcatが起動されていることを確認します。

ブラウザで次のURLを開きます。

<http://localhost/jsp-examples/>.

前と同じページが確認できるはずです。これにより、ポート転送が正しく設 定されていることを確認できました。

3 次に、TomcatデフォルトアプリケーションとAsset Managerを管理するよう Jakartaに指示する必要があります。

そのため、テキストエディタで「C:\Program Files\Apache Software Foundation\Jakarta Isapi Redirector\conf\uriworkermap.properties」を 開き、次の行を適切なセクションに追加します。

■ Asset Manager Web Serviceがインストールされているマシンでは、この ファイルに次の行を追加します。

/AssetManagerWebService/\*=wlb

■ Asset Manager Web Tierがインストールされているマシンでは、このファ イルに次の行を追加します。

/AssetManager/\*=wlb

# 注意:

Asset Manager Web ServiceとAsset Manager Web Tierが同じマシンにインス トールされている場合、「C:\Program Files\Apache Software Foundation\Jakarta Isapi Redirector\conf\uriworkermap.properties」ファイル の適切なセクションに上記の行を追加します。

Tomcatを再起動します。

- 4 Windowsユーザとして接続している場合、再び認証することなく Asset ManagerWebクライアントにアクセスできるはずです。
- 5 ただし、ログイン画面が表示されたままの場合、システムを再起動します。 問題が改善しない場合、書込みモードで「C:\Tomcat50\conf\server.xml」 ファイルを開き、次の行のコメント文字(*<!--*および*-->*)を削除します。

<Valve className="org.apache.catalina.valves.RequestDumperValve"/>

これにより、Tomcatは強制的に追加ログファイル 「catalina\_log.YYYY-MM-DD.txt」を生成します。

ログファイルを開き、次のパラメータの入力をチェックします。

YYYY-MM-DD HH:MM:SS RequestDumperValve[Catalina]: queryString= null

YYYY-MM-DD HH:MM:SS RequestDumperValve[Catalina]: remoteAddr= 192.178.0.1 (IPアドレスをここに入力)

YYYY-MM-DD HH:MM:SS RequestDumperValve[Catalina]: remoteAddr= 192.178.0.1 (IPアドレスをここに入力)

YYYY-MM-DD HH:MM:SS RequestDumperValve[Catalina]: remoteUser= <ドメイン名>\<ユーザ名>

YYYY-MM-DD HH:MM:SS RequestDumperValve[Catalina]: requestedSes sionId=null

YYYY-MM-DD HH:MM:SS RequestDumperValve[Catalina]: scheme=http

この例では、シングルサインオンが正しく動作していることを示します。

IISは、ユーザのWindows認証証明書をすべて転送します。そして、Tomcat はそのユーザを認証します。

[*remoteUser*]フィールドが空の場合、前の手順がすべて正しく完了してい ることを確認してください。

| HP Asset Manager 5.10 - 管理

# 12 Asset Manager Automated Process Manager

本章では、期限(アラーム、購入依頼の承認、在庫の再発注など)とアクション の自動的なトリガ(催促メッセージの自動発信など)を管理する方法について説 明します。

管理者は、Asset ManagerではなくAsset Manager Automated Process Manager プログラムを使って期限のモニタとアクションの自動的なトリガを管理します。

# Asset Manager Automated Process Managerの概要

Asset Managerパッケージには、期限のモニタとアクションを自動的にトリガす るシステムが含まれています。このプログラムはAsset Manager Automated Process Managerと呼ばれ、Asset Managerから独立して機能します。

Asset Manager Automated Process Managerは、指定されたデータベースにつ いて、次のすべての期日を自動的にモニタします。

- アラーム(契約の満了日など)
- 購入依頼の承認
- 在庫明細の再発注時の在庫数(発注点)
- 資産賃貸料と契約賃貸料の計算
- リース契約の損失額の計算
- コストセンタに関連する経費明細の分割操作
- 履歴項目の検証
- ワークフローの期限
- 新しいワークフロー実行グループの検索
- ワークフロー規則の実行
- タイムゾーンの検証

期限になると、Asset Manager Automated Process Managerは内部メッセージ システムを介して、Asset Managerデータベース内で催促メッセージを発信する などのアクションを実行します。必要に応じて、契約賃貸料、リース契約の損失 額などを計算します。

# 警告:

Asset Manager Automated Process Managerを終了すると、すべての自動モニタ 機能が一時停止します。

Asset Manager Automated Process Managerを複数のマシンで実行することも 可能です。複数のマシンで実行すると、モニタする期限や実行するタスクをそれ ぞれのAsset Manager Automated Process Managerで分担できます。これによ り、Asset Manager Automated Process Managerの性能が向上します。

# 注意:

1つのタスクは単独のAsset Manager Automated Process Managerインスタンスで のみ実行されます。

データベースへの接続と同じログインを使って接続できます。このログインには 管理者権限が必要です。

# Asset Manager Automated Process Managerを実行する

### 推奨事項

Asset Manager Automated Process Managerは、頻繁にデータベースにアクセ スする必要があります。データベースはネットワーク上にあります。

- データベースに高速接続できるワークステーションがある場合は、そのワー クステーションからAsset Manager Automated Process Managerを実行しま す。すべてのユーザに関するモニタを実行します。
- 低速リンクでしかデータベースにアクセスできない場合で、しかもWindows でサーバを稼動している場合は、サーバ上で直接Asset Manager Automated Process Managerを実行できます。

### データベースの構造を変更する場合

Asset Manager Application Designer、または[オブジェクトの設定]ショート カットメニューを使ってデータベース構造を変更する場合は、一旦AssetManager Automated Process Managerをデータベースから切断し、作業が終ってから再接 続する必要があります。

### Asset Manager Automated Process Managerを起動する

#### Asset Manager Automated Process Managerを手動で起動する

Windowsの[スタート]メニューのプログラムから、またはAsset Managerプロ グラムグループからAsset Manager Automated Process Managerプログラムを 起動します。

# 警告:

Asset Manager Automated Process Managerをデータベースから切断すると、す べてのモニタ機能とアクションの自動的なトリガ機能が一時停止します。 Asset Managerからデータベースに接続すると、Asset ManagerにはAsset Manager Automated Process Managerが過去1時間以上データベースにアクセスしていない ことを表す警告メッセージが表示されます。

Asset Manager Automated Process Managerをサービスモードで自動的に起動する

Asset Manager Automated Process Managerをサービスモードで起動するには、 次の手順に従います。

- 1 Asset Manager Automated Process Managerを手動で起動する
- 2 データベースへの接続を選択し、[この接続をサービスモードで使用]チェッ クボックスをオンにします。
- 3 Asset Manager Automated Process Managerを終了します。
- 4 Windowsのコントロールパネルで、Asset Manager Automated Process Managerを選択し、スタートアップの種類を「自動」に設定します。

### DOSコマンドプロンプトからAsset Manager Serverを起動する

次のコマンドを使って、Asset Manager Automated Process Managerの起動を 自動化できます。

amsrv -cnx:<接続名> -login:<ログイン> -password:<ログインのパスワード>

警告:

ログインには、Asset Manager管理者のログイン(「Admin」または管理者権限 を有するユーザのログイン)を入力します。

<~>で表されている文字列にスペースを含めることは出来ません。 例:

amsrv32 -cnx:Base -login:Gerald -password:Password

このコマンドは、バッチファイルに挿入できます。

# Windows上でAsset Manager Automated Process Managerを手動で実行する

Asset Manager Automated Process Manager をデータベースに接続する

Asset Manager Automated Process Managerからデータベースに接続できるの は管理者だけです。これは、"Admin"ユーザまたは管理者権限のあるユーザで す。

適切なログインとパスワードを入力する必要があります。Asset Manager Automated Process Managerをサービスモード(NTのサービスとして)で実行 している場合に、選択した接続をデフォルトの接続として使うには、[この接続 をサービスモードで使用]チェックボックスをオンにします。

Asset Manager Automated Process Managerをデータベースに接続するには、 次のいずれかの方法を行います。

- 「ファイル/データベースに接続】メニュー
- アイコンをクリックする。

### Asset Manager Automated Process Managerをデータベースから切断する

Asset Manager Automated Process Managerをデータベースから切断するには、 次のいずれかの方法を行います。

- 「ファイル/データベースの接続解除] メニュー
- ■ アイコンをクリックする。

### Asset Manager Automated Process Managerを終了する場合

Asset Manager Automated Process Managerでデータベースに接続した後に接 続エラーが発生した場合は、[全般]タブページで定義した周期でデータベース への再接続を試みます。この再接続が実行されるのは、最低1つの接続に成功し た場合のみです。

### Asset Manager Automated Process Managerとメッセージシステム

Asset Manager Automated Process Managerをインストールするコンピュータ には、有効なメッセージシステムをインストールしておく必要があります。ま た、各ログインユーザがメッセージの送信に使うメッセージシステムをデータ ベースで正しく設定しておく必要があります。

Asset Manager Automated Process Managerのメイン画面

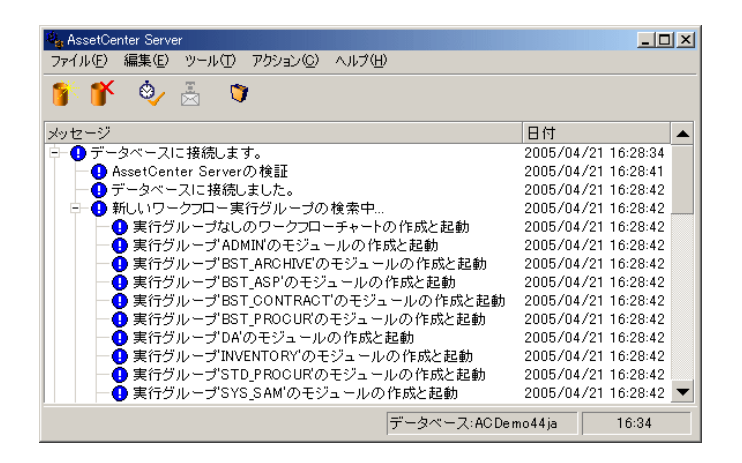

メイン画面には、Asset Manager Automated Process Managerが処理したすべ てのイベントが表示されます。

プログラムメニューとそのアイコンの各機能を次に示します。

#### 表 **12.1. Asset Manager Server**プログラムのアイコンとメニュー

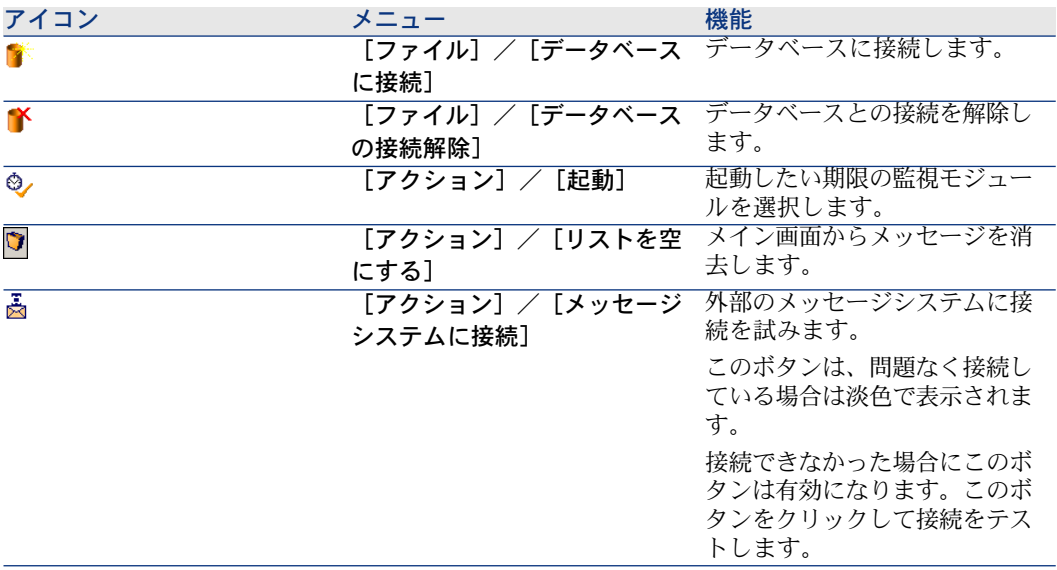

# Asset Manager Automated Process Managerの全般オプション

主なモニタオプションにアクセスするには、[ツール/オプション]メニューを 選択します。

これらのオプションで、Asset Manager Automated Process Managerの全般的 な操作を管理します。

# [再接続の間隔]フレーム、[データベース]フレーム

このオプションは、Asset Manager Automated Process Managerが1回で問題な くデータベースに接続した後にエラーメッセージを受信したときに使われます。

エラーが発生すると、Asset Manager Automated Process Managerはデータベー ス接続が無効になったと見なし、期限のモニタを停止します。エラーが発生する 前に1回でもデータベースに問題なく接続したことがある場合は、AssetManager Automated Process Managerが、[再接続の間隔]フレーム内の[データベー ス]フィールドで指定した周期でデータベースへの再接続を試みます。

Asset Manager Automated Process Managerがデータベースに再接続すると、 モニタ機能が再開されます。

このフィールドのデータ入力フォーマットには、「期間」を指定します。

# [再接続の間隔]フレーム、[メッセージ]フレーム

外部メッセージシステムに問題が発生した場合、Asset Manager Automated Process Managerはそのメッセージシステムへのメッセージの送信を停止しま す。

Asset Manager Automated Process Managerは、このフィールドで定義した周 期で外部メッセージシステムへの再接続を試みます。

このフィールドのデータ入力フォーマットには、「期間」を指定します。

# ログファイル

ファイル

このオプションで指定するファイルに、Asset Manager Automated Process Managerのメイン画面に表示されるメッセージが保存されます。

#### 最大サイズ

このフィールドで、Asset Manager Automated Process Managerのメイン画面 に表示されるメッセージを記録するファイルのサイズを制限します。

保存容量がこの最大サイズに達すると、最も古いメッセージが削除され、代わり に新しいメッセージが保存されます。

### タイムゾーン

設定画面の [タイムゾーン] フレームで、次のオプションからタイムゾーンのテ ストの実行方法を選択します。

- データベースサーバのタイムゾーンの検証
- サーバと比較したローカルマシン時間の検証

これらの2つのテストはいずれも、データベースサーバの時刻とAsset Manager Automated Process Managerをインストールしたマシンの時刻を比較します。時 間差は[(n \* 30分) + m]で表されます。ただし、mは -15から+15分です。

### 2つのテストに共通する特徴

時間差が5分を超えると、Asset Manager Automated Process Managerがインス トールされているマシンのローカル時刻を更新するメッセージが表示されます。 この更新を拒否すると(例えば、サーバの時刻を更新する場合)、接続が拒否さ れます。データベースサーバの時刻とAsset Manager Automated Process Manager をインストールしたマシンの時刻のいずれか、または両方を変更して、2つの時 刻の差を5分以内にすると、再接続できるようになります。

#### [データベースサーバのタイムゾーンの検証]オプションの特徴

必要に応じて、Asset Managerのオプションテーブルで指定されているサーバの タイムゾーンに関する情報が更新されます((n \* 30分)の数値がサーバのタイム ゾーンに対応しない場合)。

この機能を正しく実行するには、Asset Manager Automated Process Manager が稼動しているマシンで、時刻と夏時間の変更に関する情報を正しく設定してお く必要があります。

#### [サーバと比較したローカルマシン時間の検証]オプションの特徴

Asset Managerの内部操作に必要なサーバのタイムゾーンを取得します。

# 注意:

どちらのオプションを選択しても、Asset Manager Automated Process Manager がデータベースに接続する時、Asset Manager Automated Process Managerの[モ ジュールの設定]ウィンドウ([ツール**/**モジュールの設定**...**]メニュー)で定 義された間隔で定期的に、テストが行われます。

# Asset Manager Automated Process Managerでモニタするモジュール を設定する

# はじめに

Asset Manager Automated Process Managerでモニタするモジュールを設定す るには、[ツール**/**モジュールの設定]モジュールメニューを選択します。

モジュールの設定画面には、モジュールのリストが表示されます。各モジュール に対して次の情報を定義します。

- モジュールを有効にするかどうか
- モジュールが実行するタスク
- 各モジュールのモニタの周期

# $Q$   $L$  $>$  $k$ :

複数のマシンのそれぞれでAsset Manager Automated Process Managerのセッショ ンを実行することにより、モニタするモジュールを複数のマシンで分担すること ができます。これによりパフォーマンスの向上を図れます。ただし、1つのモ ジュールは同時に1台のマシンでしか実行することは出来ません。

以下では、Asset Manager Automated Process Managerが管理する各モジュー ルについて説明します。これらのモジュールはAsset Manager Automated Process Managerでリストになっている「説明」と「名前」で識別されます。

### Asset Manager Automated Process Manager検証スケジュール

モジュールの検証スケジュールを定義するには、次の手順に従います。

- 1 [ツール/モジュールの設定]メニューを選択します。
- 2 設定するモジュールを選択します。
- 3 [検証スケジュール]セクションの左タブページで情報を指定します。
- 4 必要に応じて、タブページのラベルをマウスの右ボタンでクリックして「規 則の追加]メニューを選択し、新しいタブページを作成します。

タブページでは、モニタする日付と時刻を定義できます。

#### 表 **12.2.** 実行日

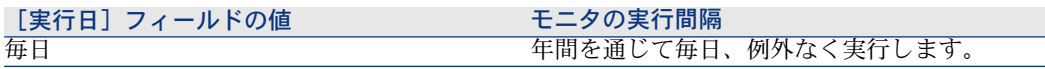

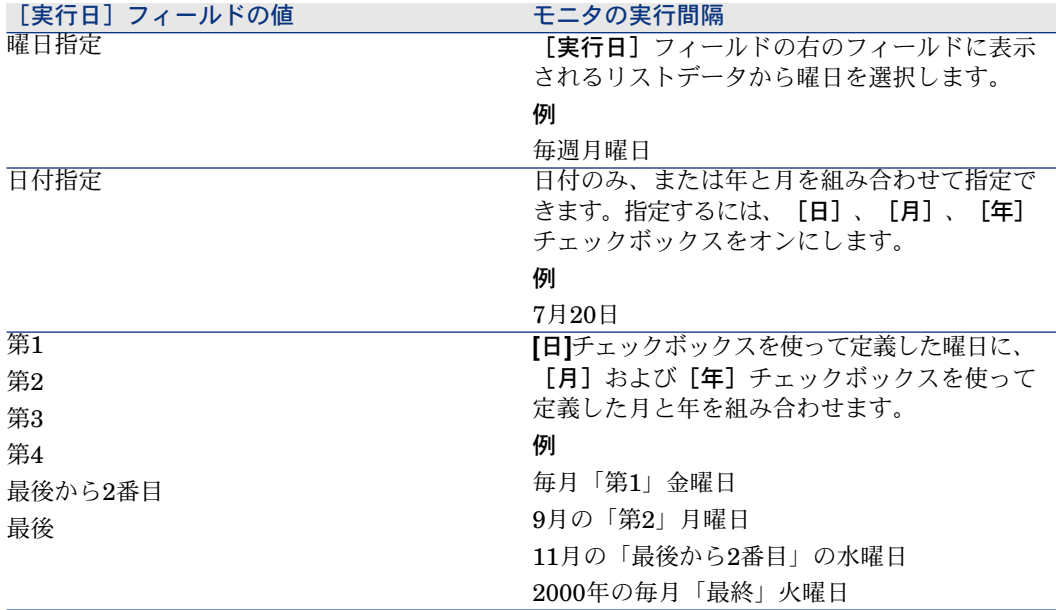

#### モニタする時刻

### 定期的

検証モジュールの実行間隔は1日の時刻に応じて2つ定義することができます。 1つめの実行間隔は、設定した期間の間、すなわち「期間内」に適用されます。 次の2つの方法で期間を設定できます。

- スケジュールバーをクリックしてドラッグし、期間を設定します。
- スケジュールバーの右のフィールドに直接リストデータの値を入力します。 次のシンタックスを使います。

<期間の開始時刻> - <期間の終了時刻>

Asset Managerで定義した時刻形式に従う必要があります。

複数の期間を定義するには、セミコロン(;)で区切ります。

2つ目の実行間隔は、前の手順で定義した期間の外、すなわち「期間外」に適用 されます。

例

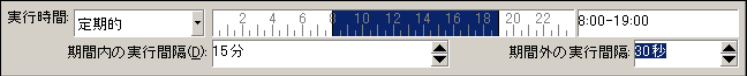

### リストデータ

検証を実行する時刻を右のフィールドに複数入力できます。

- Asset Managerで定義した時刻形式に従う必要があります。
- 複数の時刻は、セミコロン(;)で区切ります。

例

実行時間 リストデータ  $-$  08:00:00;10:30:00;12:00:00;14:00:00;16:30:00;18:00:00

### プレビュー

次のプレビューを実行できます。

- モジュールの検証スケジュールで定義した規則を「プレビュー]フィールド で確認できます。
- モジュールを選択した場合は、モジュールに設定したすべての規則を、モ ジュール タブの[プレビュー]タブページで確認できます。

# [データベースに*NT*ドメインのコンピュータを追加]モジュール(AddCpu)

Asset Manager Automated Process Managerでは、NTドメインで宣言されてい るコンピュータの取得をプログラムできます。

分析するドメインは、HP Connect-Itの「addcpu.scn」シナリオで指定されてい ます。

[データベースに*NT*ドメインのコンピュータを追加]モジュールを有効にする 前に、以下のパラメータが適切であることを確認してください。

- Asset Manager Automated Process Managerの[データベースに*NT*ドメイ ンのコンピュータを追加]モジュールのパラメータ
- HP Connect-It 「addcpu.scn」シナリオのパラメータ(HP Connect-Itインス トールフォルダの「scenario\ntsec\ntac51」サブフォルダに格納されていま す)。

### [データベースにNTFドメインのコンピュータを追加]モジュールのパラメータ「ユーザ データ]フィールド)

デフォルトのパラメータは以下のとおりです。

"\$connectit\_exedir\$/conitsvc.exe" -once -wpplog '\$connectit\_exedir\$/../scenario /ntsec/ntac\$version\$/addcpu.scn'

-dc:AssetCenter.SERVER=\$cnx\$ -dc:AssetCenter.LOGIN=\$login\$ -dc:AssetC enter.TEXTPASSWORD=\$pwd

上記のパラメータに関する説明

■ \$connectit\_exedir\$は、Windowsのレジストリにある「conitsvc.exe」プログ ラムのパスを格納します。

このパラメータを変更する必要はありません。

- *-once*は、「conitsvc.exe」を1度のみ実行することを意味します (HP Connect-Itの「*Once*」スケジューラを使用)。 このパラメータは、変更しないでください。Asset Manager Automated Process Managerアプリケーションでスケジュールを定義します。
- *·wpplog*は、Asset Manager Automated Process Managerによる読み取りが 可能なフォーマットでシナリオの実行ログを生成するのに使用します。
- \$connectit\_exedir\$/../scenario/ntsec/ntac51/addcpu.scnは、使用する HP Connect-Itシナリオへのパスです。 別のHP Connect-Itシナリオを使用する場合は、このパラメータを変更しま す。
- -d:Asset Manager.SERVER=\$cnx\$ -d:Asset Manager.LOGIN=\$login\$ -d:Asset Manager.TEXTPASSWORD=\$pwd\$は、Asset Manager Automated Process Managerが開くAsset Managerの接続名、ログイン、およびパスワー ドを含みます。

上記のパラメータは、「*addcpu.scn*」シナリオのAsset Managerコネクタで 定義された値を上書きします。

これらのパラメータを変更する必要はありません。

### HP Connect-Itの「addcpu.scn」シナリオのパラメータ

「addcpu.scn」シナリオを変更するには、次の手順に従います。

- 1 HP Connect-Itシナリオエディタを実行します。
- 2 「addcpu.scn」シナリオを開きます(HP Connect-Itインストールフォルダの 「scenario\ntsec\ntac51」サブフォルダ内に格納されています)。
- 3 シナリオ図の画面で*NTsecurity*ボックスのタイトルバーをクリックして、*NT security*コネクタを選択します。
- 4 [ツール/設定]メニューを選択します。
- 5 [次へ]をクリックします。
- 6 [ドメイン]フィールドにコンピュータをインポートするドメインの名前を 入力します。

# 警告:

次のコンピュータが取得されます。

- Asset Manager Automated Process Managerのユーザが接続するドメイン と同じドメインに属するユーザ
- Asset Manager Automated Process Managerのユーザが接続するドメイン の「信頼される側」のドメインに属するユーザ

 $Q$  ヒント:

ある特定のコンピュータが取得されるかどうかを知るには、次の操作を実行 します。

- 1 Asset Manager Automated Process ManagerのマシンでWindowsエクスプ ローラを実行します。
- 2 近隣ネットワークを表示します。
- 3 Asset Manager Automated Process Managerは、ここに表示されるコン ピュータからデータを取得することができます。

Asset Managerデータベースにどのデータが入力されるかを知るには、 「addcpu.scn」シナリオの詳細を確認します。

モジュールは、[コンピュータ]テーブルの[次回のスキャン]フィールドにモ ジュールの実行日「00:00」を入力します。

*NT*セキュリティコネクタの詳細については、HP Connect-Itに付属している『コ ネクタ』ガイドの「アプリケーションコネクタ」の章、「*NT*セキュリティコネ クタ」のセクションを参照してください。

*Asset Manager*コネクタの詳細については、HP Connect-Itに付属している『コ ネクタ』ガイドの「*Hewlett-Packard*コネクタ」の章、「*Asset Manager*コネク タ」のセクションを参照してください。

# [データベースに*NT*ユーザを追加]モジュール(AddUser)

Asset Manager Automated Process Managerでは、NTドメインで宣言されてい るユーザの取得をプログラムできます。

このモジュールは、「部署と従業員」テーブルに、Asset Managerデータベース (統合NTセキュリティを使用)の接続に関する情報を入力するために役立ちま す。

分析するドメインは、HP Connect-Itの「adduser.scn」シナリオで指定されてい ます。

[データベースに*NT*ユーザを追加]モジュールを有効にする前に、以下のパラ メータが適切であることを確認してください。

- Asset Manager Automated Process Managerの[データベースに*NT*ユーザ を追加]モジュールのパラメータ
- HP Connect-It 「adduser.scn」シナリオのパラメータ(HP Connect-Itイン ストールフォルダの「scenario\ntsec\ntac51」サブフォルダに格納されてい ます)。

[データベースにNTユーザを追加] モジュールのパラメータ [ユーザデータ] フィール ド)

デフォルトのパラメータは以下のとおりです。

"\$connectit\_exedir\$/conitsvc.exe" -once -wpplog '\$connectit\_exedir\$/../scenario /ntsec/ntac\$version\$/adduser.scn' -dc:AssetCenter.SERVER=\$cnx\$ -dc:AssetCenter.LOGIN=\$login\$ -dc:AssetC enter.TEXTPASSWORD=\$pwd\$

上記のパラメータに関する説明

■ \$connectit\_exedir\$は、Windowsのレジストリにある「conitsvc.exe」プログ ラムのパスを格納します。

このパラメータを変更する必要はありません。

■ *-once*は、「conitsvc.exe」を1度のみ実行することを意味します (HP Connect-Itの「*Once*」スケジューラを使用)。

このパラメータは、変更しないでください。Asset Manager Automated Process Managerアプリケーションでスケジュールを定義します。

- *-wpplog*は、Asset Manager Automated Process Managerによる読み取りが 可能なフォーマットでシナリオの実行ログを生成するのに使用します。
- \$connectit\_exedir\$/../scenario/ntsec/ntac51/adduser..scnは、使用する HP Connect-Itシナリオへのパスです。

別のHP Connect-Itシナリオを使用する場合は、このパラメータを変更しま す。

■ -d:Asset Manager.SERVER=\$cnx\$ -d:Asset Manager.LOGIN=\$login\$ -d:Asset Manager.TEXTPASSWORD=\$pwd\$は、Asset Manager Automated Process Managerが開くAsset Managerの接続名、ログイン、およびパスワー ドを含みます。

上記のパラメータは、「*adduser.scn*」シナリオのAsset Managerコネクタで 定義された値を上書きします。

これらのパラメータを変更する必要はありません。

### HP Connect-Itの「addcpu.scn」シナリオのパラメータ

「adduser.scn」シナリオを変更するには、次の手順に従います。

- 1 HP Connect-Itシナリオエディタを実行します。
- 2 「adduser.scn」シナリオを開きます(HP Connect-Itインストールフォルダ の「scenario\ntsec\ntac51」サブフォルダ内に格納されています)。
- 3 シナリオ図の画面で*NTsecurity*ボックスのタイトルバーをクリックして、*NT security*コネクタを選択します。
- 4 [ツール/設定]メニューを選択します。
- 5 [次へ]をクリックします。
- 6 [ドメイン]フィールドにコンピュータをインポートするドメインの名前を 入力します。

# $Q + y +$

複数のドメインを探索する場合は、ドメインごとにHP Connect-Itシナリオと Asset Manager Automated Process Managerモジュールを作成することをお勧 めします。

# 警告:

次のユーザが取得されます。

- Asset Manager Automated Process Managerのユーザが接続するドメイン と同じドメインに属するユーザ
- Asset Manager Automated Process Managerのユーザが接続するドメイン の「信頼される側」のドメインに属するユーザ

# $Q$  ヒント:

ある特定のコンピュータが取得されるかどうかを知るには、次の操作を実行 します。

- 1 Asset Manager Automated Process ManagerのコンピュータでWindowsエ クスプローラを実行します。
- 2 共有フォルダを作成します。
- 3 この共有フォルダのアクセス権を指定します。
- 4 アクセス権にユーザを追加します。
- 5 Asset Manager Automated Process Managerは、ここに表示されるユーザ からデータを取得することができます。

Asset Managerデータベースにどのデータが入力されるかを知るには、 「adduser.scn」シナリオの詳細を確認します。

*NT*セキュリティコネクタの詳細については、HP Connect-Itに付属している『コ ネクタ』ガイドの「アプリケーションコネクタ」の章、「*NT*セキュリティコネ クタ」のセクションを参照してください。

*Asset Manager*コネクタの詳細については、HP Connect-Itに付属している『コ ネクタ』ガイドの「*Hewlett-Packard*コネクタ」の章、「*Asset Manager*コネク タ」のセクションを参照してください。

### [賃貸料とローンの計算]モジュール(Rent)

[賃貸料とローンの計算]モジュールは、次の手順で経費明細を生成または再計 算します。

- 契約賃貸料の支払
- ローン支払

[賃貸料とローンの計算]モジュールの設定では次を定義します。

- 賃貸料の支払に対して作成された経費明細の日数
- モジュールの実行頻度

#### 概要

#### 賃貸料

Asset Manager Automated Process Managerは、経費明細の作成または再計算 が必要かどうかをあらかじめ設定した間隔で検証します。必要である場合はこれ らの操作を行います。

定期的な賃貸料に関連する経費明細のチェックと作成が終ると、Asset Manager Automated Process Managerは最新の経費明細(過去または現在)の日付を[計 算開始日](SQL名:dRecalcul)フィールドに入力します。

- 契約賃貸料を資産に配分(比例配分または割り当て)する場合、AssetManager Automated Process Managerは、資産の詳細画面の [取得] タブの [賃貸料] サブタブにある[計算開始日]フィールドを変更します。
- 契約賃貸料を資産に配分(比例配分または割り当て)しない場合、 Asset Manager Automated Process Managerは、契約の詳細画面の [賃貸 料] タブの「賃貸料]サブタブにある「計算開始日]フィールドを変更しま す。

ただし、1つ1つの経費明細を作成するたびに再計算を行うわけではありません。

- 定期的な賃貸料に関連する経費明細の見積は、必ず再計算されます。
- 各賃貸料に固有の「**計算開始日**】フィールドは、定期的に支払う賃貸料の経 費明細が最後に再計算された日付を表します。

借主は、[計算開始日]フィールドを直接編集し、見積られた経費明細以外 の再計算日を直接変更できます。これにより、税率が変更された場合などに 不適切な経費明細を再計算することができます。

#### ローンの支払

Asset Manager Automated Process Managerは経費明細ですべてのローン返済 明細の作成または再計算が必要かどうかを定期的にチェックします。

作成パラメータ

# ■ 注意:

このセクションは賃貸料の支払にのみ適用され、ローンの支払には適用されませ  $h<sub>o</sub>$ 

「ユーザデータ]フィールドでは、賃貸料の作成パラメータを設定します。この フィールドのシンタックスは次のとおりです。

#### <Duration>d

Durationには、賃貸料項目の見積を計算する日数を設定します。例えば、90日間 の賃貸料を計算するには、次のように入力します。

### 90d

# 注意:

トランザクションごとの賃貸料の最大計算回数は、「amsrv.cfg」設定ファイルの UserDataエントリで指定します。

このファイルの場所: 『*Asset Manager -* インストールとアップグレード』ガ イドの「*.ini*および*.cfg*ファイル」の章。

Asset Manager Automated Process Managerは、指定した期間内で賃貸料を見 積り、経費明細を作成します。作成しない場合は、単にこのフィールドを「*0*」 に設定してください。

#### 例

次の内容を設定することにします。

- 契約は、2004年7月1日から2007年7月1日まで有効です。
- 賃貸料は、月1回、月初めに支払います。
- Asset Manager Automated Process Managerでは、賃貸料の支払を2ヶ月ご とに検証し、向こう12ヶ月に支払う賃貸料の見積を作成します。

Asset Manager Automated Process Managerを2005年7月1日に初めて起動した 場合、次のデータが作成されます。

- 2004年7月1日から2005年7月1日までの過去の賃貸料
- 2005年7月1日現在の賃貸料
- 2005年8月1日から2006年7月1日までの賃貸料の見積

計算が終ると、「**計算開始日**】フィールドには見積った経費明細の日付ではなく 最新の経費明細の日付、つまり2005年7月1日が表示されます。

Asset Manager Automated Process Managerはバックグラウンドで動作し、2ヶ 月後の2005年9月1日に次のデータを作成します。

- 2005年10月1日から2006年9月1日までの賃貸料の見積
- 支払日が「計算開始日]フィールドの日付より前または現在の賃貸料、つま り、2005年8月1日から2005年10月1日までの賃貸料

# [規定の損失額の計算]モジュール(LostVal)

Asset Manager Automated Process Managerは、計算方法が[全期間で計算] (リース明細の詳細画面の[リース]タブページの[計算] (SQL名: seLossValCalcMode)フィールド)に設定されているリース明細の損失額を定期 的に再計算します。このように、Asset Manager Automated Process Manager

がデータベースにアクセスした後に損失額の計算規則を変更すると、損失額が更 新されます。

### [受領品に対応する資産、消耗品などの作成(*Delivery*)]モジュール

#### 必要条件

このモジュールを起動する前に、以下の操作を実行する必要があります。

- Asset Managerを起動します。
- 「管理/データベースオプション]メニューを選択します。
- [調達/*Asset Manager Server*で受領品をポートフォリオに自動的に作成] オプションを選択します。
- このオプションの値を「はい」に設定します。

#### このモジュールが実行するタスク

このモジュールは、[受領品](SQL名:amItemReceived)テーブルのレコー ドを処理し、受領品に対応するレコード(資産、消耗品など)を適切なテーブル に作成します。

### このモジュールの利点

Asset ManagerではなくAsset Manager Automated Process Managerを使って このタスクを実行すると、注文品の受領を行うクライアントのパフォーマンスを 向上を図ることができます。

#### 実行の頻度

ユーザが受領品に対応するレコードに迅速にアクセスできるようにするには、本 モジュールを毎日、数回実行することをお勧めします。

### [実行グループにワークフロー規則を適用](WkGroup\*)モジュール

Asset Manager Automated Process Managerは、ワークフローの実行グループ (例:*ADMIN*)を検出すると、ワークフロー規則を実行します。

### ワークフロー実行グループをモニタする

Asset Manager Automated Process Managerは、実行グループに関連付けられ ているワークフローに固有の期限をモニタします。

アクティビティがトリガされたときにAssetManager AutomatedProcessManager でモニタする期限は、ワークフローのアクティビティテンプレートの詳細画面の [アラーム] タブページで定義します。

これらの期限は、実行する一連のタスクに設定した期限によって定義されます。

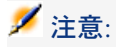

ワークフローに固有の期限は、ワークフローのアクティビティテンプレートの詳 細画面/「時間]タブページで指定した業務用カレンダに基づいて計算されま す。計算された期限の制限時間は、業務時間に変換されます。

### 定期的なイベントを処理する

定期的なイベントの場合、Asset Manager Automated Process Managerは、イ ベントの詳細画面の[パラメータ]タブで定義した周期で起動条件をテストし、 起動条件が満たされる場合にイベントをトリガします。

Asset Manager Automated Process Managerの処理内容は、次のようにイベン トの詳細画面の [全般] タブページで指定したイベントの処理モードによって決 まります。

■ イベントを保存してからサーバで処理:イベントが発生すると同時に、 Asset Manager Automated Process ManagerはこれをamWfOccurEvent (SQL 名)テーブルに保存します。

その後に、Asset Manager Automated Process Managerの設定画面で定義し た検証周期に従って、トランジションを起動します。

- イベントを保存してすぐに処理:イベントが発生すると同時に、AssetManager Automated Process ManagerはこれをamWfOccurEvent (SQL名) テーブル に保存し、すぐにトランジションを起動します。
- イベントを保存しないですぐに処理:イベントが発生すると同時に、 Asset Manager Automated Process Managerはトランジションを起動しま す。

### 遷移の起動

Asset Manager Automated Process Managerは、設定画面で定義した周期に従っ てイベントの遷移を起動します。対象となるイベントは次のとおりです。

- [システム]イベント
- [データベース]タイプと[定期的]タイプのイベントで処理モードが[イ ベントを保存してからサーバで処理]に設定されているもの

### タスクの実行

Asset Manager Automated Process Managerでは、[自動アクション]タイプ または [**テスト/スクリプト**] タイプのアクティビティによって発生するタスク を実行します。ただし、 [アクションを即実行] (SQL名: bExecImmediately) チェックボックスが選択されているアクティビティから発生するタスクは行いま せん。

Asset Manager Automated Process Managerがタスクを検証して実行する周期 は、Asset Manager Automated Process Managerの設定画面で指定します。

[アクションを即実行] (SQL名:bExecImmediately) チェックボックスがオ ンになっている [自動アクション] タイプまたは [テスト/スクリプト] タイプ のアクティビティから発生するタスクの場合は、次のようになります。

- Asset Manager Automated Process Managerが起動したトランジションに よって作成されたタスクの場合は、Asset Manager Automated Process Managerがそのタスクを実行します。この場合、Asset Manager Automated Process Managerは、Asset Manager Automated Process Managerが作成し たトランジションを起動した直後にタスクを実行します。
- それ以外の場合は、Asset Managerクライアントマシンでタスクを実行しま す。

# [テーブル用統計情報の更新(*Stats*)]モジュール

このモジュールは、データベースに関する統計を更新します。

Asset ManagerがサポートするDBMSは、SQLクエリプランを最適化するために データベース統計を使用します。

データベース統計が更新されていない場合、DBMSは最も効率的なインデックス を検出できません。

1週間に1度はこのモジュールを起動するようをお勧めします。データベースが大 きく変更される場合は、毎晩起動します。

# [入力イベントテーブルの消去(*PurgeEventInTable*)]モジュール

このモジュールは、 [入力イベント] (SQL名: amInputEvent) テーブルのレ コードを、以下のフィールドの値に応じて削除します。

- [入力イベント](SQL名:amInputEvent)テーブルの[ステータス] (SQL名:seStatus)フィールド
- [入力イベント] (SQL名: amInputEvent) テーブルの [削除] (SQL名: seRemoveFlag) フィールド
- 【入力イベントの有効時間(時間)】オプションで指定された期限 (Asset Managerの [管理/データベースオプション]メニュー)

### [出力イベントテーブルの消去(*PurgeEventOutTable*)]モジュール

このモジュールは、 [入力イベント] (SQL名: amInputEvent) テーブルのレ コードを、以下のフィールドの値に応じて削除します。

- [出力イベント] (SQL名: amOutputEvent) テーブルの [ステータス] (SQL名:seStatus)フィールド
- [出力イベント] (SQL名: amOutputEvent) テーブルの [削除] (SQL 名:seRemoveFlag)フィールド

■ [出力イベントの有効時間(時間)]オプションで指定された期限 (Asset Managerの [管理/データベースオプション] メニュー)

# [新しいワークフロー実行グループの検索(*WorkflowFinder*)]モジュール

Asset Manager Automated Process Managerは、新しいワークフロー実行グルー プの作成をモニタします。

例えば、Asset Manager Automated Process Managerが新しいワークフロー実 行グループ「*G*」を検出すると、[実行グループ*'G'*にワークフロー規則を適用] という新しいモニタモジュールを作成します。

この機能によって、次のことが可能になります。

- ワークフローの実行グループごとに検証スケジュールを定義できます。
- 複数の異なるワークフロー実行グループを複数のAsset Manager Automated Process Managerで分担してモニタできます。

# [データベースサーバに信号送信(*UpdateToken*)]モジュール

Asset Manager Automated Process Managerは、データベースサーバに機能し ていることを示す信号を定期的に送信します。

データベースサーバがAsset Manager Automated Process Managerから1時間以 上信号を受信しない場合は、ユーザがAsset Managerでデータベースに接続した 時に、メッセージが表示されます。

メッセージには、Asset Manager Automated Process Managerがこのデータベー ス上で稼動していないため、モニタ機能が中断することが示されます。

データベースサーバがAsset Manager Automated Process Managerから1週間以 上信号を受信しない場合は、データベースに接続できなくなります。

# [コストセンタの経費を分割する(*CostCenter*)]モジュール

Asset Manager Automated Process Managerで、経費明細を分割することがで きます。

### 概要

Asset Manager Automated Process Managerは、まず[分割処理のステータス] (SQL名:seSplitStatus)フィールドが[未分割]に設定されている経費明細を 検索して分割する経費明細を特定します。

デフォルトでは、そのステータス (経費明細の [ステータス] (SQL名: seStatus)フィールドの値)に関わらず、すべての経費明細を分割します。

Asset Manager Automated Process Managerが特定した経費明細を分割すると、 次のようになります。

- 親コストセンタ内に、分割した経費明細と同等の借方の経費明細が作成され ます。
- 分割先のコストセンタに配分比(パーセント)分の経費明細が作成されます。 この経費明細の分割処理のステータスはデフォルトで[未分割]になります。

#### 特殊な例:コストセンタを削除する

Asset Managerでは、コストセンタを削除しようとしても、そのコストセンタに 経費明細がある場合は、「編集/オプション]メニューの「編集]項目の「拡張 削除の許可]オプションがオンになっていない限り削除できません。

この場合は、次の3つの方法でコストセンタを削除できます。

- リンクしているすべてのレコードを削除する。
- リンクしているレコードを切り離します。
- リンクしているレコードを別のレコードにリンクします。

それぞれの方法でコストセンタを削除した場合の結果を次に示します。

#### リンクしているすべてのレコードを削除する

コストセンタが削除されると、Asset Managerは次の項目を削除します

- 削除されたコストセンタの経費明細
- 削除されたコストセンタの分割処理で発生した経費明細

削除されたコストセンタで分割処理が行われ、別の経費明細が発生した場合は、 Asset Managerが分割前の元の経費明細の [分割処理のステータス] (SQL名: seSplitStatus)フィールドを「未分割」に変更します。

このようにステータスは未分割に戻っても、分割により発生した経費明細がまだ リンクされている経費明細をAsset Manager Automated Process Managerが検 出した場合は、Asset Manager Automated Process Managerがそれらのリンク している経費明細をすべて削除します。それと同時にAsset Manager Automated Process Managerは分割前の元の経費明細も削除します。

次に、Asset Manager Automated Process Managerは未分割のステータスに戻っ た経費明細を分割し、新しいパラメータに基づいて再計算します。

#### リンクしているすべてのレコードを切り離す

この場合は次のようになります。

- 削除されたコストセンタの経費明細は、切り離したコストセンタとは関連が なくなります。
- 経費明細が、削除されたコストセンタの分割前の元の経費明細の場合は、そ の経費明細が再分割されます。
- 経費明細が、削除されたコストセンタの分割操作により発生した経費明細の 場合は、変更されません。

#### リンクしているレコードを別のレコードにリンクする

この場合は、削除されたコストセンタに代わるコストセンタXを選択します。

- 削除されたコストセンタの経費明細をコストセンタXに関連付けます。
- 経費明細が、削除されたコストセンタの分割前の元の経費明細の場合は、コ ストセンタXが新しいコストセンタと見なされ、その経費明細が再分割されま す。
- 削除されたコストセンタの分割操作によって発生した経費明細は削除され、 コストセンタXの経費明細が分割されます。

# [データベースサーバのタイムゾーンの検証(*TimeZone*)]モジュール

このモジュールは、サーバの現地時間とクライアントコンピュータ間の時間差を 確認します。このモジュールは、クライアント用のタイムゾーンを指定した場合 ([管理/タイムゾーン])に使用されます。

# [アラームの検証(*Alarms*)]モジュール

### モニタするアラーム

### 資産のアラーム

以下の重要な日付をモニタします。

- 資産の予約終了日:この日付は、資産の詳細画面の「ポートフォリオ/予約1 タブページの[終了日](SQL名:dtEnd)フィールドに表示されます。
- 資産の保証期限:資産の詳細画面の [メンテナンス] タブページ/ [失効日] (SQL名:dWarrEnd)フィールド
- 資産のリース、レンタル、ローンの期間満了日:このアラームは、資産の取 得方法(資産の詳細画面の [取得] タブページ/[取得方法] (SQL名: seAcquMethod) フィールド)が[リース]、[レンタル]、[ローン]のい ずれかに設定されている場合にのみ定義できます。期間満了日は、[取得] タブページ/[価格と条件]サブタブページ/[終了日](SQL名: dEndAcqu)フィールドに表示されます。
- 資産の賃貸料の最終支払日:アラー厶は賃貸期間の終了日(**「取得**】タブペー ジ/賃貸料の詳細サブタブページ/[スケジュール]フレーム)にリンクで きます。

### 消耗品のアラーム

Asset Manager Automated Process Managerは、消耗品の予約終了日をモニタ します。この日付は、消耗品の予約の詳細画面の「予約終了日] (SQL名: dReservEnd)フィールドに表示されます。消耗品の予約の詳細画面にアクセス するには、次の手順に従います。

- 1 Asset Managerを起動します。
- 2 [調達/購入依頼]メニューを選択します。
- 3 消耗品を予約する購入依頼を選択します。
- 4 この購入依頼の明細を表示します。
- 5 消耗品に対応する依頼明細の詳細画面を表示します。
- 6 依頼明細の[予約]タブページを表示します。このタブページには、予約し ている消耗品のリストが表示されます。
- 7 予約の詳細を表示します。

[終了日](SQL名:dtEnd)フィールドがモニタされます。

### プロジェクトのアラーム

Asset Manager Automated Process Managerは、プロジェクトの終了日(プロ ジェクトの詳細画面の [全般] タブページ/ [終了] (SQL名: dEnd) フィール ド)をモニタします。

#### 契約のアラーム

以下の重要な日付をモニタします。

- 期間満了日:契約の詳細画面の[**全般]**タブページ/[終了](SQL名: dEnd)フィールド
- 契約の[タイプ](SQL名:seType)が[リース明細]または[マスターリー ス(リース)]の場合、アラームは期間満了時オプションの通知日にリンク できます。これらの日は、可能性のある期間満了時オプション、[更新]、 [買い取り]、[返品]が記述されるサブタブのある[買い取り通知期限]、 [更新通知期限]または[返却通知期限]フィールドの右側に表示されます。
- 契約の [タイプ] (SQL名:seType) が [リース明細]の場合、アラームは [賃貸料] タブの [スケジュール] フレームの [契約賃貸料終了日]にリン クできます。

#### 購入依頼のアラーム

購入依頼の取得方法(購入依頼の詳細画面の「ファイナンス]タブページ/「取 得方法] (SQL名:seAcquMethod) フィールド) が [リース]、 [レンタル]、 [ローン]のいずれかに設定されている場合は、リース、レンタル、ローンの終 了日(購入依頼の詳細画面の[ファイナンス]タブページ/[取得方法]フィー ルド)に関連するアラームを定義できます。

見積と発注についても同様です。

#### 第1レベルのアクションがトリガされると、第2レベルのアラームではどうなるか。

2つのレベルをアラームに設定する場合は、第1レベルのアラームで実行したアク ションによって、第2レベルのアラームがトリガされるかどうかが決まります。

■ 第1レベルのアラームが、Asset Managerの内部メッセージシステム以外の メッセージシステム(サードパーティのメッセージシステムなど)でメッセー ジを送信するアクションを起動した場合は、第2レベルのアラームは常に定義 された時間にトリガされます。

■ 第1レベルのアラームにより、内部メッセージシステムでAsset Managerユー ザのグループにメッセージが送信され、受信者の誰かがそのメッセージを開 封した場合は、第2レベルに定義されているアクションはトリガされません。

### [定期的経費付替え規則をトリガ]モジュール(CbkTimer)

このモジュールは経費付替えシステムの規則をトリガするのに使用されます。

### 注意:

経費付替え規則は経費付替え明細の作成を自動化するのに使用されます。

Asset Manager Automated Process Managerは、[定期的経費付替え規則をト リガ]モジュールで定義されているとおりに、経費付替えシステムスケジューラ を検証すべきかどうかを定期的にチェックします。

この判断は、経費付替えシステムの「**規則の前回の実行**】フィールド(dtLastExec) の値とスケジューラの実行頻度を比較して行います。

経費付替え規則を実行すると、Asset Manager Automated Process Managerは [規則の前回の実行]フィールド(dtLastExec)に実行した日と時間を保存しま す。

経費明細を作成できない場合、Asset Manager Automated Process Managerは 経費付替えイベントを作成します。経費付替えシステムの[イベント]タブにあ る経費付替えイベントリストを参考にして、原因を特定することができます。

[定期的経費付替え規則をトリガ]モジュールを設定するには、[有効]オプ ションを選択し、モジュールのトリガ用カレンダに入力します。 [ユーザデー タ]フィールドには入力する必要はありません。

### [*null*識別子レコードの検証(*NullRecords*)]モジュール

このモジュールは、主キーがnullのレコードの整合性を確認します。

null識別子レコードは、データベースの作成時にすべてのテーブルに作成されま す。

AssetManagerは、null識別子レコードを使って特定の管理タスクを実行します。 このモジュールは、null識別子レコードが存在することを確認し、必要に応じて 再作成します。

データベースの整合性を保つために、このモジュールを毎日最低1度は起動する ようお勧めします。

# [履歴項目の検証(*History*)]モジュール

データベース内でレコードを破棄しても対応する履歴項目が残っている場合があ ります。Asset Manager Automated Process Managerは、このような履歴項目 があるかどうかを検証し、あればその項目を破棄します。

### [在庫の検証(*Stock*)]モジュール

Asset Manager Automated Process Managerは、発注点(再発注時の在庫数) をモニタします。

Asset Manager Automated Process Managerは、在庫の詳細画面の[管理]タ ブページで定義した在庫規則を在庫ごとに参照します。

モデルの在庫規則に従って次の処理が実行されます。

- Asset Manager Automated Process Managerは、ポートフォリオ品目の詳細 画面の[割り当て]フィールドの値を基に実際の数量を計算します。
- 数量が在庫規則の詳細画面の [**発注点**] (SQL名:lReordLevel)フィールド に指定した値を下回ると、Asset Manager Automated Process Managerが自 動的に購入依頼を作成します。
	- 購入依頼に必要な情報は、在庫の詳細画面の [**自動依頼**] タブページと [管理]タブページで確認できます。
	- 購入依頼に、再発注する数量(在庫規則の詳細画面の [発注数] (SQL 名:lQtyToOrder)フィールドの値)が指定されます。
- 購入依頼した物品が完全に受領されるまでは、Asset Manager Automated Process Managerは生成した在庫規則を検証しません。つまり、新しい依頼 を送信しません。
- 注文品がすべて受領されると、Asset Manager Automated Process Manager は直ちに次の作業を行います。
	- 在庫数を再調整します。
	- 在庫規則の詳細画面の [依頼明細] (SQL名: ReqLine) フィールドの値 を消去します。
	- 在庫規則を再度有効にします。

# [ソフトウェア配布のスケジュールされたタスクの作成](SWDCTask)モ ジュール

このモジュールでは、Asset Managerによって作成された、スケジュールされた タスクのソフトウェア配布ツールへの転送をプログラムできます。

スケジュールされたタスクは、HP Connect-Itシナリオ「LDStarTasks.scn」に よって転送されます。

[ソフトウェア配布のスケジュールされたタスクの作成]モジュールを有効にす る前に、次のパラメータが適切であることを確認してください。

- Asset Manager Automated Process Manager [ソフトウェア配布のスケジュー ルされたタスクの作成]モジュールのパラメータ
- HP Connect-It 「LDStarTasks.scn」シナリオのパラメータ(HP Connect-It インストールフォルダの「scenario\ldskws」サブフォルダ内に格納されてい ます)。

パラメータが正しく設定されていることを確認した後:

- [ソフトウェア配布のスケジュールされたタスクの作成]モジュールの詳細 を表示します。
- [有効]オプションを選択します。
- [検証スケジュール] フレームのオプションを入力します。

### [ソフトウェア配布のスケジュールされたタスクの作成]モジュール([ユーザデータ] フィールド)のパラメータ

デフォルトのパラメータは次のとおりです。

"\$connectit\_exedir\$/conitsvc.exe" -once -wpplog '\$connectit\_exedir\$/../scenario /ldskws/LDStarTasks.scn' -dc:'Asset Management.SERVER'=\$cnx\$ -dc:'Asset Management.LOGIN'=\$lo

gin\$ -dc:'Asset Management.TEXTPASSWORD'=\$pwd\$

上記のパラメータに関する説明

■ *\$connectit\_exedir\$*は、Windowsのレジストリにある「conitsvc.exe」プログ ラムのパスを格納します。

このパラメータを変更する必要はありません。

- *-once*は、「conitsvc.exe」を1度のみ実行することを意味します( HP Connect-Itの「*Once*」スケジューラを使用)。 このパラメータは、変更しないでください。Asset Manager Automated Process Managerアプリケーションでスケジュールを定義します。
- *-wpplog*は、Asset Manager Automated Process Managerによる読み取りが 可能なフォーマットでシナリオの実行ログを生成するのに使用します。
- \$connectit\_exedir\$/../scenario/ldskws/LDStarTasks.scnは、使用する HP Connect-Itシナリオへのパスです。 別のHP Connect-Itシナリオを使用する場合は、このパラメータを変更しま す。
- -dc:'Asset Management.SERVER'=\$cnx\$ -dc:'Asset Management.LOGIN'=\$login\$ -dc:'Asset Management.TEXTPASSWORD'=\$pwd\$には、Asset Manager Automated Process Managerによって開かれているAsset Manager接続名、その接続で 使用されているログインおよびパスワードが格納されています。 上記のパラメータは、「LDStarTasks.scn」シナリオのAsset Managerコネ クタレベルで定義された値を上書きします。 これらのパラメータを変更する必要はありません。
#### HP Connect-It「LDStarTasks.scn」シナリオのパラメータ

「LDStarTasks.scn」シナリオを変更するには、次の手順に従います。

- 1 HP Connect-Itシナリオエディタを起動します。
- 2 「LDStarTasks.scn」シナリオを開きます(HP Connect-Itインストールフォ ルダの「scenario\ldskws\ld<version of LANDesk>ac51」サブフォルダ内に 格納されています)。
- 3 [LANDesk Web Service] タイトルバー (ボックス内ではありません)をク リックし、[シナリオ図]ウィンドウの[*LANDesk Web Service*]コネクタ を選択します。
- 4 [ツール/設定]メニューを選択します。
- 5 [次へ]をクリックします。
- 6 [**Specify WSDL**(**WSDL**指定)]ページのフィールドにデータを入力しま す。
	- **WSDL**アドレス:*http://<Server name>/mbsdkservice/msgsdk.asmx?wsdl* 例:*http://localhost/mbsdkservice/msgsdk.asmx?wsdl*
	- **Domain\Login**:*MYSERVER\administrator*など。
- 7 [次へ]をクリックします。

「LDStarTasks.scn」シナリオの詳細を見て、Asset Managerデータベースに記 載されている情報を確認します。

### [ソフトウェアパッケージと配信方法データベースの更新] (SWDRepo) モ ジュール

このモジュールでは、ソフトウェア配布ツールで作成したパッケージと配信方法 のAsset Managerデータベースへのインポートをプログラムできます(追加と更 新のみ、削除は無効)。

インポートはHP Connect-Itシナリオ「LDUpdateRepository.scn」で行います。

[ソフトウェアパッケージと配信方法データベースの更新]モジュールを有効に する前に、次のパラメータが適切であることを確認してください。

- [ソフトウェアパッケージと配信方法データベースの更新]Asset Manager Automated Process Managerモジュールのパラメータ
- HP Connect-It 「LDUpdateRepository.scn」シナリオのパラメータ (HP Connect-Itインストールフォルダの「scenario\ldskws\ld<version of LANDesk>ac51」サブフォルダに格納されています)。

パラメータが正しく設定されていることを確認した後:

- [ソフトウェアパッケージと配信方法データベースの更新]モジュールの詳 細を表示します。
- 「有効]オプションを選択します。
- [検証スケジュール]フレームのオプションを入力します。

### [ソフトウェアパッケージと配信方法データベースの更新]モジュール([ユーザデー タ]フィールド)。

デフォルトのパラメータは次のとおりです。

"\$connectit\_exedir\$/conitsvc.exe" -once -wpplog '\$connectit\_exedir\$/../scenario /ldskws/LDUpdateRepository.scn'

-dc:'Asset Management.SERVER'=\$cnx\$ -dc:'Asset Management.LOGIN'=\$lo gin\$ -dc:'Asset Management.TEXTPASSWORD'=\$pwd\$

上記のパラメータに関する説明

■ *\$connectit\_exedir\$*は、Windowsのレジストリにある「conitsvc.exe」プログ ラムのパスを格納します。

このパラメータを変更する必要はありません。

- *-once*は、「conitsvc.exe」を1度のみ実行することを意味します( HP Connect-Itの「*Once*」スケジューラを使用)。 このパラメータは、変更しないでください。Asset Manager Automated Process Managerアプリケーションでスケジュールを定義します。
- *-wpplog*は、Asset Manager Automated Process Managerによる読み取りが 可能なフォーマットでシナリオの実行ログを生成するのに使用します。
- \$connectit\_exedir\$/../scenario/ldskws/LDUpdateRepository.scnは、使用す るHP Connect-Itシナリオへのパスです。 別のHP Connect-Itシナリオを使用する場合は、このパラメータを変更しま す。
- -dc:'Asset Management.SERVER'=\$cnx\$ -dc:'Asset Management.LOGIN'=\$login\$ -dc:'Asset Management.TEXTPASSWORD'=\$pwd\$には、Asset Manager Automated Process Managerによって開かれているAsset Manager接続名、その接続で 使用されているログインおよびパスワードが格納されています。 上記のパラメータは、「LDUpdateRepository.scn」シナリオのAssetManager コネクタレベルで定義された値を上書きします。

これらのパラメータを変更する必要はありません。

### HP Connect-It「LDUpdateRepository.scn」シナリオのパラメータ

「LDUpdateRepository.scn」シナリオを変更するには、次の手順に従います。

- 1 HP Connect-Itシナリオエディタを起動します。
- 2 「LDUpdateRepository.scn」シナリオを開きます(HP Connect-Itインストー ルフォルダの「scenario\ldskws\ld<version of LANDesk>ac51」サブフォル ダ内に格納されています)。
- 3 [*LANDesk Web Service*]タイトルバー(ボックス内ではありません)をク リックし、[*Scenario diagram*]ウィンドウの[*LANDesk Web Service*]コ ネクタを選択します。
- 4 [**Tools**/**Configure**]メニューを選択します。
- 5 [**Next**]をクリックします。
- 6 処理モードを選択します(読み取りまたは書き込み)。
- 7 [**Next**]をクリックします。
- 8 接続プロトコルを選択します。デフォルトで使用されるプロトコルは、[**Local or network file(s)**]です。
- 9 [Next] をクリックします。
- 10 スキャンファイルまたはフォルダの場所を[フォルダ名]フィールドに指定 します。

Asset Managerデータベースにどのデータが入力されるかを知るには、

「LDUpdateRepository.scn」シナリオの詳細を確認します。

# [ソフトウェア配布のスケジュールされたタスクの結果の更新] (SWDUTask)モジュール

このモジュールでは、ソフトウェア配布ツールによって実行された、スケジュー ルされたタスク結果のAsset Managerデータベースへのインポートをプログラム できます。

タスクは、HP Connect-Itシナリオ「LDUpdateTask.scn」によって転送されま す。

[ソフトウェア配布のスケジュールされたタスクの結果の更新]モジュールを有 効にする前に、次のパラメータが適切であることを確認してください。

- Asset Manager Automated Process Manager [ソフトウェア配布のスケジュー ルされたタスクの結果の更新]モジュールのパラメータ
- HP Connect-It 「LDUpdateTask.scn」シナリオのパラメータ(HP Connect-It インストールフォルダの「scenario\ldskws\ld<Version of LANDesk>ac51」 サブフォルダに格納されています)。

パラメータが正しく設定されていることを確認した後:

- [ソフトウェア配布のスケジュールされたタスクの結果の更新]モジュール の詳細を表示します。
- **「有効**】オプションを選択します。
- 【検証スケジュール】フレームのオプションを入力します。

### [ソフトウェア配布のスケジュールされたタスクの結果の更新]モジュール([ユーザ データ]フィールド)のパラメータ

デフォルトのパラメータは次のとおりです。

"\$connectit\_exedir\$/conitsvc.exe" -once -wpplog '\$connectit\_exedir\$/../scenario /ldskws/LDUpdateTask.scn' -dc:'Asset Management.SERVER'=\$cnx\$ -dc:'Asset Management.LOGIN'=\$lo gin\$ -dc:'Asset Management.TEXTPASSWORD'=\$pwd\$

上記のパラメータに関する説明

- *\$connectit\_exedir\$*は、Windowsのレジストリにある「conitsvc.exe」プログ ラムのパスを格納します。 このパラメータを変更する必要はありません。
- *-once*は、「conitsvc.exe」を1度のみ実行することを意味します( HP Connect-Itの「*Once*」スケジューラを使用)。 このパラメータは、変更しないでください。Asset Manager Automated Process Managerアプリケーションでスケジュールを定義します。
- *-wpplog*は、Asset Manager Automated Process Managerによる読み取りが 可能なフォーマットでシナリオの実行ログを生成するのに使用します。
- \$connectit\_exedir\$/../scenario/ldskws/LDUpdateTask.scnは、使用する HP Connect-Itシナリオへのパスです。 別のHP Connect-Itシナリオを使用する場合は、このパラメータを変更しま す。
- -dc:'Asset Management.SERVER'=\$cnx\$ -dc:'Asset Management.LOGIN'=\$login\$ -dc:'Asset Management.TEXTPASSWORD'=\$pwd\$には、Asset Manager Automated Process Manager によって開かれているAsset Manager接続名、その接続で 使用されているログインおよびパスワードが格納されています。 上記のパラメータは、「LDUpdateTask.scn」シナリオのAsset Managerコ ネクタレベルで定義された値を上書きします。

これらのパラメータを変更する必要はありません。

#### HP Connect-Itシナリオ「LDUpdateTask.scn」のパラメータ

「LDUpdateTask.scn」シナリオを変更するには、次の手順に従います。

- 1 HP Connect-Itシナリオエディタを起動します。
- 2 「LDUpdateTask.scn」シナリオを開きます (HP Connect-Itインストール フォルダの「scenario\ldskws\ld<Version of LANDesk>ac51」サブフォル ダ内に格納されています)。
- 3 [*LANDesk Web Service*]タイトルバー(ボックス内ではありません)をク リックし、[シナリオ図]ウィンドウの[*LANDesk Web Service*]コネクタ を選択します。
- 4 [ツール/設定]メニューを選択します。
- 5 [次へ]をクリックします。
- 6 処理モードを選択します(読み取りまたは書き込み)。
- 7 [次へ]をクリックします。
- 8 接続プロトコルを選択します。デフォルトで使用されるプロトコルは、[**Local or network file(s)**]です。
- 9 [次へ]をクリックします。

10 スキャンファイルまたはフォルダの場所を[フォルダ名]フィールドに指定 します。

Asset Managerデータベースにどのデータが入力されるかを知るには、 「LDUpdateTask.scn」シナリオを確認します。

### [*Enterprise Discovery*棚卸結果を使用してデータベースを更新]モジュール  $(FdAc)$

このモジュールでは、ソフトウェア配布ツールによって実行された棚卸の結果の Asset Managerデータベースへのインポートをプログラムできます。

インポートはHP Connect-Itシナリオ「edac.scn」で行います。

[*Enterprise Discovery*棚卸結果を使用してデータベースを更新]モジュールを 有効にする前に、次のパラメータが適切であることを確認してください。

- Asset Manager Automated Process Manager [*Enterprise Discovery*棚卸結 果を使用してデータベースを更新】モジュールのパラメータ
- HP Connect-It 「edac.scn」シナリオのパラメータ(HP Connect-Itインス トールフォルダの「scenario\ed\ed<HP Device and Dependency Mapping version number>ac<Asset Managerバージョン番号>」サブフォルダ内に格 納されています)。

パラメータが正しく設定されていることを確認した後:

- [*Enterprise Discovery*棚卸結果を使用してデータベースを更新]モジュール の詳細を表示します。
- 「有効]オプションを選択します。
- [検証スケジュール] フレームのオプションを入力します。

#### [*Enterprise Discovery*棚卸結果を使用してデータベースを更新]モジュールのパラメー タ([ユーザデータ]フィールド)

デフォルトのパラメータは次のとおりです。

"\$connectit\_exedir\$/conitsvc.exe" -once -wpplog '\$connectit\_exedir\$/../scenario /ed/ed2ac\$version\$/edac.scn'

-dc:'Asset Management.SERVER'=\$cnx\$ -dc:'Asset Management.LOGIN'=\$lo gin\$ -dc:'Asset Management.TEXTPASSWORD'=\$pwd\$

上記のパラメータに関する説明

■ *\$connectit exedir\$*は、Windowsのレジストリにある「conitsvc.exe」プログ ラムのパスを格納します。

このパラメータを変更する必要はありません。

■ *-once*は、「conitsvc.exe」を1度のみ実行することを意味します( HP Connect-Itの「*Once*」スケジューラを使用)。

このパラメータは、変更しないでください。Asset Manager Automated Process Managerアプリケーションでスケジュールを定義します。

- *<i>-wpplog*は、Asset Manager Automated Process Managerによる読み取りが 可能なフォーマットでシナリオの実行ログを生成するのに使用します。
- \$connectit\_exedir\$/../scenario/ed/ed2ac\$version\$/edac.scnは、使用する HP Connect-Itシナリオへのパスです。 別のHP Connect-Itシナリオを使用する場合は、このパラメータを変更しま す。
- -dc:'Asset Management.SERVER'=\$cnx\$ -dc:'Asset Management.LOGIN'=\$login\$ -dc:'Asset Management.TEXTPASSWORD'=\$pwd\$には、Asset Manager Automated Process Managerによって開かれているAsset Manager接続名、その接続で 使用されているログインおよびパスワードが格納されています。 上記のパラメータは、「*edac.scn*」シナリオのAsset Managerコネクタレベル で定義された値を上書きします。 これらのパラメータを変更する必要はありません。

### HP Connect-It「edac.scn」シナリオのパラメータ

「edac.scn」シナリオを変更するには、次の手順に従います。

- 1 HP Connect-Itシナリオエディタを起動します。
- 2 「edac.scn」シナリオを開きます(HP Connect-Itインストールフォルダの 「ed/ed2ac<Asset Managerバージョン番号>」サブフォルダ内に格納されて います)。
- 3 [*Enterprise Discovery*]タイトルバー(ボックス内ではありません)をク リックし、[*Scenario diagram*]ウィンドウの[*Enterprise Discovery*]コネ クタを選択します。
- 4 [**Tools**/**Configure**]メニューを選択します。
- 5 ウィザードの各ページを入力します。
- 6 [**Finish**] をクリックして確認します。

Asset Managerデータベースにどのデータが入力されるかを知るには、 「edac.scn」シナリオの詳細を確認します。

# [*Enterprise Discovery*棚卸結果を使用して、データベースにあるすべてのモ バイル機器を更新](EdAcMD)モジュール

このモジュールでは、ソフトウェア配布ツールによって処理されるモバイル機器 棚卸の結果のAsset Managerデータベースへのインポートをプログラムできま す。

このインポートは、「edac-mobiledevices.scn」HP Connect-Itシナリオによって 実行されます。

[*Enterprise Discovery*棚卸結果を使用して、データベースにあるすべてのモバ イル機器を更新]モジュールを有効にする前に、次のパラメータが適切であるこ とを確認してください。

- Asset Manager Automated Process Manager [*Enterprise Discovery*棚卸結 果を使用してデータベースにあるすべてのモバイル機器を更新]モジュール のパラメータ
- HP Connect-It 「edac-mobiledevices.scn」シナリオのパラメータ (HP Connect-Itインストールフォルダの「scenario\ed\ed<HP Device and Dependency Mapping version number>ac<Asset Managerバージョン番号 >」サブフォルダ内に格納されています)。

パラメータが正しく設定されていることを確認した後:

- [*Enterprise Discovery*棚卸結果を使用して、データベースにあるすべてのモ バイル機器を更新]モジュールの詳細を表示します。
- 「有効]オプションを選択します。
- [検証スケジュール]フレームのオプションを入力します。

### [*Enterprise Discovery*棚卸結果を使用して、データベースにあるすべてのモバイル機器 を更新]モジュールのパラメータ([ユーザデータ]フィールド)

デフォルトコマンドラインのパラメータは次のとおりです。

"\$connectit\_exedir\$/conitsvc.exe" -once -wpplog '\$connectit\_exedir\$/../scenario /ed/ed2ac\$version\$/edac-mobiledevices.scn' -dc:'Asset Management.SERVER'=\$cnx\$ -dc:'Asset Management.LOGIN'=\$lo gin\$ -dc:'Asset Management.TEXTPASSWORD'=\$pwd\$

上記のパラメータに関する説明

■ *\$connectit\_exedir\$*は、Windowsのレジストリにある「conitsvc.exe」プログ ラムのパスを格納します。

このパラメータを変更する必要はありません。

- *-once*は、「conitsvc.exe」を1度のみ実行することを意味します( HP Connect-Itの「*Once*」スケジューラを使用)。 このパラメータを変更しないでください。スケジュール情報はAssetManager Automated Process Manager.で定義されます。
- *-wpplog*を使用して、Asset Manager Automated Process Managerによる読 み取りが可能なフォーマットでシナリオの実行ログを生成します。
- \$connectit\_exedir\$/./scenario/ed/ed2ac\$version\$/edac-mobiledevices.scnは、 使用するHP Connect-Itシナリオのパスを指定します。

別のHP Connect-Itシナリオを使用する場合は、このパラメータを変更しま す。

■ -dc:'Asset Management.SERVER'=\$cnx\$ -dc:'Asset Management.LOGIN'=\$login\$ -dc:'Asset Management.TEXTPASSWORD'=\$pwd\$には、Asset Manager Automated Process Managerによって開かれているAsset Manager接続名、その接続で 使用されているログインおよびパスワードが格納されています。

上記のパラメータは、「edac-mobiledevices.scn」シナリオのAsset Manager コネクタに定義された値を上書きします。 これらのパラメータを変更する必要はありません。

HP Connect-It「edac-mobiledevices.scn」シナリオのパラメータ

「edac-mobiledevices.scn」シナリオを変更するには、次の手順に従います。

- 1 HP Connect-Itシナリオエディタを起動します。
- 2 「edac-mobiledevices.scn」シナリオを開きます(HP Connect-Itインストー ルフォルダの「ed/ed2ac<Asset Managerバージョン番号>」サブフォルダ内 に格納されています)。
- 3 [*Enterprise Discovery*]タイトルバーをクリックし(ボックス内の他の部分 をクリックしないこと)、[*Scenario diagram*]ウィンドウの[*Enterprise Discovery*]コネクタを選択します。
- 4 [**Tools**/**Configure**]メニューを選択します。
- 5 ウィザード内のページに入力します。
- 6 [完了]をクリックして入力事項を確定します。

Asset Managerデータベースにどのデータが入力されるかを知るには、 「edac-mobiledevices.scn」シナリオの詳細を確認します。

# Asset Manager Automated Process Managerの検証を即時に起動する

定義した時間を待たずに、手動で検証モジュールを起動することもできます。手 動で検証を実行するには、Asset Manager Automated Process Managerの [ア クション/起動]メニューを選択します。

起動する検証モジュールのチェックボックスをオンにします。

# Asset Manager Automated Process ManagerをWebブラウザで管理す る

Windows用のAsset Managerインストールプログラムは、Asset Manager Automated Process ManagerをNTサービスとしてインストールします。

そのため、Windows NTでは、AssetManager Serverを次の2つの方法で起動で きます。

- Asset Manager Automated Process Managerのグラフィカルインタフェース を使用する
- または、Asset Manager Automated Process ManagerをNTサービスとして 起動する

Asset Manager Automated Process ManagerをNTサービスとして起動すると、 Webブラウザを使って機能を制御できます。

ここでは、次の内容について説明します。

- Asset Manager Automated Process ManagerをNTサービスとして起動する
- Webブラウザ経由でAsset Manager Automated Process Managerサービスに アクセスする
- Webブラウザ経由でAsset Manager Automated Process Managerサービスを 制御する

# Asset Manager Automated Process Managerをサービスとして起動する

Windows NTにAsset Managerをインストールすると、次のようになります。

- Asset Manager Automated Process Managerはサービスとしてインストール されます。この時点ではサービスは起動しません。
- Asset Manager Automated Process ManagerサービスへのWebアクセスは無 効です。

# 注意:

Asset Manager Automated Process Managerを正しくインストールするには、以 下の手順に従ってください。

1 (このサービスのインストール先コンピュータ上に)Windowsのユーザアカ ウントを作成します。

このアカウントには、Asset Manager Automated Process Managerサービスを 起動するために必要な権限がなければなりません。

このアカウントの環境は、Asset Manager Automated Process Managerサービ スのコンピュータ上にインストールされたDBMSのクライアント層の使用を、 許可しなければなりません。

ローカルシステムアカウントは、デフォルトではシステムの環境変数にしか アクセスしないことを念頭に置いてください。

2 Asset Manager Automated Process Managerサービスをこのアカウント上にイ ンストールします。

Asset Manager Automated Process ManagerサービスへのWebアクセスを有効にする

Webアクセスを有効にするには、次の手順に従います。

- データベースへの接続を選択します。
- [この接続をサービスモードで使用]オプションを選択します。

次の方法も可能です。

■ 「amsrvcf.ini」ファイルを編集します。 このファイルの場所: 『*Asset Manager -* インストールとアップグレード』 ガイドの「*.ini*および*.cfg*ファイル」の章。

- [GLOBAL]セクションで、[WebAdmin]キーの値を変更します。
	- WebAdmin = 1の場合は、Webアクセスが有効になります。
	- WebAdmin = 0の場合は、Webアクセスが無効になります。
- [GLOBAL]セクションで、Asset Manager Automated Process Manager サービスが使うTCP/IPポートの値を確認します。この値はWebPortキーに保 存されており、デフォルトは82です。このポートが別のプログラムで既に使 われている場合は値を変更します。

#### Asset Manager Automated Process Managerサービスを起動する

Asset Manager Automated Process Manager NTサービスを起動するには:

- 1 コントロールパネルの[サービス]をダブルクリックします。
- 2 Asset Manager Automated Process Managerサービスを選択します。
- ここで、すぐにサービスを起動する場合は次の手順を実行します。
- [開始] をクリックします。Asset Manager Automated Process Manager NTサービスでは、[スタートアップパラメータ]フィールドに直接パラメー タを指定しないことをお勧めします。

Asset Manager Serverサービスを設定する場合は、次の手順を実行します。

- 1 [スタートアップ]ボタンをクリックします。
- 2 [スタートアップの種類]を次の中から選択します。
	- [自動]:Windowsを起動するとこのサービスが起動します。
	- [手動]:サービスを手動で起動する必要があります。Windows NTの 「サービス]アプレットで「**開始**】をクリックしてください。
	- [無効]:このNTサービスを起動できません。

### Webブラウザ経由でAsset Manager Automated Process Managerサービスにア クセスする

# 注意:

注意: Asset Manager Automated Process ManagerサービスにWebブラウザを使っ てアクセスするには、サービスを起動する必要があります。

Asset Manager Automated Process Managerサービスにアクセスするには:

- 1 普段使用しているWebブラウザを起動します。
- 2 Asset Manager Automated Process Managerサービスが起動しているコン ピュータのアドレスの後に、Asset Manager Automated Process Manager サービスが使うTCP/IPポート番号を続けて入力します。コンピュータのアド レスとポートはコロン(:)で区切ります。

アドレスの例を次に示します。

■ "http://colombo.taltek.com:82"

■ "http://laguardia.taltek.com:800"

Asset Manager Automated Process Managerサービスが稼動するコンピュー タのTCP/IPアドレスの後にポート番号を続けて入力することもできます。 例

"127.0.0.1:82".

- 3 ホームページが開きます。このページ上の [接続] ボタンをクリックします。
- 4 Asset Manager Automated Process Managerサービスへのアクセスを認証す るウィンドウが表示されます。ここで、次の情報を入力します。
	- 1 ユーザ名:WebAdmin
	- 2 ユーザ名「WebAdmin」のパスワード。このパスワードのデフォルトは空 です。

### WebからAsset Manager Serverサービスを制御する

ここでは、Asset Manager Automated Process Managerサービスに接続した後 の処理で指定するコマンドについて説明します。

#### 新しいデータベースに接続

このコマンドを使うと、次の処理が可能です。

- Asset Manager Serverデータベースに手動で接続します。
- Asset Manager Automated Process Managerの起動時に自動的に Asset Managerデータベースに接続するように設定します。この手順を次に 示します。
	- 1 [起動時に再接続]オプションをチェックします。
	- 2 Asset Manager Automated Process Managerサービスが自動的に再接続 するデータベースの接続名を入力します。
	- 3 [ログイン]名とパスワードを指定します。

### 注意:

「Amsrvcf.ini」ファイルの[Database]セクションの[AutoLogin]キーで 指定して、Asset Manager Automated Process Managerサービスの自動接 続を設定することもできます。AutoLogin = 0:自動接続は無効になりま す。AutoLogin = 1:自動接続は有効になります。

このファイルの場所: 『*Asset Manager -* インストールとアップグレー ド』ガイドの「*.ini*および*.cfg*ファイル」の章。

#### ステータス

このコマンドを使うと、Asset Manager Automated Process Managerログファ イルの最新のメッセージを100件まで表示できます。これらのメッセージは、GUI バージョンのAsset Manager Automated Process Managerのメイン画面に表示 されるメッセージに当ります。

表示されたメッセージをすべて消去する場合は、[クリア]をクリックします。

# ■ 注意:

メッセージの最大表示数は変更できません。

#### 設定

このコマンドを使うと、どのモジュールを検証するかを定義できます。

### 注意:

モジュールの検証スケジュールをWebから変更することはできません。変更する には、Asset Manager Automated Process Managerのグラフィカルユーザインタ フェースから[オプション/設定]メニューを選択する必要があります。

#### 起動

このコマンドを選択すると、直ちに特定の検証を起動します。

#### パスワード

このコマンドを使うと、「WebAdmin」のパスワードを変更できます。 デフォルトでは、このパスワードは空です。

#### 終了

このコマンドボタンをクリックすると、Asset Manager Automated Process Managerサービスへの接続を終了します。

# 注意:

Webアクセスがアイドル状態のときに、アクセスを自動的に切断するオプション があります。このオプションは、「Amsrvcf.ini」ファイルの[SESSION]セク ションの[TimeOut]キーで定義します。デフォルトでは10分に設定されていま す。

このファイルの場所: 『*Asset Manager -* インストールとアップグレード』ガ イドの「*.ini*および*.cfg*ファイル」の章。

# 13 メッセージシステム

Asset Managerでは、次の2種類のメッセージを管理できます。

- Asset Managerから発信され、内部メッセージシステムを介してAsset Manager データベースに送信されたメッセージ
- Asset Managerで作成され、外部メッセージシステムを介して送信されたメッ セージ

本章では、使用するプロトコルのタイプに応じたメッセージシステムの設定方法 を説明します。

# メッセージの送受信

Asset Managerは、以下のプロトコルを使用してメッセージの送信を管理しま す。

- AM (Asset Manager)
- SMTP
- MAPI
- VIM

受信では、Asset ManagerはAM(Asset Manager)タイプのメッセージのみを 管理します。

# 図 13.1. 内部メッセージシステムの仕組み

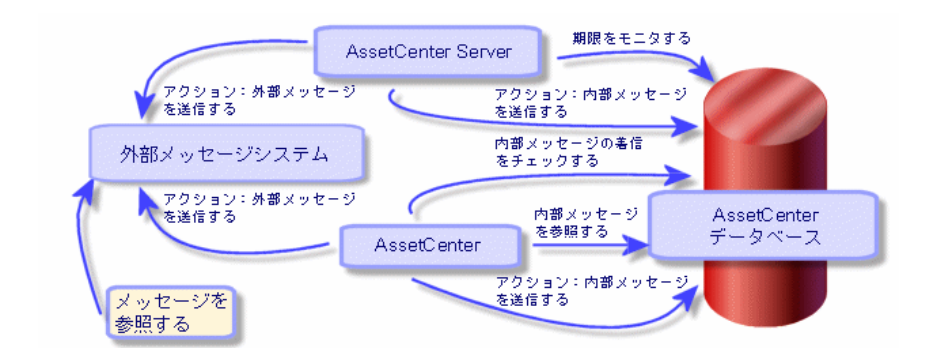

メッセージの送信、受信、閲覧方法については、『*Asset Manager*の高度な使い 方』ガイドの「メッセージ」の章を参照してください。

# Asset Managerでメッセージシステムを指定する

使用するプロトコルに応じてAsset Managerの設定を行います。

Asset ManagerとAsset Manager Serverで外部メッセージシステムにメッセージ を送信するには、以下の操作が必要です。

- 従業員の詳細画面で指定する。
- アクションのフィールドに入力する。
- Asset Manager Serverを設定して起動する。
- 新規メッセージをチェックする周期を設定する。

AssetManagerの[編集/オプション]メニューの[メッセージ]項目で設定 します。

### 警告:

Asset Managerの使用中には、現行のメッセージプロトコル以外のプロトコルを 使用することはできません。

内部メッセージプロトコル「Asset Manager(AM)」のみを他のメッセージプロ トコルと共に使用できます。

# 複数の受信者

複数の受信者にメッセージを送信する場合には、使用するプロトコルに関係なく 以下のシンタックスを使用します。

SMTP:[name@address.domain], SMTP:[name2@address.domain] 例

SMTP:jdoe@hp.com, SMTP:administrator@prgn.com

# SMTPプロトコル

#### 従業員の詳細

メッセージを送受信するには、送信者のアカウント([部署と従業員]テーブル の[メッセージ]タブページ)と受信者のメッセージアドレス (アクションで指 定)をAsset Managerで指定しておく必要があります。

- 発信者のアカウントは以下のフィールドで指定します。
	- [アカウント] (SQL名: MailLogin) フィールド:以下のように指定し ます。

SMTP:[名前]

■ [パスワード] (SQL名: MailPassword) フィールド: SMTPサーバが ログインが必要とする場合以外は、空欄にします。

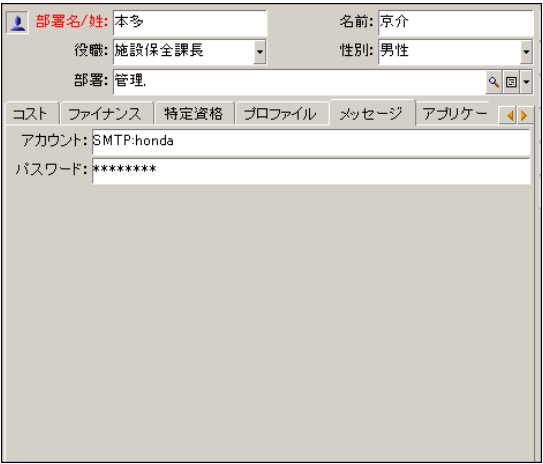

■ 以下のシンタックスを使って、[全般]タブページの [電子メール] フィー ルドに入力します。

SMTP:[name@address.domain]

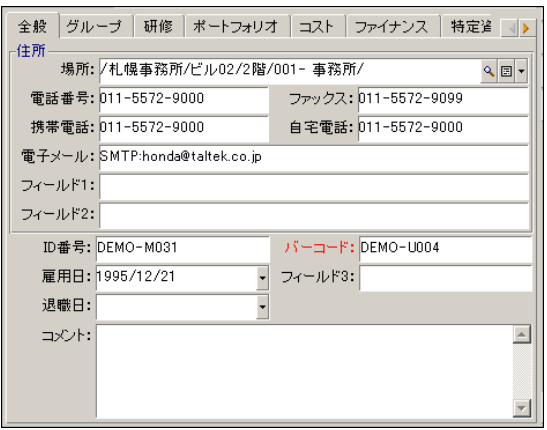

■ メッセージの受信者は、メッセージタイプのアクションの詳細の[受信者] (SQL名:MsgTo)フィールドに指定します。

以下の例のように [受信者] (SQL名: MsgTo) フィールドにアドレスを入 力します(必要に応じて[**Cc**]フィールドと[**Bcc**]フィールドにも入力しま す)。

SMTP:[name@address.domain]

または特殊文字列

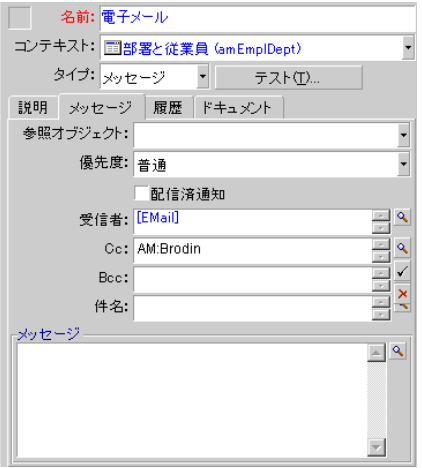

この例では、従業員の詳細画面/[**全般]**タブページ/[**電子メール**]フィール ドの値が、[受信者]フィールドに入力されます。メッセージのコピーが管理者 に送信されます。

#### win.iniファイル(Windows)またはmail.ini (Unix)

Asset Managerでメッセージングシステムを使用するには、以下のコマンドライ ンを追加してください。

- Windowsの場合、「win.ini」ファイルで以下を実行します。
- UNIXの場合、「mail.ini」ファイルを作成し、以下を実行します。

[mail]  $\text{SMTP=1}$ SMTPserver=[server name] email=[messaging address@domain name] displayname=[user's full name]

#### 例

[mail]  $\text{SMTP=1}$ SMTPserver=mail.prgn.com email=sblaine@prgn.com displayname=Steven Blaine

上記のファイルの場所: 『*Asset Manager -* インストールとアップグレード』 ガイドの「*.ini*および*.cfg*ファイル」の章。

### MAPIプロトコル

#### 従業員の詳細

メッセージを送受信するには、送信者のアカウント([部署と従業員]テーブル の[メッセージ]タブページ)と受信者のメッセージアドレス (アクションで指 定)をAsset Managerで指定しておく必要があります。

- 送信者のプロファイルは以下のフィールドで指定します。
	- [アカウント] (SQL名: MailLogin) フィールド:以下のように入力し ます。

#### MAPI:[ユーザプロファイル名]

ユーザプロファイルを確認するには、Windowsのコントロールパネルで、 [メール]セクションを開き、[プロファイルの表示]ボタンをクリック します。

■ [パスワード] (SQL名: MailPassword) フィールド:メール用のパス ワードを入力します。

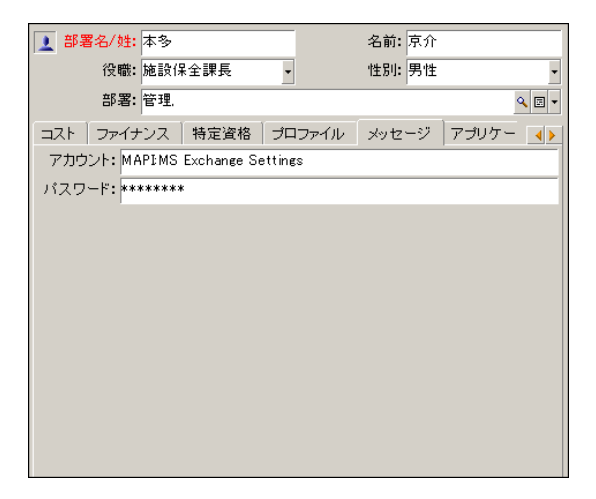

■ 以下のシンタックスを使って、[全般]タブページの[電子メール]フィー ルドに入力します。

MAPI:[メールボックス名]

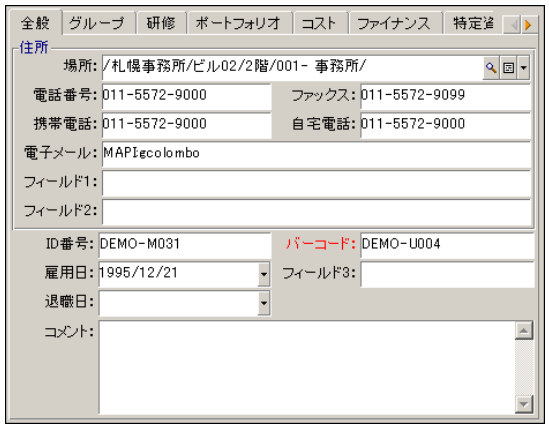

■ メッセージの受信者は、メッセージタイプのアクションの詳細の[受信者] (SQL名:MsgTo)フィールドに指定します。

以下の例のように [受信者] (SQL名: MsgTo) フィールドにアドレスを入 力します(必要に応じて[**Cc**]フィールドと[**Bcc**]フィールドにも入力しま す)。

```
MAPI:[メールボックス名]
```
または特殊文字列

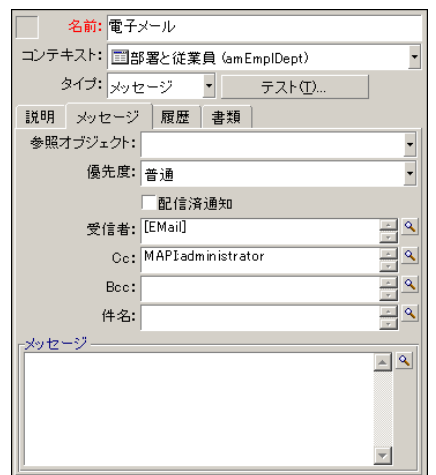

この例では、従業員の詳細画面/[全般]タブページ/[電子メール]フィール ドの値が、[受信者]フィールドに入力されます。

#### win.iniファイル(Windows)またはmail.ini (Unix)

*[mail]*セクションに以下の行を追加します。

- Windowsの場合、「win.ini」ファイルで以下を実行します。
- UNIXの場合、「mail.ini」ファイルを作成し、以下を実行します。

# $MAPI=1$ MAPIX=1

上記のファイルの場所: 『*Asset Manager -* インストールとアップグレード』 ガイドの「*.ini*および*.cfg*ファイル」の章。

# VIMプロトコル

#### 従業員の詳細

メッセージを送受信するには、送信者のアカウント([部署と従業員]テーブル の[メッセージ]タブページ)と受信者のメッセージアドレス(アクションで指 定)をAsset Managerで指定しておく必要があります。

■ 発信者のアカウントは以下のフィールドで指定します。

VIM:[名前/ドメイン]

■ [アカウント] (SQL名: MailLogin) フィールド:以下のように指定し ます。

> ■ 部署名/姓:金田 名前: 雅美 役職: 交換室主任 性別: 女性  $\sqrt{2}$ 部署:管理 コスト ファイナンス 特定資格 プロファイル メッセージ アプリケー () アカウント: VIM:kaneda/TALTEK パスワード: \*\*\*\*\*\*\*\*

- [パスワード] (SQL名: MailPassword) フィールド:メール用のパス ワードを入力します。
- 以下のシンタックスを使って、「全般]タブページの「雷子メール]フィー ルドに入力します。

VIM:[名前/ドメイン]

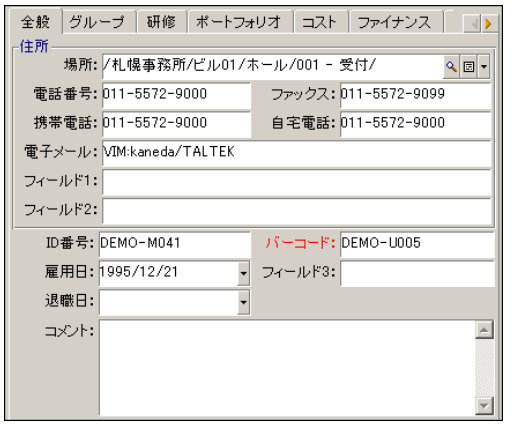

■ メッセージの受信者は、メッセージタイプのアクションの詳細の[受信者] フィールドに指定します。

以下の例のように [受信者] フィールドにアドレスを入力します(必要に応 じて[**Cc**]フィールドと[**Bcc**]フィールドにも入力します)。

VIM:[名前/ドメイン]

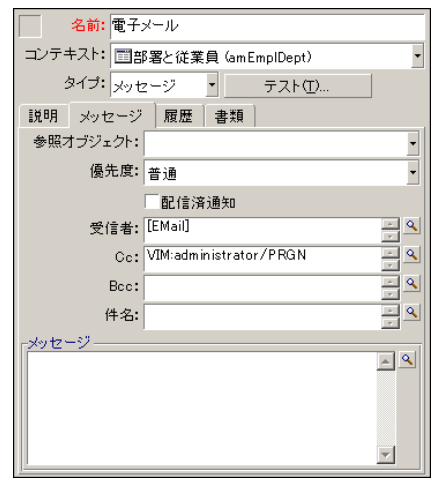

この例では、従業員の詳細画面/**[全般]**タブページ/**[電子メール]**フィール ドの値が、[受信者]フィールドに入力されます。メッセージのコピーが管理者 に送信されます。

#### Windowsの設定

Asset ManagerがVIMプロトコルをサポートできるようにするには、Windowsの 「**Path**」を設定する必要があります。

Windows 2000

- 「vim32.dll」ファイルへのアクセスパスを書き留めます。
- マイコンピュータのアイコンを右クリックして、コンピュータのプロパティ を編集します。
- [詳細設定]タブで[環境変数]ボタンをクリックします。
- [システム環境変数]枠で、変数「**Path**」を編集し、Lotus Notesのパスを 追加します。

Windows NT4

- Lotusフォルダの「vim32.dll」ファイルへのアクセスパスを書き留めます。
- コンピュータのアイコンを右クリックして、コンピュータのプロパティを編 集します。
- [環境]タブで、変数「**Path**」を編集し、Lotus Notesのパスを追加します。

Windows 95, 98, ME

- Lotusフォルダの「vim32.dll」ファイルへのアクセスパスを書き留めます。
- ハードドライブのルートに位置している「autoexec.bat」ファイルを編集しま す。
- 例

SET PATH=[Lotus Notesのパス]

Lotus Notesフォルダの「vim32」ファイルへのアクセスパスを指定します。

#### win.iniファイル(Windows)またはmail.ini (Unix)

*[mail]*セクションに以下の行を追加します。

- Windowsの場合、「win.ini」ファイルで以下を実行します。
- UNIXの場合、「mail.ini」ファイルを作成し、以下を実行します。

#### SMI=1

上記のファイルの場所: 『*Asset Manager -* インストールとアップグレード』 ガイドの「*.ini*および*.cfg*ファイル」の章。

# AMプロトコル

- 内部メッセージを送信できるようにするには、[部署と従業員](SQL名: amEmplDept)テーブルで以下の情報を指定する必要があります。
	- [プロファイル] タブでユーザのログインを指定します。

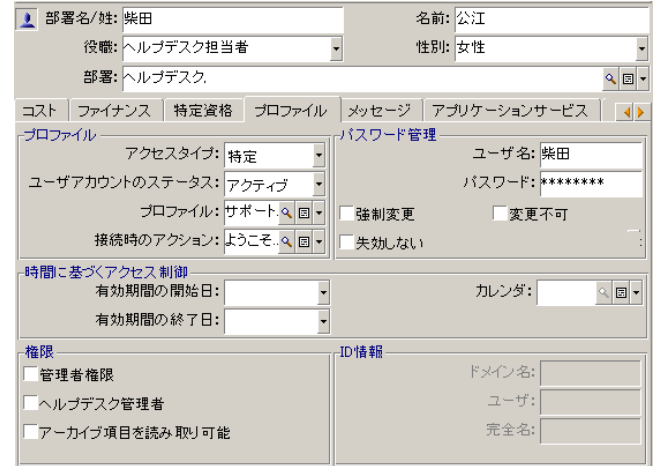

■ 以下のシンタックスを使って、従業員の詳細画面/[全般]タブページ/ [電子メール]フィールドに入力します。

AM:[ユーザログイン]

- メッセージタイプのアクションの詳細でメッセージの受信者を指定します。
	- 以下の例のように [受信者] (SQL名: MsgTo) フィールドにアドレスを 入力します(必要に応じて[**Cc**]フィールドと[**Bcc**]フィールドにも入 力します)。

AM:[受信者のログイン]

または特殊文字列

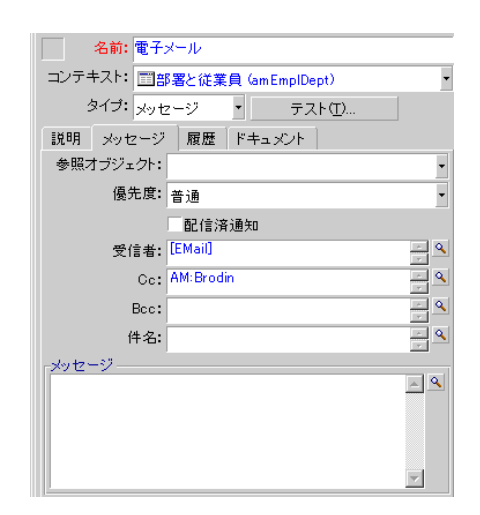

この例では、従業員の詳細画面/[全般]タブページ/[電子メール] フィールドの値が、[受信者]フィールドに入力されます。

# 一般的な接続エラー

メッセージの送信時に問題が発生した場合は、問題を通知するエラーメッセージ が管理者に送信されます。

# メッセージシステムとの接続を確認するテスト

- 1 Asset Manager Automated Process Managerの起動
- 2 データベースに接続します。
- 3 をクリックします。

# 問題が発生した場合に実行するテスト

- 1 新しい [メッセージ] [タイプ] (SQL名: seActionType) のアクションを 作成し、受取人を指定します。
- 2 [ツール/アクション]メニューからアクションをトリガします。
- 3 受信者がメッセージを受信したことと、ルータからメッセージシステムにエ ラーメッセージ(不明な受信者)が送信されていないことを検証します。

4 エラーメッセージがある場合は、原因を突き止めます。

### トラブルシューティング

「メッセージシステム*'XXX'*との接続:メッセージシステムが指定されていませ ん。[従業員の詳細]ダイアログボックスの[プロファイル]タブで、メッセー ジのアカウントを確認してください。」

このエラーメッセージが表示される場合は、従業員の詳細画面の「メッセージ」 タブページ [アカウント] (SQL名: MailLogin) フィールドの値の先頭に、次 の文字列を追加する必要があります。

- MAPI: MAPI標準のメッセージシステム (Microsoft Outlook、Microsoft Exchangeなど)を使う場合
- VIM:VIM標準のメッセージシステム(Lotus Notes、CCMailなど)を使う 場合
- SMTP:SMTP標準のメッセージシステム(インターネット標準)を使う場合 「メッセージシステム *'XXX'* に接続できません。」

このエラーメッセージが表示される場合は、従業員の詳細画面の[メッセージ] タブページ/[アカウント]フィールドで接頭語の「MAPI:」または「VIM:」 が正しく指定されていても、アカウント名が正しくないことを示します。正しく 入力されているかどうか確認してください。

「メッセージのアカウント *'VIM'*:パスワードを空白にしておくことはできませ  $\lambda$ <sub>。</sub>

VIMメッセージシステムを使う場合は、従業員の詳細画面の [メッセージ] タブ ページ/ [パスワード] (SQL名: MailPassword) フィールドにパスワードを 指定する必要があります。パスワードを空にすることはできません。

「メッセージのアカウント *'XXX'*:パスワードが正しくありません。」

このエラーメッセージが表示される場合は、従業員の詳細画面の「メッセージ】 タブページ/[パスワード]フィールドに指定したパスワードが正しくありませ  $h_{\circ}$ 

「*'XXX'* にメッセージを送信できません:メッセージシステムは使用不可能で す。」

これにより「win.ini」ファイルの問題が明らかになります。

Asset ManagerでMAPIメッセージシステムを正しく使うには、「win.ini」ファ イルの「Mail]セクションに次の行を記述する必要があります。

#### *MAPI=1*

#### *MAPIX=1*

Asset ManagerでVIMメッセージシステムを正しく使うには、「win.ini」ファイ ルの[Mail]セクションに次の行を記述する必要があります。

*SMI=1*

Asset ManagerでSMTPメッセージシステムを正しく使うには、「win.ini」ファ イルの[Mail]セクションに次の行を記述する必要があります。

*SMTP=1*

*SMTPServer=<*メール送信サーバ*>*

次の行はオプションです。

*SMTPPort=<*メール送信サーバのポート番号*>*(デフォルトでは25)

*SMTPTimeOut=<*タイムアウト値*>*(デフォルトでは20秒)

これらのメッセージシステムの行を一緒に指定することもできます。

上記のいずれかの行がない場合または値が0に設定されている場合は、対応する メッセージシステムが正しく機能することを確認する必要があります。確認する には、MAPIの場合はMicrosoft Internet Mail、VIMの場合はLotus Notesなどの プログラムを使います。メッセージシステムが正しく機能していて、次のような 状況でない場合は、「win.ini」ファイルの[Mail]セクションを上記のように変 更してください。

# ■

MAPIが1に設定されていても、MAPIXが1でない場合、メッセージシステムは拡 張MAPIをサポートできません。まずこの点を確認してください。メッセージシス テムが拡張MAPIと互換性がない場合、Asset Managerは正しく機能しません。

「*VIM*セッションを開始するときのエラー:パスワードが必要です。」

VIM標準のメッセージシステムには、パスワードが必要です。メッセージシステ ムにパスワードを追加し、そのパスワードをAsset Managerで従業員の詳細画面 の [メッセージ] タブページ/ [パスワード] (SQL名: MailPassword) フィー ルドに指定します。

「*VIM*セッションを開始するときのエラー:パスワードが正しくありません。」 パスワードが間違っています。従業員の詳細画面の [メッセージ] タブページ/ [パスワード] (SQL名: MailPassword) フィールドの値を変更してください。 「メッセージコンテナが壊れています」または「ステーションの設定が無効で す」

VIMプロトコルは、Lotus Notesの「notes.ini」ファイルに含まれている名前と 場所に関する情報を取得します。情報が正しくない場合、メッセージを送信でき ません。このファイルを編集して、パラメータを変更してください。

# スケジュールのグラフィック表示画面の 14カスタマイズ

# 概要

スケジュールのグラフィック表示のページを、以下の箇所に追加することができ ます。

- テーブルの詳細画面(Asset Manager Application Designerを使って追加す る)
- ウィザード (Asset Managerを使って追加する)

追加は、少なくとも以下の情報がある場合に可能になります。

- 開始を格納するフィールド(日付のみまたは日付と時刻)
- 終了を格納するフィールド(日付のみまたは日付と時刻)

# スケジュールのグラフィック表示のページ機能をカスタマイズする

スケジュールのグラフィック表示の全ページの機能を設定するオプションは、 [編集/オプション] メニューの [表示/スケジュールのグラフィック表示]で 定義できます。

### 注意:

土曜日と日曜日は休日として表示されます。これは変更不可能です。

# テーブルにスケジュールのグラフィック表示のページを追加する

#### <span id="page-243-0"></span>テーブルにスケジュールのグラフィック表示のページを追加する

Asset Manager Application Designerを使うと、詳細画面にスケジュールのグラ フィック表示のページを追加できます(または詳細画面からページを削除できま す)。

- 1 Asset Manager Application Designerを起動します。
- 2 変更するデータベースへ接続します([ファイル/開く]メニューの [既存 のデータベースを開く]オプション)。
- 3 変更するテーブルを選択します。
- 4 テーブルのページ([表示/ページ]メニュー)を表示します。
- 5 ページを追加します(**[新規作成]** ボタン)。
- 6 [全般]タブのフィールドにデータを入力します。
- 7 「内容」タブページを表示します。
- 8 以下の形式の文字列をタイプして、編集ゾーンで新規フィールドを定義しま す。

PlannerViewer-[A]|StartDate=[B]|EndDate=[C]|StartBefore=[D]|EndBe fore=[E]|StartAfter=[F]|EndAfter=[G]|ItemColor=[H]|GenerateColors=[ I]|CompleteDates=[J]|LineLabel=[K]|ItemLabel=[L]|Progress=[M]

シンタックス: [参考情報:スケジュールのグラフィック表示のページのパラ](#page-250-0) [メータのシンタックス](#page-250-0) [ 献 251]

- 9 定義されたフィールドを追加します (▶ ボタン)。
- 10 ページを保存します([作成]ボタン)。
- 11 テーブルの詳細を表示します(「表示/画面]メニュー)。
- 12 上記で作成したページの追加先となる詳細画面を選択します。
- 13 [ページ] タブページを表示します。
- 14 上記で作成したページを、使用可能ページのリストから詳細ページのリスト へ移動させ(・ボタン)、他のページの中でこのページが占める位置を選択 します。
- 15 変更された詳細画面を保存します ([変更] ボタン)。
- 16 変更事項をデータベース内で保存します([ファイル/データベース構造の 更新]メニュー)。

 $9 + y -$ [変換ファイル]フィールドが表示されても、ここには何も入力しません。

#### 実用例

- 1 Asset Manager Application Designerを起動します。
- 2 デモ用データベースへ接続します([ファイル/開く]メニューの[既存の データベースを開く]オプション)。
- 3 [作業指示] (SQL名: amWorkOrder) テーブルを選択します。
- 4 テーブルのページ ([表示/ページ]メニュー)を表示します。
- 5 ページを追加します ([新規作成]ボタン)。
- 6 [全般] タブのフィールドに以下のデータを入力します。

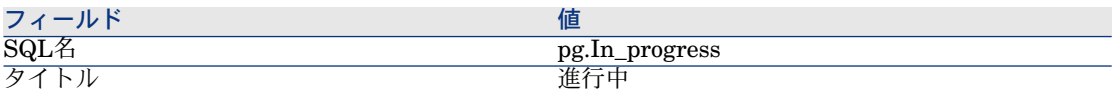

- 7 [内容]タブページを表示します。
- 8 以下の文字列をタイプして、編集ゾーンで新規フィールドを定義します。

PlannerViewer-lWorkOrderId|StartDate=dtActualFixStart|EndDate=dt ActualFixed|EndBefore=dtSchedFixed|StartBefore=dtSchedFixStart|Ite mColor=lTechId|GenerateColors=true|CompleteDates=true|LineLabel= self|ItemLabel=Title

定義されたパラメータの値は以下のように解釈されます。

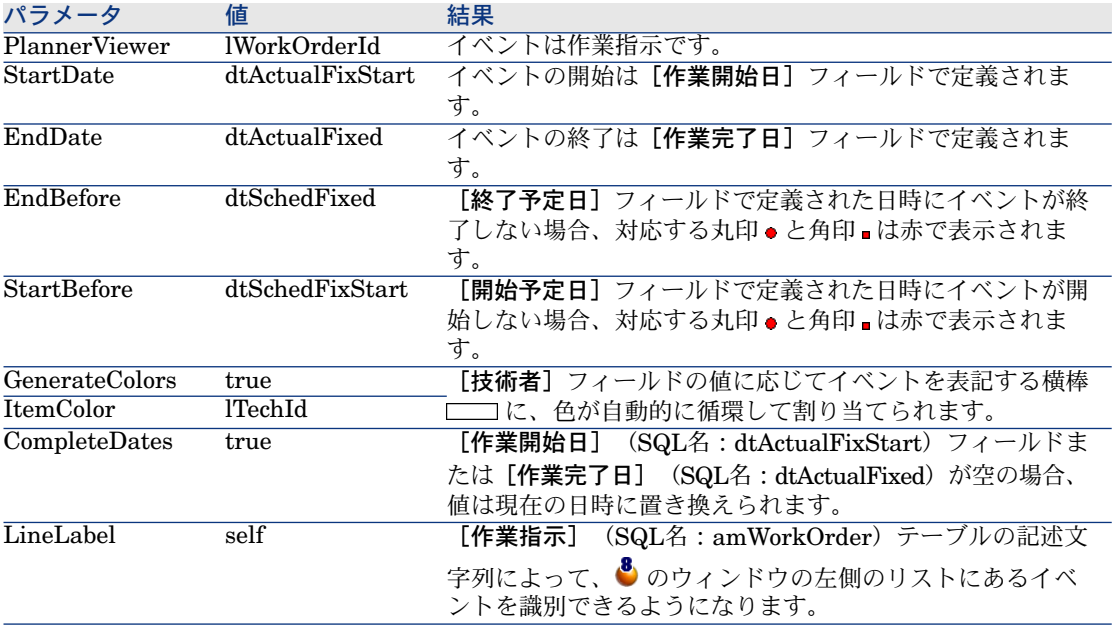

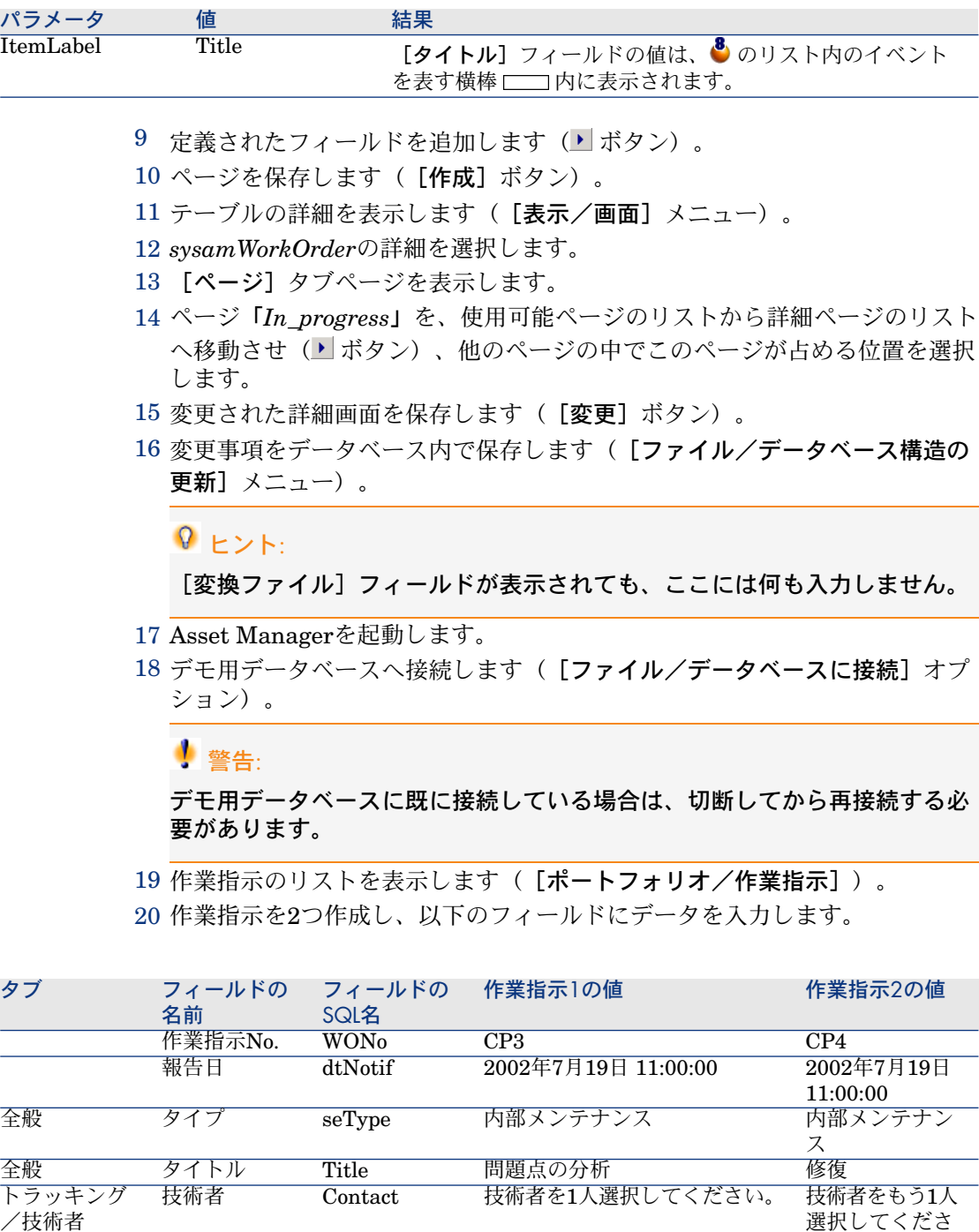

 $\mathcal{V}^{\, \gamma}$ 。

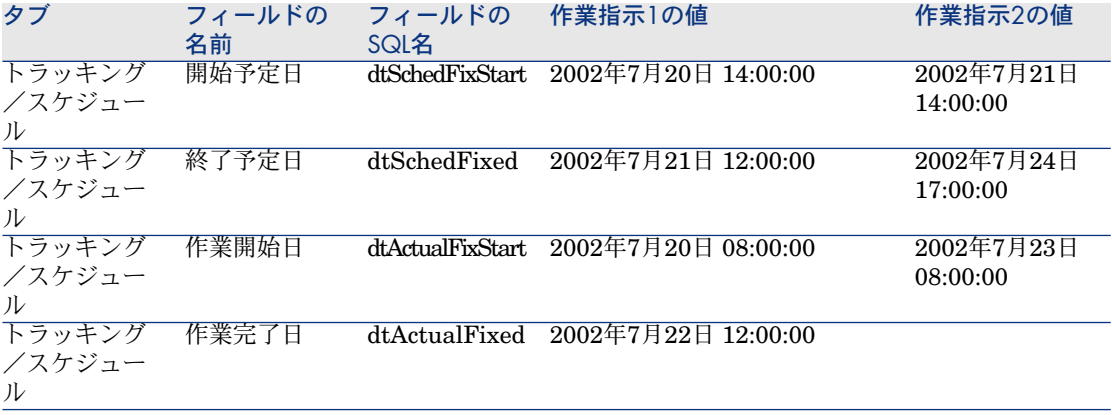

21 実用例*3*と実用例*4*を両方選択します。

22 作成した [進行中] タブページを選択します。

23 [縮尺]カーソルおよび と ボタンを使って、実用例*3*の作業指示の全期 間と、実用例*4*の作業指示の開始を表示します。

# 図 14.1. スケジュールのグラフィック表示 - 作業指示で の例

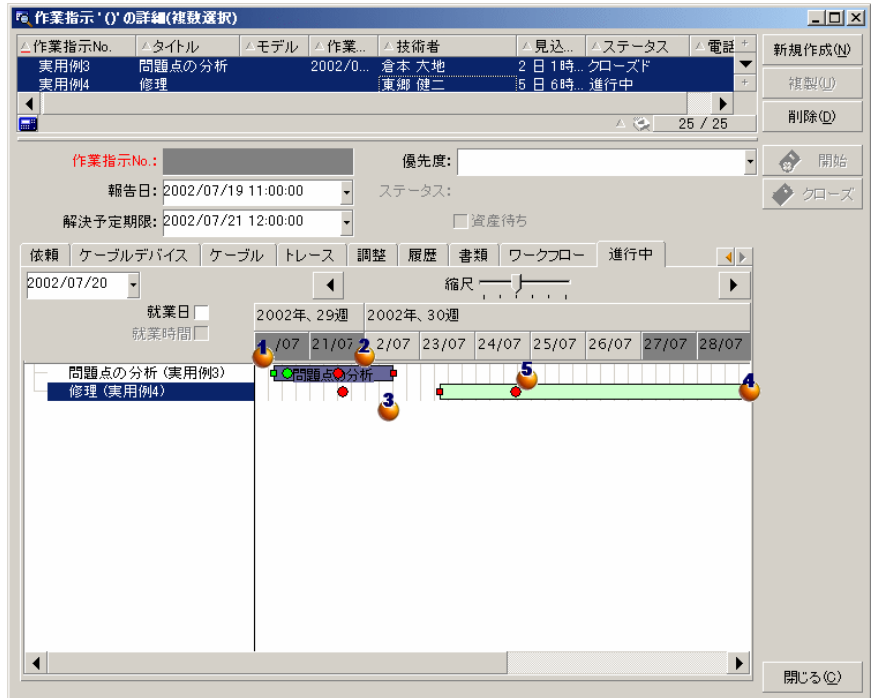

**↓**作業指示「実用例3」: [作業開始日]は [開始予定日]よりも前であり、 「開始予定日】はStartBeforeパラメータにより宣言されています。このた め、丸印 と角印 は緑色になります。

作業指示「実用例*3*」:[作業完了日]は[終了予定日]よりも後であり、 [終了予定日]はEndBeforeパラメータにより宣言されています。このため、 丸印 と角印 は赤色になります。

作業指示「実用例*4*」:[作業開始日]は[開始予定日]よりも後であり、 [開始予定日]はStartBeforeパラメータにより宣言されています。このた め、丸印 と角印 は赤色になります。

作業指示「実用例*4*」:[作業完了日]には値が入力されていません。この 値は現在の日付に置き換えられます。これはパラメータCompleteDatesの値 が「true」であるためです。横棒 □□は現在の日付まで延長されます。

作業指示「実用例*3*」:現在の日付は[終了予定日]の後であり、[終了予 定日]はEndBeforeパラメータにより宣言されています。このため、丸印 は赤色になります(角印 はこの例では表示されていません)。

# ウィザードにスケジュールのグラフィック表示のページを追加する

#### ウィザードにスケジュールのグラフィック表示のページを追加する

Asset Managerのウィザードエディタを使うと、ウィザードにスケジュールのグ ラフィック表示のページを追加できます。

- 1 Asset Managerを起動します。
- 2 変更するデータベースへ接続します([ファイル/データベースに接続]オ プション)。
- 3 アクションのリストを表示します([ツール/アクション/編集])。
- 4 変更するウィザードを選択します。または新規ウィザードを作成します。

# ■ 注意:

[タイプ](SQL名:seActionType)フィールドの値は「ウィザード」でなけ ればなりません。

- 5 [ウィザード]タブページを表示します。
- 6 既存のページを選択します。または新しいページを作成します。
- 7 このページに*PLANNER*ノードを追加します。
- 8 *PLANNER*ノードのパラメータに値を入力します。特に、AssetManager API ライブラリの*amGeneratePlanningData(strTableSqlName, strProperties, strIds)* APIを参照しなければならない値を含む*CONTENT*ノードに、値を入 力します。
	- *strTableSqlName*は、スケジュールのグラフィック表示のページに表示さ れるイベントを指定するための開始テーブルを指定します。
		- 例:*"amWOrkOrder"*
	- *strProperties*は、スケジュールのグラフィック表示のページのパラメータ のリストを、以下の形式で提供します。

"MainField=[A]|StartDate=[B]|EndDate=[C]|StartBefore=[D]|EndBe fore=[E]|StartAfter=[F]|EndAfter=[G]|ItemColor=[H]|GenerateColor s=[I]|CompleteDates=[J]|LineLabel=[K]|ItemLabel=[L]|WhereCond= [N]|OrderBy=[O]|Progress=[M]"

シンタックス:▶[参考情報:スケジュールのグラフィック表示のページの](#page-250-0) [パラメータのシンタックス](#page-250-0) [ 献 251]

■ *strIds*は、ウィザードによって返されるレコードで、そのイベントの表示 を希望するもののリストを識別します。

# 注意:

ウィザードが表示するスケジュールのグラフィック表示のページでは、表記され ているイベントを変更することはできません。

#### 実用例

- 1 Asset Managerを起動します。
- 2 デモ用データベースへ接続します([ファイル/データベースに接続]オプ ション)。
- 3 アクションのリストを表示します(「ツール/アクション/編集])。
- 4 新規ウィザードを作成します。
- 5 以下のフィールドに値を入力します。

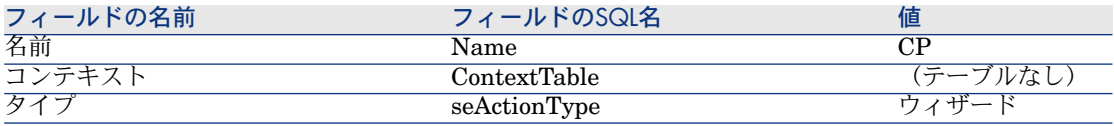

- 6 [ウィザード]タブページを表示します。
- 7 *PAGE1*を選択します。
- 8 このページに*PLANNER*ノードを追加します(右クリックし、[**Edition**/ **PLANNER**]ポップアップメニューを選択します)。
- 9 *PLANNER*ノードの*CONTENT*パラメータに以下の値を入力します。

RetVal = amGeneratePlanningData("amWorkOrder","MainField=lWorkO rderId|StartDate=dtActualFixStart|EndDate=dtActualFixed|EndBefore =dtSchedFixed|StartBefore=dtSchedFixStart|ItemColor=lTechId|Gener ateColors=true|CompleteDates=true|LineLabel=self|ItemLabel=Title|W hereCond=seType\=0|OrderBy=Technician.Name, WONo","")

10 ウィザードを保存します([作成]ボタン)。

 $11$  ウィザードをテストします $($ <sup>5</sup> × アイコン)。

# <span id="page-250-0"></span>参考情報:スケジュールのグラフィック表示のページのパラメータ のシンタックス

本セクションでは、スケジュールのグラフィック表示のページのパラメータを入 力する方法を説明します。

スケジュールのグラフィック表示のページを、以下の箇所に追加することができ ます。

■ テーブルの詳細画面 (Asset Manager Application Designerを使って追加す る)

使用可能なパラメータのシンタックスとリスト: [テーブルにスケジュールの](#page-243-0) [グラフィック表示のページを追加する](#page-243-0) [ 献 244]

■ ウィザードのページ (Asset Managerを使って追加する) 使用可能なパラメータのシンタックスとリスト:▶[テーブルにスケジュールの](#page-243-0) [グラフィック表示のページを追加する](#page-243-0) [ 献 244]

### **PlannerViewer-[A]**(テーブル)または**MainField=[A]**(ウィザード)

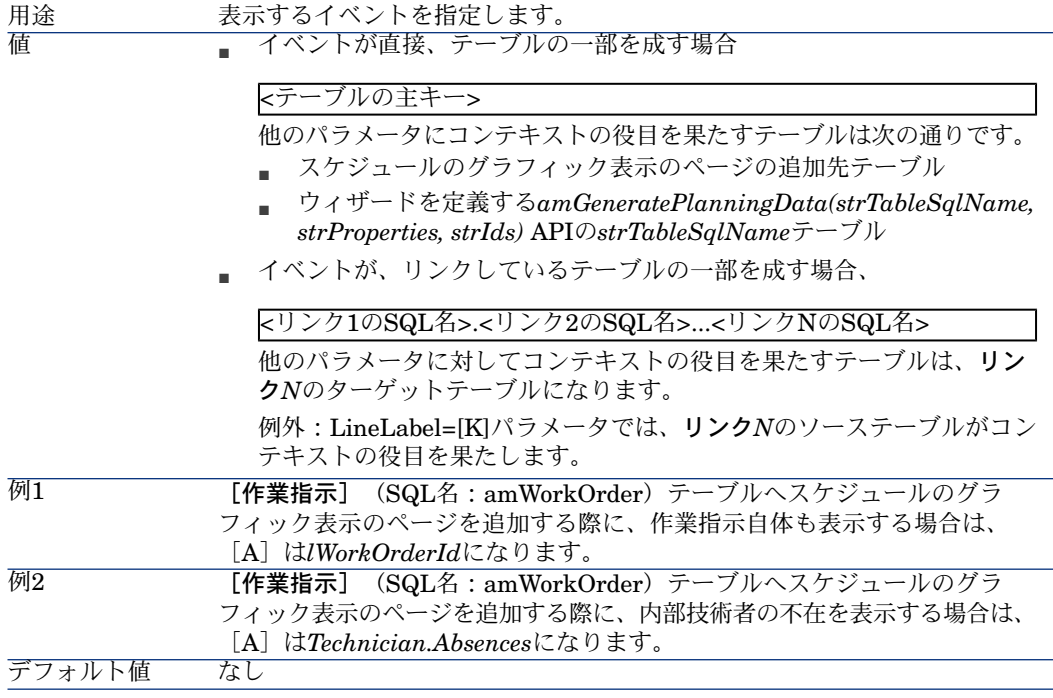

### **StartDate=[B]**

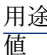

用途 イベントの開始を定義します。

# 以下の方法で指定されている日付または日付と時刻タイプのフィールド

- *<*コンテキストテーブルの直接フィールドの*SQL*名*>*
- *<*コンテキストテーブルのリンク*1*の*SQL*名*>.<*リンク*2*の*SQL*名*>...<*リン ク*N*の*SQL*名*>.<*フィールドの*SQL*名*>*

#### 注意:

コンテキストテーブルは、パラメータPlannerViewer-[A](テーブル)または MainField=[A] (ウィザード) によって定義されます。

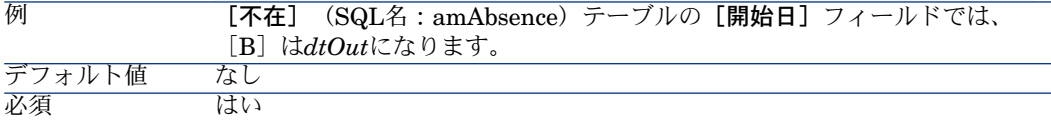

### **EndDate=[C]**

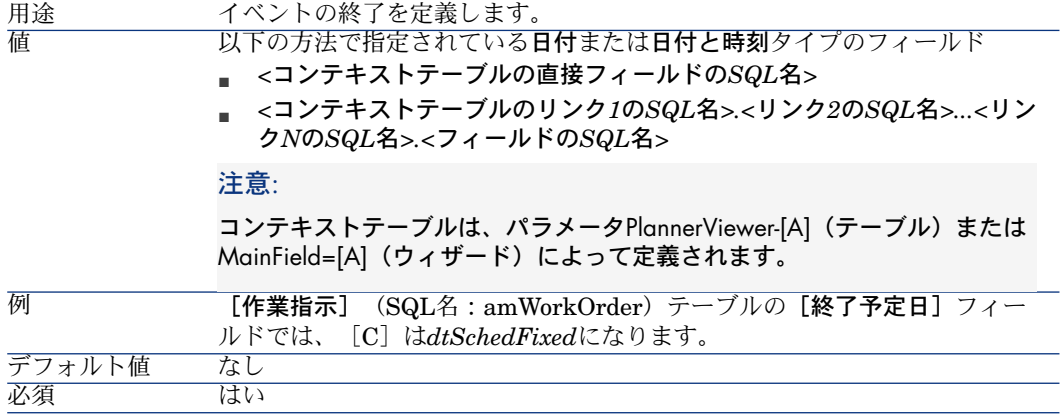

### **StartBefore=[D]**

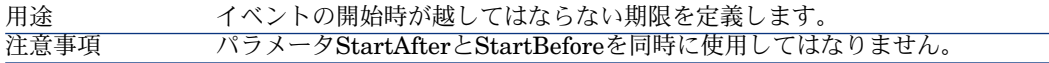
値

以下の方法で指定されている日付または日付と時刻タイプのフィールド

- *<*コンテキストテーブルの直接フィールドの*SQL*名*>*
- *<*コンテキストテーブルのリンク*1*の*SQL*名*>.<*リンク*2*の*SQL*名*>...<*リン ク*N*の*SQL*名*>.<*フィールドの*SQL*名*>*

注意:

コンテキストテーブルは、パラメータPlannerViewer-[A](テーブル)または MainField=[A] (ウィザード) によって定義されます。

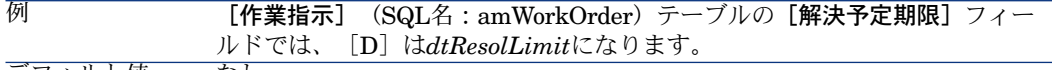

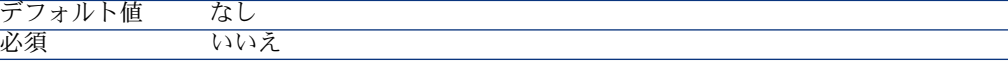

### **EndBefore=[E]**

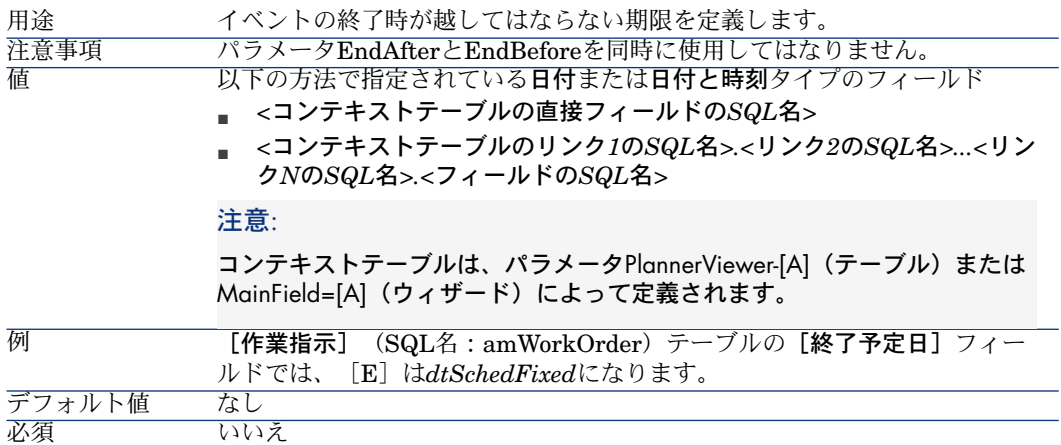

# **StartAfter=[F]**

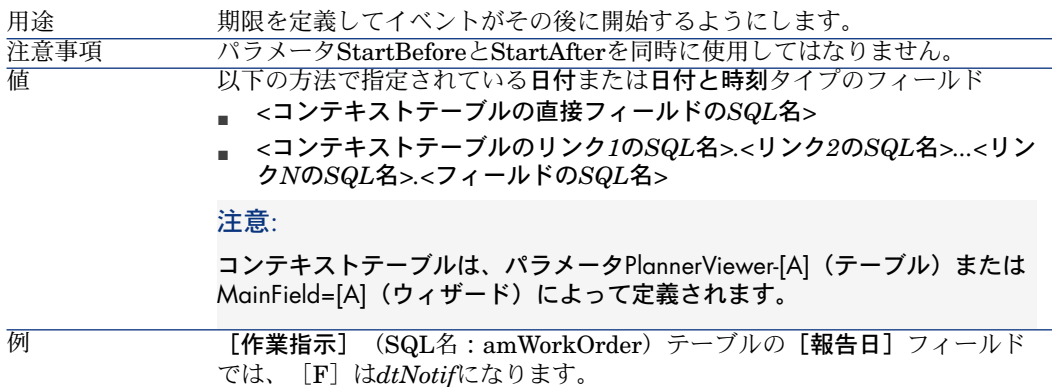

# **EndAfter=[G]**

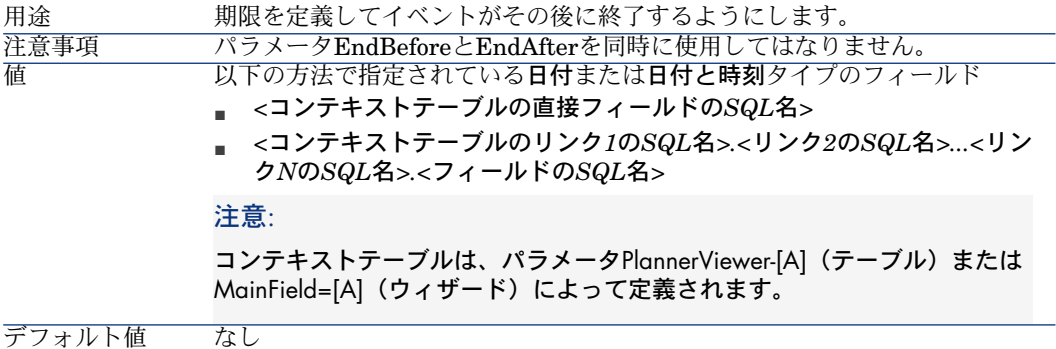

# **GenerateColors=[I]**

必須 いいえ

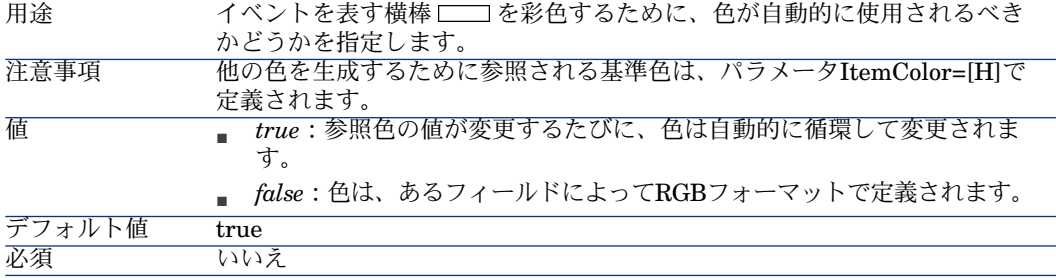

# **ItemColor=[H]**

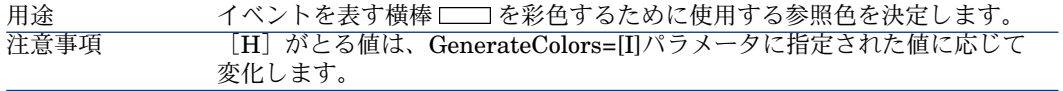

GenerateColors=[I] [H]は、横棒の色を条件付けるフィールドまたはリンクを指定します。こ が*true*である場合 のフィールドまたはリンクの値が変化すると、横棒の色は自動的に循環して 変化します。 の値

- [H]の形式は次のうちの1つになります。
- *<*コンテキストテーブルの直接フィールドの*SQL*名*>*
- *<*リンク*1*の*SQL*名*>.<*リンク*2*の*SQL*名*>...<*リンク*N*の*SQL*名*>*
- *<*コンテキストテーブルのリンク*1*の*SQL*名*>.<*リンク*2*の*SQL*名*>...<*リン ク*N*の*SQL*名*>.<*フィールドの*SQL*名*>*

#### 注意:

コンテキストテーブルは、パラメータPlannerViewer-[A](テーブル)または MainField=[A] (ウィザード) によって定義されます。

 $\text{GenerateColors=II} \quad [\text{H}] \,$ は、ボックスの色を $\text{RGB}$ フォーマットで格納する整数(32ビット)の が*false*である場合 タイプを指定します。

の値

- [H]の形式は次のうちの1つになります。
	- *<*コンテキストテーブルの直接フィールドの*SQL*名*>*
	- *<*コンテキストテーブルのリンク*1*の*SQL*名*>.<*リンク*2*の*SQL*名*>...<*リン ク*N*の*SQL*名*>.<*フィールドの*SQL*名*>*

#### 注意:

コンテキストテーブルは、パラメータPlannerViewer-[A](テーブル)または MainField=[A](ウィザード)によって定義されます。

#### ヒント:

色のRGB値を決定する方法については、『はじめに』ガイドの「*AssetManager* を初めて使用する」の章、「レコードリスト」のセクション、「メインリス トを設定する」/「[リストの設定]ショートカットメニューを使う」を参 照してください。

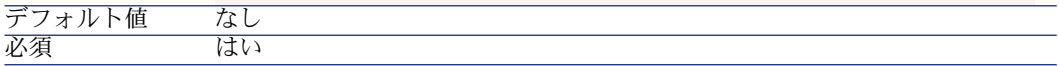

#### **CompleteDates=[J]**

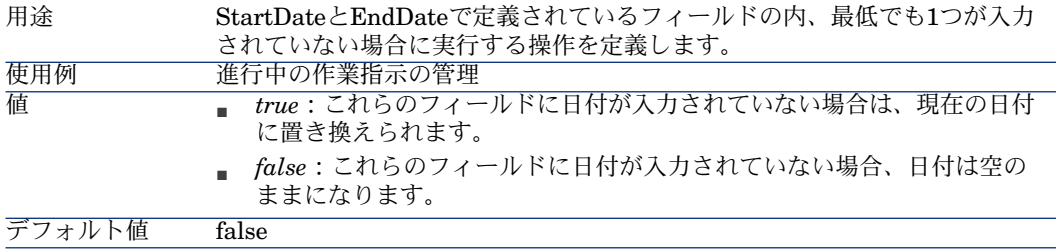

# **ItemLabel=[L]**

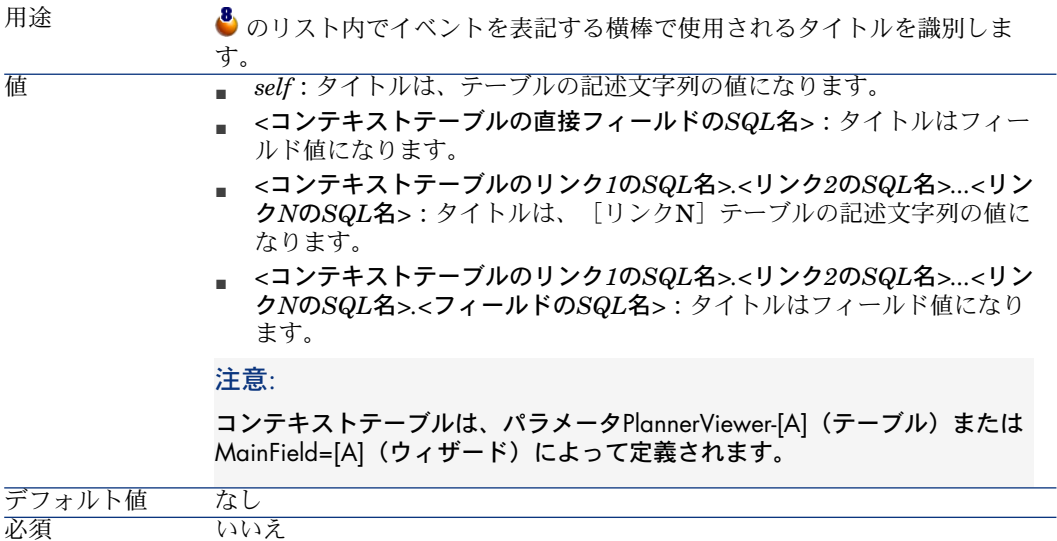

# **LineLabel=[K]**

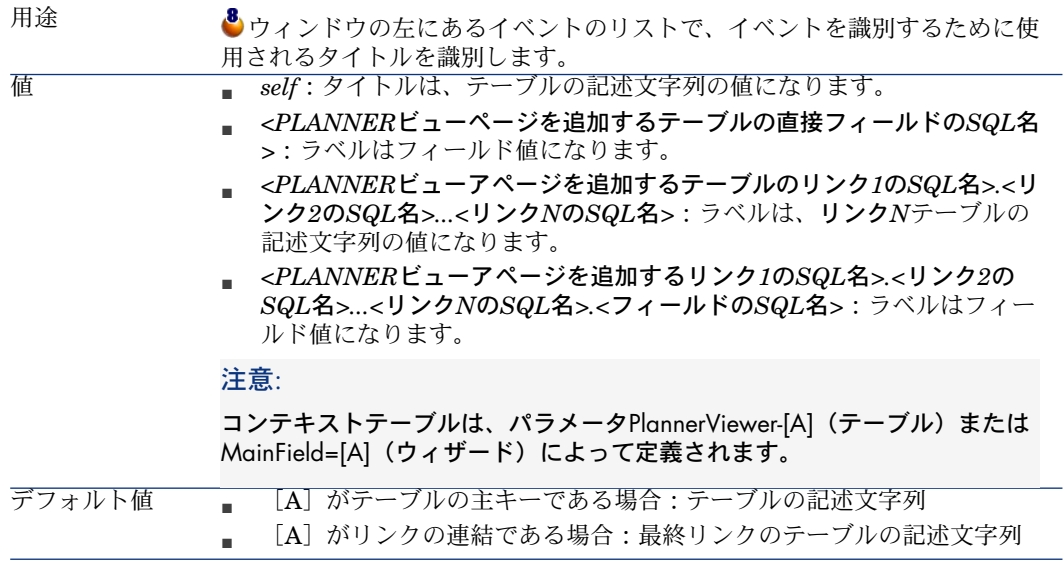

### **Progress=[M]**

イベントの進行割合を記録するフィールドを識別します。 このフィールドのユーザタイプは「パーセント」でなければなりません。 注意: Asset Manager Application Designerで新しいフィールドを作成することがで きます。 注意: 特殊フィールドは使用できません。 用途 ■ *<*テーブルの直接フィールドの*SQL>* ■ *<*リンク*1*の*SQL*名*>.<*リンク*2*の*SQL*名*>...<*リンク*N*の*SQL*名*>.<*フィール ドの*SQL*名*>* 値 デフォルト値 なし 必須 いいえ

# **WhereCond=[N]**

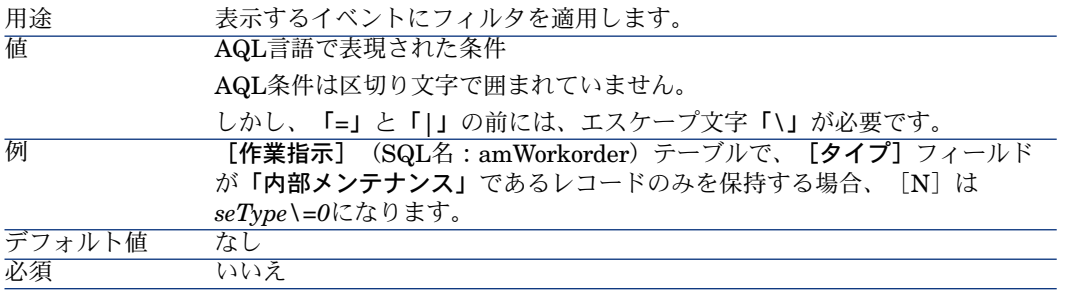

# **OrderBy=[O]**

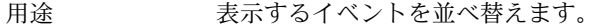

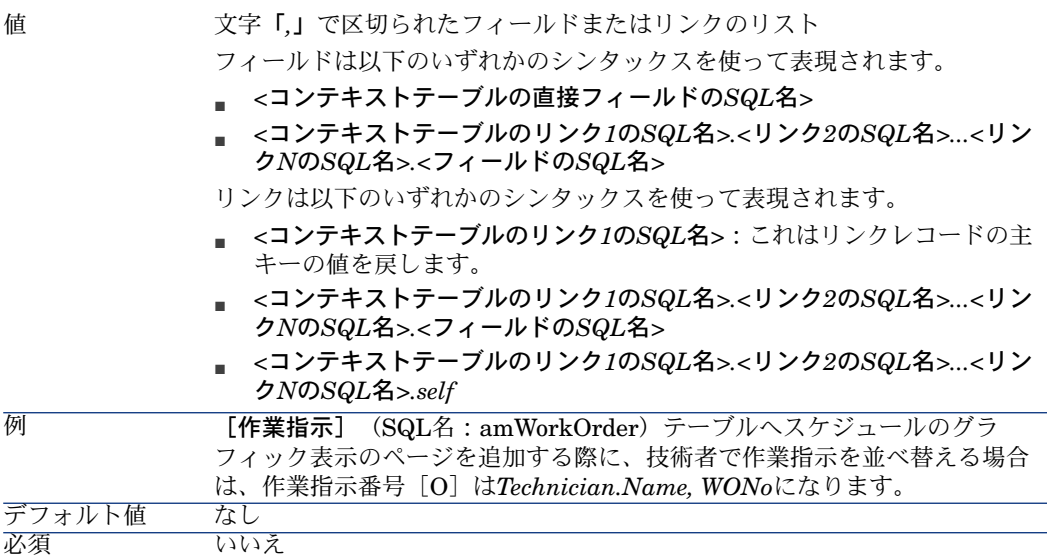

# 15 Asset ManagerをDDEサーバとして使用 する

ここでは、AssetManagerをDDEサーバとして使う場合に、認識されるDDEコー ルについて詳しく説明します。 理論的な説明の後に、実際のDDEコールの使用例を示します。

# DDEサーバの定義

DDEはDynamic Data Exchangeの略です。Windows上の複数のアプリケーショ ン間でデータを交換するためのメカニズムで、動的データ交換ともいいます。こ こでは、他のアプリケーションからAsset Managerコマンドを実行するために使 うDDEのことを指します。

# DDEコールのメカニズム

DDEメカニズムは「サービス」に基づいています。DDEメカニズムを実行する には、「コマンド」を実行するために必要なコンテキストを提供する「トピッ ク」を定義する必要があります。整合性を維持するため、コンテキストを変更す るたびに、前のコンテキストを終了する必要があります。

- ここでは、次の内容について説明します。
- DDEサービス
- DDEトピック

■ DDEコマンド

#### DDEサービス

ほとんどの場合、「サービス」はメモリに読み込まれる実行可能プログラムの名 前です。Asset ManagerをDDEサーバとして使う場合、サービスは「*am*」にな ります。

#### DDEトピック

トピックでは、アクションを実行するコンテキストを定義できます。 Asset Managerの場合、このトピックは「*Asset Manager*」です。

#### DDEコマンド

DDEコマンドは、Asset Managerに送信される実行コマンドです。これらはいく つかのグループに分けられます。

- グローバルコマンド。実行にテーブル名やフィールド名は必要ありません。
- テーブルに関連するコマンド。実行するには、パラメータとしてテーブルの SQL名が必要です。
- テーブルおよびフィールドまたはリンクに関連するコマンド。実行するには、 パラメータとしてテーブルのSQL名とフィールドまたはリンクのSQL名が必 要です。

これらのグループに属するコマンドは、次の2つのタイプに分けることができま す。

- Excute (実行) : Asset Managerでタスクを実行できます。
- Request (要求): Asset Managerに情報の提供を要求できます。

#### テーブル、フィールド、またはリンクのSQL名の見つけ方

テーブルのフィールドをマウスの右ボタンでクリックすると、ショートカットメ ニューが表示されます。 [オブジェクトの設定] メニューを選択すると、ウィン ドウに選択しているテーブルやオブジェクト(リンクまたはフィールド)のSQL 名が表示されます。

# DDEコマンドの概要

#### 手順

DDEコマンドを正しく実行するには、次の手順に従う必要があります。

1 使用する「サービス」と「トピック」を指定して、コマンド実行のコンテキ ストを明確に定義します。AssetManagerをDDEサーバとして使う場合、「ト ピック」は常に「Asset Manager」です。

注意:

一旦コンテキストを定義すると、新しいコンテキストを定義するまで、この コンテキストが後続のすべてのDDEコマンドでデフォルトとして使われます。

- 2 コマンド自体を起動します。2種類のコマンドがあります。
	- *Execute: <*コマンド*>(<*パラメータ*>)*
	- *Request: <*コマンド*>(<*パラメータ*>)*
- 3 前に定義したコンテキストを閉じます。

#### 特徴

Windowsの各アプリケーションは、DDEコマンドを独自の方法で送受信します。 後半では、次の内容について説明します。

- Asset Managerが受信できるDDEコマンドの一覧。これらのコマンドのシン タックスについて詳しく説明します。
- DDEメカニズムによるAsset Managerの駆動例。これらのコマンドの使い方 を説明します。これらの例では、異なるプログラミング言語を使います。

# グローバルコマンド

「グローバル」コマンドは、特定のテーブルやフィールドに依存しません。特 に、引数としてテーブルやフィールドのSQL名を指定する必要はありません。 本章では次のコマンドについて説明します。

- Connect(Cnx, User, Password)
- Disconnect()
- ExecuteAction(ActionName)
- ListAllTables([Mask])
- ListOpenTables([Mask])
- OpenView(ViewName)

# Connect(<Cnx>, <User>, <Password>)

アクションのタイプ Execute

説明

次のパラメータを使って、データベースに接続します。

 $<$ Cnx $>$ 

このパラメータには、次のどちらかを含めることができます。

- Asset Managerで定義された接続名(「Amdb.ini」ファイルで検索できます) このファイルの場所: 『*Asset Manager -* インストールとアップグレード』 ガイドの「*.ini*および*.cfg*ファイル」の章。
- 下に示すシンタックスで定義するデータベース接続

[<データベースエンジン>;<データベースの場所>;<データベースエンジンの ログイン>;<データベースエンジンのパスワード>]

#### <User>

このパラメータには、データベースへの接続に使うAsset Managerユーザ名が入 ります。

#### <Password>

このパラメータには、ログイン(<User>パラメータの値)に関連付けられたパ スワードが入ります。

#### 例

次のコマンドにより、AssetManagerで接続が既に定義されているOracleデータ ベースに接続できます。接続名は「Tdemo」です。接続には「Admin」ログイン が使われます。パスワードは「password」です。

Execute:Connect(TDemo, Admin, password)

次のコマンドは、Asset Managerで接続を定義しなくても、上のコマンドと同じ 接続を実行します。「Tdemo」データベースは「Joshua」というサーバにあり ます。Oracle接続のパスワードは「Root」です。

Execute:Connect([Oracle;Joshua;TDemo;Root], Admin, password)

# Disconnect()

アクションのタイプ

Execute

説明

Asset Managerと現在のデータベースの接続を終了します。

例

次のコマンドは、Asset Managerデータベースとの接続を終了します。

Execute:Disconnect()

### ExecuteAction(<ActionName>)

アクションのタイプ

Execute

説明

<ActionName>というアクションをトリガします。

#### <ActionName>

このパラメータには、Asset Managerのアクションの詳細画面の[名前] (SQL 名:Name)フィールドで定義したアクション名が入ります。

例

次のコマンドは、「Reminder: work order not completed」というアクションを トリガします。

Execute:ExecuteAction(Reminder: work order not completed)

# ListAllTables([Mask])

アクションのタイプ

Request

#### 説明

データベース内のすべてのテーブルを一覧表示します。テーブルのSQL名を <Mask>で検索し、リストに表示します。

#### <Mask>

このパラメータでは、次の文字を使ってデータを検索できます。

- 1文字を検索するワイルドカードとして疑問符 (?) を使用できます。
- 任意の文字または文字のグループを検索するときは、アスタリスク(\*)を使 用できます。

次のコマンドは、現在のデータベースに存在するすべてのテーブルのSQL名を一 覧表示します。

#### Request:ListAllTables()

次のコマンドは、現在のデータベースからSQL名が「amA」で始まるすべての テーブルのSQL名を一覧表示します。

#### Request:ListAllTables(amA\*)

次のコマンドは、現在のデータベースから「v」という文字を含むすべてのテー ブルのSQL名を一覧表示します。

Request:ListAllTables(\*v\*)

次のコマンドは、現在のデータベースから「am」で始まり、4番目の文字に「t」 を持つすべてのテーブルのSQL名を一覧表示します。

Request:ListAllTables(am?t\*)

# ListOpenTables([Mask])

アクションのタイプ

Request

#### 説明

データベースで開いているすべてのテーブルのSQL名を一覧表示します。このリ ストは、<Mask>パラメータを使って検索できます。

#### <Mask>

この引数では、次の文字を使ってデータを検索できます。

- 1文字を検索するワイルドカードとして疑問符(?)を使用できます。
- 任意の文字または文字のグループを検索するときは、アスタリスク(\*)を使 用できます。

#### 例

次のコマンドは、現在のデータベースで開いているすべてのテーブルのSQL名を 一覧表示します。

Request:ListOpenTables()

次のコマンドは、現在のデータベースで開いているすべてのテーブルから、SQL 名が「amA」で始まるテーブルのSQL名を一覧表示します。

Request:ListOpenTables(amA\*)

例

「amAsset」、「amAction」、「amModel」という3つのテーブルを開いている とします。上のコマンドを使うと、「amA」で始まる2つのテーブルのSQL名、 つまり「amAsset」と「amAction」が返されます。

OpenView(<ViewName>)

アクションのタイプ

Execute

説明

Asset Managerで定義されたビューを開きます。

#### <ViewName>

このパラメータには、Asset Managerで定義されているビューのSQL名が入りま す。

例

次のコマンドは、[*CurrentAssets*]というSQL名のビューを開きます。

Execute:OpenView(CurrentAssets)

# テーブルに関連するコマンド

ここでは、テーブルに依存するコマンドについて説明します。これらのコマンド を実行するには、引数としてテーブルのSQL名を指定する必要があります。 次のコマンドについて説明します。

- OpenTable(Table)
- CloseTable(Table)
- Table.GetRecordCount()
- Table.SetViewMode(Mode)
- Table.SetRecordMode(Mode)
- Table.ListAllFields([Mask])
- Table.ListAllLinks([Mask])
- Table.SetFilter(Condition)
- Table.SetSelection(Condition)
- Table.GetSelectionId()

# OpenTable(<Table>)

#### アクションのタイプ

Execute

#### 説明

SQL名が<Table>のテーブルを開きます。

### <Table>

この引数には、開くテーブルのSQL名が入ります。

### 例

次のコマンドは、[資産] (SQL名: amAsset) テーブルを開きます。

Execute:OpenTable(amAsset)

# CloseTable(<Table>)

アクションのタイプ

Execute

#### 説明

現在Asset Managerで開いているテーブルを閉じます。

### <Table>

この引数には、閉じるテーブルのSQL名が入ります。

### 例

次のコマンドは、 [資産] (SQL名: amAsset) テーブルを閉じます。

Execute:CloseTable(amAsset)

# <Table>.GetRecordCount()

### アクションのタイプ

Request

#### 説明

<Table>というSQL名を持つテーブルのレコード数を返します。このコマンドを 実行するには、このコマンドに関連するテーブルを開いておく必要があります。

<Table>

この引数には、レコード数を確認するテーブルのSQL名が入ります。

例

次のコマンドは、[資産](SQL名:amAsset)テーブルのレコード数を返しま す。

Request:amAsset.GetRecordCount()

# <Table>.SetViewMode(<Mode>)

アクションのタイプ

Execute

説明

開いているテーブルの表示モードを定義します。

<Table>

この引数には、対象のテーブルのSQL名が入ります。

<Mode>

この引数には、次のいずれかの値を設定できます。

- Arbo:テーブル<Table>内のレコードがツリー構造で表示されます。
- List:テーブル<Table>内のレコードがリスト形式で表示されます。
- ListOnly:テーブル<Table>内のレコードのリストだけが表示されます。
- DetailOnly:テーブル<Table>内で選択したレコードの詳細だけが表示され ます。
- ListDetail:テーブル<Table>内のレコードのリストとこのリストで選択した レコードの詳細の両方が表示されます。

例

次のコマンドは、 [ポートフォリオ品目] (SQL名: amPortfolio) テーブルを ツリー構造で表示します。

Execute:amPortfolio.SetViewMode(Arbo)

<Table>.SetRecordMode(<Mode>)

アクションのタイプ Execute

説明

開いているテーブルのレコードとの対話モードを定義します。

#### <Table>

この引数には、対象のテーブルのSQL名が入ります。

#### <Mode>

この引数には、次のいずれかの値を設定できます。

- New:テーブル<Table>で新規レコードの作成を開始します。このコマンド は「新規作成」ボタンをクリックする操作に対応します。
- "Duplicate":<Table>テーブルで選択したレコードを複製します。このコマ ンドは [複製] ボタンをクリックする操作に対応します。
- "Delete":<Table>テーブルで選択したレコードを削除します。このコマンド は「削除]ボタンをクリックする操作に対応します。
- Modify:テーブル<Table>で選択したレコードに加えた変更を確定します。 このコマンドは [変更] ボタンをクリックする操作に対応します。
- Create:テーブル<Table>での新規レコードの作成を確定します。このコマ ンドは「作成]ボタンをクリックする操作に対応します。
- CreateContinue:作成と複製を組み合わせます。このコマンドは **CreateContinue**ボタンをクリックする操作に対応します。
- Cancel:新規レコードの作成または選択したレコードに加えた変更を取り消 します。このコマンドは [**キャンセル**] ボタンをクリックする操作に対応し ます。
- Close:前に開いたテーブル<Table>を閉じます。このコマンドは「閉**じる**] ボタンをクリックする操作に対応します。

#### 例

次の例では、[資産](SQL名:amAsset)テーブルを開き、新規レコードの作 成を開始し、この作成を取り消します。

Execute:OpenTable(amAsset) Execute:amAsset.SetRecordMode(New) Execute:amAsset.SetRecordMode(Cancel)

# <Table>.ListAllFields([Mask])

#### アクションのタイプ

Request

説明

前に開いたテーブル<Table>に存在するすべてのフィールドのSQL名を返しま す。

<Table>

この引数には、対象のテーブルのSQL名が入ります。

<Mask>

この引数では、次の文字を使ってデータを検索できます。

- 1文字を検索するワイルドカードとして疑問符(?)を使用できます。
- 任意の文字または文字のグループを検索するときは、アスタリスク(\*)を使 用できます。

例

次のコマンドは、資産のテーブルに存在するすべてのフィールドのSQL名を返し ます。

Request:amAsset.ListAllFields

次のコマンドは、資産のテーブル (SQL名: amAsset) から、SQL名が「se」で 始まるすべてのフィールドのSQL名の一覧を返します。

Request:amAsset.ListAllFields(se\*)

# <Table>.ListAllLinks([Mask])

アクションのタイプ

Request

#### 説明

前に開いたテーブル<Table>に存在するすべてのリンクのSQL名を返します。

<Table>

この引数には、対象のテーブルのSQL名が入ります。

<Mask>

この引数では、次の文字を使ってデータを検索できます。

- 1文字を検索するワイルドカードとして疑問符(?)を使用できます。
- 任意の文字または文字のグループを検索するときは、アスタリスク(\*)を使 用できます。

次のコマンドは、[資産](SQL名:amAsset)テーブルに存在するすべてのリン クのSQL名を返します。

#### Request:amAsset.ListAllLinks

次のコマンドは、[資産] (SQL名: amAsset) テーブルから、SQL名が「se」 で始まるすべてのリンクのSQL名の一覧を返します。

Request:amAsset.ListAllLinks(se\*)

# <Table>.SetFilter(<Condition>)

アクションのタイプ

Execute

#### 説明

<Condition>引数に従って、テーブル<Table>にフィルタを適用します

#### <Table>

この引数には、対象のテーブルのSQL名が入ります。

#### <Condition>

この引数には、コマンドに適用する条件が入ります。これはAQL節です。

#### 例

次のコマンドは、[資産](SQL名:amAsset)テーブルにフィルタを適用しま す。このフィルタにより、2002年8月28日15時より前に変更されたレコードだけ が表示されます。

Execute:amAsset.SetFilter(dtLastModif<[02/08/28 15:00:00])

# <Table>.SetSelection(<Condition>)

アクションのタイプ

Execute

#### 説明

前に開いたテーブル<Table>から、引数<Condition>に従って1つまたは複数のレ コードを選択します。

例

<Table>

この引数には、対象のテーブルのSQL名が入ります。

<Condition>

この引数には、コマンドに適用する条件が入ります。これはAQL節です。

例

次のコマンドは、資産タグが「7」以上の資産を選択します。

Execute:amAsset.SetSelection(AssetTag>='7')

<Table>.GetSelectionId()

アクションのタイプ

Request

説明

テーブル<Table>で選択したレコードの識別子の一覧を返します。

<Table>

この引数には、対象のテーブルのSQL名が入ります。

例

次の例では、「資産」(SQL名: amAsset)テーブル内で、資産タグが「7」以 上のレコードを選択し、選択したレコードの識別子の一覧を返します。

Execute:amAsset.SetSelection(AssetTag>='7') Request:amAsset.GetSelectionId()

# テーブルおよびフィルタまたはリンクと関連するコマンド

ここでは、テーブル内のフィールドに依存するコマンドについて説明します。こ れらのコマンドを実行するには、引数としてテーブルのSQL名とこのテーブルの フィールドまたはリンクのSQL名を指定する必要があります。

次のコマンドについて説明します。

- Table-Objet.AddLink()
- Table-Object.GetValue()
- Table-Object.Highlight()
- Table-Object.RemoveLink()
- Table-Object.SetFocus()
- Table-Object.SetValue(Value)
- Table-Link.SetValueWhere(Condition)
- Table-Object.Show()

# <Table>:<Object>.AddLink()

#### アクションのタイプ

Execute

#### 説明

リストの ボタンをクリックするのと同じ操作を実行します。このコマンドを 使ってテーブルのレコードにリンクを追加することができます。

### <Table>

この引数には、操作の対象となるテーブルのSQL名が入ります。

#### <Object>

この引数には、操作の対象となるオブジェクトのSQL名が入ります。

#### 例

次のコマンドは、リストデータに値を追加します。

Execute:amItemizedList:ItemListVals.AddLink()

### <Table>:<Object>.GetValue()

```
アクションのタイプ
```
Request

#### 説明

選択したレコードについて、テーブル<Table>の<Object> (フィールドまたはリ ンク)の値を返します。

#### <Table>

この引数には、対象のテーブルのSQL名が入ります。

#### <Object>

この引数には、テーブル<Table>の値を取得するフィールドまたはリンクのSQL 名が入ります。

例

次のコマンドは、[資産](SQL名:amAsset)テーブルの[フィールド*1*] (SQL名:Field1)フィールドの値を返します。

#### Request:amAsset:Field1.GetValue()

次のコマンドは、[資産] (SQL名: amAsset) テーブルの [モデル] (SQL 名:Model)リンクの値を返します。

#### Request:amAsset:Model.GetValue()

次のコマンドは、 [資産] (SQL名: amAsset) テーブルの [コメント] (SQL 名:Comment)リンクの値を返します。

Request:amAsset:Comment.GetValue()

### <Table>:<Object>.Hilight()

アクションのタイプ

Execute

説明

ある1つのフィールドを強調表示します。

#### <Table>

この引数には、操作の対象となるテーブルのSQL名が入ります。

#### <Object>

この引数には、操作の対象となるフィールドのSQL名が入ります。このコマンド はリンクには使用できません。

#### 例

次のコマンドは、[資産](SQL名:amAsset)テーブルの[**バーコード]**(SQL 名:Barcode)フィールドを強調表示します。

Execute:amAsset:Barcode.Hilight()

# <Table>:<Object>.RemoveLink()

アクションのタイプ

Execute

説明

リストの ボタンをクリックするのと同じ操作を実行します。このコマンドを 使ってテーブルのレコードへのリンクを削除することができます.

<Table>

この引数には、操作の対象となるテーブルのSQL名が入ります。

#### <Object>

この引数には、操作の対象となるオブジェクトのSQL名が入ります。

例

次のコマンドは、リストデータ内で選択した値を削除します。

Execute:amItemizedList:ItemListVals.RemoveLink()

# <Table>:<Object>.SetFocus()

アクションのタイプ

Execute

#### 説明

選択したレコードについて、テーブル<Table>のフィールドまたはリンク<Object> にフォーカスを設定します。

#### <Table>

この引数には、フォーカスを設定するフィールドまたはリンクを含むテーブルの SQL名が入ります。

#### <Object>

この引数には、テーブル<Table>のフォーカスを設定するフィールドまたはリン クのSQL名が入ります。

例

次のコマンドは、 [資産] テーブル ( [amAsset] ) の [資産タグ] フィールド ( [AssetTag]) にフォーカスを設定します。

Execute:amAsset:AssetTag.SetFocus()

## <Table>:<Object>.SetValue(<Value>)

#### アクションのタイプ

Execute

#### 説明

選択したレコードについて、テーブル<Table>のフィールド<Field>に値<Value> を入力します。

#### <Table>

この引数には、値を入力するフィールドを含むテーブルのSQL名が入ります。

#### <Field>

この引数には、テーブル<Table>内の値を入力するフィールドのSQL名が入りま す。

#### <Value>

この引数には、選択したレコードについて、テーブル「<Table>」の「<Field>」 フィールドに割り当てる値が入ります。「日付」または「日付+時刻」型のフィー ルドの場合は、国際日付形式(yy/mm/dd hh:mm:ss)で指定する必要がありま す。

#### 例

次のコマンドは、[資産](SQL名:amAsset)テーブルの[フィールド*1*] (SQL名:Field1)フィールドに「Test」という値を割り当てます。

Execute:amAsset:Field1.SetValue(Test)

次のコマンドは、選択したレコードについて、資産テーブル(SQL名:amAsset) の[受領日](SQL名:dAccept)フィールドに「02/08/28」という値を割り当 てます。

Execute:amAsset:dAccept.SetValue(02/08/28)

# <Table>:<Link>.SetValueWhere(<Condition>)

#### アクションのタイプ

Execute

#### 説明

選択したレコードについて、条件<Condition>に従って、テーブル<Table>のリ ンク<Link>に値を入力します。

<Table>

この引数には、値を入力するリンクを含むテーブルのSQL名が入ります。

 $<sub>link</sub>$ </sub>

この引数には、テーブル<Table>の値を入力するリンクのSQL名が入ります。

<Condition>

この引数には、リンクのターゲットレコードを識別するための条件が入ります。 これはAQL節です。

例

次の例は、選択したレコードについて、「資産] (SQL名: amAsset) テーブル の [モデル] (SQL名: Model) リンクに値「Test」を割り当てます。DDEコマ ンドを正しく実行するには、「Test」というカテゴリがなければなりません。

Execute:amAsset:Model.SetValueWhere(Name='Test')

### <Table>:<Object>.Show()

```
アクションのタイプ
```
Execute

説明

画面に表示されないフィールドまたはリンクにフォーカスを移動します。フォー カスするフィールドまたはリンクのテーブルを開いておく必要があります。

#### <Table>

この引数には、操作の対象となるテーブルのSQL名が入ります。

#### <Object>

この引数には、操作の対象となるオブジェクトのSQL名が入ります。

#### 例

次のコマンドは、[資産](SQL名:amAsset)テーブルの[会計コード](SQL 名:AcctCode)フィールドにフォーカスを移動します。

Execute:amAsset:AcctCode.Show()

# DDEコール例の概要

ここでは、次の例を使ってDDEコールの機能を説明します。

- 例1では、DDEコールを論理的に説明します。
- 例2では、ExcelでDDEコールを使う例を紹介します。使用する例は、Visual Basic for Applicationsで作成しています。
- 例3では、Visual Basic 5.0で作成したアプリケーションを使います。この例 では、DDEコールを使って実際に操作を実行することができます。

# 例1: Asset Managerの内部DDEコール

この例の目的は、実行する各アクションについて、適切なDDEコマンドと引数を 指定することです。まず、DDEメカニズムを論理的に理解することが必要です。 次に後述の例で実際のDDEコールを試してください。

この例では、San Diegoに位置する「Headquarters」という場所を作成します。 実行するアクションは次のとおりです。

- 1 [場所]テーブルを開く。
- 2 場所の名前を入力する。
- 3 場所の市町村名を入力する。
- 4 場所の郵便番号を入力する。
- 5 場所を作成する。

### コールに応答する

まず、DDEコマンドを実行するために必要なサービスとトピックを指定する必要 があります。

この例ではAsset Managerアプリケーションの一般的なコンテキストを使うの で、次のようになります。

- サービス = *am*
- トピック: *Asset Manager*

次に、「場所〕テーブルを開くコマンドを実行します。

- コマンド:*OpenTable()*
- パラメータ:テーブルのSQL名。この場合は「*amLocation*」

コマンドは次のようになります。

#### OpenTable(amLocation)

Asset Managerは「場所]テーブルを開きます。次に、このテーブルに新規レ コードを作成する必要があります。

- コマンド:*SetRecordMode()*
- コマンドの接頭語:このテーブルのSQL名 (amLocation)
- パラメータ:データ入力モード。ここでは「*New*」

コマンドは次のようになります。

amLocation.SetRecordMode(New)

### データを入力する

次に、Asset Managerで必要なフィールドに入力するための適切なコマンドを指 定する必要があります。

- **[名前](SQL**名:Name)フィールド。次のコマンドとパラメータを使いま す。
	- コマンド:*<*テーブル*>:<*オブジェクト*>.SetValue(<*値*>)* \* 引数*<*テーブル*>*:テーブルのSQL名(*amLocation*) \* 引数*<*オブジェクト*>*:フィールドのSQL名(*Name*) \* 引数*<*値*>*:フィールドの値(*Headquarters*)

amLocation:TextLabel.SetValue(Headquarters)

- [市町村](SQL名:City)フィールド。次のコマンドと引数を使います。
	- コマンド:*<*テーブル*>:<*オブジェクト*>.SetValue(<*値*>)* \* 引数*<*テーブル*>*:テーブルのSQL名(*amLocation*) \* 引数*<*オブジェクト*>*:フィールドのSQL名(*City*) \* 引数*<*値*>*:フィールドの値(*San Diego*)

amLocation:seDataType.SetValue(San Diego)

- [郵便番号](SQL名:ZIP)フィールド。次のコマンドと引数を使います。
	- コマンド:*<*テーブル*>:<*オブジェクト*>.SetValue(<*値*>)* \* 引数*<*テーブル*>*:テーブルのSQL名(*amLocation*) \* 引数*<*オブジェクト*>*:フィールドのSQL名(*ZIP*) \* 引数*<*値*>*:フィールドの値(*CA 92130*)

amLocation:Unit.SetValue(CA 92130)

# 場所を作成する

[場所] テーブルにレコードを作成するだけで、場所を作成できます。

- コマンド:*<*テーブル*>.SetRecordMode(<*モード*>)*
	- \*引数<**テーブル**>:テーブルのSQL名 (amLocation)
	- 引数*<*モード*>*:レコードの作成モード(*Create*)

# 例3:Visual BasicからのDDEコール

この例では、単純なグラフィカルユーザインタフェースからDDEメカニズムを試 すことができるユーティリティを使います。この例から、Visual BasicでDDEメ カニズムをプログラムする方法もわかります。

この例では、*DDE TestCenter.exe*を実行します。(*Samples\DDE\Program*)こ のプログラムにより、*Execute*と*Request*タイプのDDEコマンドを実行できます。

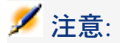

Basicプログラムから発行されたDDEコマンドを受け取るには、Asset Managerを 起動する必要があります。

- ここでは、次の内容について説明します。
- プログラムのソースコード
- 注意事項
- プログラムを実行する

### プログラムのソースコード

このプログラムのVisual Basic プロジェクト形式のコメント付きソースコード は、*sample\DDE\VisualBasic*にあります。

#### 注意事項

#### インストール

このプログラムを使うには、コンピュータにVisual Basicを正しくインストール する必要があります。特に、特定のActiveXコントロールを正しく登録する必要 があります。DDE TestCenterから「コントロールXXXXが登録されていません」 などのエラーが返された場合は、次の操作を行ってください。

- 1 コンピュータでコントロールを検索し、そのフォルダに移動する。
- 2 次のコマンドを実行する。

#### regsvr32 XXXX

3 DDE TestCenterを再起動する。それでも起動できない場合は、Visual Basic のマニュアルを参照してください。

#### 推奨事項

本例を実行し易くするためには、次の操作を行ってください。

- 1 Asset Managerを起動し、アプリケーションウィンドウのサイズを画面の半 分程度に縮小する。
- 2 DDE TestCenter.exeを起動し、アプリケーションウィンドウをAssetManager ウィンドウの横に移動する。

# 注意:

これにより、Asset Managerの*DDE TestCenter.exe*から発行された命令の結果を、 直接見られるようになります。

#### シンタックス

この例ではDDEコールがVisual Basic標準に対応しています。それ以外は前の例 と同じです。

# プログラムを実行する

#### 「*Execute*」(実行)タイプのDDEコマンド

[*Execute*]タブに移動します。

[コマンド]フィールドに実行するコマンドを入力します。次のシンタックスを 使います。

Command=<コマンド>(<引数>)

ボタンをクリックしてコマンドを実行します。エラーは、[**Last DDE Error**] (最新DDEエラー)フィールドに表示されます。

#### 例1

次の*Execute*コマンドは、「任意管理項目]テーブルを開きます。

OpenTable(amLocation)

#### 例2

次のExecuteコマンドは、「予算]のテーブルを開き、新しいレコードを作成し て、詳細画面の[名前](SQL名:Name)フィールドに入力します。このコマ ンドは順番に実行されます。

OpenTable(amBudget) amBudget.SetRecordMode(New) amBudget:Name.SetValue("Test")

#### 「*Request*」(要求)タイプのDDEコマンド

[**Request**]タブに移動します。

[コマンド]フィールドに実行するコマンドを入力します。次のシンタックスを 使います。

Command=<コマンド>(<引数>)

ボタンをクリックしてコマンドを実行します。要求の結果は、[**Request Result**](要求の結果)フィールドに表示されます。エラーは、[**Last DDE Error**](最新DDEエラー)フィールドに表示されます。

#### 例1

次の*Request*コマンドは、現在の接続しているデータベースのすべてのテーブル のSQL名を一覧表示します。

ListAllTables()

#### 例2

次の*Request*コマンドは、前に開いた[任意管理項目](SQL名:amFeature) テーブルに存在するすべてのフィールドのSQL名の一覧を表示します。

amFeature.ListAllFields()

| HP Asset Manager 5.10 - 管理

# 16 WANネットワークにおける Asset Managerの最適化

WANネットワークには次のような特徴があります。

- 低帯域幅
- 長い待ち時間

これらの欠点を最小限に抑えるようにAsset Managerを設定することができま す。しかし、これらの設定を行うと、Asset Managerの特定の機能が利用できな くなります。

本章では、WANネットワークの欠点を調整するためのいくつかのヒントを紹介 します。応答時間の高速化と機能の損失の妥協点をテストすることが重要です。

# [編集/オプション]メニューのオプション

次のオプションを使って、データベースへのアクセスの長さを制限できます。

- [ナビゲーション]項目の [半自動入力のタイミング] オプション:このオ プションをオフにするか、高い値(10000ミリ秒後に入力開始など)を指定し ます。
- [ナビゲーション]項目の[ドロップダウンリストをツリー構造で表示]オ プション:リスト形式表示のパフォーマンスに比べると、ツリー表示はパ フォーマンスを低下させるため、このオプションをオフにします。 ただし、この場合は、ドロップダウンリストのツリー表示機能も使えなくな ります。

次のオプションを調整して、クライアントマシンとデータベースサーバ間での情 報交換を制限できます。

- [リスト]項目の「読み込み時間の限度]および「読み込む項目数の限度] オプション(メインリストまたはタブページ内のリスト用):読み込む項目 数を制限するようにしてください(例えば、メインリストの最大値を50項目、 タブページのリストの最大値を15項目に指定します)。読み込む項目数は、 リストにフィルタを適用する場合や、指定した項目数で必要な情報を見つけ ることができるどうかを基準にして設定します。
- 【定期チェック】項目の [メッセージ] : このオプションを使って、着信メッ セージのチェックをデータベースへの接続時のみに行ったり、チェックする 間隔を設定したり(10分置きなど)することができます。
- 「キャッシュ】項目:キャッシュを更新する間隔(「間隔]列)を長くした り、セッション中のキャッシュの更新を行わないように設定できます。この 場合は、キャッシュはデータベースへの接続時のみ読み込まれます。 キャッシュを定期的に更新しないと、最新のデータが表示されないことがあ ります。ただし、キャッシュされるデータ項目の大多数(リストデータ、任 意管理項目のディクショナリ、業務用カレンダなど)は、Asset Managerの インストール時に生成され、定期的に変更されることはありません。

# リスト

### リストの設定

メインリストとタブページのリストは、次の場合に「リストの設定]メニューを 使って設定できます。

- **メニューを使って表示したテーブルのリスト([ポートフォリオー/資産と** ロット]メニューなど)
- ビューによって表示されるリスト ([ツール/ビュー]メニュー)
- 選択リスト([リンクの選択]ポップアップメニュー)
- 詳細画面の特定のタブページに表示されるリスト

#### リストを並べ替える

これらのリストは次の方法で並べ替えできます。

- 独自の並べ替え条件を選択([**並べ替え**]列)
- 定義済みのインデックスを使用([インデックスで並べ替え]フィールド) これら2つのオプションを選択した場合のそれぞれのパフォーマンスは、その時々 で異なります。どちらのオプションが最適かを予測することはできません。 データベースに最適な方法を決定する前に、Asset Managerの各リストについて 両方の方法をテストする必要があります。

フィルタ

リストにフィルタを適用することができます。 以下の条件に比例してリストの表示時間が増加します。

- フィルタの条件数
- フィルタ条件の適用対象のテーブル間の距離
- フィルタクエリで用いる「*OR*」の数

#### 表示する列を選択する

以下の条件に比例してリストの表示時間が増加します。

- 表示する列数
- 表示するフィールド/リンクが属するテーブル間の距離

#### リスト形式またはツリー構造で表示する

ツリー構造で表示すると、リスト形式で表示する場合よりも時間がかかります。

#### リストでアイコンを表示する

アイコンは、テキストよりも表示に時間がかかります。

#### データベースレベルでリストのパラメータを設定する

ここに挙げるインタフェースオプションは、リストの表示時間に影響を及ぼしま す。

以下の手順でこのようなオプションを表示します。

- 1 [編集/オプション]メニューを選択します。
- 2 必要に応じて以下のオプションを変更します。
	- [リスト/その他のリスト/読み込み時間の限度]オプション
	- [リスト/その他のリスト/読み込む項目数の限度]オプション
	- [リスト/メインリスト/読み込み時間の限度]オプション
	- [リスト/メインリスト/読み込む項目数の限度]オプション

リストに読み込む項目数を削減すると、リストの表示時間が短縮されます。 リストの表示にかかる最長時間を短縮すると、特定の期間に表示される項目数が 削減されます。

注意:

上記のオプションはデータベースに保存され、データベースの全ユーザに適用さ れます。

インタフェースのオプション設定に関する詳細は、『カスタマイズ』ガイド、 「クライアントコンピュータのカスタマイズ」、「クライアントワークステー ションのカスタマイズ」の章、「全般オプション」のセクションを参照してくだ さい。

### Asset Managerクライアントレベルでリストのパラメータを設定する

「*FetchingArraySize*」パラメータが、 Asset Managerのデータ接続に Asset ManagerのサポートするすべてのDBMSにより使用されます。

DBMSは、Asset Managerが要求するレコードをグループ単位で送信します。こ のグループのサイズ(レコード数)は、「*FetchingArraySize*」パラメータによ り定義されます。

各Asset Managerクライアントで、Asset Manager接続ごとに「amdb.ini」ファ イルでこのパラメータを指定します。

このファイルの場所:▶ 『*Asset Manager - インストールとアップグレード』ガ* イドの「*.ini*および*.cfg*ファイル」の章。

「amdb.ini」ファイルに「*FetchingArraySize*」パラメータが含まれていない場 合、このパラメータのデフォルト値は「*30*」です。

このパラメータは、以下のパラメータ([編集/オプション]メニューと相互に 作用します。

- 「リスト/その他のリスト/読み込む項目数の限度]オプション
- [リスト/メインリスト/読み込む項目数の限度]オプション

#### WAN用に最適化されていないオプションの例

- [読み込む項目数の限度]を「*200*」に設定したとします。
- 「*FetchingArraySize*」が「*30*」であるとします。
- この場合、Asset Managerは7回に分けてリストにレコードを読み込むため (200 / 30 = 6,7)、一回で表示するよりも時間がかかります。

# $Q$  ヒント:

ここでかかる時間はLANでは通常問題になりませんが、WANでは問題になる 可能性があります。

#### WAN用に最適化されたオプションの例

表示時間が長すぎる場合は、表示項目が一度に取得されるように設定を変更しま す。

以下の規則を適用します。

FetchingArraySize = 読み込む項目数の限度 + 1

# 注意:

WANで250 msの待機時間を使ってこのシナリオを試行したところ、このパラ メータを最適化することで、レコード200個の表示時間が*1.5*秒短縮されました。

アプリケーション例

- [読み込む項目数の限度]を「*200*」に設定します。
- 「*FetchingArraySize*」を「*210*」に設定します。
- この結果、1回でリストにレコードが読み込まれます。

#### 「amdb.ini」ファイルを変更する

- 1 「amdb.ini」ファイルを編集します。 このファイルの場所: ▶ 『Asset Manager - インストールとアップグレード』 ガイドの「*.ini*および*.cfg*ファイル」の章。
- 2 [<最適化するAsset Managerの接続名>]セクションを選択します。
- 3 同セクション内に、「FetchingArraySize=」から始まる項目が既に存在する かどうかを確認します。
	- 存在する場合は、既存のパラメータを変更します。
- 4 セクション内に「FetchingArraySize=」から始まる項目が存在しない場合は、 セクションに次の1行を追加します:FetchingArraySize=<パラメータ値>

 $Q + Y$ 

上記の操作は、各クライアントコンピュータで実行します。

# 表示を制限する

本当に必要な列、リスト、およびタブだけを表示することで、画面に表示する データ項目数を制限し、アプリケーションの応答時間を改善することができま す。

# 接続キャッシュ

接続の管理の詳細画面の[キャッシュ]タブページから接続キャッシュを起動す ることができます。

接続キャッシュを起動すると、次のことが可能になります。

■ データベースへの接続時間を短縮する。

■ 画像やアイコンを使用している場合に、時間を節約する。 一般に、デフォルトのキャッシュサイズで十分最適化されます。

# アクセス制限

使用しているログインにアクセス制限がある場合は、詳細およびリストウィンド ウの表示に時間がかかります。これは、データを表示する前にテストが実行され るためです。

確認する場合は、制限のないログインでリストまたは詳細を表示し、表示速度を 比較します。

必要に応じてオプションのアクセス制限を削除します。

# 1つのクライアントの設定を他のクライアントに適用する

1台のワークステーションのパフォーマンスを最適化したら、設定の変更を他の クライアントワークステーションにも適用する必要があります。

加えた変更内容に対応する「amdb.ini」ファイルをコピーすると、各マシンで設 定する手間が省けます。

このファイルの場所: 『*Asset Manager -* インストールとアップグレード』ガ イドの「*.ini*および*.cfg*ファイル」の章。
# 索引

アイコン, [285](#page-284-0) アクション 自動トリガ (参考 Asset Manager Automated Process Manager) アクセス (参考 アクセスコントロール) アクセスコントロール (参考 認証) ユーザ, [165](#page-164-0) ユーザ接続, [167](#page-166-0) 概要, [155](#page-154-0) 制限, [155](#page-154-1) 編集, [158](#page-157-0) 有効性, [155](#page-154-0) アクセス管理専門分野データをインポートす る, [158](#page-157-1) アクセス制限, [162](#page-161-0) リンク - デフォルト値, [163](#page-162-0) , [163](#page-162-0) 低速ネットワーク - チューニング, [288](#page-287-0) 定義, [158](#page-157-2) アラームの検証(モジュール), [212](#page-211-0) インデックス SQL名, [36](#page-35-0) ラベル, [36](#page-35-1) 数値, [42](#page-41-0) 説明, [36](#page-35-2) , [36](#page-35-3) インポート, [121-153](#page-120-0)

ODBC - データベースの選択, [128](#page-127-0) インポートするフィールド マッピング, [135](#page-134-0) , [133](#page-132-0) 説明, [131](#page-130-0) キー, [136](#page-135-0) スクリプト, [152](#page-151-0) , [150](#page-149-0) ソーステーブル - マッピング, [134](#page-133-0) テーブル - 分析の説明, [128](#page-127-1) テキストファイル マッピング, [134](#page-133-0) 構造, [127](#page-126-0) テキストファイル - 選択, [128](#page-127-0) データベース, [122](#page-121-0) データベース構造とデータ, [62](#page-61-0) ドキュメント, [143](#page-142-0) パフォーマンス, [148](#page-147-0) ファイル, [128](#page-127-1) フォルダ - 作成, [149](#page-148-0) プロセス, [126](#page-125-0) リンク - 作成パラメータ, [136](#page-135-1) 概要, [122](#page-121-1) 推奨事項, [123](#page-122-0) 数値データ, [123](#page-122-1) 制限, [124](#page-123-0) 単一のテキストファイル, [122](#page-121-2)

転送 - 設定, [148](#page-147-1) 特殊フィールド, [139](#page-138-0) 部署と従業員, [143](#page-142-1) 複数のテキストファイル, [122](#page-121-3) 文字 - ISOコード, [122](#page-121-4) インポートスクリプト コマンドラインからの実行, [152](#page-151-0) 保存と実行, [150](#page-149-0) オーバーフロー, [32](#page-31-0) テーブル, [32](#page-31-0) リンクの動作, [33](#page-32-0) オーバーフローテーブル, [32](#page-31-0) 実装, [34](#page-33-0) カスタムリストデータ(入力タイプ), [27](#page-26-0) , [26](#page-25-0) , [26](#page-25-1) キー インポート, [136](#page-135-2) 例, [143](#page-142-2) キャッシュ, [287](#page-286-0) キャッシュ(Oracle), [44](#page-43-0) コストセンタの経費を分割する(モジュー ル), [210](#page-209-0) コメント, [70](#page-69-0) この接続をサービスモードで使用(オプショ  $>$ ), [194](#page-193-0), [193](#page-192-0) サーバとローカルマシンの時刻の比較(オブ ション), [197](#page-196-0) システムリストデータ(入力タイプ), [27](#page-26-1) , [26](#page-25-2) , [26](#page-25-3) シングルサインオン (参考 認証) Webクライアント Active Directoryの使用, [185](#page-184-0) IIS, [186](#page-185-0) Jakarta ISAPI Redirector, [186](#page-185-1) ポート転送, [188](#page-187-0) 接続条件, [186](#page-185-2) Windowsクライアント Active Directoryの使用, [181](#page-180-0) 概要, [182](#page-181-0) 従業員, [184](#page-183-0) 導入, [182](#page-181-1) スクリプト オーバーフローリンク, [34](#page-33-1) スケジュールデータのグラフィック表現 (参 考 スケジュールのグラフィック表示)

スケジュールのグラフィック表示, [243-258](#page-242-0) オプション, [243](#page-242-1) スケジュールのグラフィック表示ページ ウィザードに追加, [249](#page-248-0) テーブルに追加, [244](#page-243-0) 実用例, [250](#page-249-0) , [245](#page-244-0) 設定, [251](#page-250-0) 概要, [243](#page-242-2) 休日, [243](#page-242-3) スロットの自動タイムアウト(オプション), [174](#page-173-0) セキュリティ, [156](#page-155-0) (参考 アクセスコントロール) セキュリティ問題 (参考 認証) ソフトウェアパッケージと配信方法データベー スの更新(モジュール), [217](#page-216-0) ソフトウェア配布のスケジュールされたタス クの結果の更新(モジュール), [219](#page-218-0) ソフトウェア配布のスケジュールされたタス クの作成(モジュール), [215](#page-214-0) タイムゾーン, [54](#page-53-0) タイムゾーンの使用(オプション), [54](#page-53-0) ツリー構造 - インポート, [141](#page-140-0) テーブル SQL名, [22](#page-21-0) オーバーフローテーブル, [32](#page-31-0) ラベル, [22](#page-21-1) 参照テーブル, [33](#page-32-1) 数値, [42](#page-41-0) 説明, [22](#page-21-2) , [22](#page-21-3) 中間テーブル, [31](#page-30-0) 表記文字列, [22](#page-21-4) テーブルスペース(Oracle), [44](#page-43-1) テーブルの統計情報の更新(モジュール), [209](#page-208-0) テーブルまたはフィールドSQL名(入力タイ プ), [26](#page-25-4) テーブルまたはフィールド名(入力タイプ), [26](#page-25-5) テキストファイル - インポート, [127](#page-126-0) テキスト(データ型), [24](#page-23-0) テンプレート(メニュー), [66](#page-65-0) デフォルト(入力タイプ), [25](#page-24-0) , [25](#page-24-1) データの機密性, [156](#page-155-0)

データベース (参考 ODBC) (参考 アクセスコントロール) (参考 インデックス) (参考 インポート) (参考 テーブル) (参考 フィールド) (参考 リンク) (参考 接続) Microsoft SQL Server, [44](#page-43-2) UDB DB2 - クライアント, [48](#page-47-0) アクセスタイプ, [167](#page-166-1) 一時, [167](#page-166-2) 固定, [167](#page-166-2) 不特定, [167](#page-166-2) データ インポート, [62](#page-61-0) 出力, [61](#page-60-0) 開く, [17](#page-16-0) 記述 - テンプレート, [69-80](#page-68-0) else if グローバル変数 コメント コンポーネントの参照 プロパティ - 値 改行マーク - 削除 関数 固定テキスト 参照したコンポーネント - 数 抽出 並べ替え 別のテンプレートを挿入する, [71](#page-70-0) 記述 - ファイル, [65-99](#page-64-0) グローバル変数 パラメータ 概要 構造 Asset Manager Application Designer, [51](#page-50-0) インポート, [62](#page-61-0) 更新, [103](#page-102-0) 出力, [61](#page-60-0) 表示, [19](#page-18-0) 作成, [39-62](#page-38-0)

DB2 UDB, [46](#page-45-0) DBMS, [42](#page-41-1) MSDE, [49](#page-48-0) 空のデータベース, [40](#page-39-0) 事前検証, [44](#page-43-3) 新規データベース, [16](#page-15-0) 必要条件, [39](#page-38-1) 削除, [63](#page-62-0) 修復, [101-101](#page-100-0) 診断, [101](#page-100-0) 説明, [65](#page-64-1) 定義, [20](#page-19-0) データベースサーバ, [41](#page-40-0) データベースサーバに信号送信(モジュー ル), [210](#page-209-1) , [40](#page-39-1) データベースサーバのタイムゾーンの検証(オ プション), [197](#page-196-1) データベースサーバのタイムゾーンの検証(モ ジュール), [212](#page-211-1) データベースにNTドメインのコンピュータを 追加(モジュール), [200](#page-199-0) , [200](#page-199-1) データベースにNTユーザを追加(モジュー ル), [202](#page-201-0) , [202](#page-201-1) データベースに言語を挿入(メニュー), [57](#page-56-0) データベースの診断/修復(メニュー), [101](#page-100-1) データベース管理者, [166](#page-165-0) データベース記述ファイルを開く - 新規デー タベースの作成(オプション), [16](#page-15-0) データベース構造とデータのインポート(メ ニュー), [62](#page-61-1) データベース構造とデータの出力(メ ニュー), [62](#page-61-2) データベース(オプション), [196](#page-195-0) データ(Microsoft SQL Server設定), [45](#page-44-0) ドキュメント Asset Manager Application Designer - メ モリ中の最大数, [16](#page-15-1) Asset Manager Application Designer - 自 動読み込み, [14](#page-13-0) インポート, [143](#page-142-0) ドロップダウンリストをツリー構造で表示(オ プション), [283](#page-282-0) バイナリフィールド(データ型), [25](#page-24-2) パスワード Adminログイン, [175](#page-174-0)

パスワードを忘れた場合, [178](#page-177-0) 変更, [177](#page-176-0) パスワード(フィールド),[185](#page-184-1) パフォーマンス (参考 低速ネットワーク - チューニング) パーセント(入力タイプ), [26](#page-25-6) , [26](#page-25-7) ファイル(オプション), [196](#page-195-1) フィールド SQL名, [23](#page-22-0) デフォルト値 アクセス制限, [163](#page-162-0) , [163](#page-162-0) データ型と形式, [24](#page-23-1) ラベル, [24](#page-23-2) 説明, [24](#page-23-3) , [23](#page-22-1) 値の一意性 - インデックス, [36](#page-35-4) フィルタ データベース記述, [71](#page-70-1) 低速ネットワーク - チューニング, [285](#page-284-1) フォルダの選択(メニュー), [66](#page-65-1) ブール(はい/いいえ)(入力タイプ), [25](#page-24-3) ブール(入力タイプ), [25](#page-24-4) マイグレーション, [103](#page-102-0) メッセージシステム MAPI mail.ini, [235](#page-234-0) win.ini, [235](#page-234-0) MAPI - 従業員の設定, [233](#page-232-0) SMTP mail.ini, [233](#page-232-1) win.ini, [233](#page-232-1) 従業員 - 設定, [231](#page-230-0) 設定, [231](#page-230-1) VIM mail.ini, [238](#page-237-0) win.ini, [238](#page-237-0) 従業員 - 設定, [236](#page-235-0) 設定, [238](#page-237-1) , [238](#page-237-2) インタフェース, [229-242](#page-228-0) テスト, [240](#page-239-0) 概要, [229](#page-228-1) 接続 - 問題, [240](#page-239-1) エラー, [241](#page-240-0) 問題が発生した場合に実行するテスト, [240](#page-239-2) 設定, [230](#page-229-0)

複数の受信者, [231](#page-230-2) 複数プロトコルの使用, [230](#page-229-1) メッセージ(オプション),[196](#page-195-2) メモフィールド(データ型), [25](#page-24-5) ユーザプロファイル, [160](#page-159-0) 定義, [157](#page-156-0) ユーザ権限 定義, [157](#page-156-1) ユーザ権限の詳細画面, [160](#page-159-1) ユーザ役割, [160](#page-159-2) ユーザの接続に使用する役割を選択する, [166](#page-165-1) 定義, [157](#page-156-2) ライセンス 変更, [55](#page-54-0) ラベル テーブル, [22](#page-21-1) フィールド, [24](#page-23-2) リストの更新(メニュー), [66](#page-65-2) リストの設定(メニュー), [284](#page-283-0) リンク Cardinality, [30](#page-29-0) SQL名, [29](#page-28-0) インポート, [136](#page-135-1) タイプ, [30](#page-29-1) ラベル, [29](#page-28-1) 状況依存リンク, [35](#page-34-0) 説明, [29](#page-28-2) , [29](#page-28-3) リンクタイプ 外部キー, [34](#page-33-1) 「edac-mobiledevices.scn」(シナリオ), [224](#page-223-0) 一時 - アクセス, [167](#page-166-2) 画像(リンクが記憶する情報のタイプ), [30](#page-29-2) 画面, [287](#page-286-1) 開いているオブジェクトの数(パラメータ), [42](#page-41-2) , [42](#page-41-2) 外部キー, [34](#page-33-1) 完全名(フィールド), [28](#page-27-0) , [23](#page-22-2) 管理者権限(オプション), [166](#page-165-2) 既存のデータベースを開く(オプション), [17](#page-16-0) 期間(入力タイプ), [27](#page-26-2) , [26](#page-25-8) , [26](#page-25-9) 期限 - モニタ (参考 Asset Manager Automated Process Manager)

機能権限, [163](#page-162-1) 定義, [158](#page-157-3) 規定の損失額の計算(モジュール), [206](#page-205-0) 金額(入力タイプ), [25](#page-24-6) , [25](#page-24-7) 言語 Asset Manager Application Designer, [14](#page-13-1) 固定 - アクセス, [167](#page-166-2) 固定テキスト, [70](#page-69-1) 固有のインデックス 削除または変更に関する注意, [19](#page-18-1) 更新日(フィールド), [27](#page-26-3) 構造とデータの出力, [61](#page-60-0) 最大サイズ(オプション), [197](#page-196-2) 在庫の検証(モジュール), [215](#page-214-1) 時刻(データ型), [25](#page-24-8) 時刻(入力タイプ), [25](#page-24-9) , [25](#page-24-10) 次へ(メニュー), [18](#page-17-0) 自動切断を有効にする(オプション), [174](#page-173-1) 実行グループにワークフロー規則を適用(モ ジュール), [207](#page-206-0) 実用例 スケジュールのグラフィック表示, [250](#page-249-0) , [245](#page-244-0) 受領品に対応する資産、消耗品などの作成(モ ジュール), [207](#page-206-1) 従業員 - インポート, [143](#page-142-1) 出力イベントテーブルの消去(モジュール), [209](#page-208-1) 新しいワークフロー実行グループの検索(モ ジュール), [210](#page-209-2) 進行ステータス(パラメータ), [257](#page-256-0) 数値(入力タイプ), [25](#page-24-11) , [25](#page-24-12) 整数 (16ビット) (データ型), [24](#page-23-4) 整数(32ビット)(データ型), [24](#page-23-5) 整数(8ビット)(データ型), [24](#page-23-6) 接続 (参考 LDAP) (参考 指定) (参考 接続スロット) Windows XP, [51](#page-50-1) 管理, [167](#page-166-0) 指定, [50](#page-49-0) 接続スロット 異常終了, [173](#page-172-0) 概要, [172](#page-171-0)

更新 - 間隔, [172](#page-171-1) 破壊, [172](#page-171-2) 手動破棄, [173](#page-172-1) 非アクティブユーザ, [174](#page-173-2) 前へ (メニュー), [18](#page-17-0) 帯域幅 (参考 低速ネットワーク - チューニン グ) 賃貸料とローンの計算(モジュール), [204](#page-203-0) 低速ネットワーク - チューニング, [283-288](#page-282-1) アクセス制限, [288](#page-287-0) オプション, [283](#page-282-2) キャッシュ, [287](#page-286-0) リスト, [284](#page-283-1) 画面, [287](#page-286-1) 定期チェック(オプション), [284](#page-283-2) 定義 DDEコマンドサーバ, [259](#page-258-0) アクセス制限, [158](#page-157-2) データベース, [20](#page-19-0) ユーザプロファイル, [157](#page-156-0) ユーザ権限, [157](#page-156-1) ユーザ役割, [157](#page-156-2) 機能権限, [158](#page-157-3) 匿名(アクセス), [179](#page-178-0) 特殊フィールド インポート, [135](#page-134-1) 読み込み時間の限度(オプション), [284](#page-283-3) 読み込む項目数の限度(オプション), [284](#page-283-3) 日付+時刻 (データ型), [25](#page-24-13) 日付+時刻(入力タイプ), [25](#page-24-14) , [25](#page-24-15) 日付(データ型), [25](#page-24-16) 日付(入力タイプ), [25](#page-24-17) , [25](#page-24-18) 入力イベントテーブルの消去(モジュール), [209](#page-208-2) 入力タイプ(フィールド), [25](#page-24-19) 任意管理項目の値(入力タイプ), [26](#page-25-10) , [26](#page-25-11) 認証, [174](#page-173-3) (参考 LDAP) Asset Managerのみ, [176](#page-175-0) 倍精度 (データ型) , [24](#page-23-7) 半自動入力のタイミング(オプション), [283](#page-282-3) 表記文字列, [22](#page-21-4) 表示言語, [56](#page-55-0) オブジェクトタイプ, [58](#page-57-0) 選択, [58](#page-57-1)

置換, [57](#page-56-1) 追加, [56](#page-55-1) 不特定 - アクセス, [167](#page-166-2) 浮動小数(データ型), [24](#page-23-8) 部署 - インポート, [143](#page-142-1) 文字セット (パラメータ), [43](#page-42-0) 文字列 - 区切り文字, [131](#page-130-1) 並べ替え データベース - 記述 フィルタ, [71](#page-70-1) 階層リスト, [23](#page-22-2) 低速ネットワーク - チューニング, [284](#page-283-4) 保存される言語, [59](#page-58-0) 履歴項目の検証 (モジュール), [215](#page-214-2) 列 インポート - 区切り文字, [131](#page-130-2) 低速ネットワーク - チューニング, [285](#page-284-2) 連結, [140](#page-139-0) [EnterpriseDiscovery棚卸結果を使用して、 データベースにあるすべてのモバイル機器を 更新](モジュール), [222](#page-221-0)

# **A**

Active Directory シングルサインオン, [181](#page-180-0) adbc.dll, [105](#page-104-0) addcpu.scn(シナリオ), [203](#page-202-0) , [201](#page-200-0) AddLink (DDE), [272](#page-271-0) Admin $(\square \nsubseteq \nsubseteq \nsubseteq \nangle)$ , [175](#page-174-0), [13](#page-12-0) alias(キーワード), [73](#page-72-0) amdb.ini, [288](#page-287-1) , [286](#page-285-0) amimpl.exe, [152](#page-151-1) amsrvcf.ini, [225](#page-224-0) AM(メッセージシステム), [239](#page-238-0) API, [19](#page-18-1) APP\_CTL\_HEAP\_SZ (UDB DB2), [47](#page-46-0) AppBuild(プロパティ), [81](#page-80-0) AppInfo(プロパティ), [81](#page-80-1) AppLanguage(プロパティ), [81](#page-80-2) APPLHEAPSZ (UDB DB2), [47](#page-46-0) AppVersion(プロパティ), [81](#page-80-3) Asset Manager Application Designer (参考 データベース) インタフェース, [13-18](#page-12-1) , [14](#page-13-2)

オブジェクトタイプ, [15](#page-14-0) オプション, [18](#page-17-1) テーブル, [15](#page-14-1) ドキュメント - 自動読み込み, [14](#page-13-0) はじめに, [13](#page-12-2) ライセンス, [56](#page-55-2) 検索, [18](#page-17-2) 言語, [14](#page-13-1) 注, [13](#page-12-0) Asset Manager Automated Process Manager, [191-228](#page-190-0) Web - 制限, [228](#page-227-0) アイコン, [195](#page-194-0) インストール, [198](#page-197-0) オプション, [196](#page-195-3) サービス - としての実行, [226](#page-225-0) サービスとして開始, [225](#page-224-1) データベース 切断, [194](#page-193-1) 接続, [194](#page-193-2) メイン画面, [195](#page-194-1) メッセージシステム, [194](#page-193-3) メニュー, [195](#page-194-0) モジュール - 設定, [198](#page-197-1) モニタ - タイムゾーン, [198](#page-197-2) 概要, [191](#page-190-1) 管理 - Web, [224](#page-223-1) Asset Manager Automated Process Managerサービス, [226](#page-225-1) アクティブ化, [225](#page-224-2) 起動, [226](#page-225-2) 制御, [227](#page-226-0) 起動 DOS, [193](#page-192-1) 自動起動, [193](#page-192-2) 手動起動, [193](#page-192-3) 自動切断, [228](#page-227-1) 実行 Windows, [194](#page-193-4) 推奨事項, [192](#page-191-0) 終了 - 結果, [194](#page-193-5) 制限, [192](#page-191-1) 即時トリガ, [224](#page-223-2)

Asset Manager Automated Process Manager で受領品をポートフォリオに自動的に作成(オ プション), [207](#page-206-2) Asset Managerデータベース(ODBC接続), [107](#page-106-0) Asset Managerユーザ役割を選択(ウィザー ド), [166](#page-165-1) auto create statistics (Microsoft SQL Server), [45](#page-44-1) auto update statistics (Microsoft SQL Server), [45](#page-44-2) AvailableScript(オブジェクト), [93](#page-92-0)

# **B**

BaseType(プロパティ), [97](#page-96-0) Base(オブジェクト), [90](#page-89-0) , [88](#page-87-0) , [85](#page-84-0) , [82](#page-81-0) Basicスクリプト - インポート, [142](#page-141-0) Basicスクリプト(入力タイプ), [26](#page-25-12) , [26](#page-25-13)

## **C**

CalcFieldDesc(インスタンス), [94](#page-93-0) CalcField(オブジェクト), [98](#page-97-0) CalcMode(プロパティ), [90](#page-89-1) CaptionDetail(プロパティ), [96](#page-95-0) CaptionList(プロパティ), [96](#page-95-1) Cardinality(プロパティ), [87](#page-86-0) Class(オブジェクト), [92](#page-91-0) CloseTable (DDE), [266](#page-265-0) CollectionCount(関数), [77](#page-76-0) CollectionCreate(関数), [75](#page-74-0) CollectionCurrentIndex(関数), [76](#page-75-0) CollectionIsFirst(関数), [76](#page-75-1) CollectionIsLast(関数), [76](#page-75-2) CollectionName(関数), [76](#page-75-3) CollectionNext(関数), [76](#page-75-4) Collection (インスタンス), [69](#page-68-1) Comment(リンクが記憶する情報のタイプ), [30](#page-29-3) , [30](#page-29-3) CompleteDates(パラメータ), [255](#page-254-0) ComputeString(プロパティ), [81](#page-80-4) config(フォルダ), [16](#page-15-2) Connect (DDE), [261](#page-260-0) Connected(プロパティ), [81](#page-80-5) Connection(プロパティ), [81](#page-80-6)

Copy(リンクタイプ), [30](#page-29-4) Count(プロパティ), [82](#page-81-1) Create(プロパティ), [81](#page-80-7) CreationHistorized(プロパティ), [93](#page-92-1) Crystal Reports, [107](#page-106-1) (参考 Crystal Reports) CurrentIndex(プロパティ), [82](#page-81-2)

#### **D**

database.txt, [65](#page-64-2) , [24](#page-23-9) , [19](#page-18-2) 構造, [21](#page-20-0) Database Owner (Microsoft SQL Server), [45](#page-44-3) Database(インスタンス), [69](#page-68-2) Database (インスタンス), [80](#page-79-0) Date (Asset Managerデータベース記述イン スタンスのグローバル変数), [99](#page-98-0) db\_block\_buffers(パラメータ), [43](#page-42-1) db\_block\_size(パラメータ), [43](#page-42-2) DB2 UDB, [46](#page-45-0) , [46](#page-45-0) dbase.tpl, [21](#page-20-1) Dbb.Ext(Asset Managerデータベース記述 インスタンスのグローバル変数), [99](#page-98-1) Dbb.Fullname(Asset Managerデータベー ス記述インスタンスのグローバル変数), [99](#page-98-2) Dbb.Name (Asset Managerデータベース記 述インスタンスのグローバル変数), [99](#page-98-3) Dbb.Path (Asset Managerデータベース記述 インスタンスのグローバル変数), [99](#page-98-4) Dbb.Shortname(Asset Managerデータベー ス記述インスタンスのグローバル変数), [99](#page-98-5) DbbVersion(プロパティ), [81](#page-80-8) dbdict.tpl, [66](#page-65-3) , [20](#page-19-1) DBMS (参考 データベース) 変更, [61](#page-60-1) DBMSログイン, [50](#page-49-1) DDE, [259-281](#page-258-1) グローバルコマンド, [261](#page-260-1) Connect, [261](#page-260-0) Disconnect, [262](#page-261-0) ExecuteAction, [263](#page-262-0) ListAllTables, [263](#page-262-1) ListOpenTables, [264](#page-263-0) OpenView, [265](#page-264-0) コール, [259](#page-258-2)

コマンド, [260](#page-259-0) はじめに, [260](#page-259-1) コンテキスト, [261](#page-260-2) サービス, [260](#page-259-2) テーブルおよびフィルタまたはリンクと関 連するコマンド, [271](#page-270-0) AddLink, [272](#page-271-0) GetValue, [272](#page-271-1) Hilight, [273](#page-272-0) RemoveLink, [273](#page-272-1) SetFocus, [274](#page-273-0) SetValue, [275](#page-274-0) SetValueWhere, [275](#page-274-1) Show, [276](#page-275-0) テーブルに関連するコマンド, [265](#page-264-1) CloseTable, [266](#page-265-0) GetRecordCount, [266](#page-265-1) GetSelectionId, [271](#page-270-1) ListAllFields, [268](#page-267-0) ListAllLinks, [269](#page-268-0) OpenTable, [266](#page-265-2) SetFilter, [270](#page-269-0) SetRecordMode, [267](#page-266-0) SetSelection, [270](#page-269-1) SetViewMode, [267](#page-266-1) トピック, [260](#page-259-3) 呼び出し - 例 Visual Basic, [279](#page-278-0) はじめに, [277](#page-276-0) 内部呼び出し, [277](#page-276-1) 必要条件, [279](#page-278-1) DDE TestCenter.exe, [279](#page-278-2) DDEコマンド (参考 DDE) DDEコマンドサーバ, [259](#page-258-0) DDEサービス, [260](#page-259-2) DDEトピック, [260](#page-259-3) DefaultScript(オブジェクト), [93](#page-92-2) , [85](#page-84-1) Define(リンクタイプ), [30](#page-29-5) Delete(プロパティ), [81](#page-80-9) Desc  $(\mathcal{I} \square \mathcal{N} \bar{\mathcal{F}} \setminus \mathcal{I})$ , [96](#page-95-2), [95](#page-94-1), 95, [91](#page-90-0), [89](#page-88-0) , [87](#page-86-1) , [84](#page-83-0) , [81](#page-80-10) Disconnect (DDE), [262](#page-261-0) dml\_locks(パラメータ), [43](#page-42-3) DstField(オブジェクト), [88](#page-87-1) DstTable(オブジェクト), [88](#page-87-2)

296 | HP Asset Manager 5.10 - 管理

dtLastModif(フィールド), [27](#page-26-3) インポート, [126](#page-125-1) Duplicates(プロパティ), [89](#page-88-1)

## **E**

edac.scn(シナリオ), [222](#page-221-1) elseif(キーワード), [73](#page-72-1) else(キーワード), [73](#page-72-1) EmptyOnDup(プロパティ), [84](#page-83-1) EndAfter(パラメータ), [254](#page-253-0) EndBefore(パラメータ), [253](#page-252-0) EndDate $(\n\sqrt{3}, \sqrt{3}, \sqrt{4})$ , [252](#page-251-0) endfor(キーワード), [71](#page-70-2) endif(キーワード), [73](#page-72-1) endscript(関数), [77](#page-76-1) EnterpriseDiscovery棚卸結果を使用してデー タベースを更新(モジュール), [221](#page-220-0) Enum(プロパティ), [92](#page-91-1) ExecuteAction (DDE), [263](#page-262-0) Exist(関数), [75](#page-74-1)

#### **F**

FeatClassDesc(インスタンス), [94](#page-93-1) FeatDesc(インスタンス), [91](#page-90-1) FeatParamDesc(インスタンス), [92](#page-91-2) FeatParam(オブジェクト), [98](#page-97-1) Feature value, [30](#page-29-6) Feature values(リンクが記憶する情報のタ イプ), [30](#page-29-6) FeatureValueTable(オブジェクト), [82](#page-81-3) Feature(オブジェクト), [93](#page-92-3) FetchingArraySize(パラメータ), [286](#page-285-1) FieldCase(プロパティ), [85](#page-84-2) FieldCount(プロパティ), [81](#page-80-11) Field (インスタンス), [83](#page-82-0) , [69](#page-68-3) Field(オブジェクト), [97](#page-96-1) , [91](#page-90-2) filter $(\pm - \nabla - \nabla)$ , [73](#page-72-2) ForceDisplayScript(オブジェクト), [93](#page-92-4) ForeignKey(プロパティ), [84](#page-83-2) Formula(プロパティ), [95](#page-94-2) for(キーワード), [71](#page-70-2) FrameLabel(プロパティ), [97](#page-96-2) FullName $(\nabla \times \neg \mathcal{V})$ , [28](#page-27-0) 注, [28](#page-27-1)

FullName(プロパティ), [94](#page-93-2) FuncDomain(プロパティ), [95](#page-94-3) function(関数), [77](#page-76-2) FVSourceTable(オブジェクト), [82](#page-81-4)

# **G**

gbbase.xml, [16](#page-15-2) gbbase\*.\*, [65](#page-64-3) , [20](#page-19-2) GenerateColors(パラメータ), [254](#page-253-1) GetRecordCount (DDE), [266](#page-265-1) GetSelectionId (DDE), [271](#page-270-1) GetValue (DDE), [272](#page-271-1)

#### **H**

HasClass(プロパティ), [92](#page-91-3) HasFeatureValueTable(プロパティ), [82](#page-81-5) HasMemoField(プロパティ), [82](#page-81-6) HasNotebook(プロパティ), [96](#page-95-3) HasParent(プロパティ), [94](#page-93-3) HasSystemPage(プロパティ), [96](#page-95-4) Hilight (DDE), [273](#page-272-0) Historized(プロパティ), [87](#page-86-2) , [84](#page-83-3) HistoryScript(オブジェクト), [93](#page-92-5) , [88](#page-87-3) , [85](#page-84-3) History(リンクが記憶する情報のタイプ), [30](#page-29-7)

# **I**

if(キーワード), [73](#page-72-1) IndexCount(プロパティ), [81](#page-80-12) Index (インスタンス), [89](#page-88-2) , [69](#page-68-4) InternalName(プロパティ), [96](#page-95-5) , [95](#page-94-4) , [89](#page-88-3) , [87](#page-86-3) , [84](#page-83-4) , [81](#page-80-13) IsCalcField(プロパティ), [97](#page-96-3) IsConsolidated(プロパティ), [92](#page-91-4) IsFeatureValueTable(プロパティ), [82](#page-81-7) IsFeature(プロパティ), [97](#page-96-4) IsField(プロパティ), [97](#page-96-5) IsFirst(プロパティ), [81](#page-80-14) IsHorizontalSplit(プロパティ), [97](#page-96-6) IsInherited(プロパティ), [93](#page-92-6) IsLast(プロパティ), [81](#page-80-15) IsLink(プロパティ), [97](#page-96-7) IsValidScript(オブジェクト), [82](#page-81-8)

IsVerticalSplit(プロパティ), [97](#page-96-8) IsVisible(プロパティ), [95](#page-94-5) ItemColor(パラメータ), [254](#page-253-2) ItemLabel(パラメータ), [256](#page-255-0)

## **L**

Label  $( \nabla \Box \wedge \overline{\nabla} \wedge)$ , [96](#page-95-2), [95](#page-94-7), 95, [91](#page-90-3), [89](#page-88-4) , [87](#page-86-4) , [84](#page-83-5) , [81](#page-80-16) LDAP アクティブ化, [180](#page-179-0) パスワード, [179](#page-178-1) リマインダ, [179](#page-178-2) 接続, [180](#page-179-1) 導入, [179](#page-178-3) 認証, [179](#page-178-4) LDAPディレクトリ (参考 LDAP) LDAP認証 (参考 LDAP) LDStarTasks.scn(シナリオ), [217](#page-216-1) LDUpdateRepository.scn(シナリオ), [218](#page-217-0) LDUpdateTask.scn(シナリオ), [220](#page-219-0) LineLabel(パラメータ), [256](#page-255-1) LinkCount(プロパティ), [81](#page-80-17) LinkFilter(プロパティ), [93](#page-92-7) Link (インスタンス), [86](#page-85-0) , [69](#page-68-5) Link(オブジェクト), [98](#page-97-2) ListAllFields (DDE), [268](#page-267-0) ListAllLinks (DDE), [269](#page-268-0) ListAllTables (DDE), [263](#page-262-1) ListOpenTables (DDE), [264](#page-263-0) log\_buffer(パラメータ), [43](#page-42-4) LOG (Microsoft SQL Server), [45](#page-44-0) LogError(関数), [75](#page-74-2) LoginId(プロパティ), [80](#page-79-1) LoginName(プロパティ), [80](#page-79-2) LongHelpCommentNoHTMLTag(プロパ ティ), [92](#page-91-5) , [87](#page-86-5) , [84](#page-83-6) LongHelpComment(プロパティ), [92](#page-91-6) , [87](#page-86-6) , [84](#page-83-7) LongHelpDescNoHTMLTag(プロパティ), [93](#page-92-8) , [87](#page-86-7) , [84](#page-83-8) LongHelpDesc(プロパティ), [92](#page-91-7) , [87](#page-86-8) , [84](#page-83-9) LongHelpSampleNoHTMLTag(プロパ ティ), [92](#page-91-8) , [87](#page-86-9) , [84](#page-83-10)

LongHelpSample(プロパティ), [92](#page-91-9) , [87](#page-86-10) , [84](#page-83-11) LongHelpWarningNoHTMLTag(プロパ ティ), [93](#page-92-9) , [87](#page-86-11) , [84](#page-83-12) LongHelpWarning(プロパティ), [92](#page-91-10) , [87](#page-86-12) , [84](#page-83-13)

## **M**

mail.ini, [238](#page-237-0) , [235](#page-234-0) , [233](#page-232-1) MainField(パラメータ), [251](#page-250-1) MainIndex(オブジェクト), [82](#page-81-9) MandatoryScript(オブジェクト), [93](#page-92-10) , [85](#page-84-4) MandatoryType (property), [126](#page-125-2) MAPI (参考 メッセージシステム) max server memory (Microsoft SQL Server), [45](#page-44-4) MaxValue(プロパティ), [92](#page-91-11) Microsoft SQL Server SQL 2000データベースのSQL 2005 Server へのリンク, [62](#page-61-3) クライアント, [46](#page-45-1) サーバ, [44](#page-43-4) データベース - 作成, [44](#page-43-2) MinValue(プロパティ), [92](#page-91-12) MSDE, [49](#page-48-0)

# **N**

Name(プロパティ), [98](#page-97-3) , [94](#page-93-4) Neutral(リンクタイプ), [30](#page-29-8) Normal(リンクが記憶する情報のタイプ), [30](#page-29-9) Normal(リンクタイプ), [30](#page-29-10) NTサービス, [225](#page-224-1) NullValues(プロパティ), [89](#page-88-5) null識別子レコードの検証(モジュール), [214](#page-213-0) NumValue(プロパティ), [98](#page-97-4)

# **O**

Object (インスタンス), [69](#page-68-6) ODBC, [105-108](#page-104-1) Crystal Reports - 作成, [107](#page-106-1) DBMS, [106](#page-105-0) ドライバ

インストール, [105](#page-104-2) 有用性, [106](#page-105-1) 概要, [105](#page-104-3) 言語, [106](#page-105-0) 使用する接続, [107](#page-106-2) 制限, [105](#page-104-4) 接続 - 作成, [107](#page-106-3) 表示されたデータ, [107](#page-106-4) ODBCアクセス (参考 ODBC) ODBCドライバ (参考 ODBC) open\_cursors(パラメータ), [43](#page-42-5) OpenTable (DDE), [266](#page-265-2) OpenView (DDE), [265](#page-264-0) optimizer\_mode(パラメータ), [44](#page-43-5) Oracle, [43](#page-42-6) OrderBy(パラメータ), [257](#page-256-1) Owncopy(リンクタイプ), [30](#page-29-11) Own(リンクタイプ), [30](#page-29-12)

#### **P**

PageItem(インスタンス), [97](#page-96-9) Page(インスタンス), [96](#page-95-6) ParentClass(オブジェクト), [94](#page-93-5) PlannerViewer(パラメータ), [251](#page-250-1) Positive(プロパティ), [85](#page-84-5) PrimaryKey(オブジェクト), [82](#page-81-10) PrimaryKey(プロパティ), [84](#page-83-14) processes(パラメータ), [43](#page-42-7) Property (インスタンス), [69](#page-68-7)

## **R**

RAID, [41](#page-40-1) RawSource(プロパティ), [90](#page-89-2) ReadOnlyScript(オブジェクト), [85](#page-84-6) ReadOnly(プロパティ), [83](#page-82-1) 制限, [126](#page-125-2) Read(プロパティ), [93](#page-92-11) , [87](#page-86-13) , [83](#page-82-2) ReferencedStorageFieldCount(プロパ ティ), [91](#page-90-4) RelDstField(オブジェクト), [88](#page-87-4) RelevantScript(オブジェクト), [88](#page-87-5) , [85](#page-84-7) , [82](#page-81-11) RelSrcField(オブジェクト), [88](#page-87-6) RelTable(オブジェクト), [88](#page-87-7)

RemoveLink (DDE), [273](#page-272-1) ReverseLink(オブジェクト), [88](#page-87-8) rollback segments (Oracle), [44](#page-43-6)

## **S**

ScreenFilter(プロパティ), [96](#page-95-7) ScriptField(インスタンス), [98](#page-97-5) ScriptType(プロパティ), [90](#page-89-3) Script (Asset Managerデータベース記述イ ンスタンスのオブジェクト), [95](#page-94-8) Script(インスタンス), [90](#page-89-4) Script (インスタンス), [69](#page-68-8) script(関数), [77](#page-76-1) SetFilter (DDE), [270](#page-269-0) SetFocus (DDE), [274](#page-273-0) SetOutput(関数), [75](#page-74-3) SetProperty(関数), [74](#page-73-0) SetRecordMode (DDE), [267](#page-266-0) SetSelection (DDE), [270](#page-269-1) SetValue (DDE), [275](#page-274-0) SetValueWhere (DDE), [275](#page-274-1) SetViewMode (DDE), [267](#page-266-1) shared\_pool\_size(パラメータ), [43](#page-42-8) Show (DDE), [276](#page-275-0) Size(プロパティ), [83](#page-82-3) 制限, [126](#page-125-2) SMTP (参考 メッセージシステム) sort area retained size  $($ パラメータ), [44](#page-43-7) sort\_area\_size(パラメータ), [44](#page-43-7) sort(キーワード), [72](#page-71-0) Source(プロパティ), [90](#page-89-5) SQLName(プロパティ), [97](#page-96-10) , [96](#page-95-8) , [95](#page-94-9) , [95](#page-94-2) , [91](#page-90-5) SqlName(プロパティ), [89](#page-88-6) , [87](#page-86-14) , [84](#page-83-15) , [81](#page-80-18) SQL名 インデックス, [36](#page-35-0) テーブル, [22](#page-21-0) フィールド, [23](#page-22-0) リンク, [29](#page-28-0) 用途, [22](#page-21-5) SrcField(オブジェクト), [88](#page-87-9) SrcTable(オブジェクト), [88](#page-87-10) SSO (参考 認証) StartAfter(パラメータ), [253](#page-252-1)

StartBefore(パラメータ), [252](#page-251-1) StartDate(パラメータ), [252](#page-251-2) StringValue(プロパティ), [98](#page-97-6) String(インスタンス), [98](#page-97-7) SysEnumValue(インスタンス), [98](#page-97-8) SysPage(オブジェクト), [96](#page-95-9) system data source (UDB DB2), [48](#page-47-1) System  $(\mathcal{O} \square \mathcal{O} \bar{\mathcal{O}} \top \mathcal{O})$ , [96](#page-95-10), [95](#page-94-10), [91](#page-90-6), [89](#page-88-7), [87](#page-86-15) , [84](#page-83-16) , [82](#page-81-12)

# **T**

TableCount(プロパティ), [80](#page-79-3) tables.txt, [65](#page-64-2) , [19](#page-18-2) 構造, [21](#page-20-0) Table (Asset Managerデータベース記述イン スタンスのオブジェクト), [95](#page-94-11) Table (インスタンス), [81](#page-80-19) , [69](#page-68-9) Table(オブジェクト), [96](#page-95-11) , [93](#page-92-12) , [91](#page-90-7) , [90](#page-89-6) , [85](#page-84-8) tempdb (Microsoft SQL Server), [45](#page-44-5) Template.Ext (Asset Managerデータベース 記述インスタンスのグローバル変数), [99](#page-98-6) Template.Fullname(Asset Managerデータ ベース記述インスタンスのグローバル変数), [99](#page-98-7) Template.Name (Asset Managerデータベー ス記述インスタンスのグローバル変数), [99](#page-98-8) Template.Path (Asset Managerデータベー ス記述インスタンスのグローバル変数), [99](#page-98-9) Template.Shortname(Asset Managerデー タベース記述インスタンスのグローバル変 数), [99](#page-98-10) Time(Asset Managerデータベース記述イン スタンスのグローバル変数), [99](#page-98-11) tpl(ファイル), [70](#page-69-2) , [65](#page-64-3) , [20](#page-19-3) Truncate Log on Checkpoint (Microsoft SQL Server), [45](#page-44-6) Typed(プロパティ), [87](#page-86-16) TypeField(オブジェクト), [88](#page-87-11) Type(インスタンス), [88](#page-87-12) Type(プロパティ), [95](#page-94-12) , [91](#page-90-8) , [87](#page-86-17) , [85](#page-84-9) , [83](#page-82-4) データをインポートする際に守るべき制限, [126](#page-125-3)

## **U**

UDB DB2 クライアント, [48](#page-47-0) Unicode, [59](#page-58-0) Unit(プロパティ), [91](#page-90-9) Update(プロパティ), [93](#page-92-13) , [86](#page-85-1) , [83](#page-82-5) user data source (UDB DB2), [48](#page-47-1) Userlogin (Asset Managerデータベース記述 インスタンスのグローバル変数), [99](#page-98-12) UserTypeFormat(プロパティ), [86](#page-85-2) , [83](#page-82-6) UserType(インスタンス), [88](#page-87-13) UserType  $( \mathcal{I} \Box \mathcal{N} \bar{\mathcal{T}} \mathcal{A})$ , [95](#page-94-13), [87](#page-86-18), [86](#page-85-3), [83](#page-82-7) UserType (プロパティ) インポート - 制限, [124](#page-123-1)

## **V**

ValueField(オブジェクト), [94](#page-93-6) ValueOf(関数), [74](#page-73-1) Value(プロパティ), [98](#page-97-9) VbReturnType(プロパティ), [91](#page-90-10) View(インスタンス), [95](#page-94-14) VIM (参考 メッセージシステム) vim32.dll, [238](#page-237-3)

#### **W**

WAN (参考低速ネットワーク-チューニング) WANネットワーク (参考 低速ネットワーク - チューニング) WhereCond(パラメータ), [257](#page-256-2) win.ini, [238](#page-237-0) , [235](#page-234-0) , [233](#page-232-1) Write(プロパティ), [93](#page-92-14) , [87](#page-86-19) , [83](#page-82-8)